# **Ghidul utilizatorului Ghidul utilizatorului**

### Samsung Printer Xpress

M202x series

## <span id="page-0-0"></span>**DE BAZĂ DE BAZĂ**

Acest ghid pune la dispoziție informații referitoare la instalare, utilizarea de bază şi depanarea în Windows.

### **AVANSAT**

Acest ghid oferă informații despre instalare, configurare avansată, operare și depanare pentru diferite sisteme de operare.

Anumite caracteristici este posibil să nu fie disponibile, în funcţie de model sau ţară.

## **[DE BAZ](#page-0-0)Ă**

### **[1.](#page-2-0) Introducere**

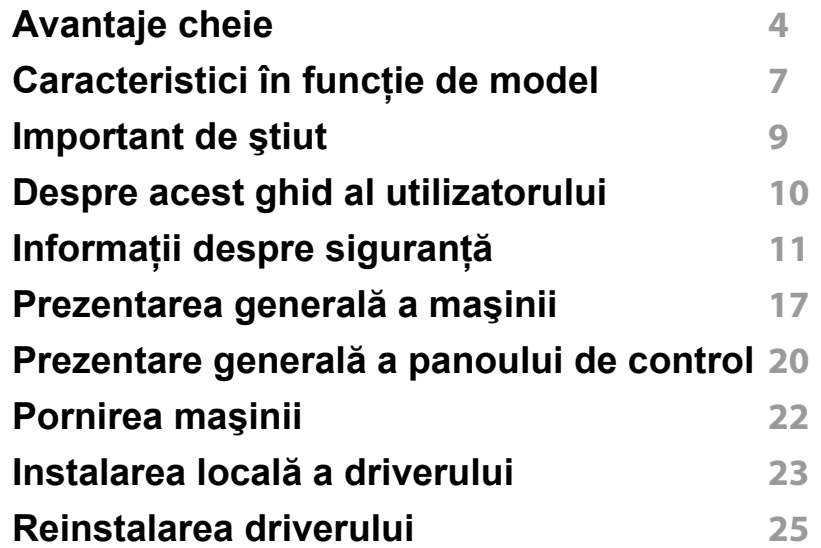

### **[2.](#page-25-0) Însuşirea noţiunilor de utilizare de bază**

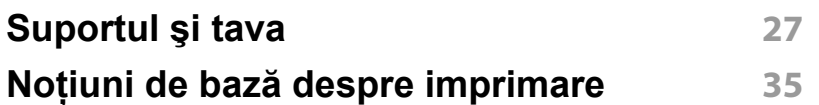

### **[3.](#page-37-0) Întreţinerea**

**[Comandarea consumabilelor](#page-38-0) şi accesoriilor 39**

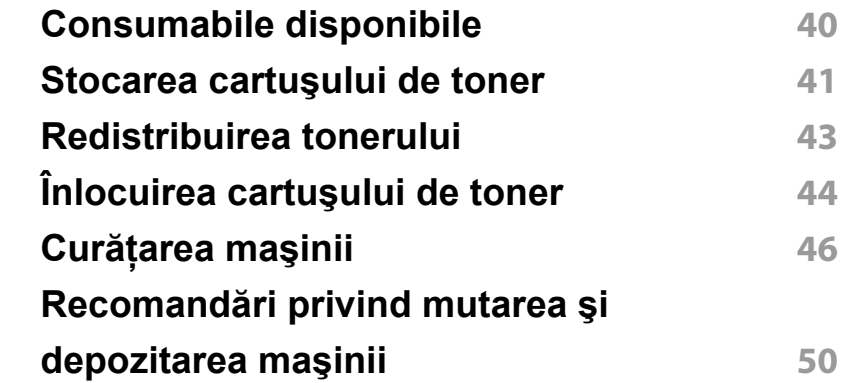

### **[4.](#page-50-0) Depanarea**

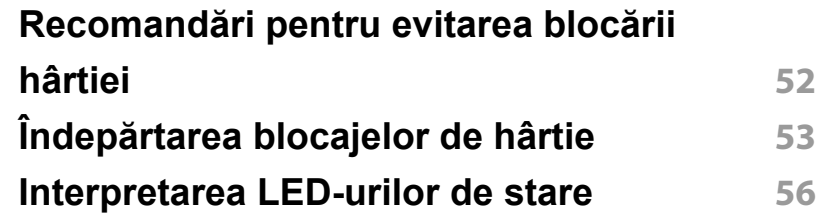

### **[5.](#page-58-0) Anexă**

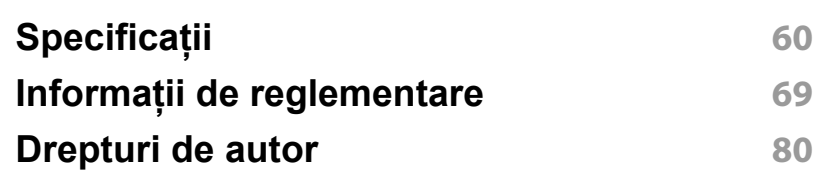

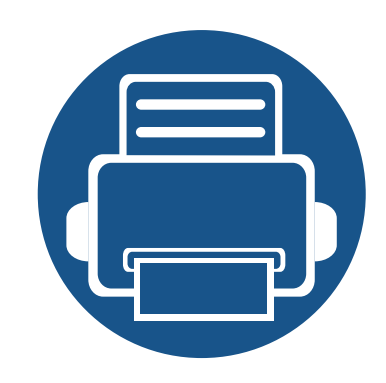

## <span id="page-2-0"></span>**1. Introducere**

Acest capitol oferă informaţii pe care trebuie să le cunoaşteţi înainte de a utiliza maşina.

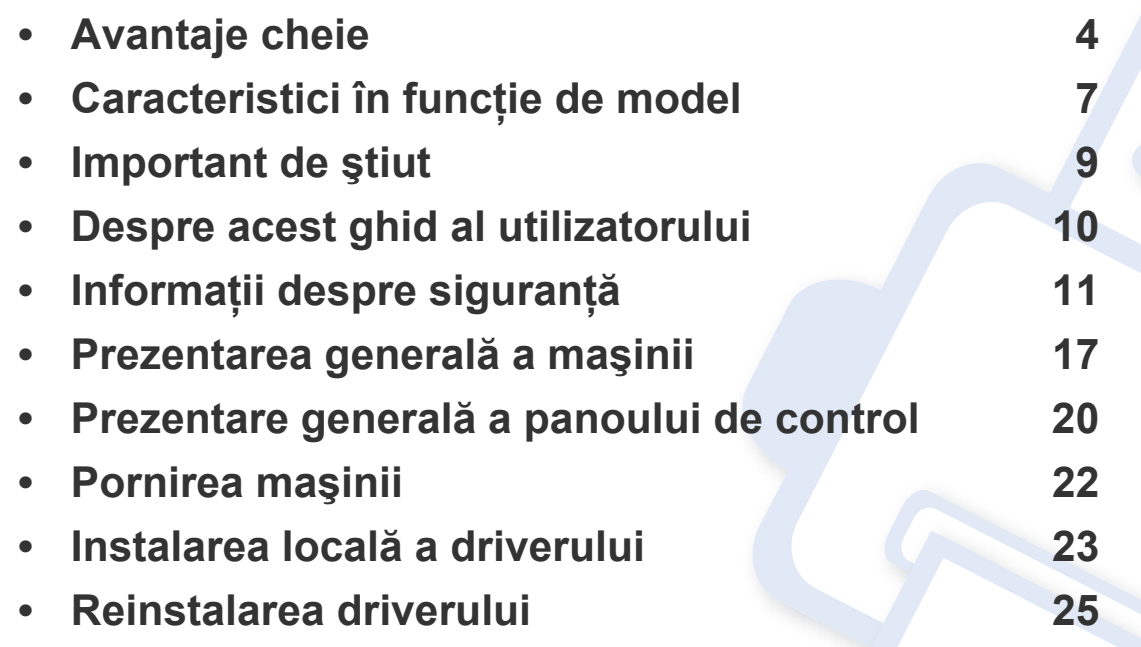

### <span id="page-3-1"></span><span id="page-3-0"></span>**Avantaje cheie**

#### **Protejează mediul înconjurător**

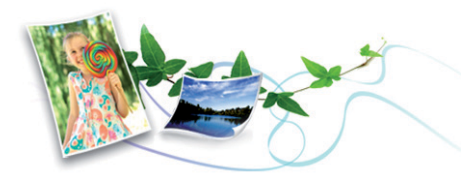

- Pentru a economisi toner şi hârtie, această maşină suportă funcţia Eco (consultaţi ["Easy Eco Driver" la pagina 150](#page-149-0)).
- Pentru a economisi hârtie, puteti să imprimati mai multe pagini pe o singură coală de hârtie (consultați "Utilizarea caracteristicilor avansate [de imprimare" la pagina 135](#page-134-0)).
- Pentru a economisi hârtie, puteţi imprima pe ambele feţe ale foii (imprimare manuală pe două feţe) (consultaţi ["Utilizarea](#page-134-0)  [caracteristicilor avansate de imprimare" la pagina 135\)](#page-134-0).
- Pentru a economisi energie, această maşină economiseşte energia electrică în mod automat, prin reducerea substanţială a consumului atunci când nu este utilizată.
- Recomandăm utilizarea hârtiei reciclate în vederea economisirii energiei.

#### **Imprimaţi la calitate şi viteză excelente**

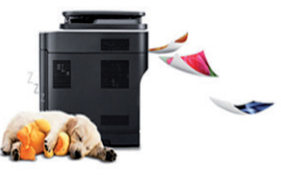

- Aveţi posibilitatea să imprimaţi cu o rezoluţie efectivă de ieşire de până la 1.200 × 1.200 dpi.
- Imprimare rapidă, la cerere.
	- M202x series/M202xW series
		- La imprimarea pe o singură faţă, 20 ppm (A4) sau 21 ppm (Letter).
	- SL-M2024 series/SL-M2024W series
		- La imprimarea pe o singură faţă, 18 ppm (A4) sau 19 ppm (Letter).

### **Avantaje cheie**

#### **Confort**

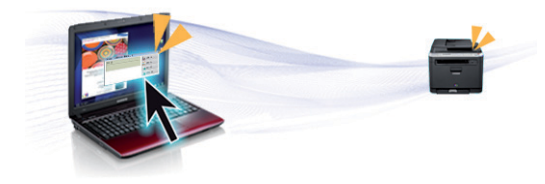

- Este de ajuns să atingeți cu telefonul mobil marcajul NFC de pe imprimantă pentru a efectua lucrarea de imprimare (consultati "Utilizarea funct[iei NFC" la pagina 124\)](#page-123-0).
- Samsung Easy Printer Manager este un program care monitorizează şi vă informează referitor la starea echipamentului şi vă permite să personalizati setările acestuia (consultați "Utilizarea Samsung Easy [Printer Manager" la pagina 154\)](#page-153-0).
- Smart Update vă permite să verificați și să instalați cea mai recentă versiune de software pe parcursul procesului de instalare a driverului de imprimantă. Aceasta este disponibilă numai pentru utilizatorii de Windows OS
- Dacă aveţi acces la Internet, puteţi obţine ajutor, asistenţă, driver-e, manuale și puteți comanda informații de pe site-ul web Samsung, www.samsung.com > găsiti-vă produsul > Asistență sau Descărcări.

#### **Gamă largă de funcţii şi suport pentru aplicaţii**

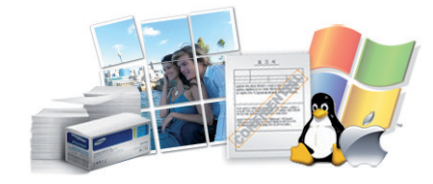

- Suportă dimensiuni variate pentru hârtie (consultaţi ["Specifica](#page-61-0)ţii privind [suporturile de imprimare" la pagina 62\)](#page-61-0).
- Imprimati filigran: Puteti particulariza documentele dvs. cu cuvinte, precum "Confidențial" (consultați "Utilizarea caracteristicilor avansate [de imprimare" la pagina 135](#page-134-0)).
- Imprimati postere: Textul și imaginile fiecărei pagini din document sunt mărite şi imprimate pe mai multe foi de hârtie, după care pot fi aranjate împreună pentru a forma un poster (consultati "Utilizarea [caracteristicilor avansate de imprimare" la pagina 135\)](#page-134-0).
- Puteti imprima cu mai multe sisteme de operare (consultați ["Cerin](#page-64-0)țe de [sistem" la pagina 65](#page-64-0)).
- Mașina este echipată cu o interfată USB.

### **Avantaje cheie**

#### **Compatibilă cu metode variate de setare a reţelelor wireless**

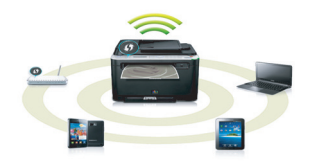

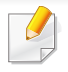

Utilizarea rețelei fără fir poate să nu fie disponibilă, în funcție de model (consultati "Caracteristici în funct[ie de model" la pagina 7\)](#page-6-1).

- Utilizarea butonului WPS (Wi-Fi Protected Setup™)
	- Puteţi conecta cu uşurinţă la o reţea wireless, utilizând butonul WPS al echipamentului şi punctul de acces (un router wireless).
- Utilizarea cablului USB
	- Puteţi conecta şi configura diferite setări ale reţelei wireless, utilizând un cablu USB.
- Utilizarea Wi-Fi Direct
	- Puteți să imprimați simplu de la dispozitivul dvs. mobil, utilizând funcția Wi-Fi sau Wi-Fi Direct.

Consultaţi ["Prezentarea metodelor de configurare a re](#page-94-0)ţelei fără fir" [la pagina 95](#page-94-0).

### <span id="page-6-1"></span><span id="page-6-0"></span>**Caracteristici în funcţie de model**

**Unele caracteristici şi elemente opţionale s-ar putea să nu fie disponibile în funcţie de model sau ţară.**

#### **Sistem de operare**

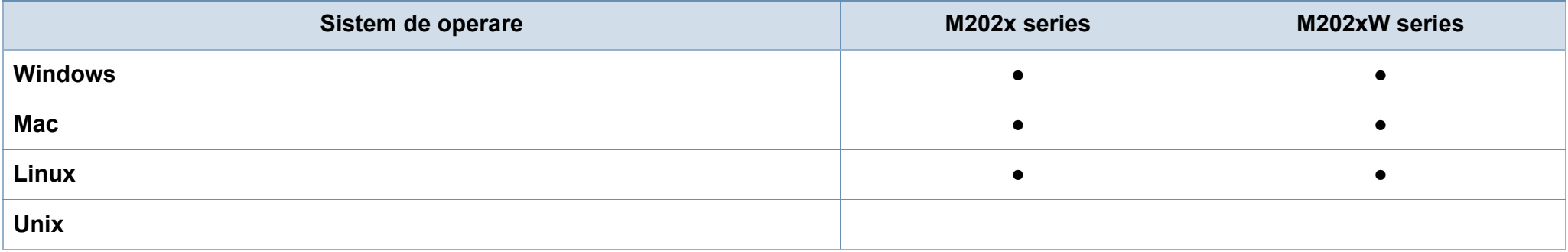

#### **Software**

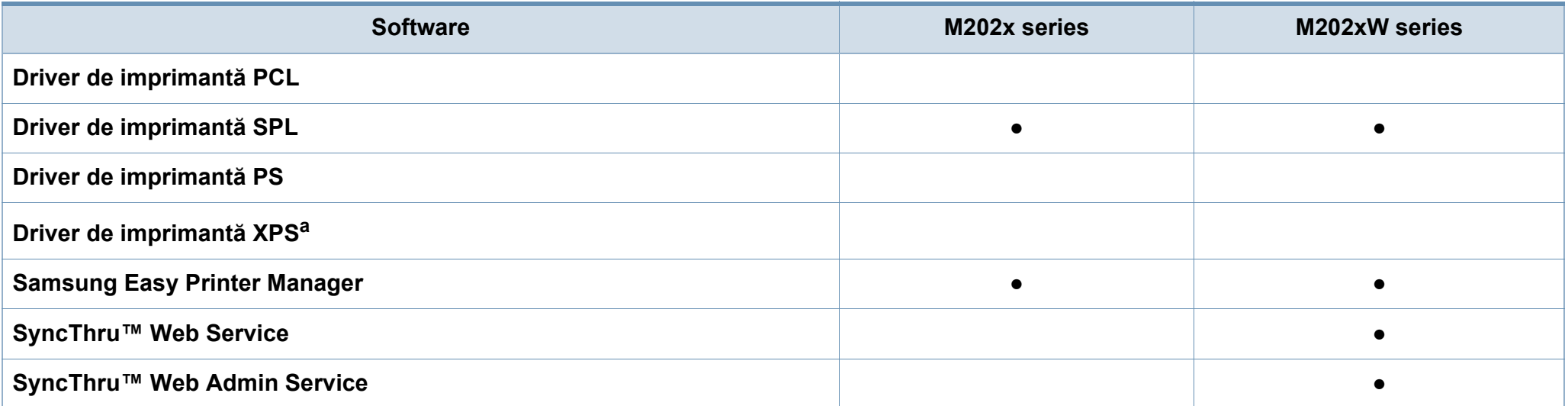

### **Caracteristici în funcţie de model**

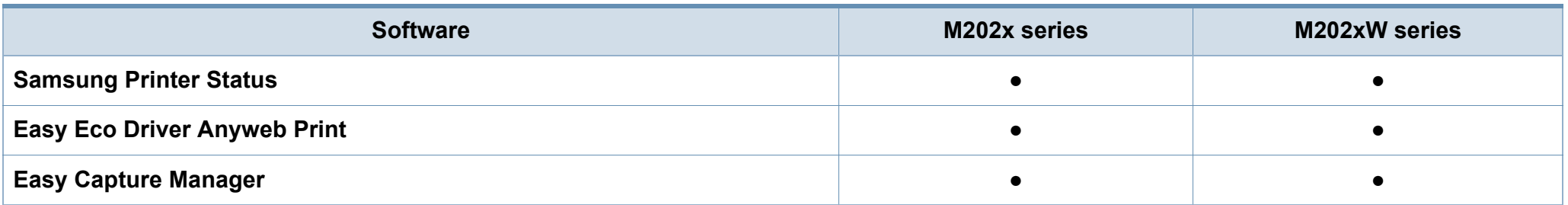

a. Pentru driverul XPS, este acceptat doar în Windows prin website-ul Samsung (www.samsung.com)

#### **Caracteristică varietate**

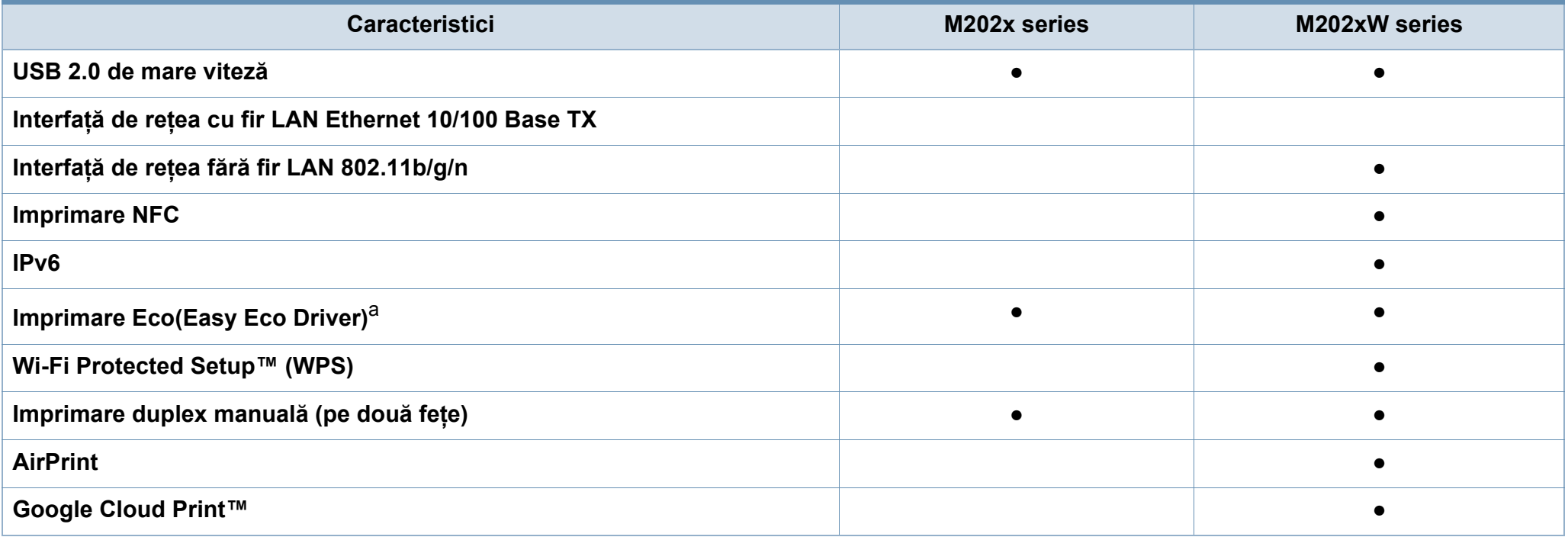

a. Configurarea setărilor ECO este disponibilă din driverul Windows.

(●: inclus, necompletat: nu este disponibil)

### <span id="page-8-1"></span><span id="page-8-0"></span>**Important de ştiut**

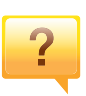

#### **De unde pot descărca driverul maşinii?**

• Vizitaţ[i www.samsung.com pentru a desc](http://www.samsung.com/printer)ărca cel mai [recent driver al ma](http://www.samsung.com/printer)sinii, apoi instalati-l pe sistemul dvs.

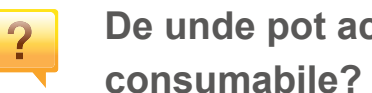

- **De unde pot achiziţiona accesorii sau**
- Mergeti la un distribuitor Samsung sau la magazinul dvs.
- Vizitati www.samsung.com/supplies. Selectati tara/ regiunea dvs. pentru a vizualiza informatii despre produse.

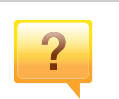

**LED-ul de stare luminează intermitent sau rămâne permanent pornit.**

- Opriți produsul și porniți-l din nou.
- Verificati sensurile indicatiilor LED în acest manual și rezolvati problemele în consecintă (consultati ["Interpretarea LED-urilor de stare" la pagina 56\)](#page-55-1).

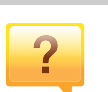

#### **A survenit un blocaj de hârtie.**

- Deschideti și închideti capacul superior (consultati "Vedere din fată[" la pagina 18\)](#page-17-0).
- Verificati instructiunile referitoare la îndepărtarea hârtiei blocate, în acest manual și rezolvati problemele în consecintă (consultați "Îndepărtarea blocajelor de hârtie" la [pagina 53\)](#page-52-1).

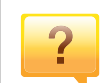

**Documentele imprimate sunt neclare.**

- Nivelul tonerului poate fi scăzut sau neuniform. Scuturaţi cartuşul tonerului.
- Încercati o setare diferită pentru rezolutia de imprimare.
- Înlocuiti cartusul de toner.

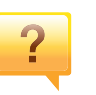

#### **Maşina nu imprimă.**

- Deschideti lista cozii de imprimare și eliminati documentul din listă (consultaţi ["Revocarea unei comenzi de imprimare"](#page-35-0)  [la pagina 36\)](#page-35-0).
- Ştergeţi driverul şi instalaţi-l din nou (consultaţi ["Instalarea](#page-22-1)  locală [a driverului" la pagina 23\)](#page-22-1).
- Selectati imprimanta dvs. ca imprimantă implicită în Windows.

### <span id="page-9-1"></span><span id="page-9-0"></span>**Despre acest ghid al utilizatorului**

Acest ghid al utilizatorului furnizează informații pentru înțelegerea de bază a maşinii precum şi explicatii detaliate privind utilizarea maşinii.

- Cititi informatiile referitoare la sigurantă înainte de utilizarea masinii.
- Dacă aveţi probleme la utilizarea maşinii, consultaţi capitolul privind depanarea.
- Termenii utilizați în acest ghid al utilizatorului sunt explicați în capitolul glosar.
- Toate ilustratiile din acest ghid al utilizatorului pot diferi de masina dvs. în functie de optiunile sale sau de modelul achizitionat.
- Capturile de ecran din acest ghid al utilizatorului pot să difere de echipamentul dvs. în functie de versiunea firmware/driver a echipamentului.
- Procedurile din acest ghidul utilizatorului sunt bazate, în principal, pe Windows 7

#### **Convenţii**

Unii termeni din acest ghid sunt interschimbabili, ca mai jos:

- Document este sinonim cu original.
- Hârtie este sinonim cu suport sau suport de imprimare.
- Maşină se referă la imprimantă sau MFP (periferice multifuncţionale).

#### **Pictograme generale**

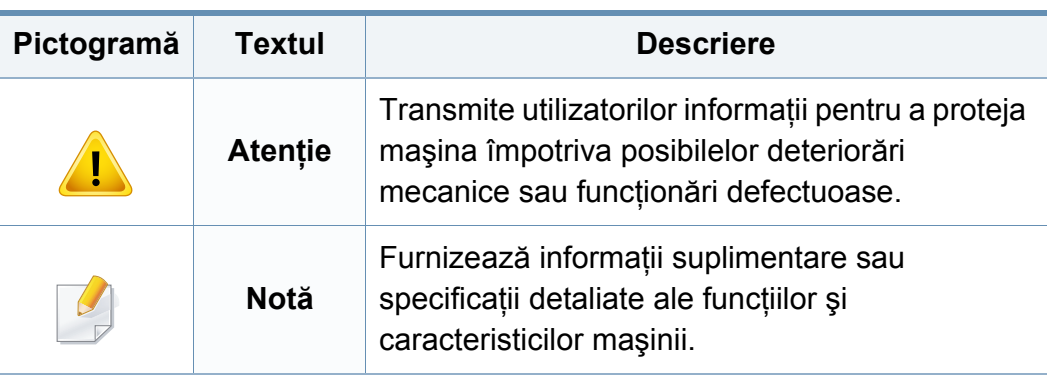

<span id="page-10-1"></span><span id="page-10-0"></span>Aceste avertismente şi precauţii sunt incluse pentru a preveni vătămarea corporală personală sau a altor persoane, precum şi pentru prevenirea deteriorării echipamentului dvs. Citiți și înțelegeți toate aceste instrucțiuni înainte de utilizarea echipamentului. După ce aţi citit această secţiune, păstrati-o la loc sigur pentru referinte viitoare.

#### **Simboluri importante privind siguranţa**

#### **Explicarea tuturor pictogramelor şi semnelor utilizate în acest capitol**

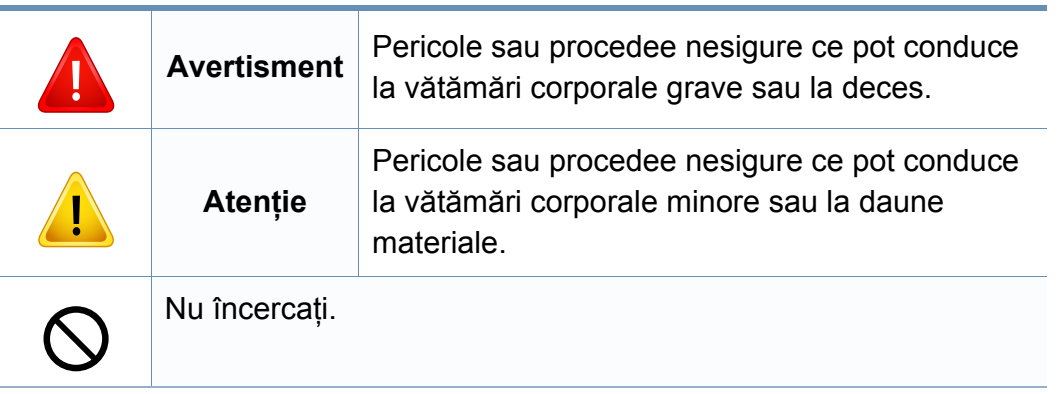

#### **Mediu de exploatare**

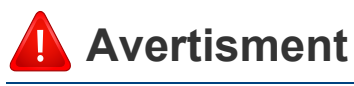

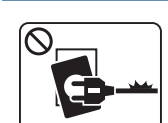

Nu utilizati în cazul în care cablul de alimentare este deteriorat sau dacă priza electrică nu este împământată.

Aceasta ar putea avea ca rezultat şocul electric sau incendiul.

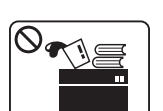

Nu plasaţi nimic deasupra maşinii (apă, obiecte din metal mici sau grele, lumânări, ţigări aprinse etc.).

Aceasta ar putea avea ca rezultat şocul electric sau incendiul.

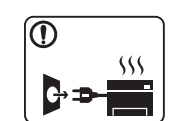

- Dacă maşina se supraîncălzeşte, aceasta emite fum, scoate zgomote ciudate sau generează un miros ciudat, opriti imediat comutatorul de alimentare şi deconectaţi maşina.
- Utilizatorul trebuie să aibă acces la priză în cazul acelor urgenţe care necesită scoaterea ştecărului din priză.

Aceasta ar putea avea ca rezultat şocul electric sau incendiul.

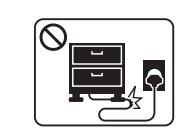

Nu îndoiţi şi nu plasaţi obiecte grele pe cablul de alimentare.

Mersul pe sau strivirea cu un obiect greu a cablului de alimentare poate avea ca rezultat şocul electric sau incendiul.

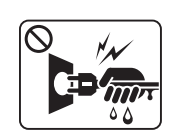

Nu scoateţi ştecărul trăgând de cablu; nu manipulaţi ştecărul cu mâinile ude.

Aceasta ar putea avea ca rezultat şocul electric sau incendiul.

### **Atenţie**

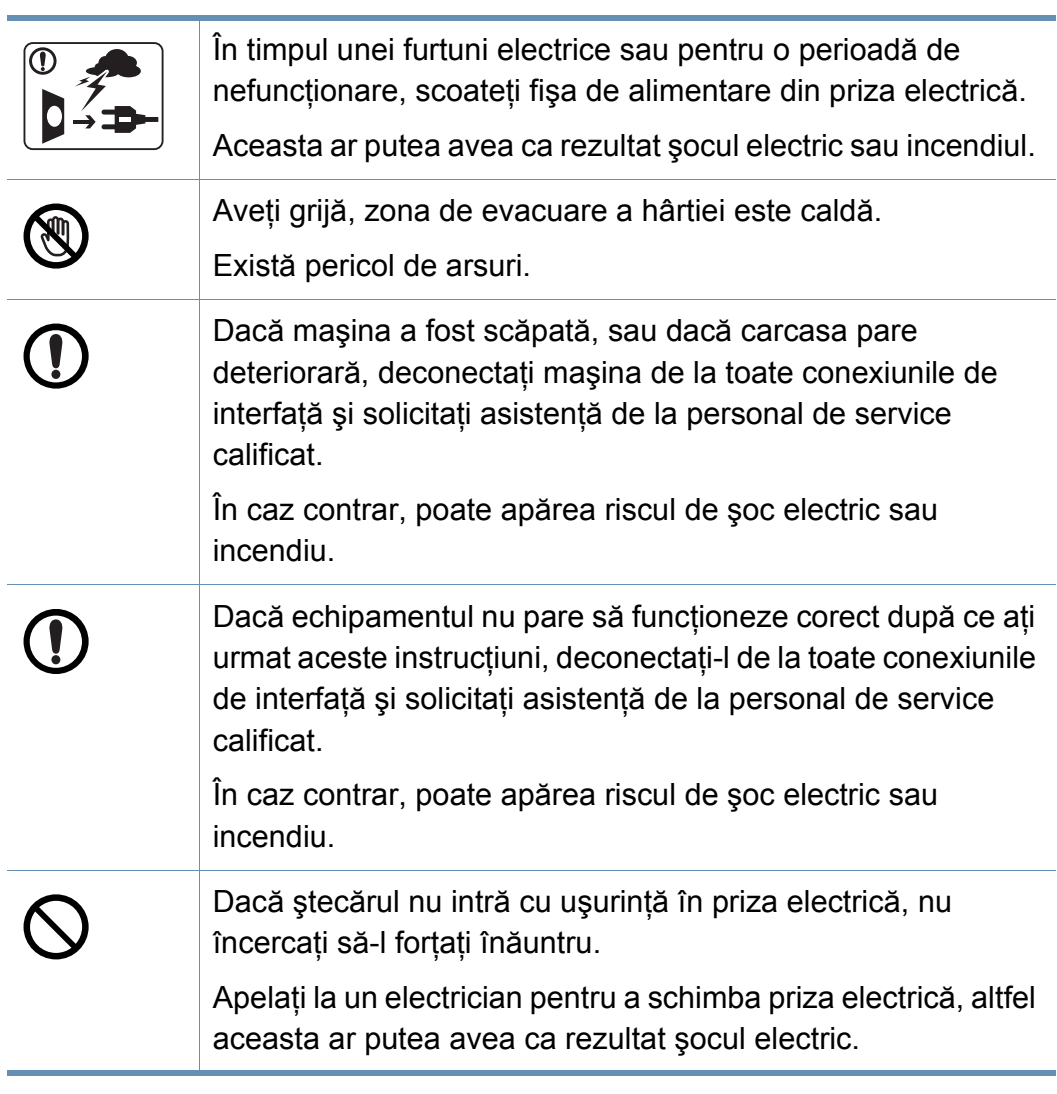

Nu permiteţi animalelor de casă să roadă cablurile de CA, telefon sau de interfaţă ale PC-ului.

Acest lucru ar putea conduce la electrocutări, incendiu şi/sau rănirea animalelor dvs. de casă.

#### **Metodă de operare**

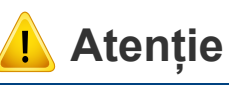

 $\bigcirc$ 

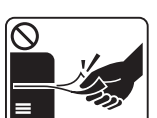

Nu trageţi cu forţă hârtia afară în timpul imprimării.

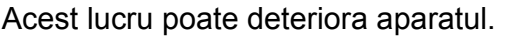

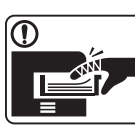

\$

**AD** 

Aveţi grijă să nu puneţi mâna între echipamentul şi tava pentru hârtie. Vă puteți răni. Dispozitivul de primire al energiei al acestei maşini este cablul de alimentare. Pentru a opri alimentarea electrică, scoateți cablul de alimentare din priza electrică.

Aveţi grijă la înlocuirea sau îndepărtarea hârtiei blocate. Hârtia nouă are marginile tăioase şi poate provoca răni dureroase.

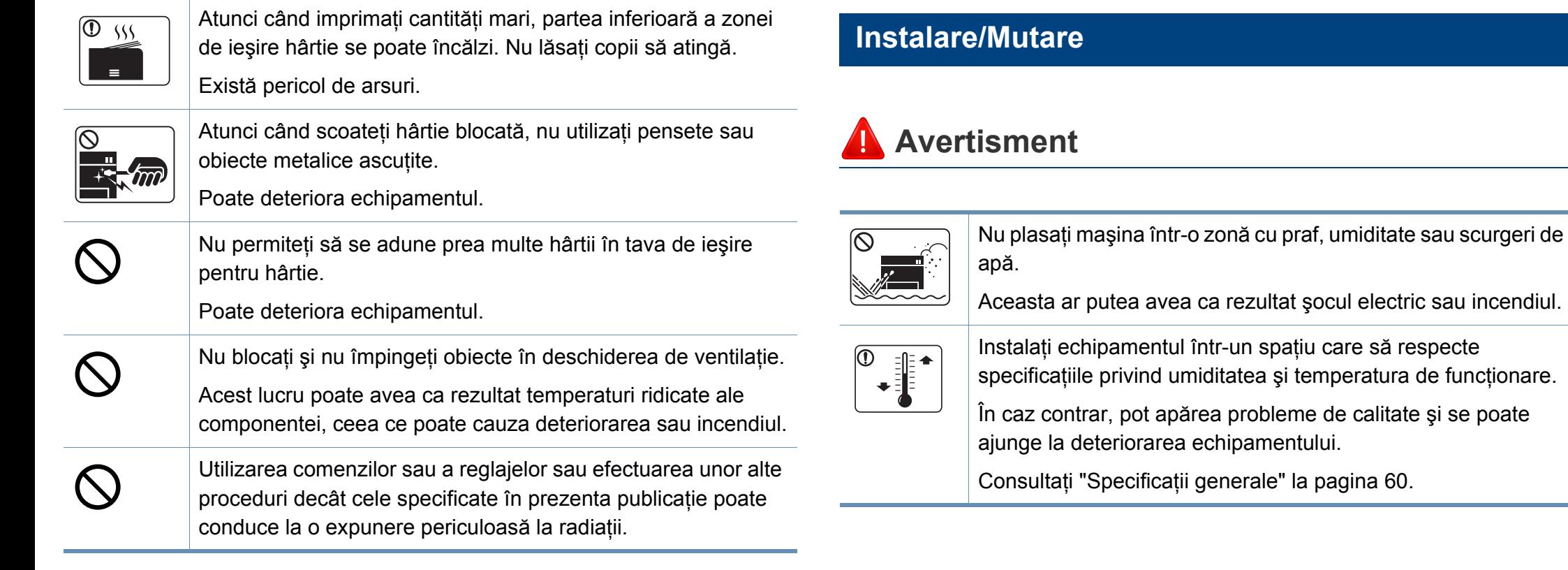

### **Atenţie**

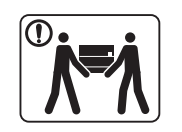

Înainte de a muta echipamentul, opriţi alimentarea electrică şi deconectați toate cablurile. Informațiile de mai jos reprezintă doar sugestii care se bazează pe greutatea unităţilor. Dacă aveti o problemă medicală care vă împiedică să ridicati obiecte, nu ridicaţi maşina. Solicitaţi ajutor şi folosiţi întotdeauna numărul corespunzător de persoane pentru a ridica mașina în siguranță. Apoi ridicaţi echipamentul: • Dacă acesta cântăreşte mai puţin de 20 de kg, se ridică de 1 persoană. • Dacă acesta cântăreşte între 20 şi 40 de kg, se ridică de 2 persoane. • Dacă acesta cântăreşte mai mult de 40 de kg, se ridică de 4 sau mai multe persoane. Există riscul ca echipamentul să cadă, cauzând vătămare corporală sau deteriorându-se. Alegeţi o suprafaţă plană cu suficient spaţiu de ventilare pentru a amplasa echipamentul. Luaţi în considerare şi spaţiul necesar pentru deschiderea capacului şi a tăvilor. Locul trebuie să fie bine aerisit şi să se afle departe de lumină

directă, căldură și umiditate.

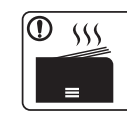

Atunci când utilizaţi echipamentul o perioadă lungă de timp sau imprimati un număr mare de pagini într-un spatiu neaerisit, acesta poate polua aerul și poate dăuna sănătății dvs. Amplasaţi echipamentul într-un spaţiu bine aerisit sau deschideti o fereastră astfel încât aerul să circule în mod regulat.

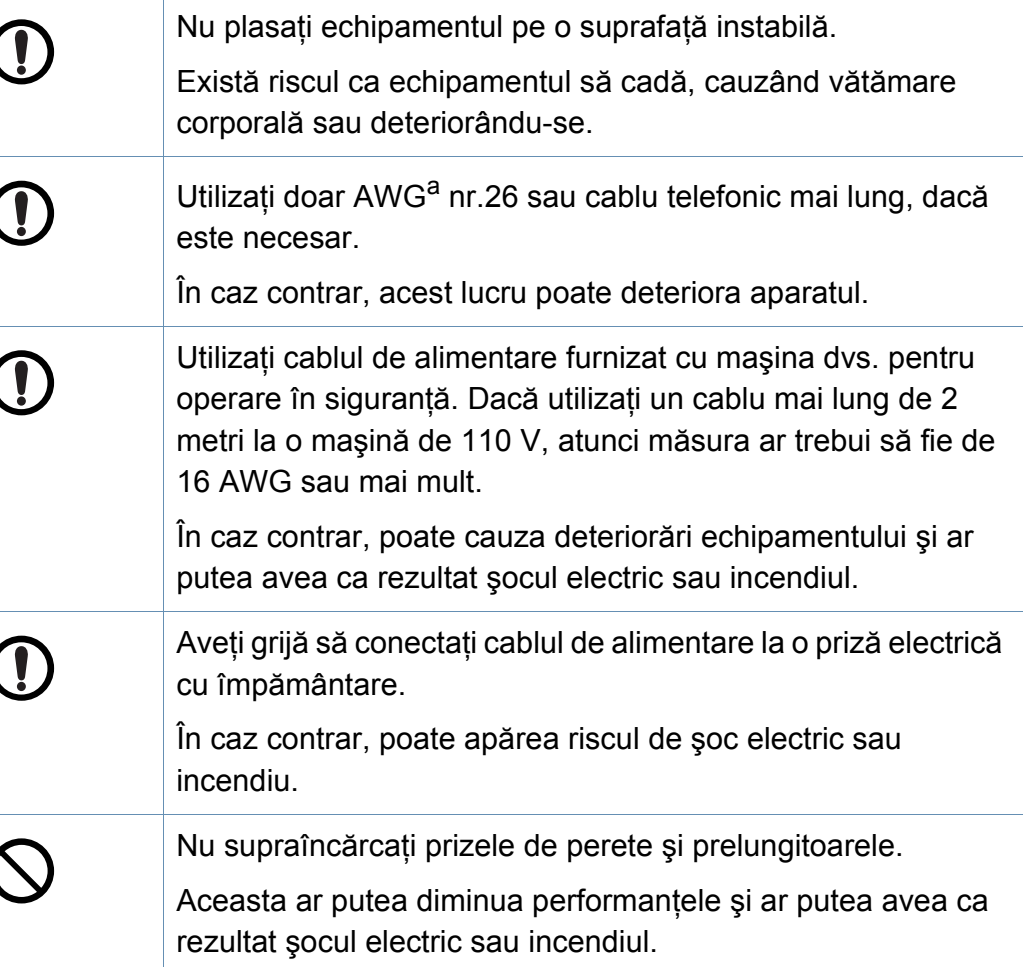

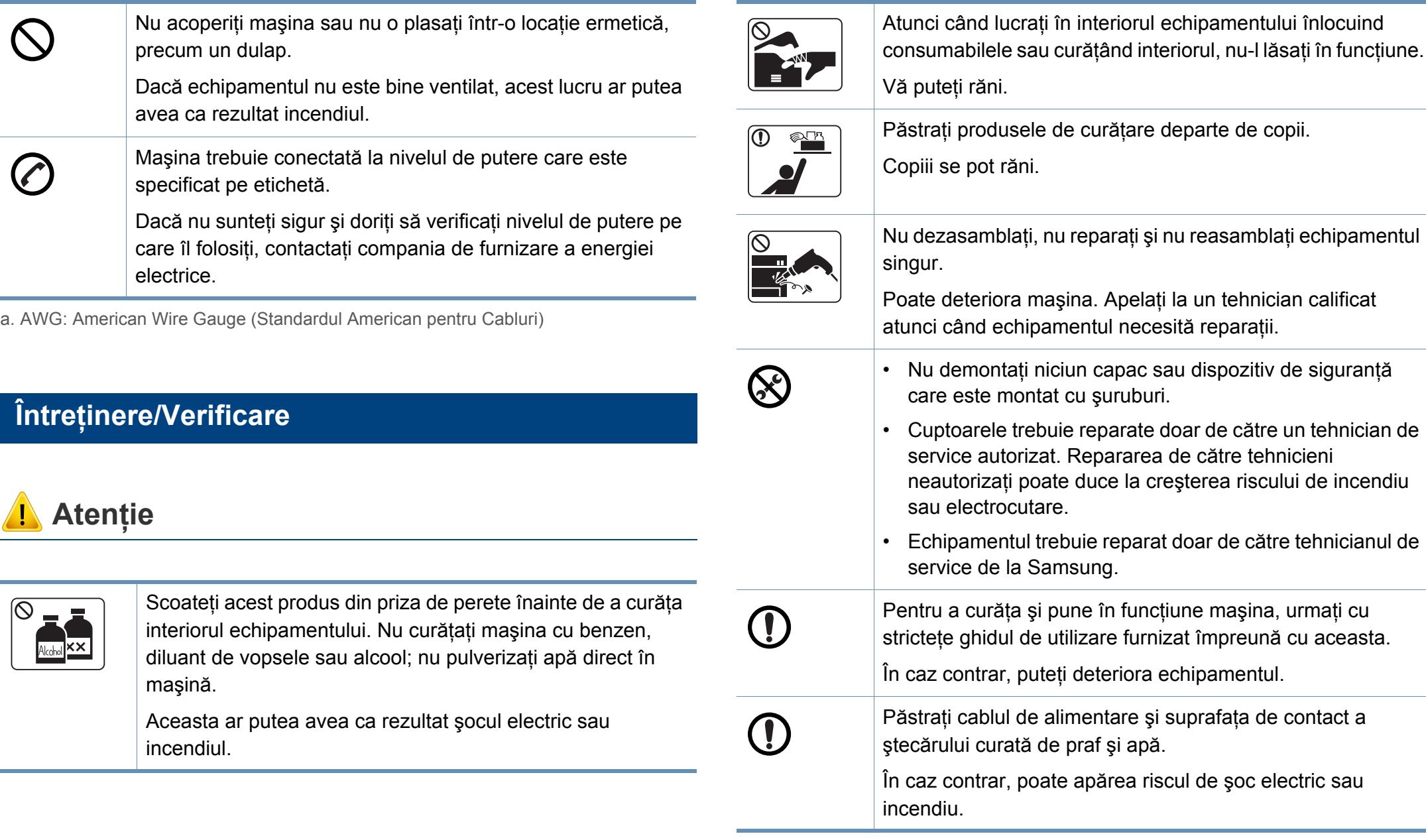

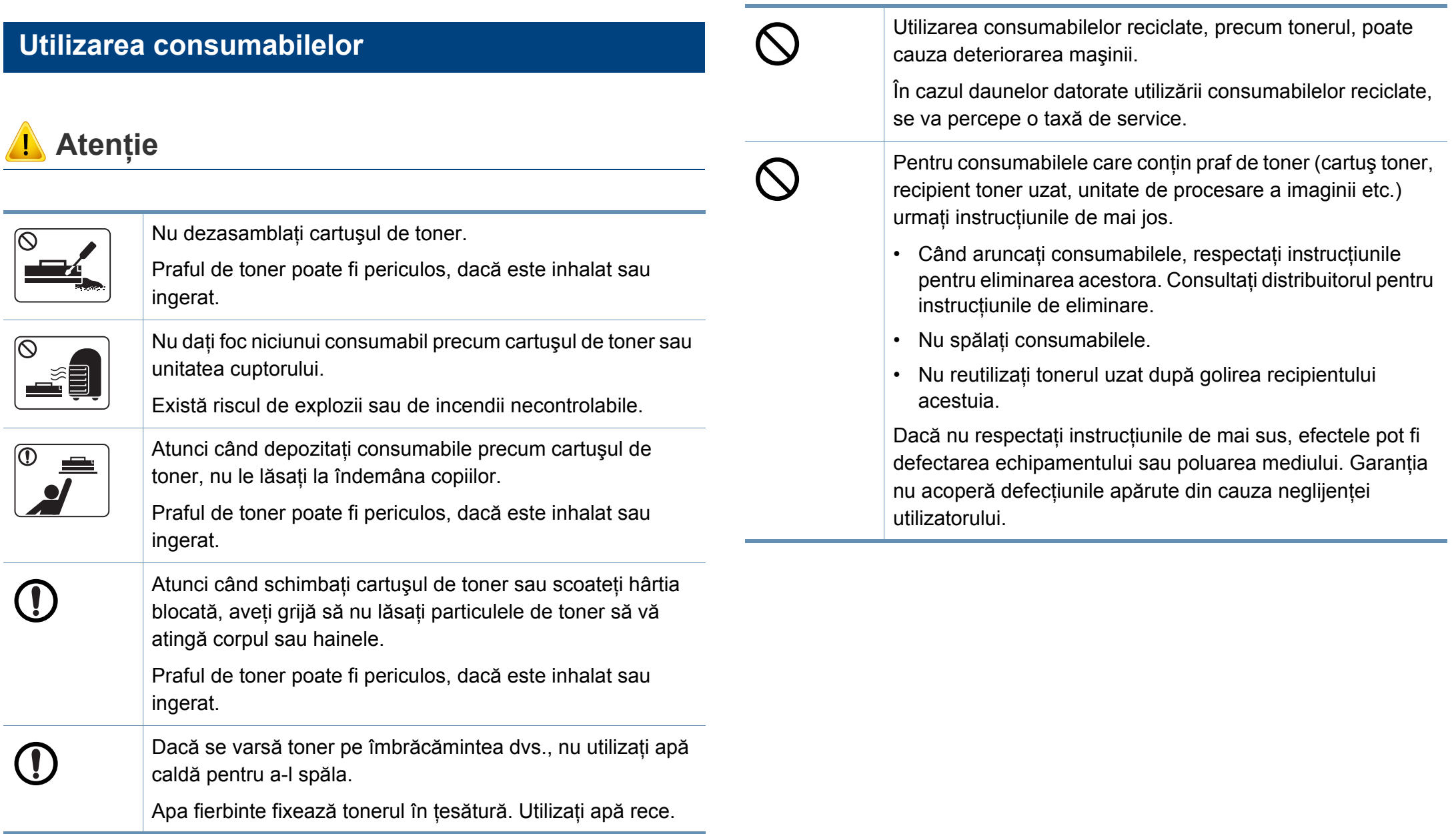

### <span id="page-16-1"></span><span id="page-16-0"></span>**Prezentarea generală a maşinii**

#### **Componente**

Componenta poate arăta diferit față de ilustrația de mai jos. Anumite componente se pot schimba în funcție de circumstanțe.

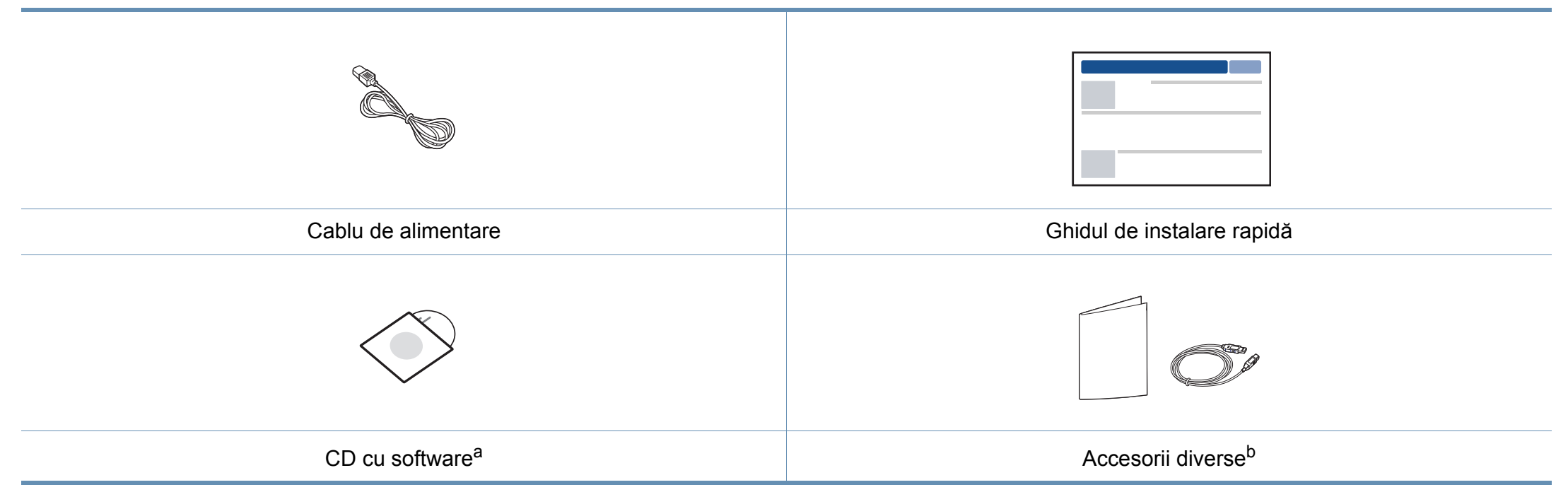

a. CD-ul cu software conţine driverele imprimantei şi aplicaţii software.

b. Diversele accesorii incluse împreună cu mașina dvs. pot varia în funcție de țara de achiziție și de model.

### **Prezentarea generală a maşinii**

### <span id="page-17-0"></span>**Vedere din faţă**

- Această ilustrație poate diferi de cea corespunzătoare mașinii dvs., în funcție de modelul acesteia.
- Unele caracteristici și elemente opționale s-ar putea să nu fie disponibile, în funcție de model sau țară (consultați ["Caracteristici în func](#page-6-1)ție de model" la [pagina 7\)](#page-6-1).

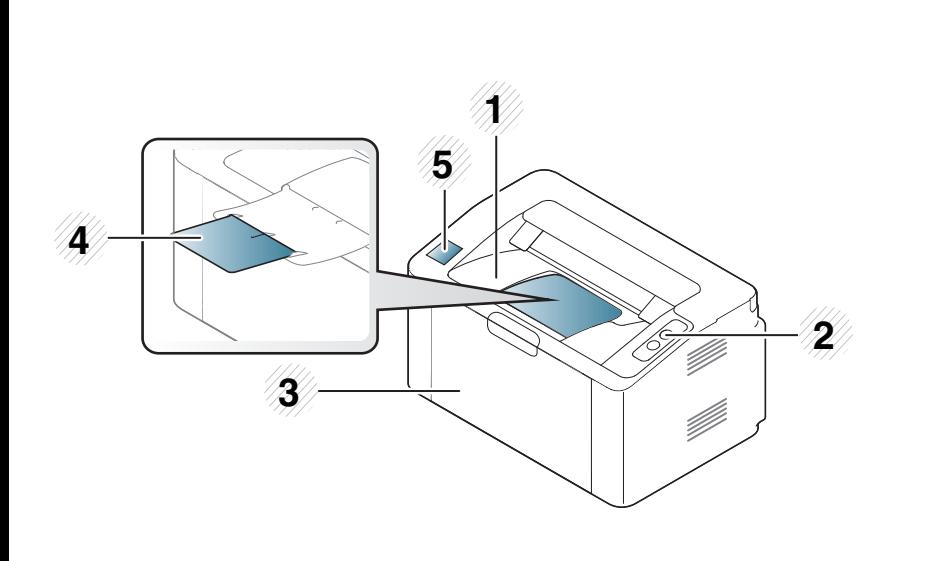

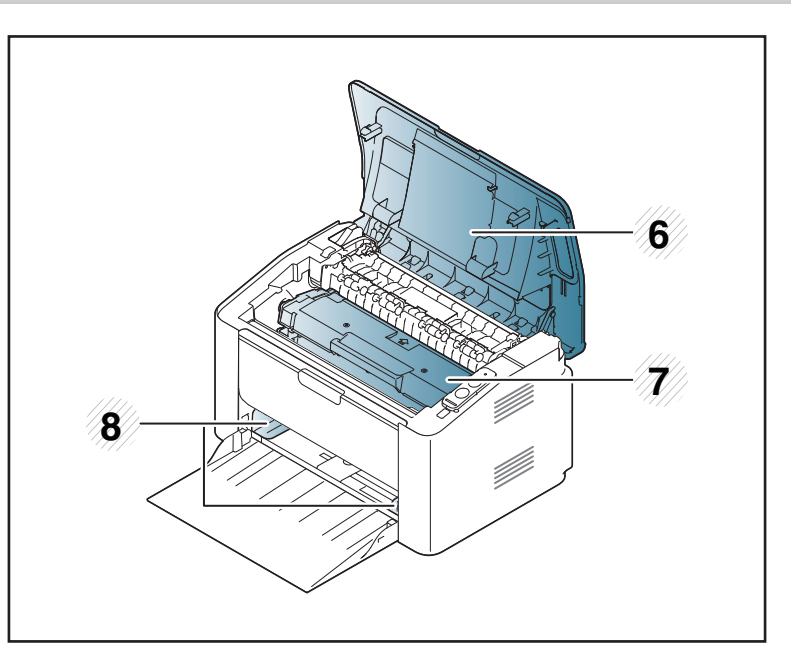

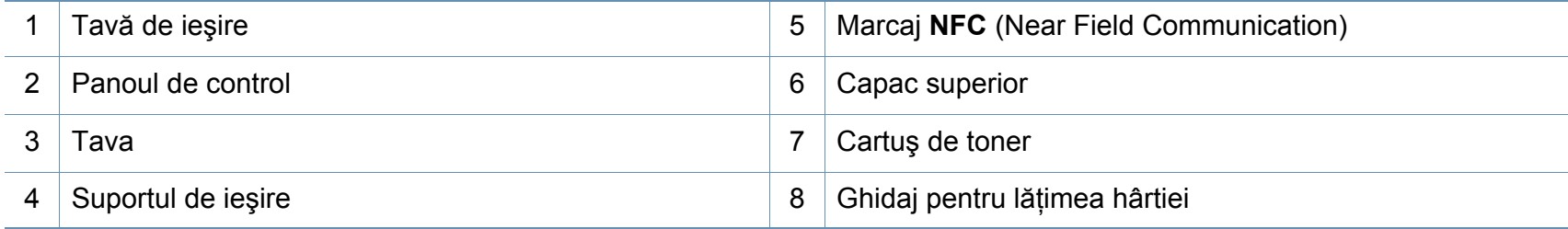

### **Prezentarea generală a maşinii**

#### **Vedere din spate**

- Această ilustrație poate diferi de cea corespunzătoare mașinii dvs., în funcție de modelul acesteia.
- Unele caracteristici şi elemente opţionale s-ar putea să nu fie disponibile, în funcţie de model sau ţară (consultaţi ["Caracteristici în func](#page-6-1)ţie de model" la [pagina 7\)](#page-6-1).

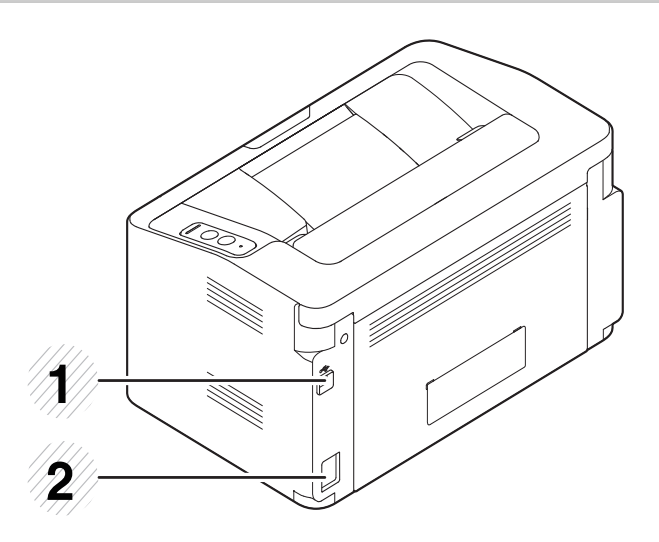

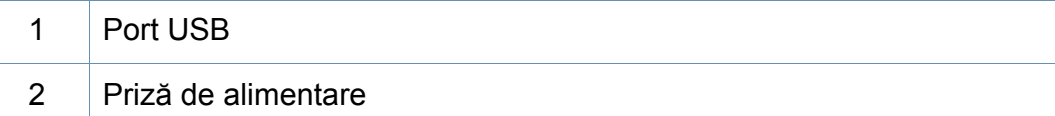

### <span id="page-19-1"></span><span id="page-19-0"></span>**Prezentare generală a panoului de control**

 $\mathfrak{p}$ Acest panou de control poate diferi de cel corespunzător echipamentului dvs., în funcție de modelul acestuia. Există mai multe tipuri de panouri de control. **WPS**<sup>a</sup> **1**  $\boldsymbol{\varOmega}$ 

Configurează cu uşurinţă conexiunea reţelei wireless, fără un computer (consultați ["Configurare re](#page-93-0)țea fără [fir" la pagina 94](#page-93-0)).

- **Fişă configurare**
	- Apăsați și mențineți acest buton circa 10 secunde, până când ledul verde se aprinde intermitent încet, apoi eliberați-l.
- **Se imprimă raportul de informaţii/raportul referitor la cantitatea utilizată**
	- Apăsați și mențineți acest buton circa 15 secunde, până când ledul verde se aprinde, apoi eliberaţi-l.
- **Imprimarea manuală**
	- Apăsați acest buton de fiecare dată când încărcati o coală de hârtie în tavă, în cazul în care aţi selectat **Manual Feeder** pentru **Source** în driverul imrpimantei.

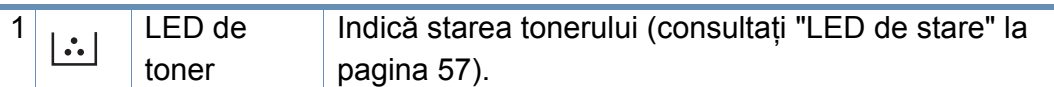

**2**

**3**

U

**4**

### **Prezentare generală a panoului de control**

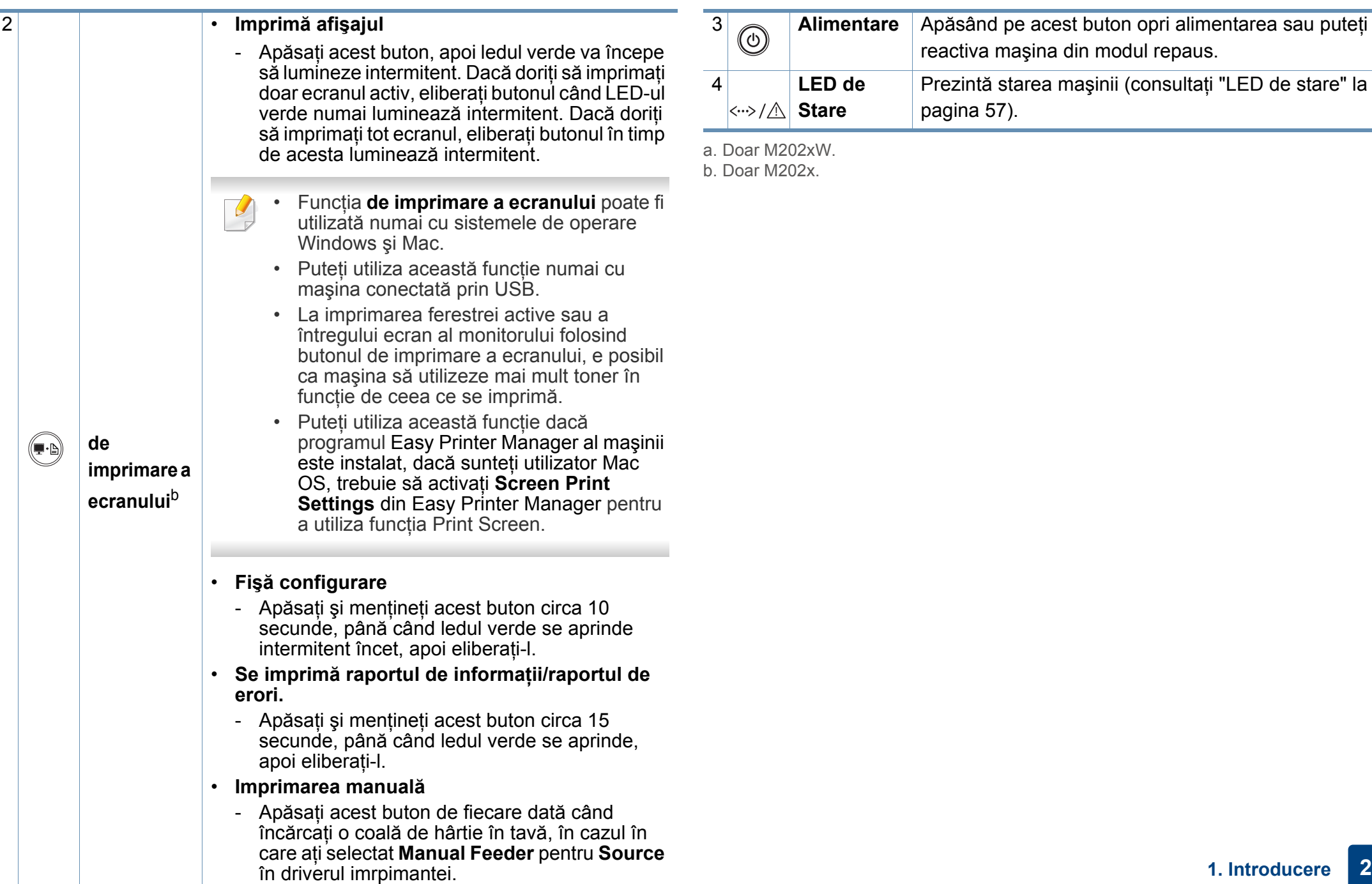

**1. Introducere 21**

### <span id="page-21-1"></span><span id="page-21-0"></span>**Pornirea maşinii**

**1** Mai întâi conectaţi maşina la sursa de alimentare cu electricitate.

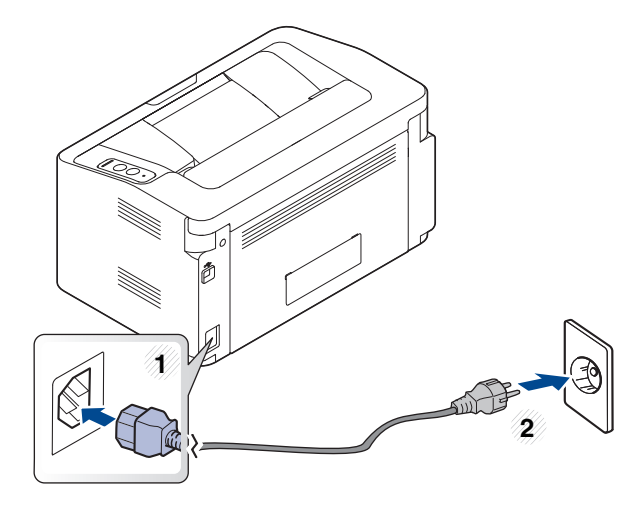

2 Apăsați (d) (alimentare) pe panoul de control.

Dacă doriți să opriți alimentarea, apăsați pe  $\textcircled{a}$  (alimentare) de pe panoul de control.

### <span id="page-22-1"></span><span id="page-22-0"></span>**Instalarea locală a driverului**

O maşină conectată local este o maşină conectată direct la computerul dvs. utilizând cablul.

- Dacă sunteti un utilizator al sistemelor de operare Mac sau Linux OS, consultati ["Instalare software" la pagina 84.](#page-83-0)
	- Fereastra de instalare care apare în acest Ghidul utilizatorului poate să difere în funcție de mașină și de interfața utilizată.
	- Utilizaţi numai un cablu USB mai scurt de 3 metri.

#### **Windows**

**1** Introduceţi CD-ul furnizat cu software-ul în unitatea CD-ROM.

Dacă fereastra de instalare nu apare, faceţi clic pe **Pornire** > **Toate programele** > **Accesorii** > **Executare**.

Tastați X:\Setup.exe, înlocuind "X" cu litera care corespunde unității dvs. CD-ROM, apoi faceţi clic pe **OK**.

Pentru Windows 8,

Dacă fereastra de instalare nu apare, din **Charms(Butoane)**, selectaţi **Căutare** > **Apps(Aplicaţie)** şi căutaţi **Executare**. Tastaţi X:\Setup.exe, înlocuind "X" cu litera care corespunde drive-ului CD-ROM şi faceţi clic pe **OK**. Dacă apare fereastra pop-up "**Tap to choose what happens with this disc.**", faceţi clic pe fereastră şi selectaţi **Run Setup.exe**.

- **2** Analizaţi şi acceptaţi acordurile de instalare din fereastra de instalare. Apoi, faceţi clic pe **Next**.
- **3** Selectaţi **USB connection** din ecranul **Printer Connection Type**. Apoi, faceţi clic pe **Next**.
- Urmati instructiunile din fereastra de instalare.

### **Instalarea locală a driverului**

#### **Din ecranul Start al Windows 8**

- Driverul V4 este descărcat automat din Actualizare Windows în cazul în care computerul este conectat la Internet. Dacă nu, puteti descărca manual driverul V4 de pe site-ul web Samsung, www.samsung.com > găsiti-vă produsul > Asistență sau Descărcări.
- Puteţi descărca aplicaţia Samsung Printer Experience din **Magazin Windows**. Aveti nevoie de un cont Microsoft pentru a utiliza Magazin **Store(Magazin)**.
	- **1** Din **Charms(Butoane)**, selectaţi **Căutare**.
	- **2** Faceţi clic pe **Store(Magazin)**.
	- **3** Căutaţi şi faceţi clic pe **Samsung Printer Experience**.
	- **4** Faceţi clic pe **Instalarea**.
- Dacă instalati driverul folosind CD-ul software-ului furnizat, driverul V4 nu este instalat. Dacă doriti să utilizați driverul V4 în ecranul **Spatiu de lucru**, puteți descărca de pe site-ul web Samsung, www.samsung.com > găsiti-vă produsul > Asistentă sau Descărcări.
- Dacă doriti să instalați instrumentele de gestionare a imprimantei Samsung, va trebui să le instalati folosind CD-ul cu software furnizat.
- **1** Asiguraţi-vă că computerul este conectat la Internet şi este alimentat cu curent electric.
- **2** Asiguraţi-vă că maşina este pornită.
- **3** Conectaţi computerul şi maşina cu un cablu USB.

Driverul este instalat automat din **Windows Update**.

### <span id="page-24-1"></span><span id="page-24-0"></span>**Reinstalarea driverului**

Dacă driverul imprimantei nu funcţionează corespunzător, urmaţi paşii de mai jos pentru reinstalarea driverului.

#### **Windows**

- **1** Asiguraţi-vă că maşina este conectată la computerul dvs. şi că este activată.
- **2** Din meniul **Pornire**, selectaţi **Programe** sau **Toate programele**<sup>&</sup>gt; **Samsung Printers** > **Uninstall Samsung Printer Software**.
	- Pentru Windows 8,
		- **1** Din Butoane, selectaţi **Căutare** > **Apps(Aplicaţie)**.
		- **2** Căutaţi şi faceţi clic pe **Panou de control**.
		- **3** Faceţi clic **Programe şi caracteristici**.
		- **4** Faceţi clic dreapta pe driverul pe care doriţi să îl dezinstalaţi şi selectaţi **Dezinstalare**.
		- **5** Urmati instructiunile din fereastră.
- Urmati instructiunile din fereastra de instalare.
- **4** Introduceţi CD-ul cu software în unitatea CD-ROM şi reinstalaţ<sup>i</sup> driverul (consultati "Instalarea locală [a driverului" la pagina 23\)](#page-22-1).

### **Din ecranul Pornire al Windows 8**

- **1** Asigurati-vă că masina este conectată la computerul dvs. și că este activată.
- **2** Faceţi clic pe butonul **Dezinstalare software imprimant<sup>ă</sup> Samsung** din ecranul **Pornire**.
- **3** Urmaţi instrucţiunile din fereastră.
- Dacă nu puteţi găsi un cadru Samsung Printer Software, dezinstalaţi din modul ecran desktop.
	- Dacă doriți să dezinstalați instrumentele de gestionare a imprimantei Samsung, din ecranul **Pornire**, faceti clic dreapta pe aplicatie > **Dezinstalare** > faceţi clic dreapta pe programul pe care doriţi să îl ştergeţi > **Dezinstalare** şi urmaţi instrucţiunile din fereastră.

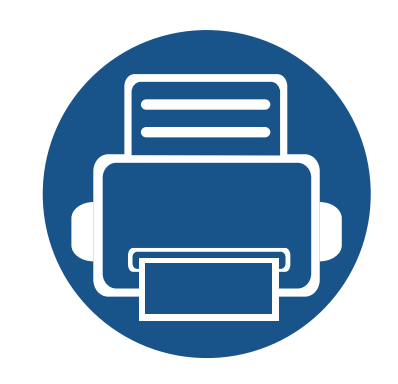

## <span id="page-25-0"></span>**2. Însuşirea noţiunilor de utilizare de bază**

După încheierea instalării, este posibil să doriți realizarea setărilor implicite ale mașinii. Dacă doriți să setați sau să schimbaţi valorile, consultaţi următoarea secţiune.

- **Suportul ş[i tava 27](#page-26-1)**
- **Noţiuni de bază [despre imprimare 35](#page-34-1)**

<span id="page-26-1"></span><span id="page-26-0"></span>Acest capitol furnizează informaţii despre modul în care se încarcă suportul de imprimare pe maşina dvs.

- Utilizarea de suport de imprimare care nu întruneşte aceste specificatii poate cauza probleme sau necesita reparatii. Astfel de reparatii nu sunt acoperite de garantia Samsung sau de acordurile de service.
- Asigurati-vă că nu utilizați cu această mașină hârtie foto pentru imprimante cu jet de cerneală. Acest lucru ar putea deteriora aparatul.
- Utilizarea de suport de imprimare inflamabil poate provoca un incendiu.
- Utilizaţi suporturi de imprimare recomandate (consultaţi ["Specifica](#page-61-0)ţii [privind suporturile de imprimare" la pagina 62](#page-61-0)).

Utilizarea de suport de imprimare inflamabil sau lăsarea de materiale străine în imprimantă, poate duce la supraîncălzirea unității și, în rare ocazii, poate provoca un incendiu.

#### <span id="page-26-2"></span>**Prezentare generală a tăvii**

Pentru a modifica dimensiunea, trebuie să ajustaţi ghidajul pentru hârtie.

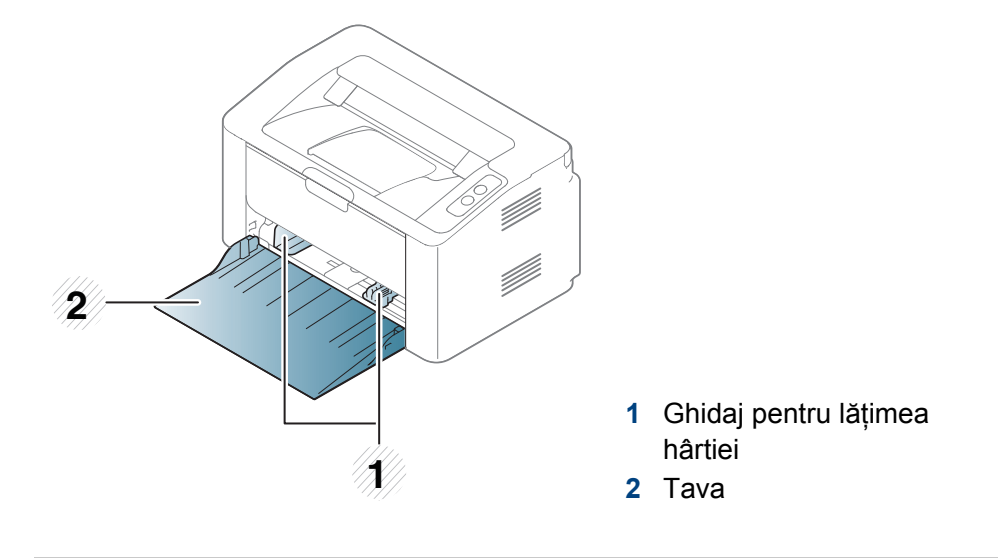

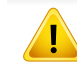

Dacă nu reglati ghidajul, acest lucru poate avea ca efect înregistrarea hârtiei, distorsionarea imaginii sau blocarea hârtiei.

### **Încărcarea hârtiei în tavă**

**1** Deschideţi tava.

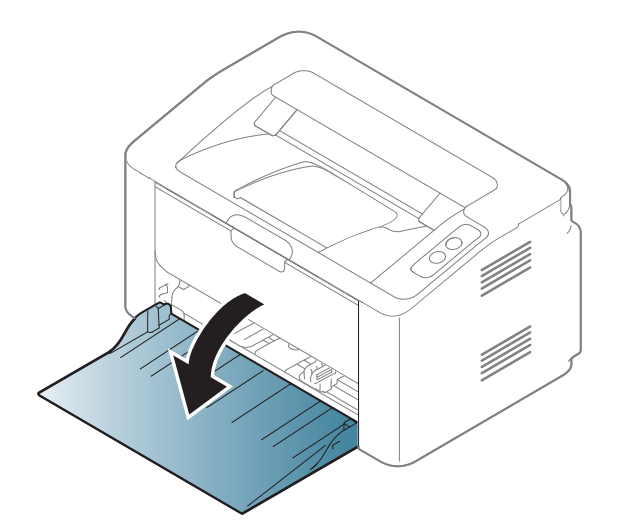

**2** Înainte de a încărca hârtiile, îndoiţi sau vânturaţi marginile teancului de hârtie pentru a separa paginile.

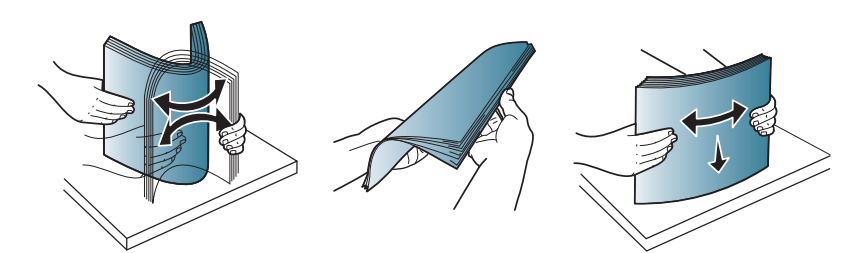

**3** Reglaţi dimensiunea tăvii la dimensiunea suportului de imprimare pe care-l încărcați (consultați ["Prezentare general](#page-26-2)ă a tăvii" la pagina [27](#page-26-2)). Apoi puneţi hârtia cu faţa de imprimat orientată în sus şi deschideți tava de ieșire.

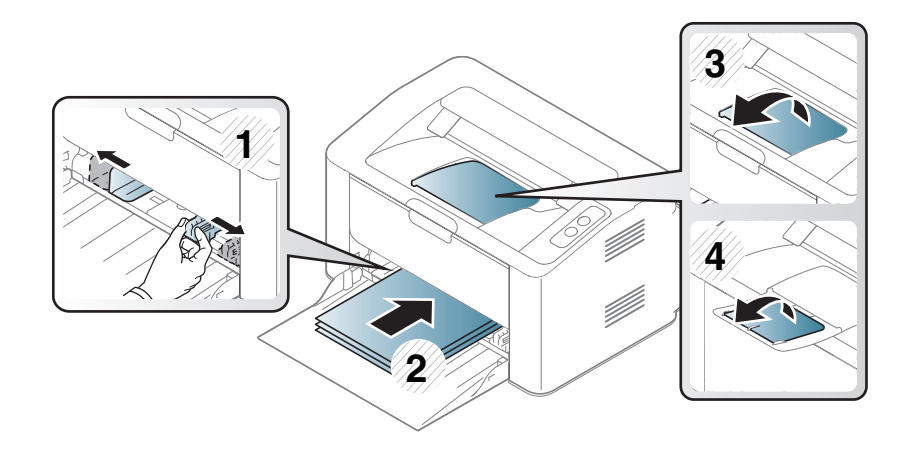

**4** Apăsaţi pe ghidajul pentru lăţimea hârtiei şi glisaţi-l spre marginea teancului de hârtie fără a provoca îndoirea acestuia.

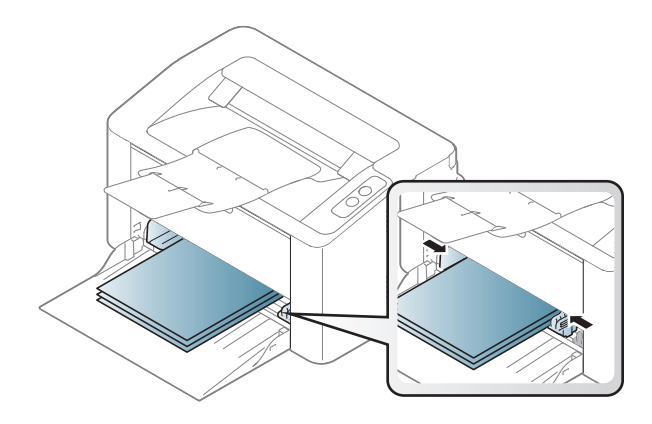

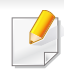

• Nu împingeţi prea mult ghidajele pentru lăţimea hârtiei pentru a nu deforma suportul de imprimare.

• Dacă nu reglaţi corect ghidajul pentru lăţimea hârtiei, este posibil să apară blocaje de hârtie.

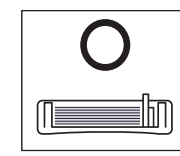

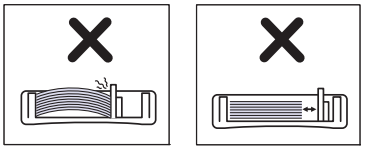

• Nu utilizaţi o hârtie cu o margine conducătoare ondulată, există riscul de blocare sau hârtia poate fi încreţită.

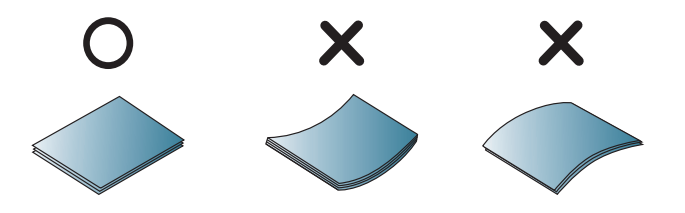

**5** Când imprimaţi un document, setaţi tipul şi dimensiunea hârtiei pentru tavă (consultati ["Setarea dimensiunii](#page-33-0) și tipului de hârtie" la [pagina 34](#page-33-0)).

#### **Alimentare manuală în tavă**

Alimentatorul manual poate cuprinde dimensiuni şi tipuri speciale de materiale de imprimare, precum cărți postale, bilete de notite și plicuri (consultaţi "Specificaţ[ii privind suporturile de imprimare" la pagina 62](#page-61-0)).

#### **Sfaturi despre utilizarea alimentatorului manual**

- În alimentatorul manual încărcati la un moment dat numai suporturi de imprimare de un singur tip, un singur format şi o singură greutate.
- Dacă selectaţi **Paper** > **Source** > **Manual Feeder** pentru sursa

hârtiei din aplicatia software, trebuie să apăsați butonul (. b) (de

imprimare a ecranului) sau  $\bigoplus$  (WPS) de fiecare dată când imprimaţi o pagină şi încărcaţi pe rând doar un tip, o dimensiune şi o greutate de suport de imprimare pe tava manuală.

- Pentru a evita blocajele de hârtie, nu adăugați hârtie în timpul imprimării câtă vreme mai există încă hârtie în alimentatorul manual.
- Suportul de imprimare trebuie să fie încărcat cu fata în sus, cu marginea superioară intrând prima în alimentatorul manual şi fiind plasat în centrul tăvii.
- Pentru a asigura calitatea imprimării şi pentru a preveni blocajele hârtiei, încărcați doar hârtia disponibilă (consultați ["Specifica](#page-61-0)ții [privind suporturile de imprimare" la pagina 62](#page-61-0)).
- Neteziti orice ondulație de pe cărțile postale, plicuri și etichete, înainte de a le încărca în alimentatorul manual.
- Atunci când imprimati pe suporturi de imprimare speciale, trebuie să urmati indicatiile de încărcare (consultați "Imprimare pe suporturi de [imprimare speciale" la pagina 31\)](#page-30-0).
- Atunci când maşina se află în modul economisire energie, aceasta nu alimentează hârtie din alimentatorul manual. Reactivati mașina apăsând butonul de alimentare înainte de a utiliza alimentatorul manual.

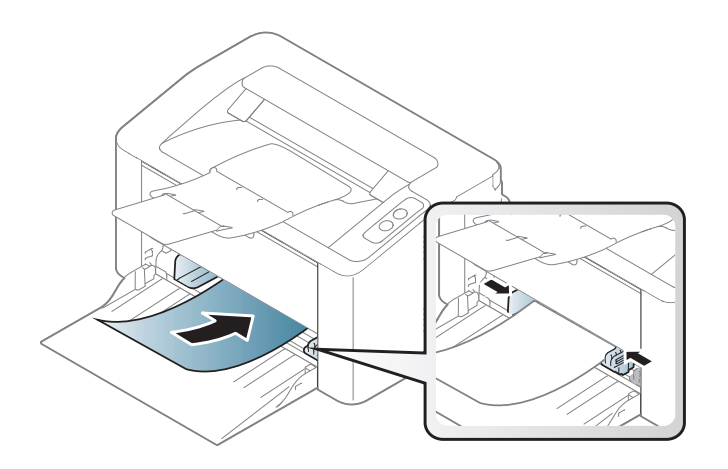

#### <span id="page-30-0"></span>**Imprimare pe suporturi de imprimare speciale**

Tabelul de mai jos indică suportul special care poate fi utilizat în tavă.

Pentru a schimba setarea hârtiei din echipament, din fereastra **Preferinţe imprimare** > fila **Paper** > **Paper Type** (consultaţi ["Deschiderea](#page-35-1)  preferinţ[elor de imprimare" la pagina 36\)](#page-35-1).

La utilizarea de suporturi speciale, vă recomandăm să faceti alimentarea cu câte o coală (consultați "Specificații privind suporturile [de imprimare" la pagina 62](#page-61-0)).

Pentru a afla greutatea hârtiei pentru fiecare coală, consultați ["Specifica](#page-61-0)ții [privind suporturile de imprimare" la pagina 62](#page-61-0).

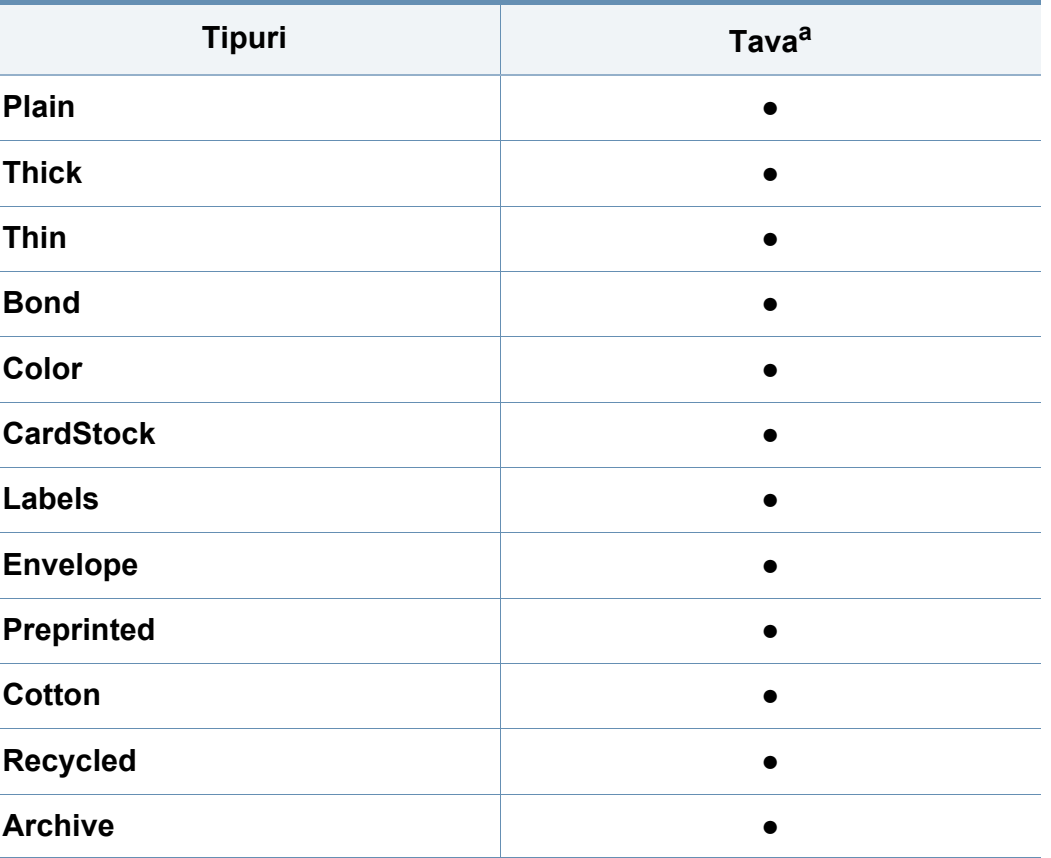

a. Tipurile de hârtie disponibilă cu alimentare manuală în tavă:

(●: acceptat)

### **Plic**

Imprimarea cu succes a plicurilor depinde de calitatea plicurilor.

Pentru a imprima un plic așezați-l așa cum este prezentat în figura următoare.

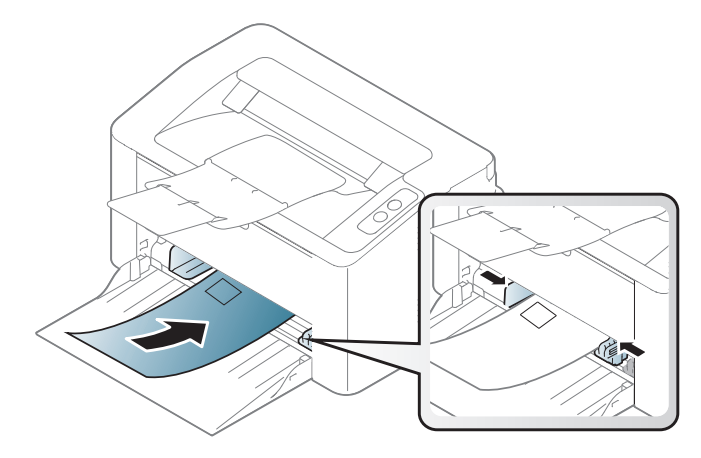

Dacă selectaţi **Envelope** din fereastra **Preferinţe imprimare**, însă imaginile imprimate se şterg uşor, selectaţi **Thick Envelope** şi încercaţi din nou. În orice caz, acest lucru poate cauza zgomot în timpul imprimării.

- Când selectaţi plicurile, luaţi în considerare următorii factori:
	- **Greutatea:** nu trebuie să depăşească 90 g/m2 în caz contrar pot să apară blocaje.
	- **Construcţia:** trebuie să fie netede, cu o încreţire mai mică de 6 mm şi nu trebuie să conţină aer.
	- **Problemă:** nu trebuie să fie încretite, crestate sau deteriorate.
- **Temperatura:** trebuie să fie rezistente la căldura şi presiunea masinii în timpul operatiei.
- Utilizați numai plicuri bine construite, cu contururi clare și clape bine îndoite.
- Nu utilizati plicuri timbrate.
- Nu utilizaţi plicuri cu agrafe, închizători, ferestre, căptuşeli cretate, sigilii auto-adezive sau alte materiale sintetice.
- Nu utilizaţi plicuri deteriorate sau de calitate inferioară.
- Asigurati-vă că lipitura de la ambele capete ale plicului se prelungeste până la colţul plicului.

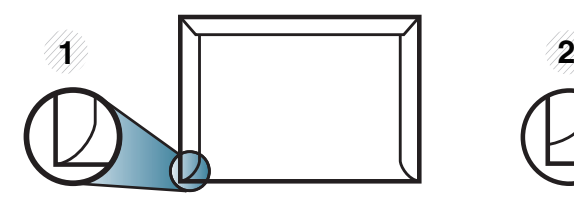

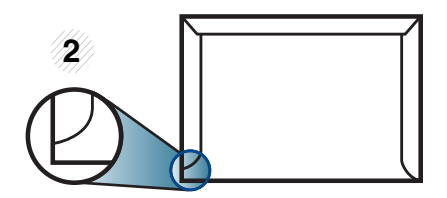

**1** Acceptabil **2** Inacceptabil

- Plicurile cu adeziv protejat cu bandă sau cu mai multe clape care se pliază pentru sigilare trebuie să utilizeze adezivi compatibili cu temperatura din cuptorul maşinii pentru 0,1 secunde (aproximativ 170°C). Clapele şi benzile suplimentare pot cauza încreţire, îndoire sau blocaje şi pot chiar deteriora cuptorul.
- Pentru o calitate optimă a imprimării, poziţionaţi marginile nu mai aproape de 15 mm faţă de muchiile plicului.
- Evitati imprimarea pe zona unde se întâlnesc lipiturile plicului.

#### **Etichete**

Pentru a evita defectarea maşinii, utilizaţi numai etichete proiectate spre a fi utilizate la imprimante cu laser.

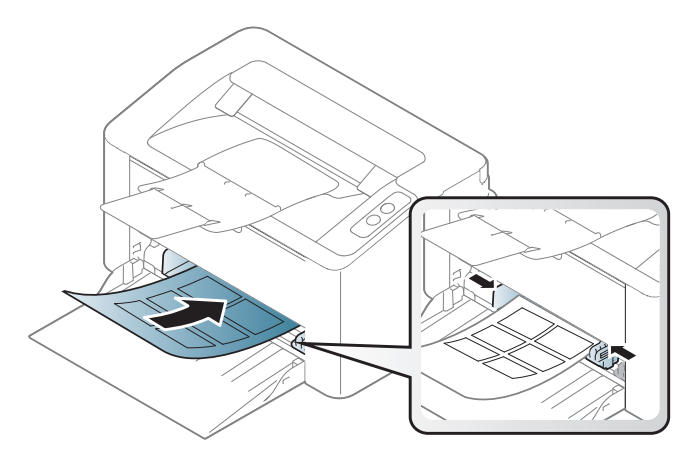

- Când selectați etichete, luați în considerare următorii factori:
	- **Adezivi:** Trebuie să fie stabili la temperatura cuptorului maşinii. Verificaţi specificaţiile maşinii dvs. pentru a vedea care este temperatura din cuptor (aproximativ 170 °C).
	- Aranjare: utilizati numai etichete care nu au suportul expus între ele. Etichetele se pot dezlipi de pe colile care prezintă spaţii între etichete, cauzând blocaje periculoase.
	- **Răsucire.:** Trebuie să fie netede fără să depăşească 13 mm în ce priveste ondularea, în oricare directie.
	- **Problemă:** nu utilizaţi etichete cu încreţituri, bule sau cu tendinţă de dezlipire.
- Asigurati-vă că între etichete nu există material adeziv expus. Zonele expuse pot cauza dezlipirea etichetelor în timpul imprimării, având ca urmare blocaje cu hârtie. De asemenea, adezivul expus poate cauza defectarea componentelor maşinii.
- Nu treceti de mai multe ori prin masină aceeasi coală de etichete. Suportul de adeziv este proiectat numai pentru o singură trecere prin maşină.
- Nu utilizati etichete care sunt partial dezlipite de coala suport sau prezintă încreţituri, bule sau sunt deteriorate în alt mod.

#### **Carton/Hârtie cu dimensiuni personalizate**

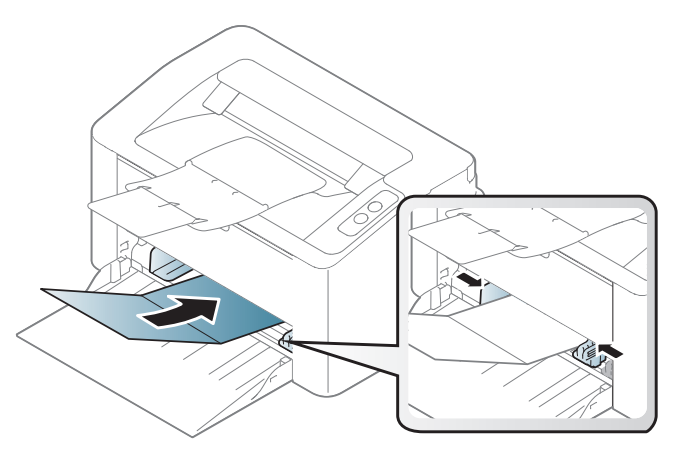

În aplicația software, setați marginile la cel puțin 6,4 mm distanță față de muchiile materialului.

#### **Hârtie preimprimată**

Atunci când încărcaţi hârtie preimprimată, partea imprimată trebuie poziţionată cu faţa în sus, cu o margine neîndoită în faţă. Dacă întâmpinaţi probleme la alimentarea cu hârtie, rotiți hârtia în poziție inversă. Rețineți că nu este garantată calitatea imprimării.

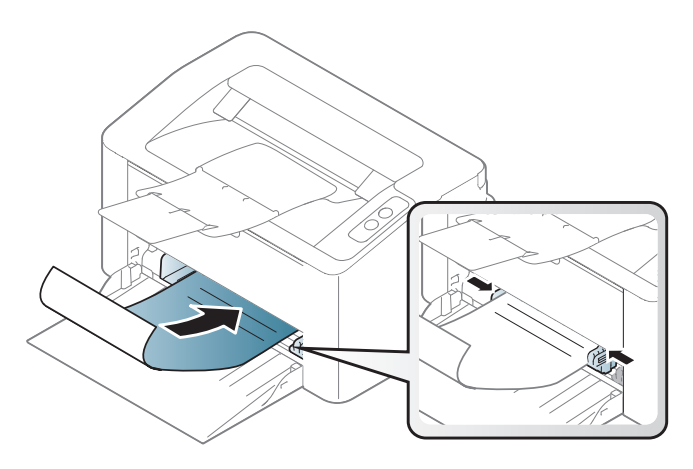

- Trebuie să fie imprimate cu cerneală rezistentă la căldură care nu se va topi, nu se va vaporiza sau nu va produce emisii periculoase când va fi supusă la temperatura cuptorului maşinii timp de 0,1 secunde (aproximativ 170 °C).
- Cerneala pentru hârtia preimprimată trebuie să fie neinflamabilă şi nu trebuie să afecteze negativ rolele imprimantei.
- Înainte de a încărca hârtie preimprimată, verificati dacă cerneala de pe hârtie este uscată. În timpul procesului de topire, cerneala umedă este posibil să nu mai rămână fixată pe hârtia preimprimată, reducând calitatea imprimării.

#### <span id="page-33-0"></span>**Setarea dimensiunii şi tipului de hârtie**

După încărcarea hârtiei în tava de hârtie, setaţi dimensiunea şi tipul hârtiei.

Pentru a schimba setarea hârtiei din echipament, din fereastra **Preferinţe imprimare** > fila **Paper** > **Paper Type** (consultaţi ["Deschiderea](#page-35-1)  preferinţ[elor de imprimare" la pagina 36](#page-35-1)).

Dacă doriti să utilizati hârtie de dimensiuni speciale, cum ar fi hârtia pentru facturi, selectaţi **Custom** din fila **Paper Printing Preferences** (consultaţi "Deschiderea preferinţ[elor de imprimare" la pagina 36\)](#page-35-1).

### <span id="page-34-1"></span><span id="page-34-0"></span>**Noţiuni de bază despre imprimare**

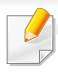

Pentru functii speciale de imprimare, consultati Ghidul avansat (consultaţi ["Utilizarea caracteristicilor avansate de imprimare" la pagina](#page-134-0)  [135\)](#page-134-0).

#### **Imprimarea**

Dacă sunteti un utilizator al sistemelor de operare Mac sau Linux, consultaţi ["Imprimare pe Mac" la pagina 142](#page-141-0) sau ["Imprimare pe Linux"](#page-143-0)  [la pagina 144](#page-143-0).

Următoarea fereastră **Preferinţe imprimare** este pentru Notepad în Windows 7.

- Deschideți documentul pe care doriți să-l imprimați.
- **2** Selectaţi **Imprimare** din meniul **Fişier**.

**3** Selectaţi maşina dvs. din lista **Selectare imprimantă**.

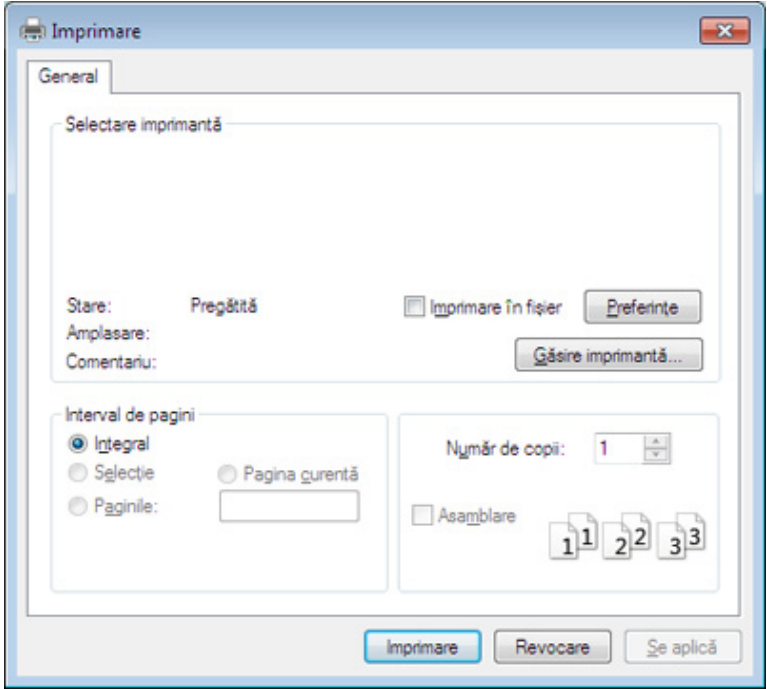

- **4** Setările de bază ale imprimării, inclusiv numărul de copii şi intervalul de imprimare, sunt selectate din fereastra **Imprimare**.
	- Pentru a beneficia de funcţiile avansate ale imprimării, faceţi clic pe **Proprietăţi** sau **Preferinţe** din fereastra **Imprimare** (consultaţi "Deschiderea preferint[elor de imprimare" la pagina 36](#page-35-1)).
- **5** Pentru a începe lucrarea de imprimare, faceţi clic pe **OK** sau pe **Imprimare** în fereastra **Imprimare**.

### **Noţiuni de bază despre imprimare**

#### <span id="page-35-0"></span>**Revocarea unei comenzi de imprimare**

Dacă lucrarea de imprimare aşteaptă în coada de imprimare sau într-un derulator de imprimare, anulati lucrarea după cum urmează:

Puteți să accesați această fereastră făcând dublu clic pe pictograma mașinii ( ) din bara de activități Windows.

#### <span id="page-35-1"></span>**Deschiderea preferinţelor de imprimare**

- Fereastra **Preferinţe imprimare** care apare în acest ghid al utilizatorului poate să difere, în functie de mașina folosită. Totuși, compoziţia ferestrei **Preferinţe imprimare** este similară.
	- Atunci când selectaţi o opţiune în **Preferinţe imprimare**, puteţi vedea un semn de avertizare sau . Semnul indică faptul că puteţi să selectaţi opţiunea respectivă, dar nu este recomandat, iar semnul  $\bullet$  indică faptul că nu puteți să selectați acea opțiune, din cauza setărilor sau al mediului de lucru al maşinii.
- Deschideți documentul pe care doriți să-l imprimați.
- **2** Selectaţi **Imprimare** din meniul fişierului.
- **3** Selectaţi maşina dvs. din **Selectare imprimantă**.

**4** Faceţi clic pe **Proprietăţi** sau pe **Preferinţe**.

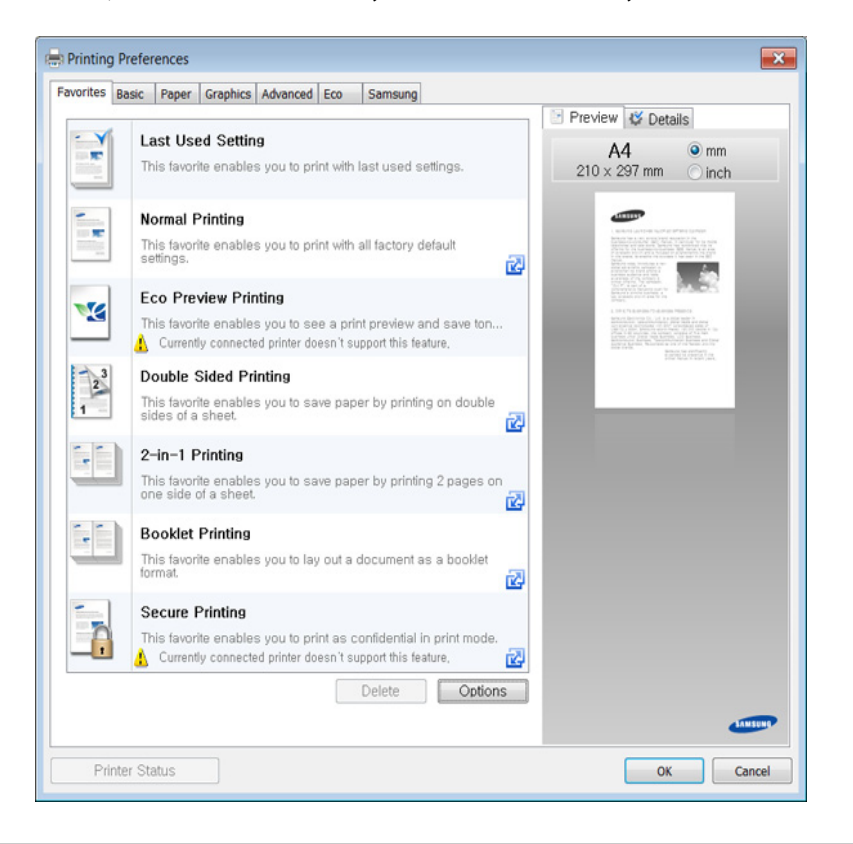

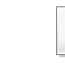

Puteţi verifica starea curentă a maşinii folosind butonul **Printer Status** (consultaţi ["Utilizarea Samsung Printer Status" la pagina 157](#page-156-0)).
### **Noţiuni de bază despre imprimare**

#### **Utilizarea unei setări favorite**

Opţiunea **Favorites**, care este vizibilă în filele tuturor preferinţelor, exceptând fila **Samsung**, vă permite să salvați setările curente preferate pentru utilizare ulterioară.

**2** Introduceţi un nume pentru elementul respectiv în caseta **Favorites**.

Pentru a salva un element Favorites, urmați acești pași:

- **1** Modificaţi setările în fiecare filă, după cum este necesar.
	- **Favorites** tes Orientation: - Landscape Layout Options: - Layout' Poster Printing, Post. Save
- **3** Faceţi clic pe **Save**.
- **4** Introduceţi denumirea şi descrierea, apoi selectaţi pictograma dorită.
- **5** Faceţi clic pe **OK**. Când salvaţi **Favorites**, sunt salvate toate setările curente ale driverului.

Pentru a utiliza o setare salvată, selectati-o din fila **Favorites**. Echipamentul este acum setat să imprime conform setărilor alese de dvs.

Pentru a şterge setările salvate, selectaţi-le din lista derulantă **Favorites** si faceti clic pe **Delete**.

#### **Utilizarea ajutorului**

Faceți clic pe opțiunea despre care doriți să aflați detalii, în fereastra **Preferinţe imprimare** şi apăsaţi **F1** pe tastatură.

#### **imprimarea Eco**

Funcţia **Eco** reduce consumul de toner şi paginile utilizate. Funcţia **Eco** vă permite să economisiţi resursele de imprimare şi să protejaţi mediul înconjurător.

**Pentru a folosi imprimarea Eco, faceţi clic pe elementul de mai jos:** 

Consultaţi ["Easy Eco Driver" la pagina 150.](#page-149-0)

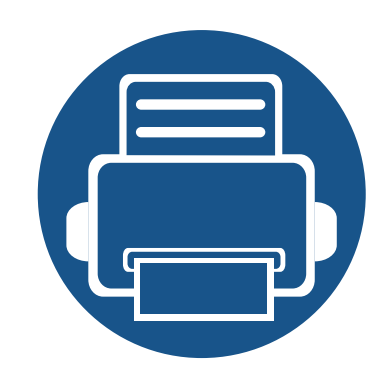

# **3. Întreţinerea**

Acest capitol cuprinde informaţii despre achiziţionarea consumabilelor, a accesoriilor şi a componentelor de schimb disponibile pentru maşina dvs.

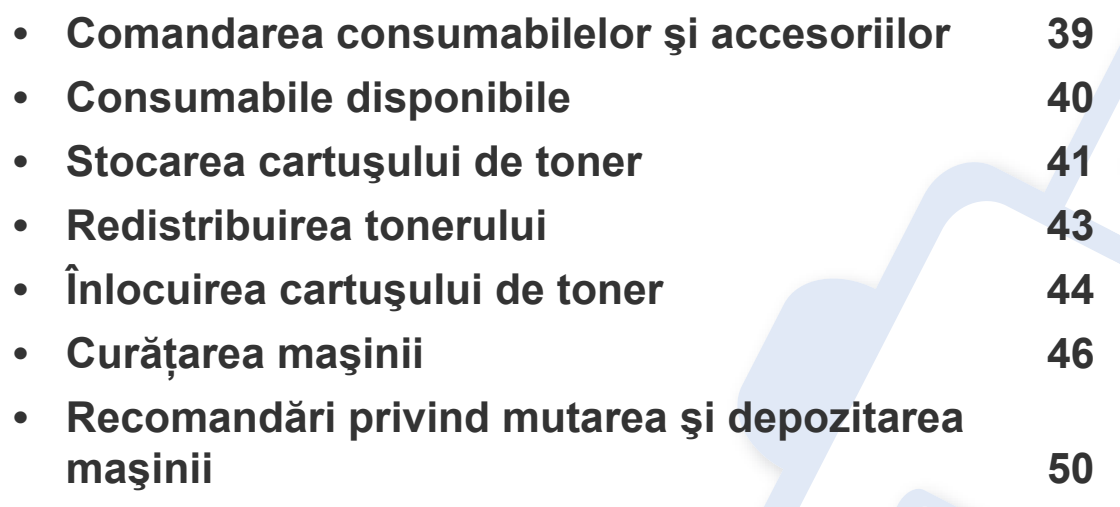

### <span id="page-38-0"></span>**Comandarea consumabilelor şi accesoriilor**

Accesoriile disponibile pot diferi de la o tară la alta. Contactati reprezentantul dvs. de vânzări pentru a obtine lista cu accesorii și piese de schimb disponibile.

Pentru a comanda consumabile, accesorii şi piesele de schimb autorizate de Samsung, contactaţi distribuitorul local Samsung sau reprezentantul magazinului de unde aţi cumpărat echipamentul. Puteţi, de asemenea, să vizitaţi **[www.samsung.com/supplies](http://www.samsung.com/supplies)**, şi să selectaţi ţara/regiunea pentru a obtine informatiile de contact pentru service.

### <span id="page-39-0"></span>**Consumabile disponibile**

Când consumabilele ajung la sfârșitul perioadei de exploatare, puteți să comandați următoarele tipuri de consumabile pentru mașină:

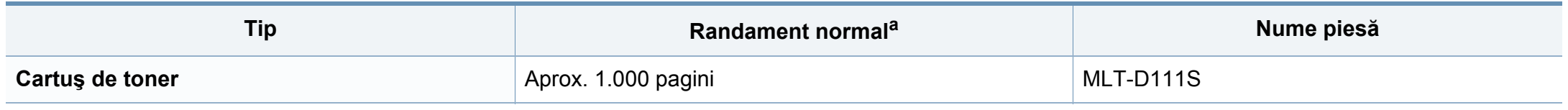

a. Valoare de randament declarată în conformitate cu ISO/IEC 19752.

Durata de viață a cartușului de toner poate diferi în funcție de opțiuni, de procentul suprafeței cu imagini și de modul de lucru utilizat.

Când cumpăraţi cartuşe de toner noi sau alte consumabile, acestea trebuie să fie cumpărate din aceeaşi ţară din care a fost cumpărată maşina. În caz contrar, noile cartuşe de toner sau alte consumabile nu vor fi compatibile cu maşina dvs. datorită diferitelor configuraţii ale cartuşelor de toner şi ale altor consumabile conform condiţiilor specifice la nivel naţional.

Samsung nu recomandă utilizarea cartuşelor de toner neoriginale Samsung, precum cele reîncărcate sau refabricate. Samsung nu poate garanta calitatea cartușelor de toner Samsung care nu sunt originale. Lucrările de service sau de reparație necesare ca urmare a utilizării cartușelor de toner Samsung care nu sunt originale nu vor fi acoperite de garanţia maşinii.

### <span id="page-40-0"></span>**Stocarea cartuşului de toner**

Cartusele de toner contin componente care sunt sensibile la lumină, temperatură și umiditate. Samsung sugerează utilizatorilor să respecte aceste recomandări pentru a obtine performanta optimă, cea mai bună calitate și cea mai lungă durată de viată de la noul cartuș de toner Samsung.

Depozitati acest cartus în același mediu în care veti utiliza imprimanta. Depozitarea trebuie să se facă în conditii de temperatură și umiditate controlate. Cartuşul de toner trebuie să rămână în ambalajul său original, nedeschis, până la instalare – dacă ambalajul original nu este disponibil, acoperiţi orificiul superior al cartusului cu hârtie și depozitați-l într-un dulap întunecos.

Deschiderea ambalajului cartușului înaintea utilizării scurtează dramatic durata de depozitare și de serviciu a acestuia. Nu stocati pe podea. În cazul în care cartusul de toner este scos din imprimantă, depozitați-l întotdeauna respectând instrucțiunile de mai jos:

- Depozitati cartuşul în interiorul pungii de protectie din ambalajul original.
- Depozitati pe orizontală (nu pe verticală, pe capătul acestuia) cu aceeași fată orientată în sus, ca și cum ar fi instalat în echipament.
- Nu stocati consumabile în niciuna dintre situatiile de mai jos:
	- Temperaturi mai mari de 40°C (104°F).
	- Interval de umiditate mai mică de 20 % sau mai mare de 80 %.
	- într-un mediu cu schimbări extreme de temperatură şi umiditate.
	- în lumina directă a soarelui sau lumina camerei.
	- în locuri cu praf.
	- într-un autovehicul pentru o perioadă lungă de timp.
	- în medii unde există gaze corozive.
	- în mediu cu aer sărat.

### **Stocarea cartuşului de toner**

#### **Instrucţiuni de manipulare**

- Nu atingeţi suprafaţa fotoconductivă a tamburului din cartuş.
- Nu expuneți cartușul la vibrații sau șocuri inutile.
- Nu rotiti niciodată manual tamburul, în special în sens opus; aceasta poate cauza deteriorări interne şi scurgeri de toner.

#### **Utilizarea cartuşului de toner**

Samsung Electronics nu recomandă şi nici nu aprobă utilizarea în imprimanta dumneavoastră a cartuşelor care nu sunt marca Samsung, inclusiv cartuşele de toner universale, marca magazinului, reumplute sau recondiţionate.

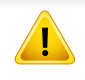

Garanţia imprimantei Samsung nu acoperă deteriorarea aparatului produsă de utilizarea cartuşelor de toner reumplute, recondiţionate sau care nu sunt marca Samsung.

#### **Durata estimată de viaţă a cartuşului**

Durata estimată de viaţă a cartuşului de toner (sau randamentul unităţii de procesare a imaginii) depinde de cantitatea de toner necesară pentru lucrările de imprimare. Eficienta efectivă de imprimări poate varia în funcție de densitatea de imprimare a paginilor pe care le imprimaţi, mediul de functionare, procentul suprafetei cu imagini, intervalul de imprimare, tipul de suport şi/sau formatul suportului. De exemplu, dacă imprimați multe imagini, consumul de toner este mai mare şi este posibil să trebuiască să înlocuiţi cartuşul mai des.

### <span id="page-42-1"></span><span id="page-42-0"></span>**Redistribuirea tonerului**

Când cartuşul de toner este aproape gol:

- Apar dungi albe sau contrast scăzut la imprimare şi/sau variaţii de densitate de la o margine la alta.
- LED-ul **Toner** luminează intermitent portocaliu.

Dacă are loc acest lucru, puteți să îmbunătățiți temporar calitatea imprimării prin redistribuirea tonerului rămas din cartuș. În unele cazuri, dungile albe sau imprimarea slabă pot apărea în continuare, chiar dacă aţi redistribuit tonerul.

- Înainte de a închide capacul superior, închideţi mai întâi suportul de ieşire.
- În cazul în care v-ați murdărit pe îmbrăcăminte cu toner, ștergeți cu o cârpă uscată, apoi spălați cu apă rece. Apa fierbinte fixează tonerul în țesătură.

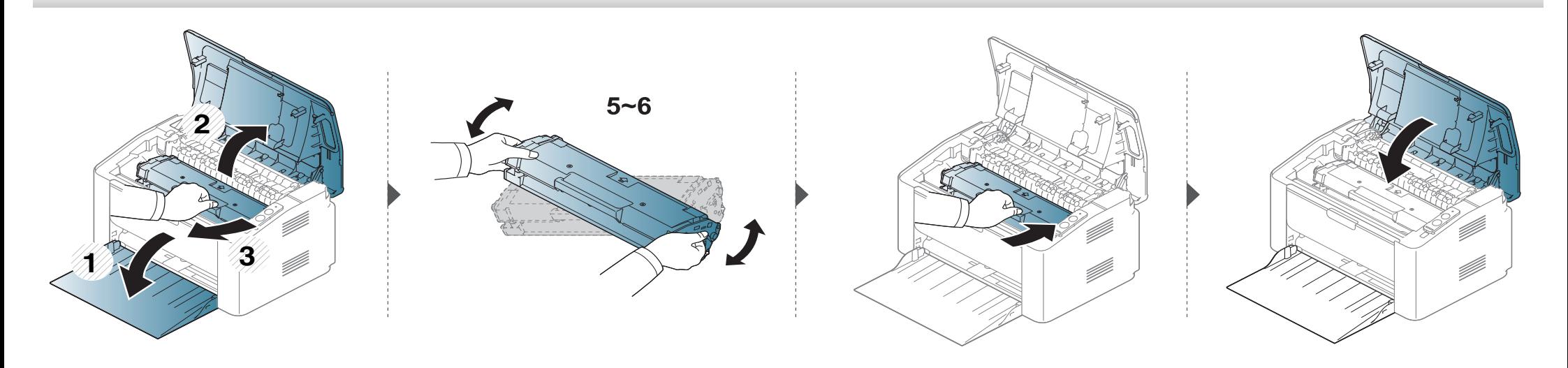

### <span id="page-43-1"></span><span id="page-43-0"></span>**Înlocuirea cartuşului de toner**

#### **Cartuş de toner**

- Înainte de a închide capacul superior, închideţi mai întâi suportul de ieşire.
- Nu utilizaţi obiecte ascuţite, precum cuţite sau foarfece, pentru a desface ambalajul cartuşului de toner. Există riscul să zgâriaţi tamburul cartuşului.
- În cazul în care v-aţi murdărit pe îmbrăcăminte cu toner, ştergeţi cu o cârpă uscată, apoi spălaţi cu apă rece. Apa fierbinte fixează tonerul în ţesătură.
- Agitaţi bine cartuşul de toner, prin aceasta se va spori calitatea iniţială de imprimare.
- Nu atingeţi suprafaţa verde de sub cartuşul de toner. Utilizaţi mânerul cartuşului pentru a evita atingerea acestei zone.

### **Înlocuirea cartuşului de toner**

Când cartuşul tonerului este gol, imprimarea nu mai este posibilă.

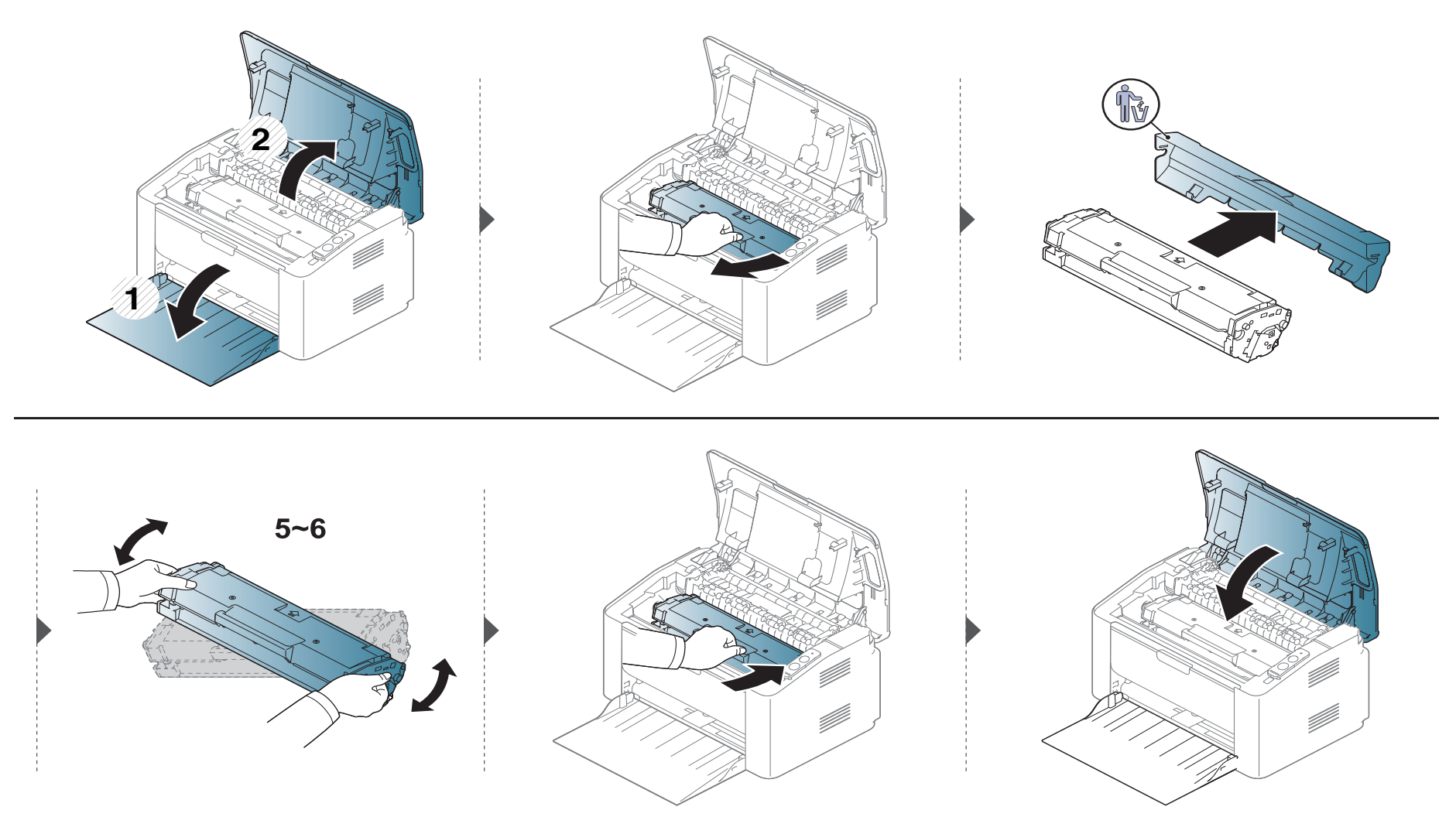

<span id="page-45-0"></span>Dacă apar probleme legate de calitatea imprimării sau dacă utilizați mașina într-un mediu cu praf, trebuie s-o curățați cu regularitate pentru a o păstra în cele mai bune conditii de imprimare și pentru a o utiliza mai mult timp.

- Curăţarea carcasei echipamentului cu materiale de curăţat cu un conţinut mare de alcool, solvenţi sau alte substanţe puternice poate să conducă la decolorarea sau deformarea carcasei.
	- Dacă există urme de toner pe maşină sau în zona învecinată, vă recomandăm să curăţaţi tonerul cu o cârpă sau o lavetă umezită în apă. Dacă utilizaţi un aspirator, tonerul se răspândeşte în aer şi poate fi dăunător.
	- În timpul procesului de imprimare, în maşină se pot acumula particule de hârtie, toner şi praf. Aceste acumulări pot să cauzeze probleme de calitate a imprimării, precum urme sau pete de toner. Prin curătarea interiorului mașinii se elimină și se reduc aceste probleme.

#### **Curăţarea exteriorului**

Curătați carcasa mașinii cu o cârpă moale, fără scame. Umeziți puțin cârpa cu apă, dar aveți grijă să nu picure apă nici pe mașină, nici în interiorul acesteia.

#### **Curăţarea interiorului**

În timpul procesului de imprimare, în maşină se pot acumula particule de hârtie, toner şi praf. Aceste acumulări pot să cauzeze probleme de calitate a imprimării, precum urme sau pete de toner. Prin curățarea interiorului mașinii se elimină și se reduc aceste probleme.

- Curăţaţi maşina cu o cârpă uscată, fără scame.
	- În cazul în care maşina este prevăzută cu un comutator de alimentare, deconectaţi comutatorul de alimentare înainte de a curăţa maşina.
	- Înainte de a închide capacul superior, închideţi mai întâi suportul de ieşire.

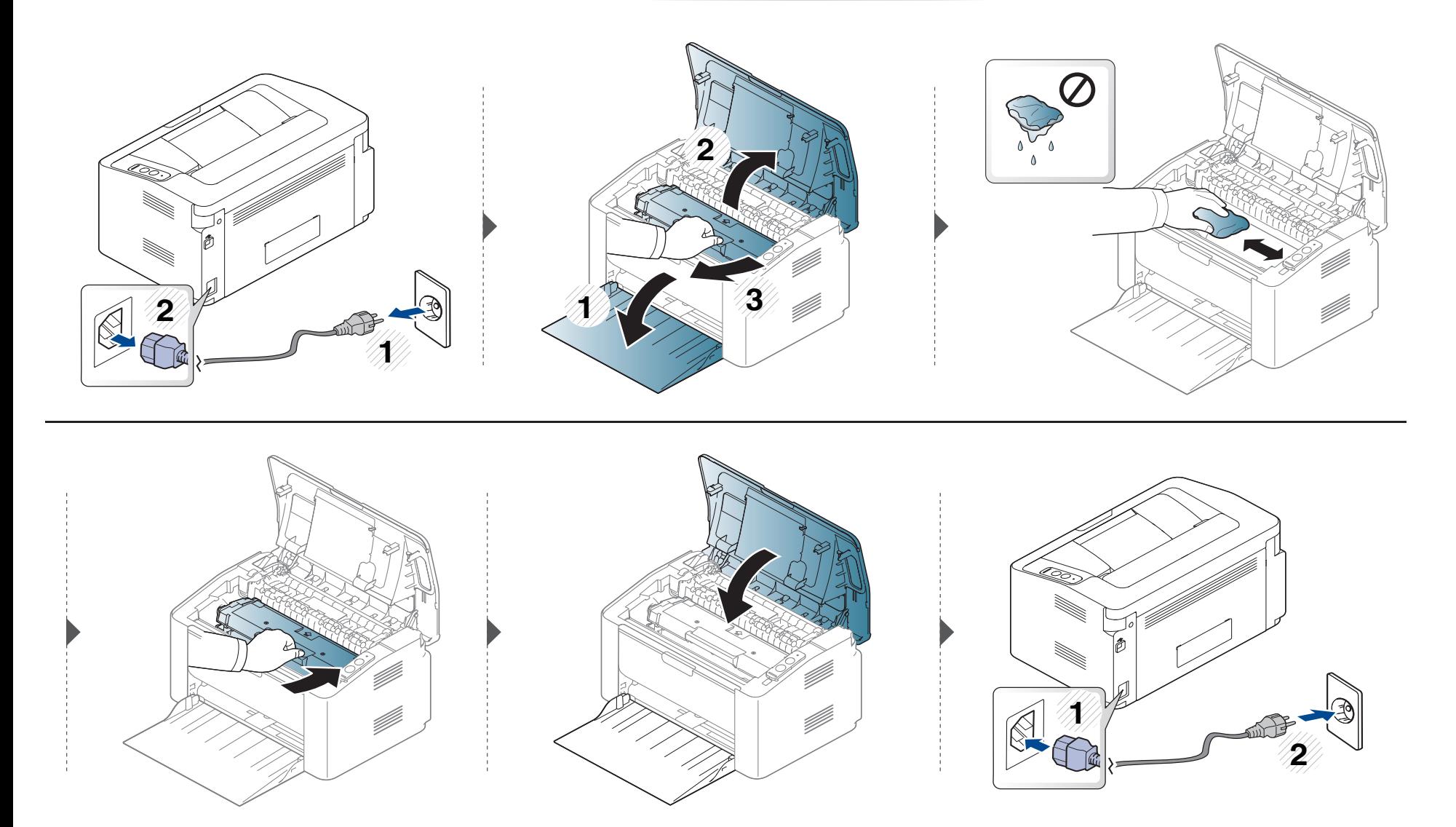

#### **Curăţarea rolei de preluare**

 $\overline{B}$ 

- Curăţaţi maşina cu o cârpă uscată, fără scame.
- În cazul în care maşina este prevăzută cu un comutator de alimentare, deconectaţi comutatorul de alimentare înainte de a curăţa maşina.

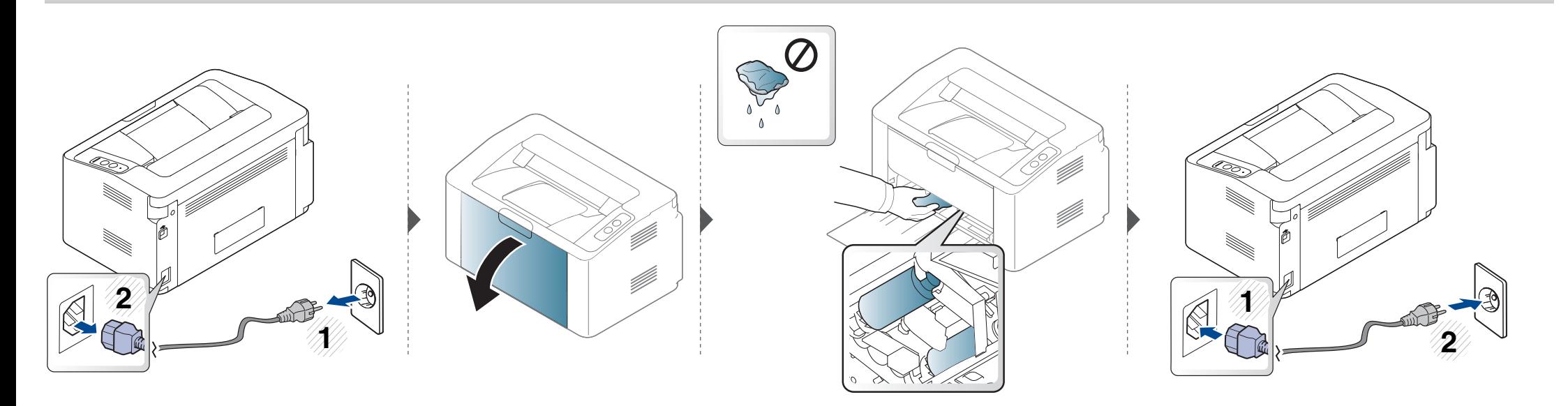

### <span id="page-49-0"></span>**Recomandări privind mutarea şi depozitarea maşinii**

- Când mutaţi maşina, nu o înclinaţi sau nu o întoarceţi cu faţa în jos. În caz contrar, interiorul imprimantei poate fi murdărit de toner, care poate cauza deteriorarea imprimantei sau o calitate redusă de imprimare.
- Când mutaţi maşina, asiguraţi-vă că aceasta este susţinută de cel puţin două persoane.

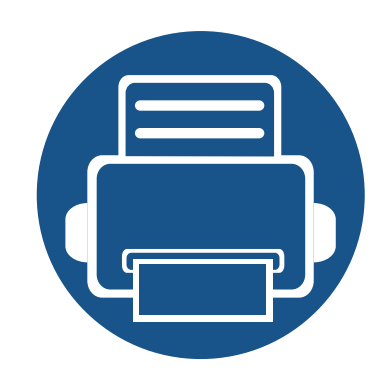

## **4. Depanarea**

Acest capitol oferă informații utile privind activitățile de efectuat în cazul apariției unor erori.

- **Recomandă[ri pentru evitarea bloc](#page-51-0)ării hârtiei 52**
- **Îndepă[rtarea blocajelor de hârtie 53](#page-52-0)**
- **• [Interpretarea LED-urilor de stare 56](#page-55-0)**

Acest capitol oferă informații utile despre ce puteți face dacă întâmpinați o eroare. Dacă maşina dvs. are un ecran cu afişaj, citiţi mai întâi mesajul de pe afişaj pentru a rezolva eroarea. Dacă nu puteți găsi o soluție la problema dvs. în acest capitol, consultați capitolul **Depanare** în Avansat Ghidul utilizatorului (consultaţi ["Depanarea" la pagina 165\)](#page-164-0). Dacă nu găsiți o soluție în Ghidul utilizatorului sau problema persistă, sunați la serviciul de asistenţă.

### <span id="page-51-0"></span>**Recomandări pentru evitarea blocării hârtiei**

Prin selectarea tipurilor corecte de suporturi de imprimare, se pot evita majoritatea blocajelor cu hârtie. Pentru a evita blocarea hârtiei, consultaţi următoarele recomandări:

- Asiguraţi-vă că ghidajele reglabile sunt poziţionate corect (consultaţi ["Prezentare general](#page-26-0)ă a tăvii" la pagina 27).
- Nu supraîncărcaţi tava. Asiguraţi-vă că nivelul de hârtie este sub marcajul de capacitate pentru hârtie de pe interiorul tăvii.
- Nu scoateti hârtie din tavă atunci când masina este în curs de imprimare.
- Îndoiţi, vânturaţi şi îndreptaţi hârtia înainte de a o încărca.
- Nu utilizaţi hârtie încreţită, umedă sau foarte ondulată.
- Nu puneti mai multe tipuri de hârtie în aceeasi tavă.
- Utilizati numai suporturi de imprimare recomandate (consultati "Specificat[ii privind suporturile de imprimare" la pagina 62\)](#page-61-0).

### <span id="page-52-0"></span>**Îndepărtarea blocajelor de hârtie**

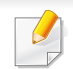

Pentru a evita ruperea hârtiei, trageţi hârtia blocată încet, cu grijă.

#### **În tavă**

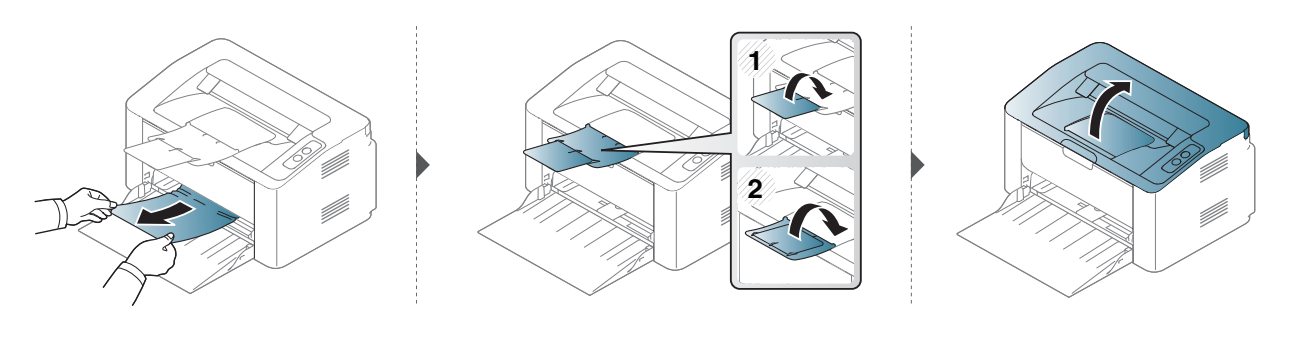

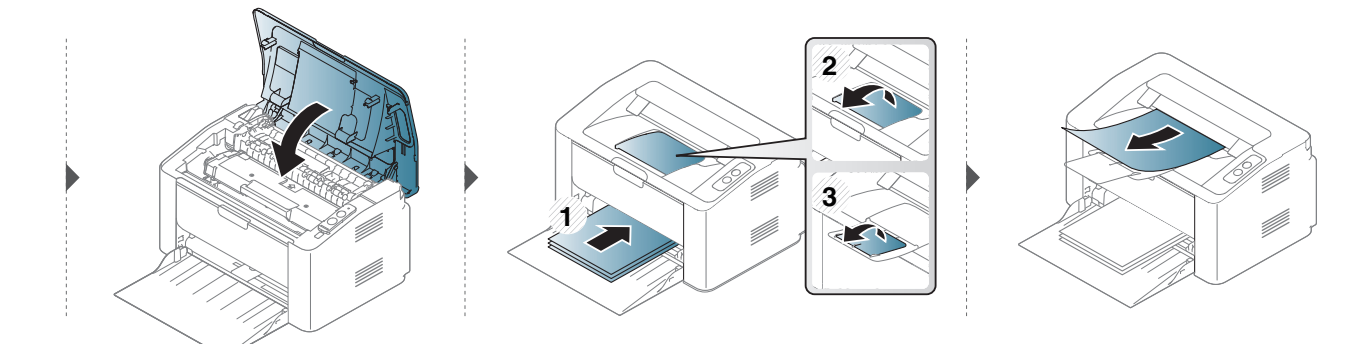

### **Îndepărtarea blocajelor de hârtie**

#### **În interiorul maşinii**

 $\epsilon$ 

- Zona cuptorului este fierbinte. Aveţi grijă când scoateţi hârtia din maşină.
- Înainte de a închide capacul superior, închideţi mai întâi suportul de ieşire.

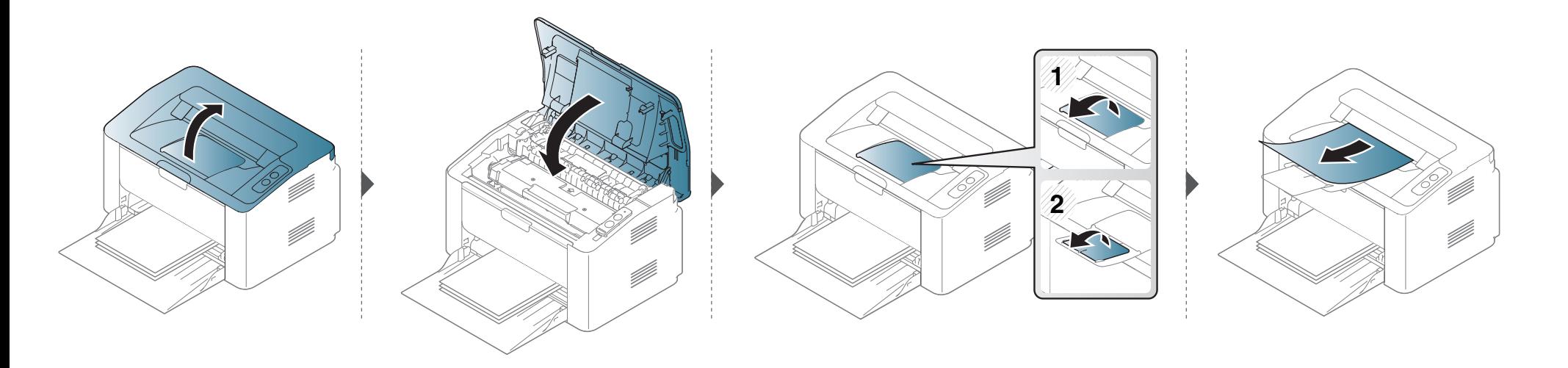

### **Îndepărtarea blocajelor de hârtie**

**Dacă nu vedeţi hârtia în această zonă, opriţi-vă şi treceţi la pasul următor:**

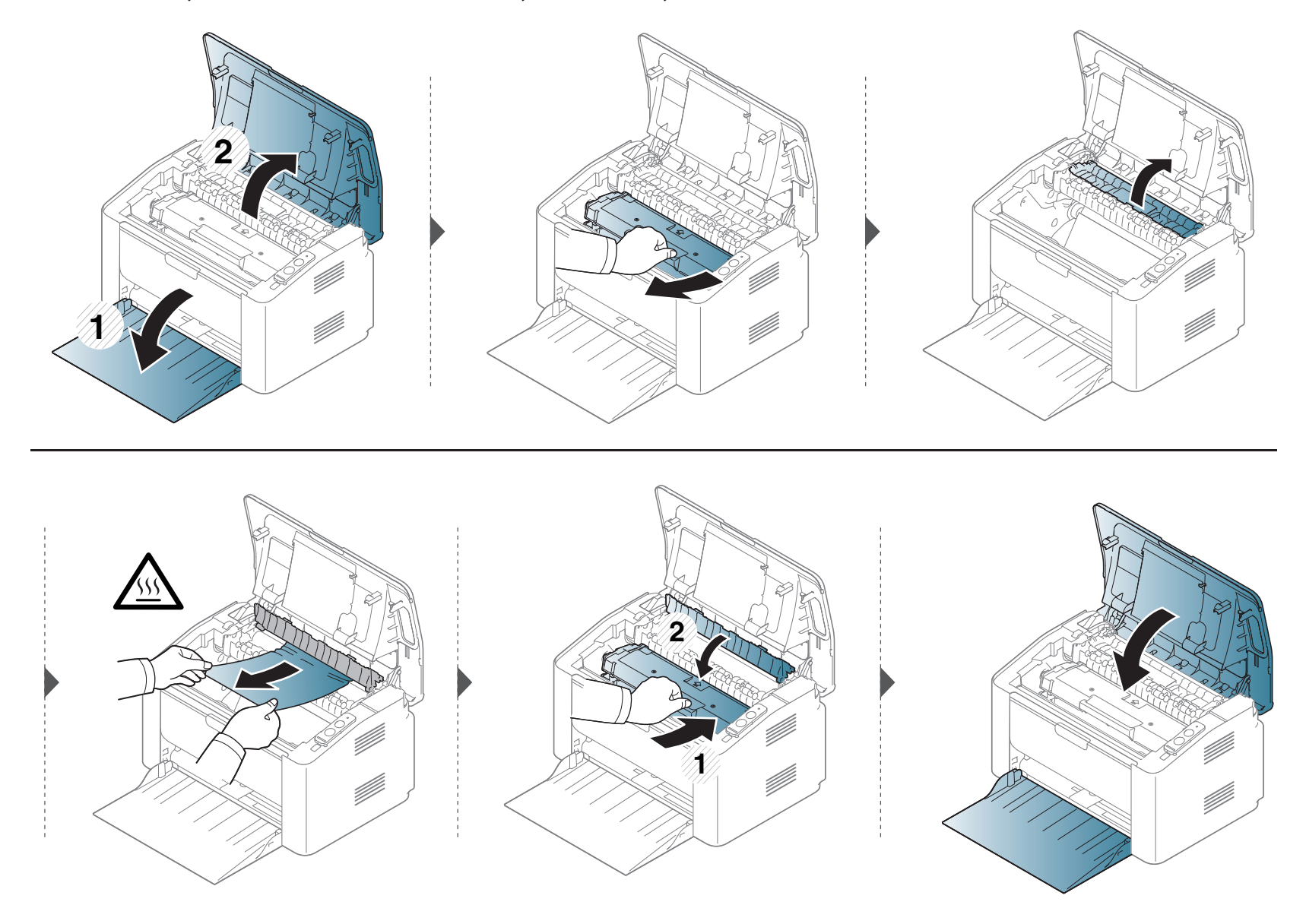

### <span id="page-55-0"></span>**Interpretarea LED-urilor de stare**

Culoarea ledului indică starea curentă a echipamentului.

- Anumite LED-uri este posibil să nu fie disponibile în funcție de model sau țară.
- Pentru a rezolva eroarea, priviţi mesajul de eroare şi instrucţiunile sale din partea de depanare.
- De asemenea, puteţi rezolva eroarea cu ajutorul recomandărilor din fereastra Samsung Printer Status sau Smart Panel.
- Dacă problema persistă, contactaţi un reprezentant de service.

### **Interpretarea LED-urilor de stare**

#### **LED de stare**

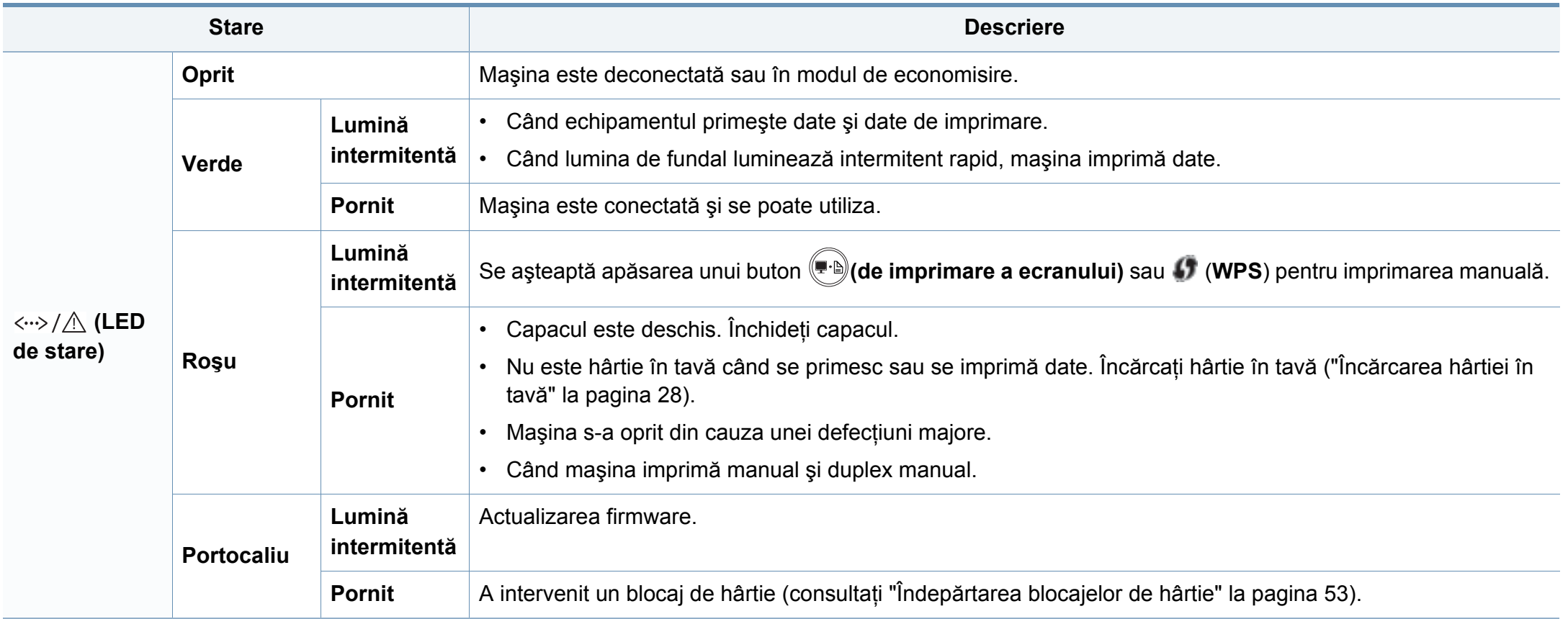

### **Interpretarea LED-urilor de stare**

#### **LED de toner / LED de WPS / LED de Alimentare**

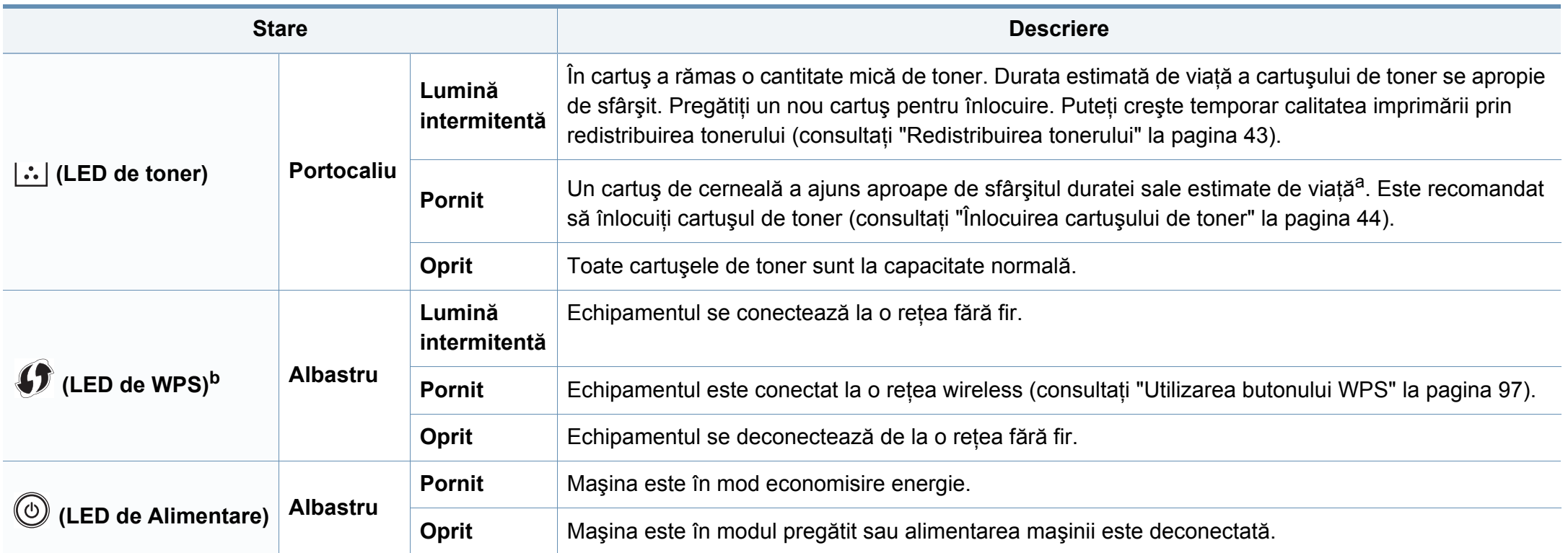

a. Durata de viață estimată a cartusului înseamnă durata de viață prevăzută sau estimată a cartușului de toner, care arată capacitatea medie de coli imprimate și este proiectată în conformitate cu ISO/IEC 19752. Numărul de pagini poate fi influențat de mediul de funcționare, intervalul de imprimare, grafica, tipul și formatul suportului. Chiar dacă ledul roșu se aprinde şi imprimanta opreşte imprimarea, este posibil ca o anumită cantitate de toner să rămână în cartuş.

b. Doar modelele wireless (consultati "Caracteristici în funct[ie de model" la pagina 7\)](#page-6-0).

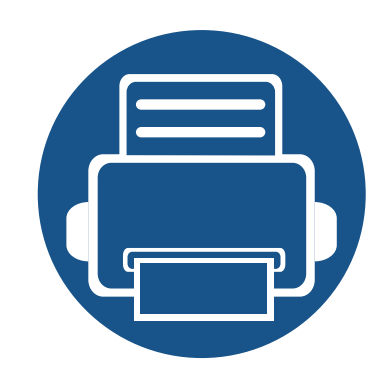

### **5. Anexă**

Acest capitol oferă specificații și informații despre produs, care au legătură cu reglementările în vigoare.

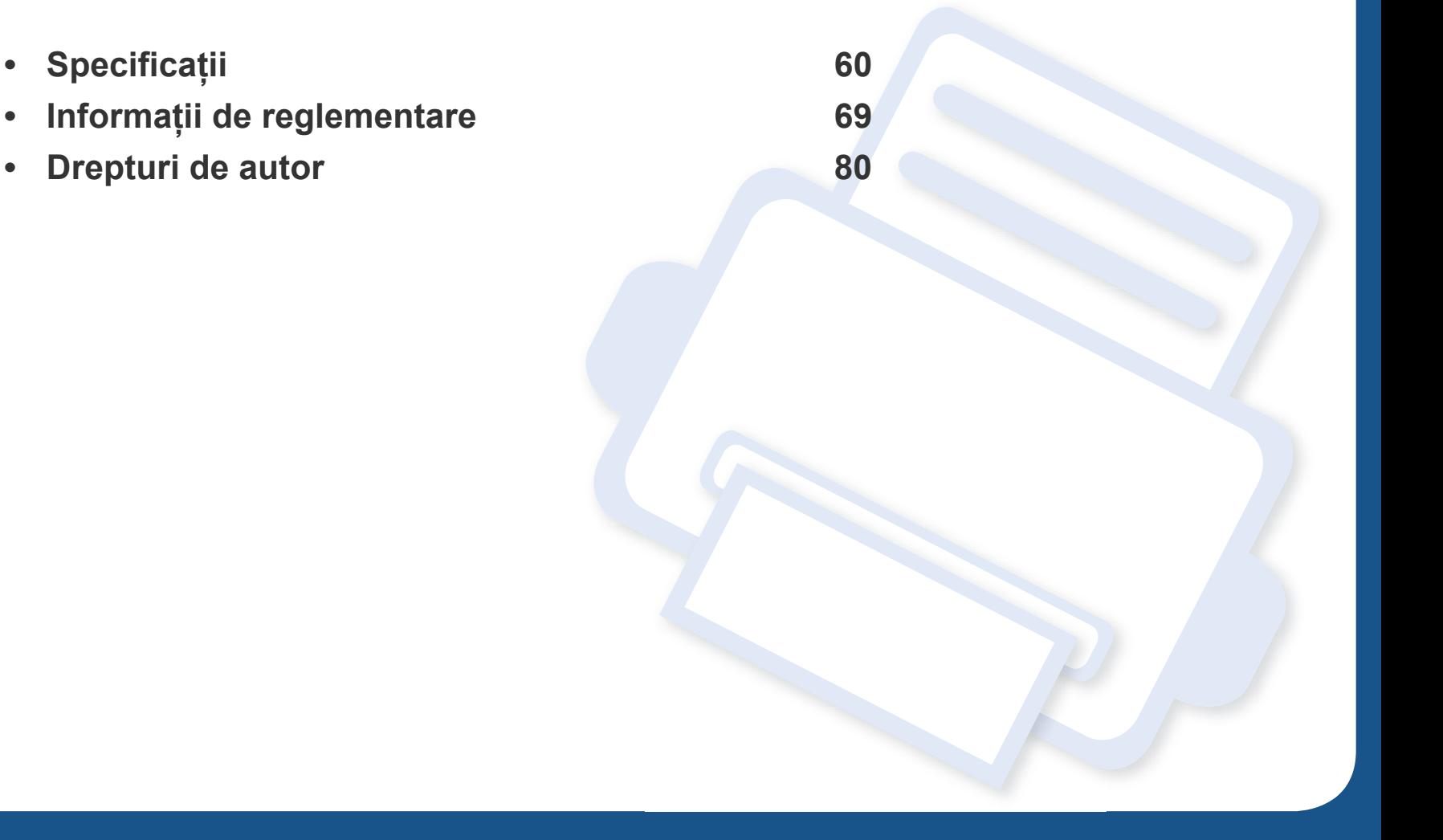

#### <span id="page-59-0"></span>**Specificaţii generale**

Valorile specificaţiilor trecute mai jos pot face obiectul modificării fără înştiinţare. Consultaţi **[www.samsung.com](http://www.samsung.com/printer)** pentru eventuale modificări ale  $\epsilon$ informaţiilor.

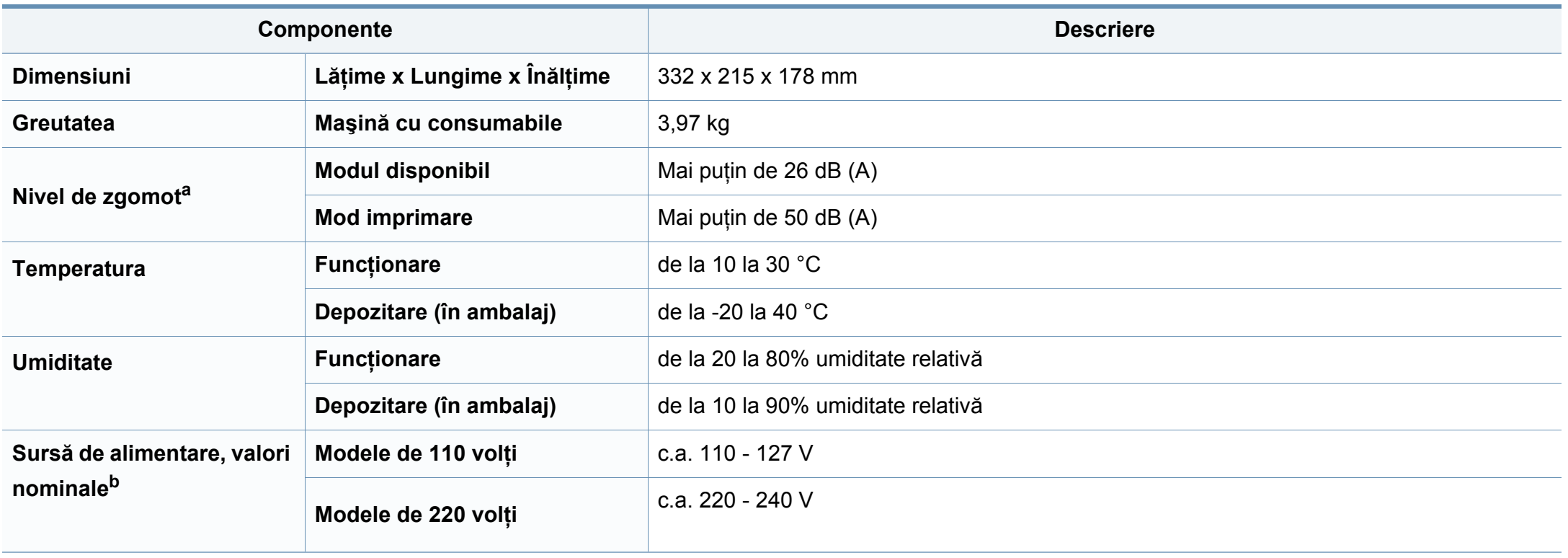

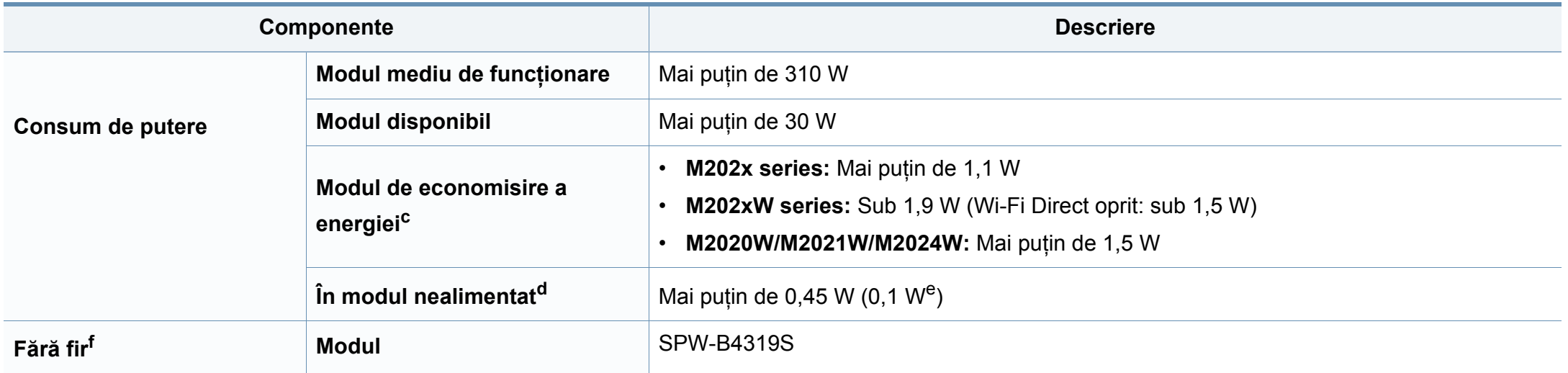

a. Nivel de presiune sonoră, ISO 7779. Configuraţie testat: instalarea de bază a maşinii, hârtie A4, imprimare simplă. Doar pentru China Dacă zgomotul produs de echipament depăşeşte 63 db (A), echipamentul va trebui amplasat într-o regiune conform unor recomandări relativ independente.

b. Examinați eticheta echipamentului, cu valorile nominale specifice pentru tensiune (V), frecvență (Hz) și tipul de curent electric (A).

c. Consumul de energie al modului de economisire a energiei poate fi afectat de starea maşinii, condiţiile de stare, mediul de operare.

d. Consumul de energie poate fi evitat complet doar când cablul de alimentare nu este conectat.

e. Pentru maşina care este prevăzută cu un comutator de alimentare

f. Doar modelele wireless (consultaţi "Caracteristici în funcţ[ie de model" la pagina 7\)](#page-6-0).

#### <span id="page-61-0"></span>**Specificaţii privind suporturile de imprimare**

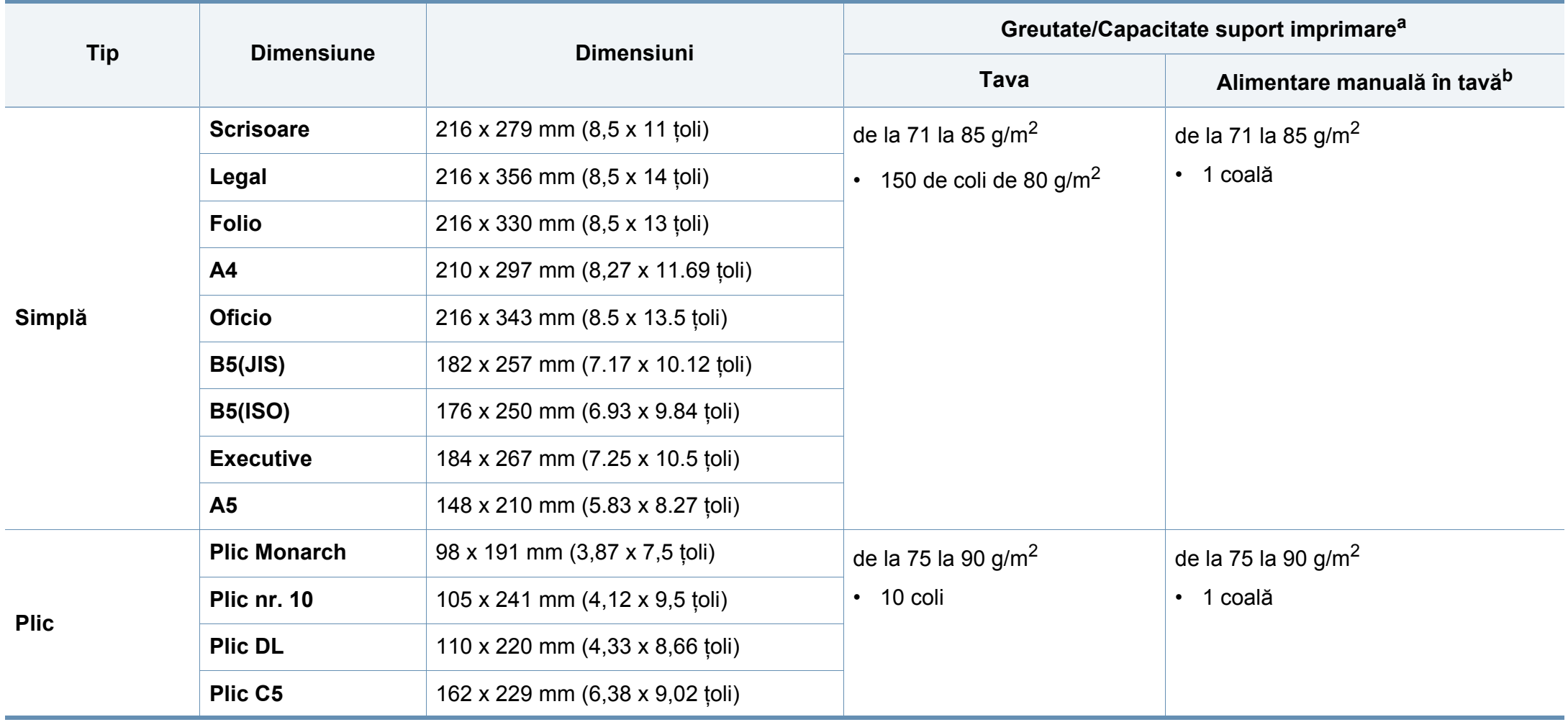

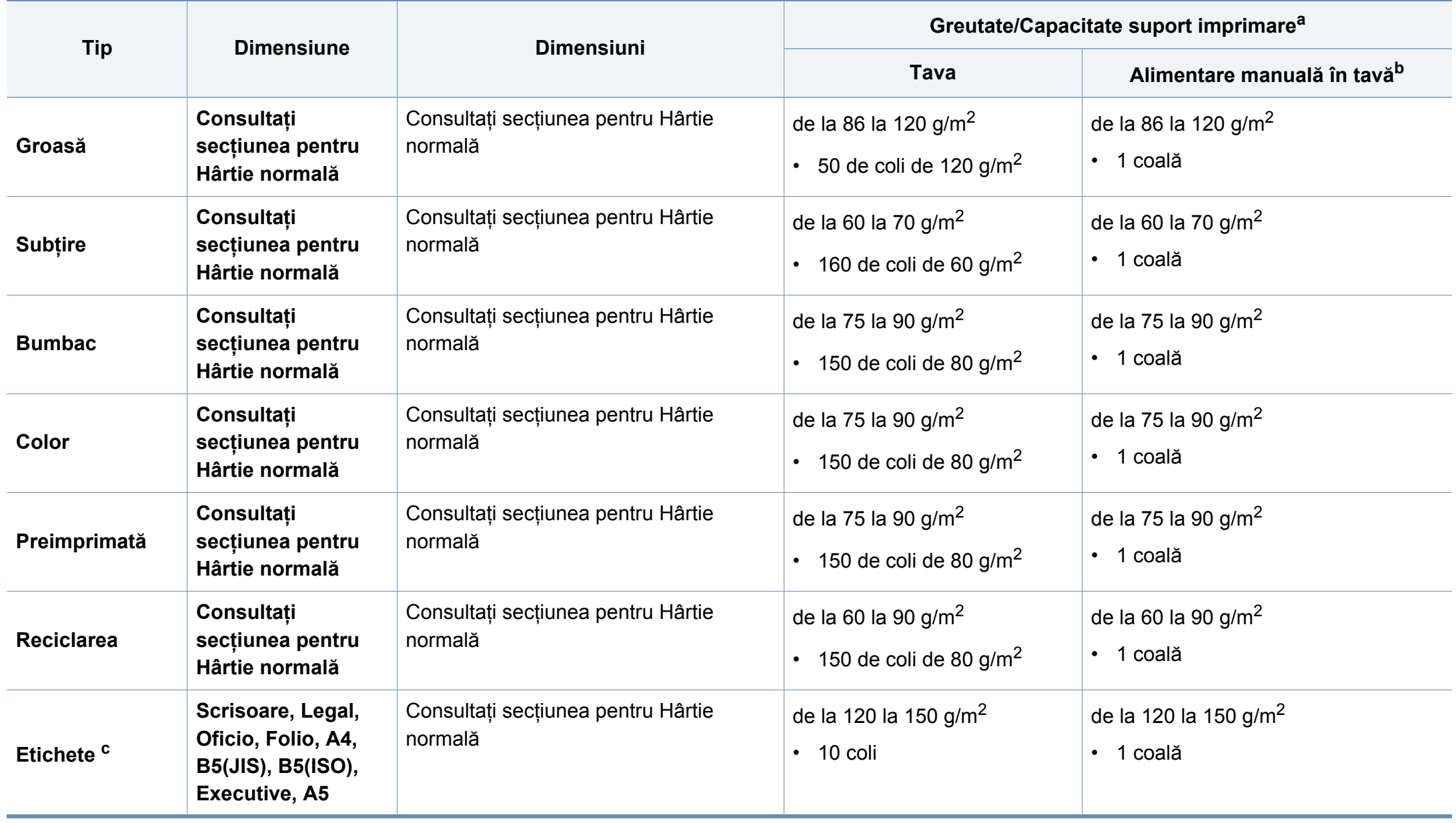

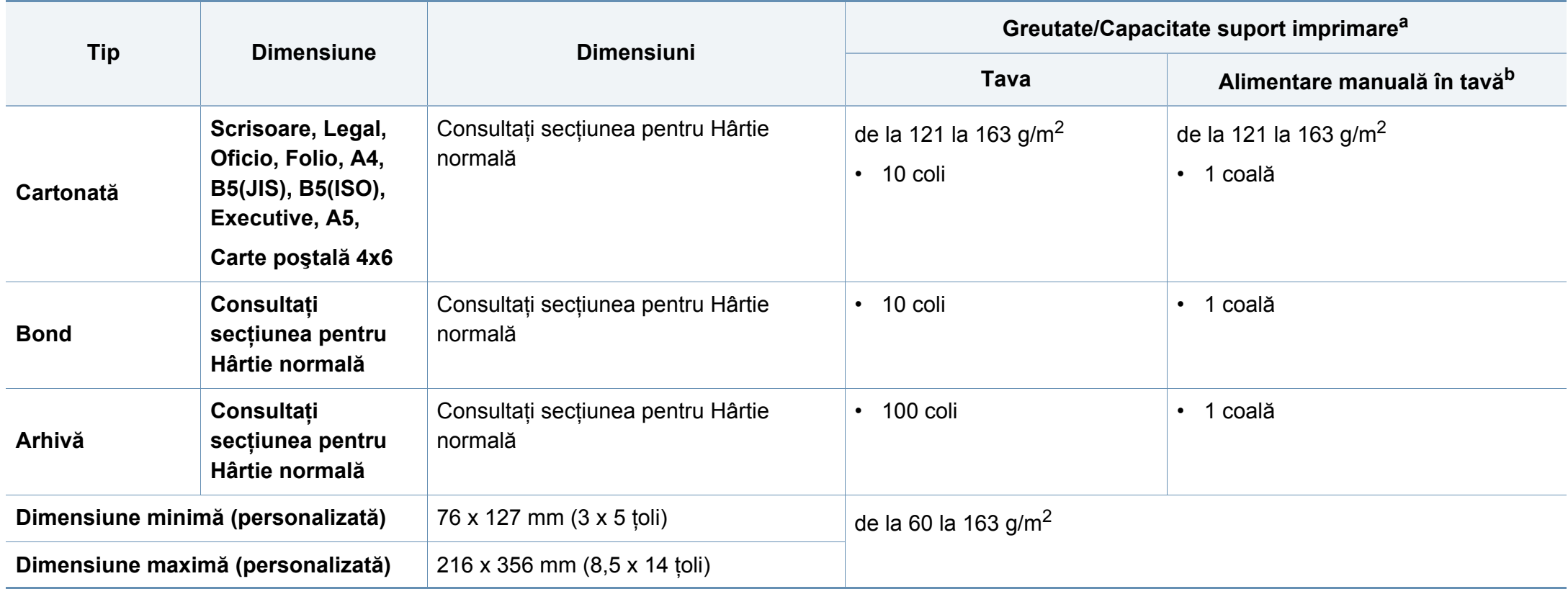

a. Capacitatea maximă poate diferi în funcție de greutatea, grosimea și condițiile de mediu aferente suportului.

b. Alimentarea pe rând a colilor.

c. Gradul de netezime al etichetelor utilizate în această maşină este cuprins în intervalul 100 - 250 (sheffield). Acesta indică nivelul numeric de netezime.

#### **Cerinţe de sistem**

#### **Microsoft® Windows®**

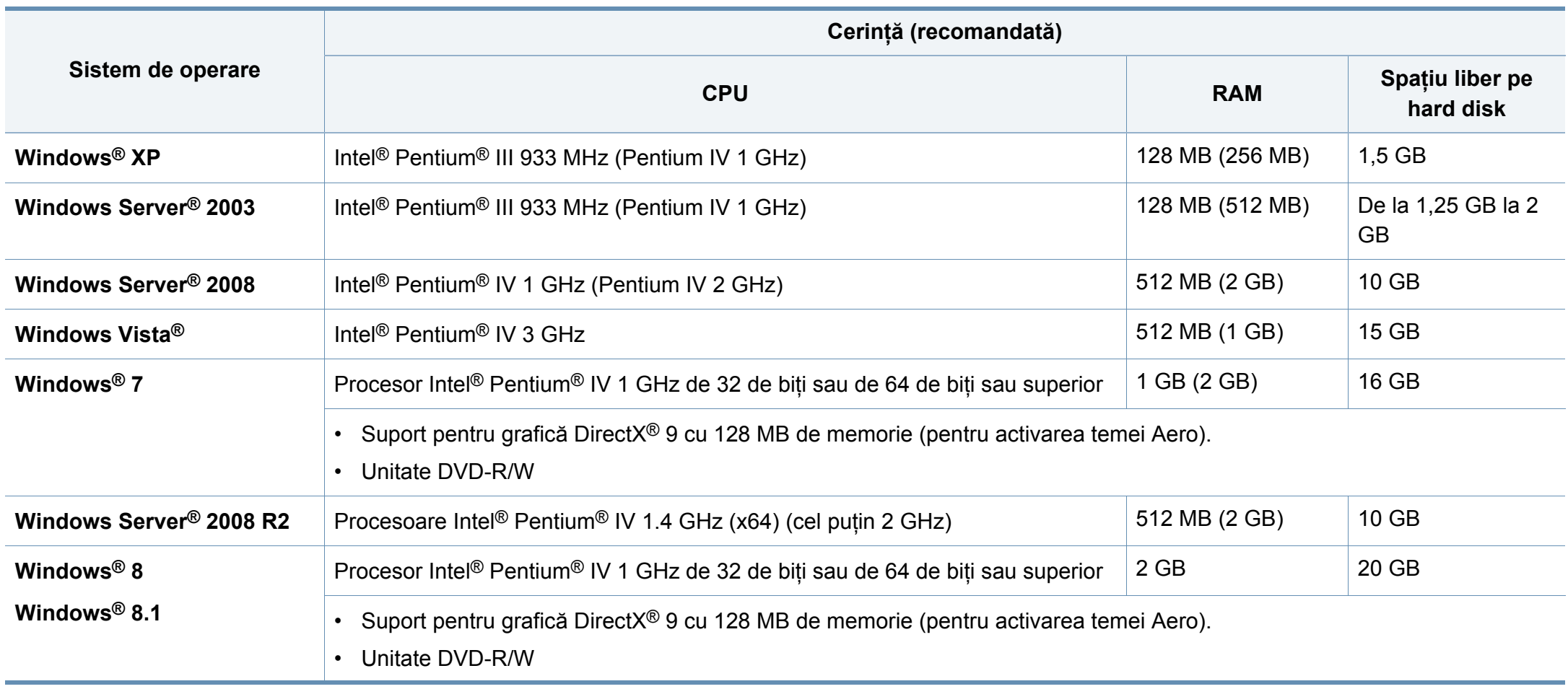

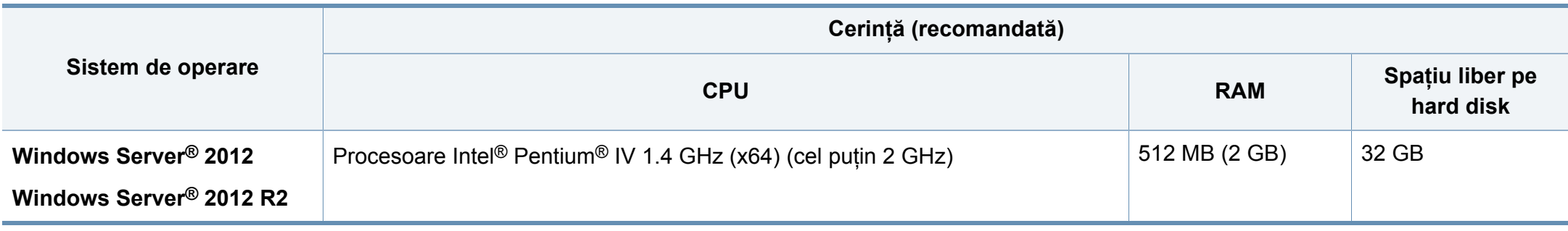

• Internet Explorer 6.0 sau o versiune ulterioară reprezintă cerinţa minimă pentru toate sistemele de operare Windows.

- Utilizatorii care au drepturi de administrator pot instala software-ul.
- **Windows Terminal Services** este compatibil cu maşina dvs.

#### **Mac**

 $\overline{\mathcal{U}}$ 

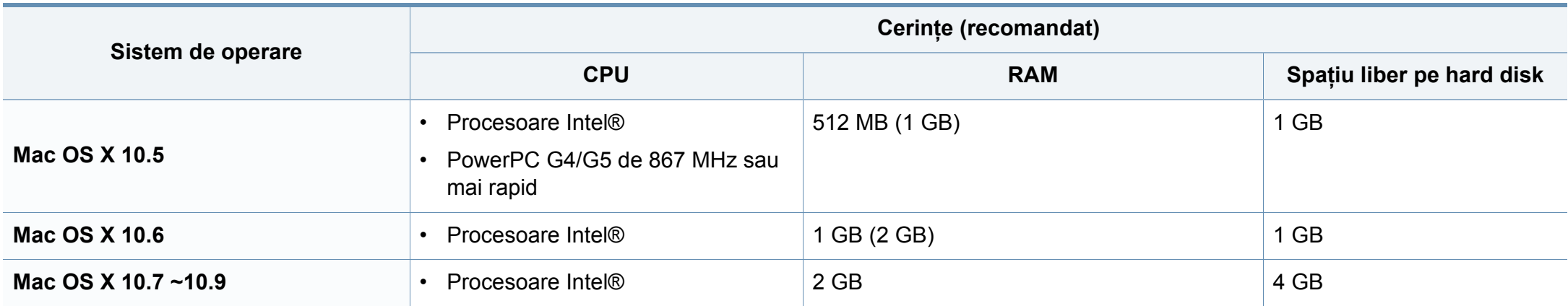

#### **Linux**

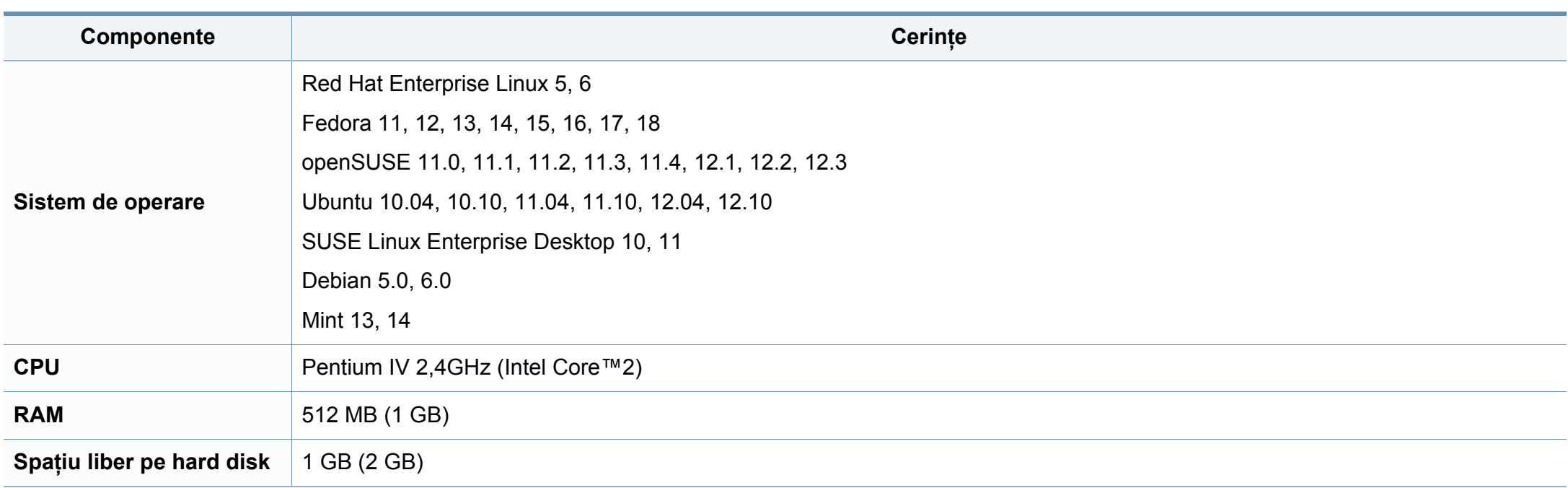

#### **Mediu de reţea**

 $\overline{B}$ 

Doar modelele wireless (consultaţi "Caracteristici în funcţ[ie de model" la pagina 7\)](#page-6-0).

Trebuie să configuraţi protocoalele de reţea pe echipament pentru a-l utiliza ca echipament de reţea. Următorul tabel prezintă mediile de reţea compatibile cu maşina.

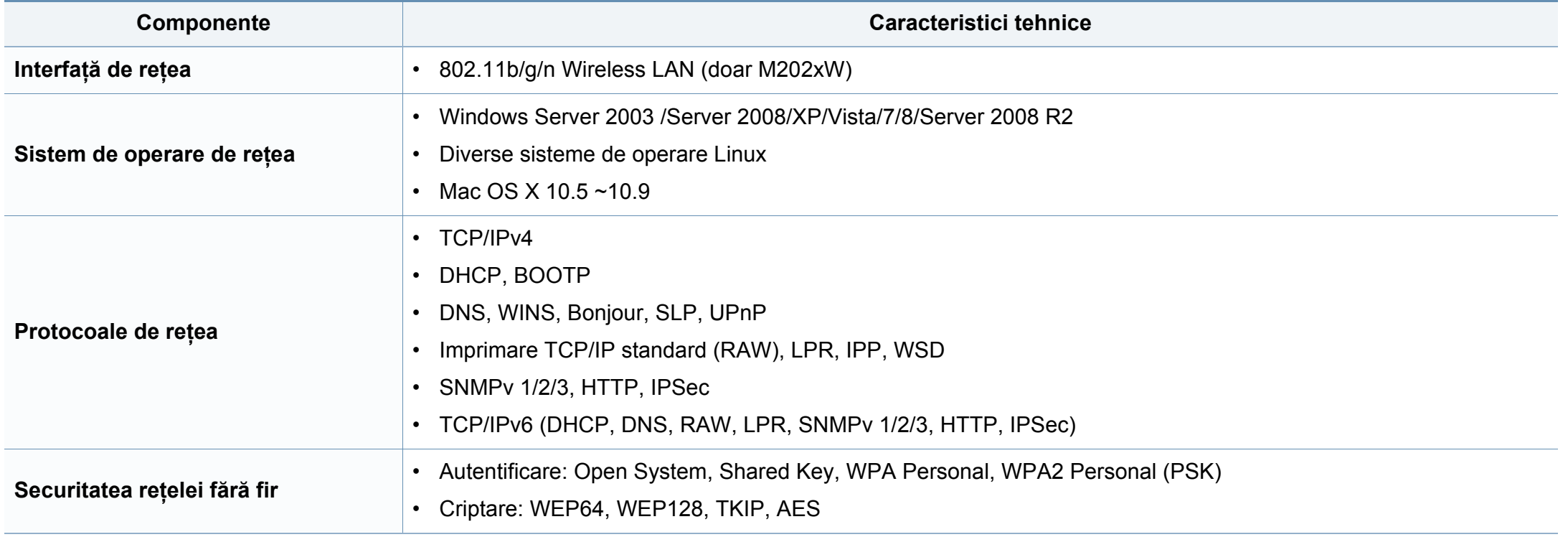

<span id="page-68-0"></span>Echipamentul este proiectat pentru un mediu sonor normal şi certificat cu mai multe informatii de reglementare.

#### **Declaraţie de siguranţă laser**

Imprimanta este certificată în S.U.A. pentru a se conforma cerintelor DHHS 21 CFR, capitolul 1 subcapitolul J pentru produse laser clasa I (1) iar în alte zone, aceasta este certificată ca produs laser clasa I conform cerintelor IEC 60825-1: 2007.

Produsele laser din Clasa I nu sunt considerate ca fiind periculoase. Sistemul laser şi imprimanta sunt concepute pentru a nu exista acces uman la radiatii laser peste nivelul Clasei I în timpul utilizării normale, întreținerii de către utilizator sau în condiţii de service prescrise.

La utilizarea produsului trebuie respectate aceste prevederi de minimă sigurantă pentru a reduce pericolul de foc, șoc electric și de rănire a persoanelor:

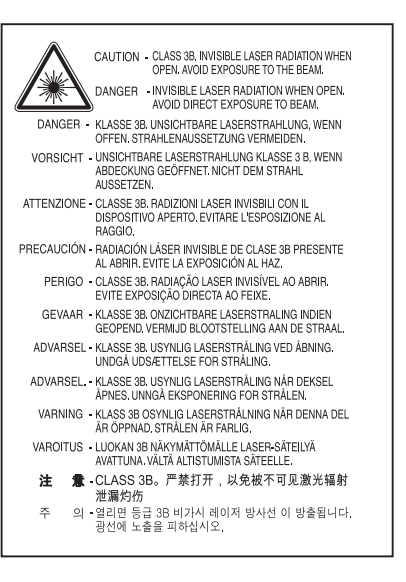

#### **Avertisment**

Nu utilizati și nu efectuați service la imprimantă având capacul de protecție înlăturat de pe montajul laser/scanner. Raza reflectată, chiar şi invizibilă, vă poate afecta ochii.

#### **Protejarea ozonului**

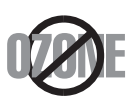

Rata emisiei de ozon pentru acest produs este sub 0,1 ppm. Deoarece ozonul este mai greu decât aerul, păstrați produsul într-un loc cu o bună ventilație.

#### **Economie de energie**

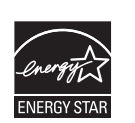

Această imprimantă conţine tehnologie avansată de economisire a energiei, reducând consumul de energie atunci când nu este utilizată.

Când imprimanta nu primeşte date o perioadă îndelungată de timp, consumul de energie este scăzut automat.

ENERGY STAR şi marca ENERGY STAR sunt mărci înregistrate în Statele Unite ale Americii.

Pentru mai multe informatii despre programul ENERGY STAR consultati http://www.energystar.gov

Pentru modelele certificate ENERGY STAR, eticheta ENERGY STAR va fi amplasată pe maşină. Verificaţi dacă maşina este certificată ENERGY STAR.

#### **Doar pentru China**

#### 回收和再循环

为了保护环境, 我公司已经为废弃的产品建立了回收和再循环系统。 我们会为您无偿提供回收同类废旧产品的服务。

当您要废弃您正在使用的产品时,请您及时与授权耗材更换中心取得联系, 我们会及时为您提供服务。

Website: http://www.samsung.com/cn/support/location/ supportServiceLocation.do?page=SERVICE.LOCATION

#### 中国能效标识

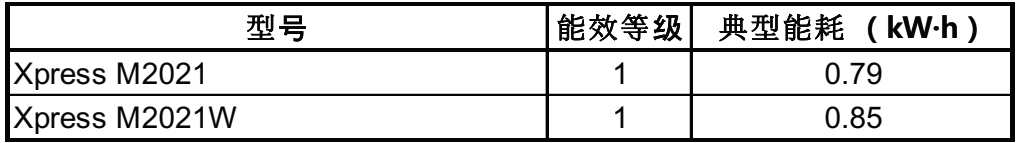

依据国家标准 GB 25956-2010

#### **Reciclarea**

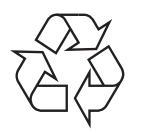

Reciclaţi sau eliminaţi materialul de împachetare a acestui produs într-un mod responsabil şi ecologic.

**Dezafectarea corectă a acestui produs (deşeuri de echipamente electrice şi electronice)**

#### **(Se aplică pentru ţările în care există sisteme de colectare selectivă a deşeurilor)**

Acest marcaj inscripționat pe produs, pe accesorii sau în **distribuirea de produs pe accesorii sau în distribuirea de produsul și accesoriile sale** (**doar pentru SUA)** electronice (de exemplu încărcător, căşti, cablu USB) nu trebuie eliminate împreună cu alte deşeuri menajere la sfârşitul duratei lor de utilizare. Pentru a preveni posibila afectare a mediului sau a sănătății umane prin eliminarea necontrolată a deșeurilor, vă rugăm să separati aceste produse de alte tipuri de deșeuri și să le reciclati în mod responsabil, pentru a promova reutilizarea sustinută a resurselor materiale.

Utilizatorii casnici trebuie să contacteze fie distribuitorul de la care au cumpărat produsul, fie biroul administrației locale, pentru detalii cu privire la locul şi modul de reciclare ecologică a acestor produse.

Utilizatorii comerciali trebuie să-şi contacteze furnizorul şi să consulte termenii și condițiile din contractul de achizitie. Acest produs şi accesoriile sale electronice nu trebuie amestecate cu alte deşeuri comerciale la eliminare.

#### **Doar pentru Statele Unite ale Americii**

Eliminaţ[i electronicele nedorite prin intermediul unui agent reciclator](http://www.samsung.com/recyclingdirect)  omologat. Pentru a găsi cea mai apropiată locație de reciclare vizitați siteul nostru web:www.samsung.com/recyclingdirect Sau sunati la numărul (877) 278 - 0799

### **Statul California, Propunerea 65, Avertisment**

The California Safe Drinking Water and Toxic Enforcement Act requires the Governor of California to publish a list of chemicals known to the State of California to cause cancer or reproductive toxicity and requires businesses to warn of potential exposure to such chemicals.

WARNING: This product contains chemicals known to the State of California to cause cancer. birth defects or other reproductive harm. This appliance can cause low-level exposure to the chemicals, which can be minimized by operating the appliance in a well ventilated area.

#### **Emisii în frecvenţă radio**

#### **Informaţii FCC pentru utilizator**

Acest dispozitiv este compatibil cu partea 15 din Regulamentul FCC. Functionarea se supune următoarelor două conditii:

- Acest dispozitiv nu va cauza interferenţe periculoase.
- Acest dispozitiv trebuie să accepte orice interferentă captată, inclusiv interferenţe ce pot provoca funcţionarea nedorită.

Acest echipament a fost testat şi este în conformitate cu limitele Clasei B de dispozitive digitale, respectând Partea 15 din regulamentul FCC. Aceste limite sunt stabilite pentru a asigura o protecţie rezonabilă împotriva interferențelor dăunătoare într-o instalație rezidențială. Acest echipament generează, utilizează şi poate radia energie în frecvenţă radio, iar dacă nu este instalat şi utilizat conform instrucţiunilor poate provoca interferenţe dăunătoare comunicaţiilor radio. Totuşi, nu se garantează absenţa interferenţelor dintr-o anumită instalaţie. Dacă acest echipament provoacă interferente receptiilor radio sau TV, fapt ce poate fi determinat prin pornirea şi oprirea echipamentului, utilizatorul este încurajat să corecteze interferenţa prin una sau mai multe dintre următoarele măsuri:

- Reorientarea sau repozitionarea antenei de receptie.
- Mărirea distanței dintre echipament și receptor.
- Conectarea echipamentului la o priză diferită de cea a circuitului la care este conectat receptorul.
- Pentru ajutor, consultați distribuitorul sau un tehnician Radio/TV experimentat.
	- Schimbările sau modificările neaprobate în mod expres de către producător, responsabil pentru conformitate, pot anula autoritatea utilizatorului de a opera echipamentul.

#### **Reglementări privind interferenţele radio pentru Canada**

Acest aparat digital nu depăşeşte limitele Clasei B pentru emisia de bruiaj radio din aparatul digital aşa cum sunt stabilite în standardul privind echipamentele producătoare de interferente intitulat "Digital Apparatus" (Aparatură digitală), ICES-003 emis de Industry and Science Canada.

Cet appareil numérique respecte les limites de bruits radioélectriques applicables aux appareils numériques de Classe B prescrites dans la norme sur le matériel brouilleur: «Appareils Numériques», ICES-003 édictée par l'Industrie et Sciences Canada.
#### **Statele Unite ale Americii**

### **Comisia Comunicaţiilor Federale (FCC)**

#### **Emiţător proiectat pentru Partea 15 FCC**

Dispozitive de putere scăzută de tipul Radio LAN (dispozitive de comunicare fără fir, frecvență radio (RF)), ce funcționează în banda 2,4/5 GHz, pot fi prezente (incluse) în sistemul de imprimare. Această secţiune este aplicabilă numai dacă sunt prezente aceste dispozitive. Consultati eticheta sistemului pentru a verifica prezenţa dispozitivelor fără fir.

Dispozitivele fără fir ce pot fi prezente în sistemul dvs. sunt calificate pentru utilizare numai în Statele Unite ale Americii, dacă pe etichetă apare un număr de identificare FCC.

FCC a stabilit o valoare generală a distanţei dintre dispozitiv şi corp de 20 cm pentru utilizarea unui dispozitiv fără fir în apropierea corpului (extremităţile nu sunt incluse). Dispozitivul trebuie utilizat la o distanţă mai mare de 20 cm de corp în prezenţa dispozitivelor fără fir pornite. Puterea de ieşire a dispozitivului fără fir (sau a dispozitivelor), ce pot fi incluse în imprimanta dvs., se află cu mult sub limitele de expunere RF stabilite de FCC.

Transmiţătorul nu trebuie să fie poziţionat în acelaşi loc sau utilizat în legătură cu altă antenă sau transmitător.

Funcţionarea acestui dispozitiv se supune următoarelor două condiţii: (1) Acest dispozitiv nu trebuie să provoace interferente dăunătoare și (2) acest dispozitiv trebuie să accepte orice interferenţă recepţionată, inclusiv interferente ce pot provoca functionarea nedorită.

Dispozitivele fără fir nu pot fi reparate de client. Nu le modificaţi în niciun mod. Modificarea unui dispozitiv fără fir va anula autorizația de a-l utiliza. Contactati producătorul pentru service.

### **Declaraţie FCC pentru utilizarea LAN fără fir:**

La instalarea și utilizarea acestei combinații de transmitător și antenă, limita de expunere la frecvente radio de 1mW/cm2 poate fi depășită la distante mici fată de antena instalată. De aceea, utilizatorul trebuie să mentină tot timpul o distanță minimă de 20 de cm față de antenă. Dispozitivul nu poate fi poziţionat în acelaşi loc cu alt transmiţător şi altă antenă de transmisie.

#### **Doar pentru Rusia/Kazahstan/Belarus**

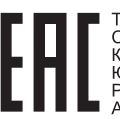

TOO «SAMSUNG ELECTRONICS KZ AND<br>СЕNTRAL ASIA» (САМСУНГ ЭЛЕКТРОНИКС<br>КЗ ЭНД ЦЕНТРАЛ ЭЙЖА)<br>Юридический адрес: Республика Казахстан, город Алматы, пр. Фараби, д. 36, 3,4 этажи

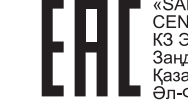

«SAMSUNG ELECTRONICS KZ AND<br>CENTRAL ASIA» (САМСУНГ ЭЛЕКТРОНИКС<br>КЗ ЭНД ЦЕНТРАЛ ЭЙЖА) ЖШС Занды мекен-жайы: Казакстан Республикасы, Алматы к. - Фараби даңғылы, 36, 3,4-қабаттар

### **Doar pentru Germania**

Das Gerät ist nicht für die Benutzung am Bildschirmarbeitsplatz gemäß BildscharbV vorgesehen.

#### **Doar pentru Turcia**

#### • RoHS

EEE Yönetmeliğine Uygundur. This EEE is compliant with RoHS.

• Bu ürünün ortalama yaşam süresi 7 yıl, garanti suresi 2 yildir.

### **Doar pentru Thailandeză**

This telecommunication equipment conforms to NTC technical requirement.

#### **Înlocuirea ştecărului montat (numai pentru Marea Britanie)**

#### **Important**

Cablul reţelei de alimentare pentru această maşină este dotat cu o fişă standard (BS 1363) de 13 amperi şi are o siguranţă fuzibilă de 13 amperi. Când schimbați sau examinați siguranța fuzibilă, trebuie să reinstalați siguranta fuzibilă de 13 amperi corectă. Apoi trebuie să înlocuiti capacul siguranței. Dacă ați pierdut capacul siguranței nu utilizați mufa până când nu montati un alt capac.

Contactati persoana de la care ati cumpărat masina.

Fişa de 13 amperi este tipul cel mai frecvent utilizat în Regatul Unit şi trebuie să fie adecvată. Totuşi, unele clădiri (de regulă cele vechi) nu au prize pentru fişe normale de 13 amperi. Trebuie să cumpăraţi un adaptor adecvat pentru mufă. Nu îndepărtați mufa turnată.

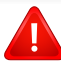

Dacă tăiați mufa turnată, aruncați-o imediat. Nu puteți recabla mufa și există risc de electrocutare dacă o conectați la o priză electrică.

### **Avertisment important**

 $\pm$ 

Această maşină trebuie să fie împământată.

Firele din cablul de alimentare au următorul cod al culorilor:

- **Verde şi Galben:** Împământare
- **Albastru:** Nul
- 

Dacă firele din cablul de alimentare nu se potrivesc la culoare cu mufa, procedaţi astfel:

Trebuie să conectati firul verde și galben la pinul marcat cu litera "E" sau cu "simbolul de împământare" de siguranţă sau colorat cu verde şi galben sau verde.

Trebuie să conectați firul albastru la pinul marcat cu litera "N" sau colorat în negru.

Trebuie să conectați firul maro la pinul marcat cu litera "L" sau colorat în roşu.

În fişă, în adaptor sau la placa de distribuţie, trebuie să aveţi o siguranţă fuzibilă de 13 amperi.

### **Declaraţie de conformitate (pentru ţările europene)**

### **Aprobări şi Certificări**

- **Maro:** Fază Prin prezenta, Samsung Electronics declară că [M202x series] respectă cerintele de bază și alte dispoziții relevante ale Directivei tensiunii joase (2006/95/CE), Directivei CEM (2004/108/CE).
	- Prin prezenta, Samsung Electronics declară că [M202xW series] este în conformitate cu cerintele esentiale și cu alte prevederi ale Directivei 1999/5/CE.

Declaratia de conformitate poate fi consultată la pagina **[www.samsung.com](http://www.samsung.com/printer)**, navigati la Support > Download center si introduceti numele imprimantei dvs. (MFP), pentru a naviga la EuDoC.

**1 ianuarie, 1995:** Directiva Consiliului 2006/95/EC alinierea legilor statelor membre cu privire la echipamentul de tensiune joasă.

**1 ianuarie, 1996:** Directiva Consiliului 2004/108/EC, alinierea legilor statelor membre cu privire la compatibilitatea electromagnetică.

**9 martie, 1999:** Directiva Consiliului 1999/5/EC privind echipamentele radio și echipamentele terminale de telecomunicații și recunoașterea comună a conformităţii. O declaraţie completă, ce defineşte Directivele relevante și standardele la care se face referire, poate fi obținută de la reprezentantul dumneavoastră Samsung Electronics Co.,Ltd.

### **Certificare EC**

Certificare conform Directivei 1999/5/EC privind echipamentele radio şi echipamentele terminale de telecomunicatii (FAX)

Acest produs Samsung a fost autocertificat de Samsung pentru conectarea terminalului individual paneuropean la reteaua la reteaua telefonică publică, analogică, pe linie comutată (PSTN) conform Directivei 1999/5/EC. Produsul este conceput pentru a functiona cu retelele PSTN nationale și cele PBX compatibile din ţările europene:

În cazul unor probleme, ar trebui să contactaţi mai întâi Euro QA Lab din cadrul Samsung Electronics Co., Ltd.

Produsul a fost testat conform TBR21. Pentru a asista la utilizarea şi aplicarea echipamentului de terminale ce respectă acest standard, Institutul European de Standardizare pentru Telecomunicaţii (ETSI) a publicat un document cu caracter informativ (EG 201 121) ce cuprinde note şi solicitări suplimentare pentru a asigura compatibilitatea terminalelor TBR21. Produsul a fost conecput în conformitate şi este integral compatibil cu toate

notele consultative cuprinse în acest docuemnt.

### **Informaţii despre aprobarea europeană radio (pentru produse prevăzute cu dispozitive radio aprobate UE)**

Dispozitive de putere scăzută de tipul Radio LAN (dispozitive de comunicare fără fir, frecvenţă radio (RF)), ce funcţionează în banda 2,4/5 GHz, pot fi prezente (incluse) în sistemul de imprimare ce este destinat utilizării casnice sau la birou. Această secţiune este aplicabilă numai dacă sunt prezente aceste dispozitive. Consultați eticheta sistemului pentru a verifica prezenta dispozitivelor fără fir.

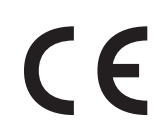

Dispozitivele fără fir ce pot fi în sistemul dvs. sunt autorizate pentru utilizare numai în Uniunea Europeană sau în zone asociate dacă pe eticheta sistemului se găseşte un marcaj CE.

Puterea de ieşire a dispozitivului sau a dispozitivelor fără fir, ce pot fi incluse în imprimanta dvs., se află cu mult sub limitele de expunere RF stabilite de Comisia Europeană prin directiva R&TTE.

#### **State europene calificate conform aprobărilor pentru dispozitive fără fir:**

Ţări UE

#### **State europene cu restricţii de utilizare:**

UE

Ţări SEE/EFTA

Nicio limitare în acest moment

#### **Declaraţii de conformitate pentru reglementare**

### **Acţionarea fără fir**

Dispozitive de putere scăzută de tipul Radio LAN (dispozitive de comunicare fără fir, frecvenţă radio (RF)), ce funcţionează în banda 2,4/5 GHz, pot fi prezente (incluse) în sistemul de imprimare. Următoarea sectiune este o prezentare generală a consideratiilor la utilizarea unui dispozitiv fără fir.

Limitările suplimentare, atenţionările şi problematica pentru anumite ţări sunt listate în sectiunile speciale ale tărilor (sau sectiunile grupului de tări). Dispozitivele fără fir din sistemul dvs. sunt calificate pentru utilizare numai în ţările identificate de marcajele de aprobare radio de pe eticheta de evaluare a sistemului. Dacă tara în care veti utiliza dispozitivul fără fir nu este enumerată, vă rugăm să contactați, pentru cerințe, agenția locală de aprobare radio. Dispozitivele fără fir sunt clar reglementate, iar utilizarea poate fi interzisă.

Puterea de ieşire a dispozitivului sau a dispozitivelor fără fir, ce pot fi incluse în imprimanta dvs., se află cu mult sub limitele de expunere RF cunoscute până în acest moment. Deoarece dispozitivele fără fir (ce pot fi incluse în imprimantă) emit mai puțină energie în frecvența radio decât este permisă în standarde şi recomandări, producătorul este de părere că aceste dispozitive pot fi utilizate în siguranţă. Indiferent de nivelurile de putere, trebuie să acordați atenție pentru a micșora contactul uman, în timpul utilizării.

Ca valoare generală, este tipică valoarea de 20 cm de separare între dispozitiv şi corp, pentru utilizarea unui dispozitiv fără fir în apropierea corpului (extremitățile nu sunt incluse). Dispozitivul trebuie utilizat la o distanţă mai mare de 20 cm faţă de corp în prezenţa dispozitivelor fără fir pornite şi în curs de transmitere.

Transmiţătorul nu trebuie să fie poziţionat în acelaşi loc sau utilizat în legătură cu altă antenă sau transmiţător.

Unele circumstanţe impun restricţii asupra dispozitivelor fără fir. Mai jos sunt listate exemple de restrictii comune:

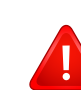

Comunicatiile fără fir cu frecventă radio pot interfera cu echipamentele de pe aparatele de zbor comerciale.

Reglementările actuale în aviatie cer ca dispozitivele fără fir să fie oprite în timpul călătoriei cu avionul. IEEE 802.11 (cunoscut şi ca reţea Ethernet fără fir) şi dispozitivele de comunicaţii Bluetooth sunt exemple de dispozitive care oferă comunicații fără fir.

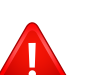

În medii în care pericolul de interferenţă asupra altor dispozitive sau servicii este dăunător sau perceput ca dăunător, posibilitatea de a utiliza un dispozitiv fără fir poate fi restrictionată sau eliminată. Aeroporturile, spitalele şi mediile încărcate de oxigen sau gaz inflamabil sunt exemple unde posibilitatea de a utiliza un dispozitiv fără fir poate fi interzisă sau eliminată. Când vă aflati în medii unde nu sunteţi siguri de sancţiunea pentru utilizarea dispozitivelor fără fir, cereţi autorităţii locale autorizaţia înainte de a utiliza sau a activa dispozitivul fără fir.

Fiecare tară are diferite restricții cu privire la utilizarea dispozitivelor fără fir. Deoarece sistemul dvs. este echipat cu un dispozitiv fără fir, când transportaţi acest echipament în alte ţări, întrebati autoritățile locale, înainte de a muta sau transporta sistemul, dacă există restricții în tara de destinație privind utilizarea dispozitivelor fără fir.

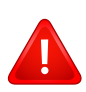

În cazul în care sistemul este echipat cu un dispozitiv fără fir, nu utilizaţi dispozitivul fără fir dacă sistemul nu este complet asamblat sau dacă protecţiile sau capacele sunt înlăturate.

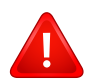

Dispozitivele fără fir nu pot fi reparate de client. Nu le modificati în niciun mod. Modificarea unui dispozitiv fără fir va anula autorizaţia de a-l utiliza. Contactati producătorul pentru service.

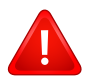

Utilizaţi numai driver-e aprobate pentru ţara în care va fi utilizat dispozitivul. Pentru mai multe informatii, consultati kitul de restabilire a sistemului oferit de producător sau contactati serviciul de suport tehnic al acestuia.

#### **Doar pentru Israel**

מס׳ אישור אלחוטי של משרד התקשורת הוא 28466-51 אסור להחליף את האנטנה המקורית של המכשיר, ולא לעשות בו כל שינוי טכני אחר.

### **Doar pentru China**

#### 产品中有毒有害物质或元素的名称及含量

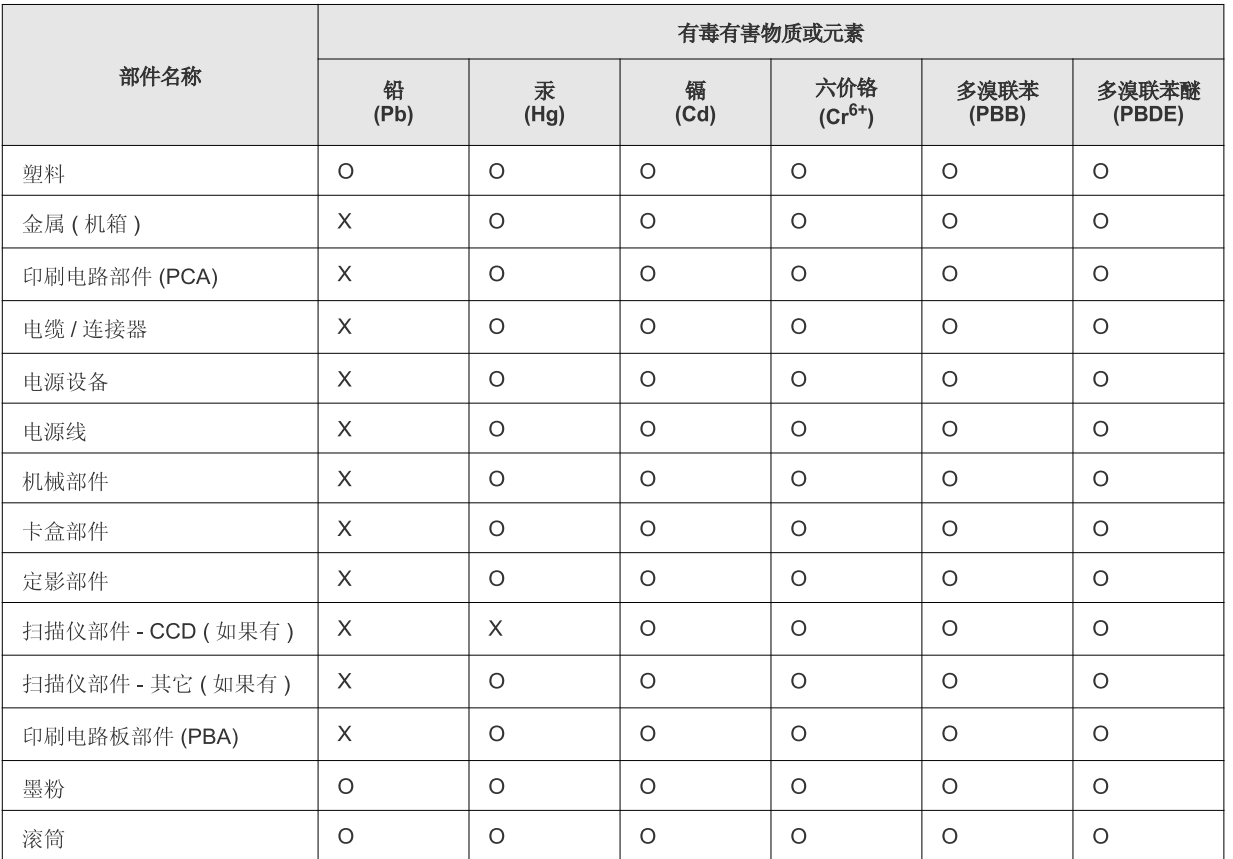

O: 表示该有毒有害物质在该部件所有均质材料中的含量均在 SJ/T 11363-2006 标准规定的限量要求以下。

X: 表示该有毒有害物质至少在该部件的某一均质材料中的含量超出 SJ/T 11363-2006 标准规定的限量要求。

以上表为目前本产品含有有毒有害物质的信息。本信息由本公司的配套厂家提供, 经本公司审核后而做成, 本产品的部分部件含有有毒有害物<br>质, 这些部件是在现有科学技术水平下暂时无可替代物质, 但三星电子将会一直为满足 SJ/T 11363-2006 标准而做不懈的努力。

### **Drepturi de autor**

© 2013 Samsung Electronics Co., Ltd. All rights reserved.

Acest ghid al utilizatorului este furnizat numai în scop informativ. Toate informațiile incluse în prezentul document se supun modificărilor care pot fi operate fără notificare.

Compania Samsung Electronics nu este răspunzătoare pentru niciun fel de daune directe sau indirecte, survenite din sau în legătură cu folosirea acestui ghid de utilizare.

- Samsung şi sigla Samsung sunt mărci comerciale ale Samsung Electronics Co., Ltd.
- Microsoft, Windows, Windows Vista, Windows 7, Windows 8 şi Windows Server 2008 R2 sunt fie mărci comerciale înregistrate, fie mărci comerciale ale Microsoft Corporation.
- Google, Picasa, Google Docs, Android şi Gmail sunt mărci comerciale sau mărci comerciale înregistrate ale Google Inc.
- Google Cloud Print este o marcă comercială a Google Inc.
- iPad, iPhone, iPod touch, Mac şi Mac OS sunt mărci comerciale ale Apple Inc., înregistrate în S.U.A. şi alte ţări. AirPrint şi sigla AirPrint sunt mărci comerciale ale Apple Inc.
- Toate celelalte mărci şi nume de produse sunt mărci comerciale ale companiilor sau organizaţiilor respective.

Consultați fișierul "LICENSE.txt" de pe CD-ROM-ul furnizat pentru informațiile cu privire la licența de tip sursă deschisă.

**REV. 4.00**

# **Ghidul utilizatorului Ghidul utilizatorului**

### Samsung Printer Xpress

M202x series

### <span id="page-80-0"></span>**AVANSAT AVANSAT**

Acest ghid oferă informații despre instalare, configurare avansată, operare şi depanare pentru diferite sisteme de operare. Anumite caracteristici este posibil să nu fie disponibile, în funcţie de model sau țară.

### **DE BAZĂ**

Acest ghid pune la dispoziție informații referitoare la instalare, utilizarea de bază și depanarea în Windows.

# **[AVANSAT](#page-80-0)**

### **[1.](#page-83-0) Instalare software**

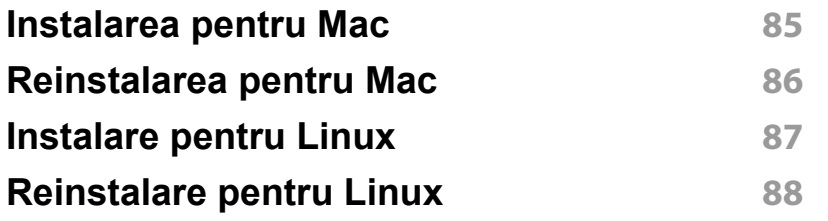

### **[2.](#page-88-0) Utilizarea unei maşini conectate la reţea**

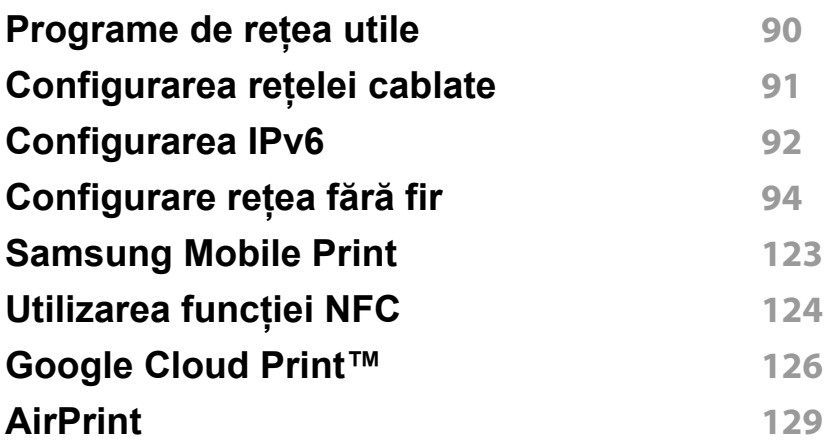

### **[3.](#page-130-0) Caracteristici speciale**

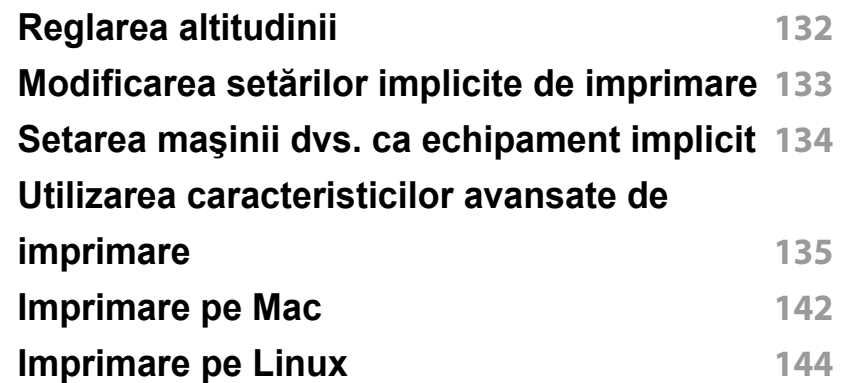

### **[4.](#page-145-0) Instrumente de gestionare utile**

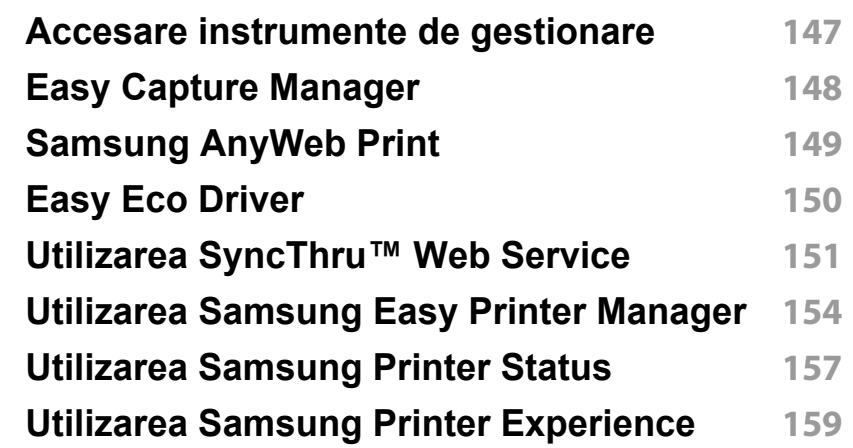

# **AVANSAT**

### **[5.](#page-164-0) Depanarea**

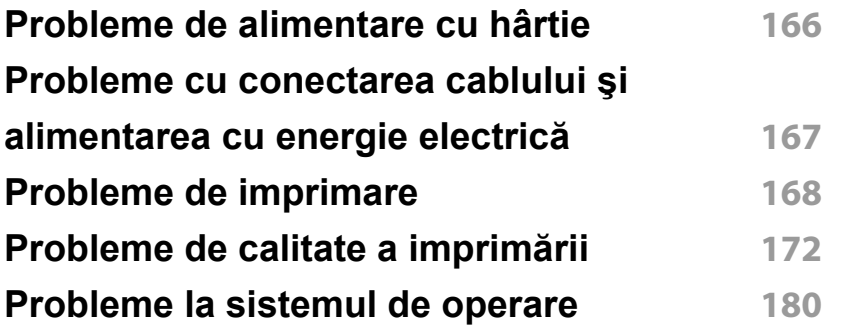

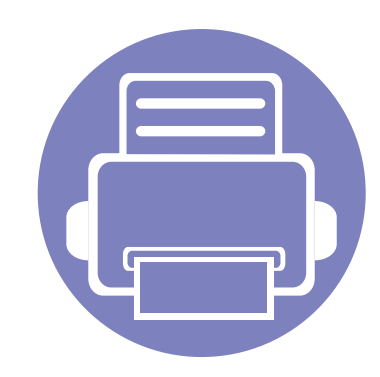

# <span id="page-83-0"></span>**1. Instalare software**

Acest capitol oferă instrucțiuni pentru instalarea de software esențial și util, pentru utilizare într-un mediu în care maşina este conectată printr-un cablu. O maşină conectată local este o maşină conectată direct la computerul dvs. utilizând cablul.

- **•** [Instalarea pentru Mac 85](#page-84-1) **•** [Reinstalarea pentru Mac 86](#page-85-1) **• [Instalare pentru Linux 87](#page-86-1) • [Reinstalare pentru Linux 88](#page-87-1)**
	- Dacă sunteţi utilizator al sistemului de operare Windows, consultaţi ["Instalarea local](#page-22-0)ă [a driverului" la pagina 23](#page-22-0) pentru instalarea driverului maşinii.
	- Utilizaţi numai un cablu USB mai scurt de 3 metri.

### <span id="page-84-1"></span><span id="page-84-0"></span>**Instalarea pentru Mac**

- **1** Asiguraţi-vă că maşina este conectată la computerul dvs. şi că este activată.
- **2** Introduceţi CD-ul furnizat cu software-ul în unitatea CD-ROM.

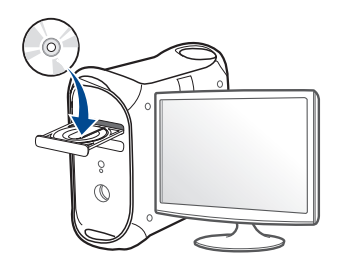

- **3** Faceţi dublu clic pe pictograma CD-ROM care apare pe desktop-ul Mac.
	- Pentru sistemul de operare Mac X 10.8, faceţi dublu clic pe CD-ROM-ul care apare în ecranul **Finder**.
- **4** Faceţi dublu clic pe folderul **MAC\_Installer** pictograma > **Installer OS X**.
- **5** Faceţi clic pe **Continue**.
- **6** Citiţi acordul de licenţă <sup>ş</sup>i faceţi clic pe **Continue**.
- **7** Faceţi clic pe **Agree** pentru a confirma acordul de licenţă.
- **8** Faceţi clic pe **Install**. Vor fi instalate toate componentele necesare pentru operaţiile echipamentului.

Dacă faceţi clic pe **Customize**, puteţi alege componentele individuale care vor fi instalate.

- **9** Introduceţi parola şi faceţi clic pe **OK**.
- **10** Selectați USB Connected Printer în Printer Connection Type și faceţi clic pe **Continue**.
- **11** Faceţi clic pe butonul **Add Printer** pentru a vă selecta imprimanta ş<sup>i</sup> a o adăuga în lista imprimantelor.
- **12** După terminarea instalării, faceţi clic pe **Close**.

### <span id="page-85-1"></span><span id="page-85-0"></span>**Reinstalarea pentru Mac**

Dacă driver-ul imprimantei nu funcționează corect, dezinstalați driver-ul și reinstalaţi-l.

- **1** Deschideţi folderul **Applications** > **Samsung** > **Printer Software Uninstaller**.
- **2** Pentru a dezinstala software-ul imprimantei, faceţi clic pe **Continue**.
- **3** Bifaţi programul pe care doriţi să-l ştergeţi şi faceţi clic pe **Uninstall**.
- **4** Introduceţi parola şi faceţi clic pe **OK**.
- **5** După terminarea dezinstalării, faceţi clic pe **Close**.

```
Dacă o maşină a fost deja adăugată, ştergeţi-o din Print Setup Utility
sau Print & Fax.
```
### <span id="page-86-1"></span><span id="page-86-0"></span>**Instalare pentru Linux**

Trebuie să descărcaţi pachetul de software Linux de pe website-ul [Samsung pentru a instala software-ul imprimantei \(http://](http://www.samsung.com) www.samsung.com > găsiti-vă produsul > Asistență sau Descărcări).

#### **Instalarea driver-ului Linux unificat**

Trebuie să vă autentificaţi ca superutilizator (root) pentru a instala software-ul echipamentului. Dacă nu sunteti superutilizator, cereti ajutorul administratorului de sistem.

- **1** Asiguraţi-vă că echipamentul este conectat la computerul dvs. şi c<sup>ă</sup> este pornit.
- **2** Copiaţi pachetul **Unified Linux Driver** pe sistemul dvs.
- **3** Deschideţi programul Terminal şi accesaţi directorul în care aţ<sup>i</sup> copiat pachetul.
- **4** Extrageti pachetul.
- **5** Mutaţi-l în directorul **uld**.
- **6** Executaţi comanda "./**install.sh**" (Dacă nu sunteţi logat ca root, executaţi comanda cu "**sudo**" ca "**sudo ./install.sh**")
- **7** Continuaţi instalarea.
- **8** După finalizarea instalării, lansaţi utilitarul de imprimare (Mergeţi la **System** > **Administration** > **Printing** sau executaţi comanda "**system-config-printer**" în programul Terminal).
- **9** Faceţi clic pe butonul **Add**.
- **10** Selectați imprimanta dvs.
	- **11** Faceţi clic pe butonul **Forward** <sup>ş</sup>i adăugaţi-o în sistem.

### <span id="page-87-1"></span><span id="page-87-0"></span>**Reinstalare pentru Linux**

Dacă driver-ul imprimantei nu funcţionează corect, dezinstalaţi driver-ul şi reinstalaţi-l.

- **1** Deschideţi programul **Terminal**.
- **2** Accesaţi directorul **uld** extras din pachetul **Unified Linux Driver**.
- **3** Executaţi comanda "./**uninstall.sh**" (Dacă nu sunteţi logat ca root, executaţi comanda cu "**sudo**" ca "**sudo ./uninstall.sh**")
- **4** Continuaţi dezinstalarea.

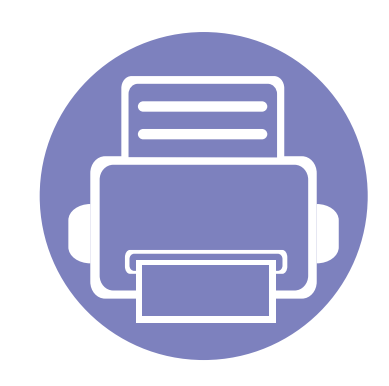

# <span id="page-88-0"></span>**2. Utilizarea unei maşini conectate la reţea**

Acest capitol vă prezintă instrucțiuni pas cu pas pentru configurarea unei mașini conectate la rețea și a softwareului.

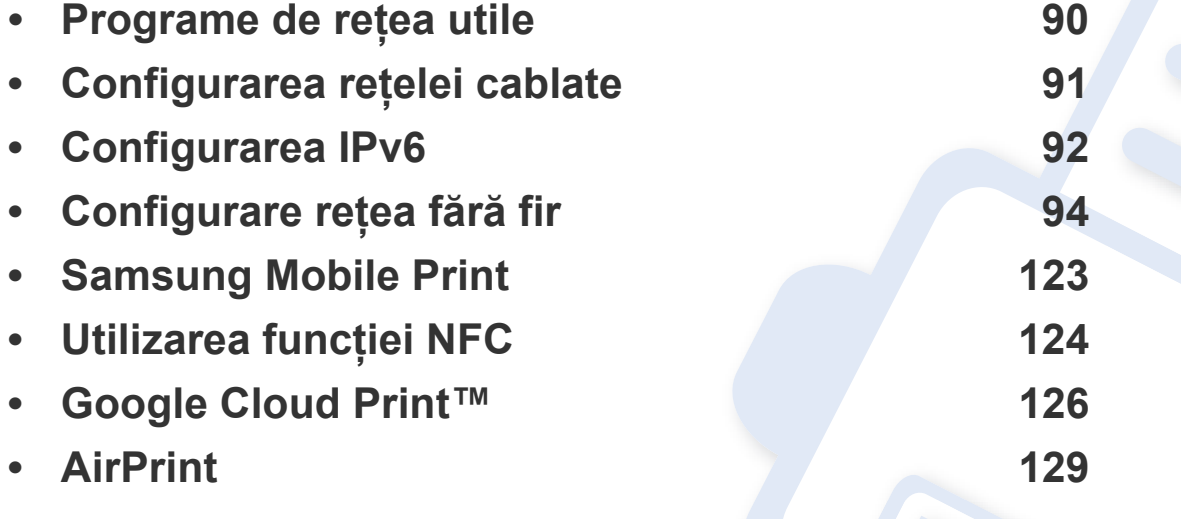

Dispozitivele și funcțiile opționale compatibile pot diferi în funcție de modelul dvs. (consultati "Caracteristici în funct[ie de model" la pagina 7\)](#page-6-0).

### <span id="page-89-1"></span><span id="page-89-0"></span>**Programe de reţea utile**

Există mai multe programe disponibile pentru a configura setările de reţea cu uşurinţă, într-un mediu de reţea. În special pentru administratorul de retea, este posibilă administrarea mai multor echipamente în retea.

- Înainte să utilizaţi programele de mai jos, setaţi mai întâi adresa IP.
	- Unele caracteristici și elemente optionale s-ar putea să nu fie disponibile, în funcție de model sau țară (consultați "Caracteristici în funct[ie de model" la pagina 7](#page-6-0)).

#### **SyncThru™ Web Admin Service**

Soluție web de gestionare a mașinilor pentru administratorii de rețea. SyncThru™ Web Admin Service vă furnizează o modalitate eficientă de a gestiona dispozitive de retea și vă permite să monitorizați și să depanați de la distanţă maşini de reţea din orice loc cu acces la intranetul companiei.

Descărcat[i acest program de la http://solution.samsungprinter.com.](http://solution.samsungprinter.com)

#### **SyncThru™ Web Service**

Serverul web încorporat în echipamentul dvs. de reţea, vă permite să efectuați următoarele activități (consultați "Configurarea adresei IPv6" la [pagina 93](#page-92-0)):

- Verificati informatiile și starea consumabilelor.
- Particularizati setările mașinii.
- Configuraţi parametrii de reţea necesari pentru ca maşina să se conecteze la diverse medii de reţea.

### <span id="page-90-1"></span><span id="page-90-0"></span>**Configurarea reţelei cablate**

#### <span id="page-90-2"></span>**Imprimarea unui raport de configurare a reţelei**

De la panoul de control al maşinii puteţi să imprimaţi un **Raportul de configurare a reţelei**, care va arăta setările curente de reţea ale maşinii. Acest lucru vă va ajuta la configurarea unei reţele.

• Apăsaţi butonul (**WPS**) de pe panoul de control pentru mai mult de 10 secunde.

Utilizând acest **Raportul de configurare a reţelei**, puteţi să aflaţi adresa MAC şi adresa IP ale maşinii.

De exemplu:

- Adresă MAC: 00:15:99:41:A2:78
- Adresă IP: 165.254.192.192

### <span id="page-91-1"></span><span id="page-91-0"></span>**Configurarea IPv6**

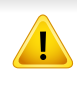

**IPv6** este acceptat corect numai pentru Windows Vista sau versiuni mai recente.

În cadrul retelei IPv6, urmati această procedură pentru a utiliza adresa IPv6.

#### **Din SyncThru™ Web Service**

### **Activarea IPv6**

- Accesati un browser web precum Internet Explorer, din Windows. Introduceti adresa IP a masinii (http://xxx.xxx.xxx.xxx) în câmpul de adresă şi apăsaţi tasta Enter sau faceţi clic pe **Salt**.
- **2** Dacă este prima dată când vă conectaţi în **SyncThru™ Web**  Service, trebuie să vă conectați ca administrator. Tastați ID-ul și parola implicite de mai jos. Vă recomandăm ca din motive de securitate să schimbati parola implicită.
	- **ID: admin**
	- **Password: sec00000**
- **3** Atunci când se deschide fereastra **SyncThru™ Web Service**, deplasaţi cursorul mouse-ului peste **Settings** din bara de meniu superioară şi faceţi clic pe **Network Settings**.
- **4** Faceţi clic pe **TCP/IPv6** din partea stânga a site-ului web.
- **5** Bifaţi caseta de validare **IPv6 Protocol** pentru a activa IPv6.
- **6** Faceţi clic pe butonul **Apply**.
- Opriti masina si porniti-o din nou.
	- De asemenea, puteti seta DHCPv6.
	- Pentru a seta manual adresa IPv6:

Bifaţi caseta de validare **Manual Address**. Apoi este activată căsuţa de text **Address/Prefix**. Introduceti restul adresei (ex.: 3FFE:10:88:194::**AAAA**. "A" este hexazecimalul de la 0 până la 9, de la A până la F).

### **Configurarea IPv6**

### <span id="page-92-0"></span>**Configurarea adresei IPv6**

- Porniti un browser web, de exemplu, Internet Explorer care acceptă adresarea IPv6 ca pe un URL.
- **2** Selectaţi una din adresele IPv6 (**Link-local Address**, **Stateless Address**, **Stateful Address**, **Manual Address**) din **Raportul de configurare a reţelei** (consultaţi ["Imprimarea unui raport de](#page-90-2)  configurare a reţ[elei" la pagina 91](#page-90-2)).
	- **Link-local Address**: Adresă locală IPv6 autoconfigurată (adresa începe cu FE80).
	- **Stateless Address**: Adresă IPv6 configurată automat de un router de reţea.
	- **Stateful Address**: Adresă IPv6 configurată de un server DHCPv6.
	- **Manual Address**: Adresă IPv6 configurată manual de utilizator.
- **3** Introduceţi adresele IPv6 (ex.: http://[FE80::215:99FF:FE66:7701]).

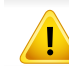

Adresa trebuie închisă între paranteze "[ ]".

<span id="page-93-1"></span><span id="page-93-0"></span>

Asigurati-vă că mașina dvs. acceptă utilizarea unei retele fără fir. Utilizarea rețelei fără fir poate să nu fie disponibilă, în funcție de model (consultati "Caracteristici în funct[ie de model" la pagina 7](#page-6-0)).

#### **Punerea în funcţiune**

### **Înţelegerea tipului dvs. de reţea**

În mod normal, puteţi avea o singură conexiune între computerul dvs. şi echipament în acelaşi timp.

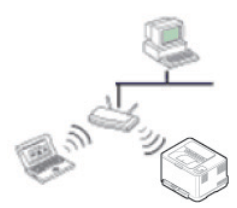

#### **Modul infrastructură**

Acesta este un mediu utilizat în general acasă sau în birouri mici (Birou mic/acasă). Acest mod foloseşte un punct de acces pentru comunicarea cu echipamentul fără

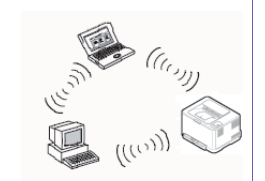

#### **Modul Ad hoc**

fir.

Acest mod nu utilizează un punct de acces. Computerul şi maşina cu caracteristică fără fir comunică direct.

### **Denumirea reţelei fără fir şi parola de reţea**

Reţelele fără fir necesită un nivel de securitate mai ridicat, astfel încât atunci când este configurat pentru prima dată un punct de acces, sunt create pentru reţea o denumire de reţea (SSID), tipul de securitate utilizat şi o parolă de reţea. Cereţi aceste informaţii administratorului dvs. de reţea înainte de a demara instalarea maşinii.

### **Prezentarea metodelor de configurare a reţelei fără fir**

Puteţi configura setările wireless fie de la echipament fie de la computer. Selectaţi metoda de configurare din tabelul de mai jos.

Unele tipuri de instalare pentru reteaua wireless s-ar putea să nu fie disponibile în functie de model sau tară.

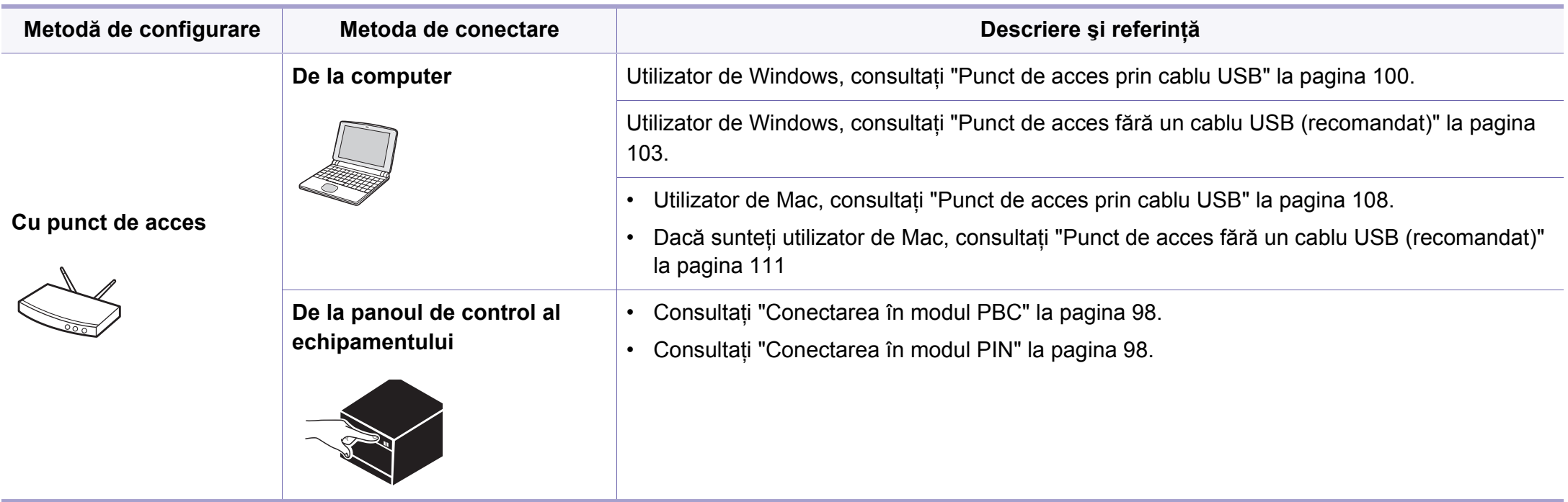

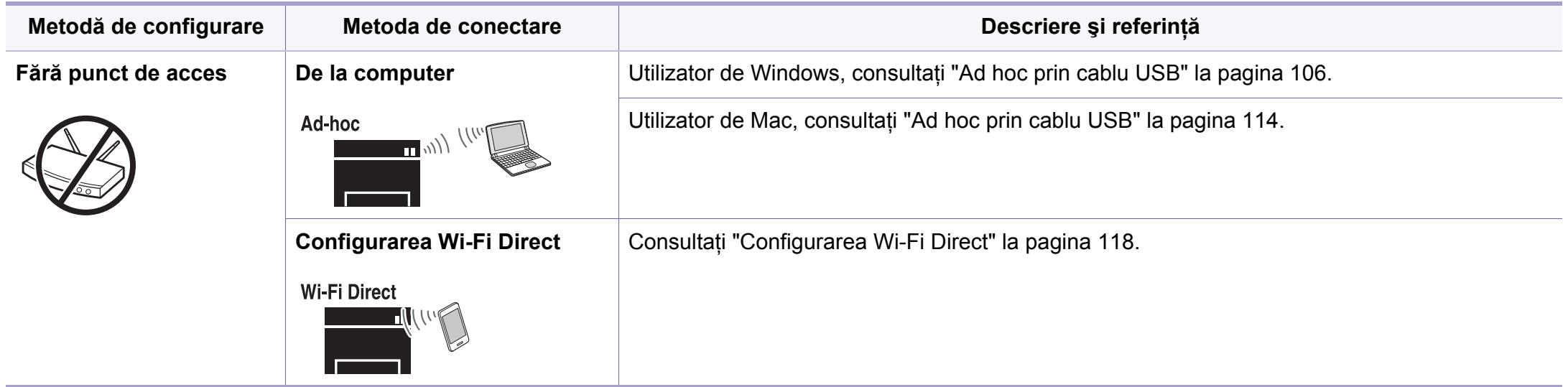

- Dacă apar probleme în timpul configurării wireless sau al instalării driverelor, consultaţi capitolul de depanare (consultaţi ["Depanare" la pagina 119](#page-118-0)).
	- Vă recomandăm să configurati o parolă pentru punctele de acces. Dacă nu configurati nicio parolă pentru punctele de acces, acestea vor putea fi accesate de orice dispozitiv compatibil, precum PC-uri, telefoane inteligente și imprimante. Consultați ghidul de utilizare privind punctele de acces, pentru informatii despre configurarea parolei.

### **Utilizarea butonului WPS**

Dacă maşina dvs. şi un punct de acces (sau router wireless) acceptă Wi-Fi Protected Setup™ (WPS), puteți configura cu ușurință setările rețelei wireless apăsând pe butonul (WPS), de pe panoul de control, fără a mai fi nevoie de un computer.

- Dacă doriți să utilizați rețeaua fără fir cu modul Infrastructură, asigurați-vă că ați deconectat cablul de la echipament. Utilizarea butonului **WPS (PBC)** sau introducerea codului PIN de la computer, pentru a vă conecta la punctul de acces (sau routerul fără fir), variază în functie de punctul de acces (sau routerul fără fir) utilizat. Consultați ghidul utilizatorului pentru punctul de acces (routerul fără fir) utilizat.
	- Când utilizati butonul WPS pentru a configura reteaua wirelss, este posibil ca setările de securitate să se modifice. Pentru a împiedica acest lucru, blocaţi opţiunea WPS pentru setările actuale de securitate ale retelei wireless. Denumirea optiunii poate să difere în funcție de punctul de acces (sau routerul wireless) pe care îl utilizați.

### **Elemente care trebuie pregătite**

- Verificati dacă punctul de acces (sau routerul fără fir) acceptă Wi-Fi Protected Setup™ (WPS).
- Verificaţi dacă maşina dvs. acceptă Wi-Fi Protected Setup™ (WPS).
- Computer în reţea (doar modul PIN)

### **Alegerea tipului dvs**

Există două modalităţi disponibile de conectare a maşinii dvs. la o reţea wireless utilizând butonul  $\Omega$  (WPS), de pe panoul de control.

Metoda **Push Button Configuration (PBC)** vă permite să conectaţi

masina la o retea wireless apăsând atât pe butonul (WPS), de pe panoul de control al maşinii dvs., cât şi pe butonul WPS (PBC) al punctului de acces (sau router wireless) care este compatibil cu Wi-Fi Protected Setup™(WPS).

Metoda **PIN (Personal Identification Number)** vă ajută să conectaţi echipamentul la o retea wireless introducând informatiile de PIN furnizate pentru un punct de acces (router wireless) care acceptă WPS (Wi-Fi Protected Setup™).

Setarea implicită din fabrică pentru maşina dvs. este modul **PBC** , recomandat pentru un mediu obișnuit de retea wireless.

### <span id="page-97-0"></span>**Conectarea în modul PBC**

**1** <sup>Ţ</sup>ineţi apăsat pe butonul (WPS), de pe panoul de control, pentru aproximativ 2 - 4 secunde, până când LED-ul de stare luminează intermitent rapid.

Echipamentul începe conectarea la reteaua fără fir. Ledul luminează intermitent lent pentru maxim două minute până când apăsaţi butonul PBC al punctului de acces (sau routerului fără fir).

- **2** Apăsaţi pe butonul **WPS (PBC)** al punctului de acces (routerului făr<sup>ă</sup> fir).
	- **a** Ledul WPS luminează intermitent, rapid. Echipamentul se conectează la punctul de acces (routerul fără fir).
	- **b** Când echipamentul a reuşit conectarea la reţeaua fără fir, ledul WPS rămâne aprins continuu.
- **3** Introduceţi CD-ul cu software furnizat în unitatea dvs. CD-ROM ş<sup>i</sup> urmati instructiunile din fereastră pentru a configura reteaua fără fir.

### <span id="page-97-1"></span>**Conectarea în modul PIN**

**1** Raportul de configurare a reţelei, inclusiv codul PIN, trebuie să fie imprimat (consultati ["Imprimarea unui raport de configurare a re](#page-90-2)telei" [la pagina 91](#page-90-2)).

În modul disponibil, ţineţi apăsat butonul (WPS) de pe panoul de control pentru mai mult de zece secunde.

Puteti afla codul PIN al masinii dvs.

**2** Ţineţi apăsat pe butonul (WPS) de pe panoul de control pentru mai mult de 4 secunde până când LED-ul de stare rămâne aprins.

Echipamentul începe conectarea la punctul de acces (sau routerul wireless).

**3** Trebuie să introduceţi numărul PIN format din opt cifre, într-un interval de două minute, pe computerul conectat la punctul de acces (sau routerul fără fir).

Ledul luminează intermitent lent timp de două minute, până când introduceti numărul PIN format din opt cifre.

Ledul WPS luminează în ordinea indicată mai jos:

- **a** Ledul WPS luminează intermitent, rapid. Echipamentul se conectează la punctul de acces (routerul fără fir).
- **b** Când echipamentul a reusit conectarea la reteaua fără fir, ledul WPS rămâne aprins continuu.
- **4** Introduceți CD-ul cu software furnizat în unitatea dvs. CD-ROM și urmați instrucțiunile din fereastră pentru a configura reteaua fără fir.

### **Reconectarea la o reţea**

Când caracteristica fără fir este dezactivată, echipamentul încearcă automat reconectarea la punctul de acces (router fără fir) utilizând adresa şi setările conexiunii fără fir anterior utilizate.

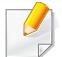

Echipamentul se reconectează automat la reţeaua fără fir în următoarele cazuri:

- Echipamentul este oprit și pornit din nou.
- Punctul de acces (routerul fără fir) este dezactivat şi activat din nou.

### **Revocarea procesului de conectare**

Pentru a revoca conexiunea retelei fără fir atunci când echipamentul se conectează la reţeaua fără fir, apăsaţi şi eliberaţi butonul (**Alimentare**) de pe panoul de control. **Trebuie să aşteptaţi 2 minute pentru a vă reconecta la reţeaua wireless.**

### **Deconectarea de la o reţea**

Pentru a întrerupe conectarea rețelei fără fir, apăsați pe butonul (WPS) de pe panoul de control pentru mai mult de două secunde.

- **Când reţeaua Wi-Fi este în modul în aşteptare:** Maşina este deconectată imediat de la reteaua wireless, iar ledul WPS se stinge.
- **Când reţeaua Wi-Fi este utilizată:** Cât timp echipamentul aşteaptă terminarea lucrării de imprimare curente, ledul WPS luminează intermitent rapid. Apoi, conexiunea la reteaua wireless se deconectează automat iar ledul WPS se stinge.

### **Configurarea utilizând Windows**

Comandă rapidă pentru programul **Samsung Easy Wireless Setup** fără CD: Dacă ați instalat driverul imprimantei o dată, puteți accesa programul **Samsung Easy Wireless Setup** fără CD (consultaţi ["Accesare instrumente de gestionare" la pagina 147\)](#page-146-1).

### <span id="page-99-0"></span>**Punct de acces prin cablu USB**

#### **Elemente care trebuie pregătite**

- Punct de acces
- Computer conectat în retea
- CD-ul cu software livrat împreună cu echipamentul
- O masină instalată cu o interfată de retea wireless
- Cablu USB

#### **Crearea infrastructurii reţelei**

- **1** Verificaţi dacă este conectat cablul USB la echipament.
- **2** Porniți computerul, punctul de acces și echipamentul.

**3** Introduceţi CD-ul furnizat cu software-ul în unitatea CD-ROM.

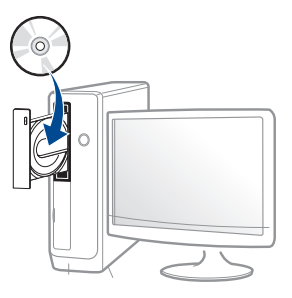

Dacă fereastra de instalare nu apare, faceţi clic pe **Pornire** > **Toate programele** > **Accesorii** > **Executare**.

Tastati X:\Setup.exe, înlocuind "X" cu litera care corespunde unității dvs. CD-ROM, apoi faceţi clic pe **OK**.

• Pentru Windows 8,

Dacă fereastra de instalare nu apare, din **Charms(Butoane)**, selectaţi **Căutare** > **Apps(Aplicaţie)** şi căutaţi **Executare**. Tastati X:\Setup.exe, înlocuind "X" cu litera care reprezintă unitatea CD-ROM şi faceţi clic **OK**.

Dacă apare fereastra pop-up "**Atingeţi pentru a vedea ce se întâmplă cu acest disc**.", faceţi clic pe fereastră şi selectaţi **Run Setup.exe**.

**4** Analizaţi şi acceptaţi acordurile de instalare din fereastra de instalare. Apoi, faceţi clic pe **Next**.

**5** Selectaţi **Wireless network connection** din ecranul **Printer Connection Type**. Apoi, faceţi clic pe **Next**.

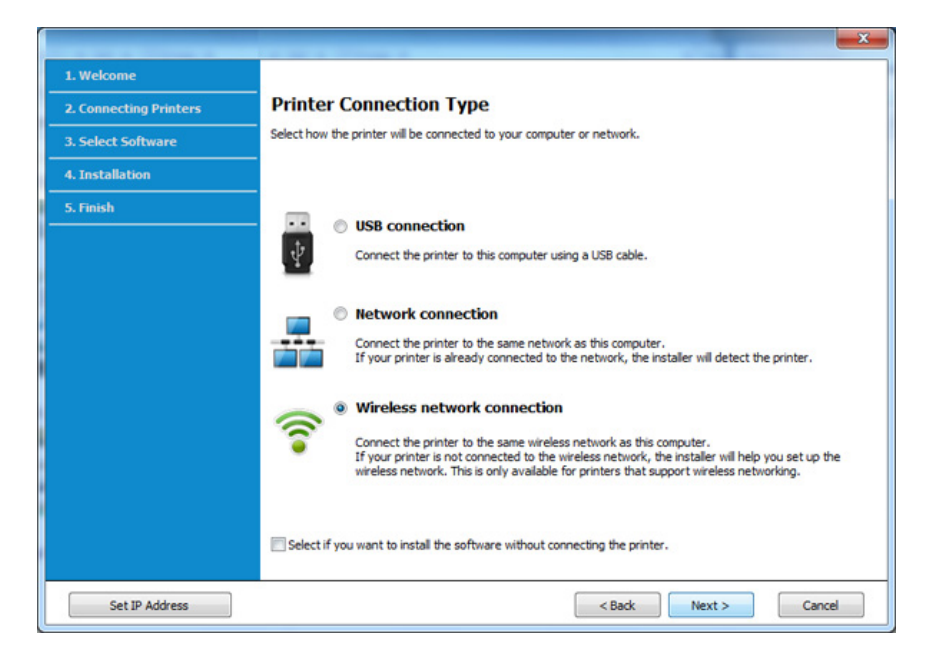

**6** Din ecranul **Are you setting up your printer for the first time?**, selectați Yes, I will set up my printer's wireless network. Apoi, faceţi clic pe **Next**.

Dacă imprimanta dvs. este deja conectată la reţea, selectaţi **No, My printer is already connected to my network**.

**7** Selectaţi **Using a USB cable** din ecranul **Select the Wireless Setup Method**. Apoi, faceţi clic pe **Next**.

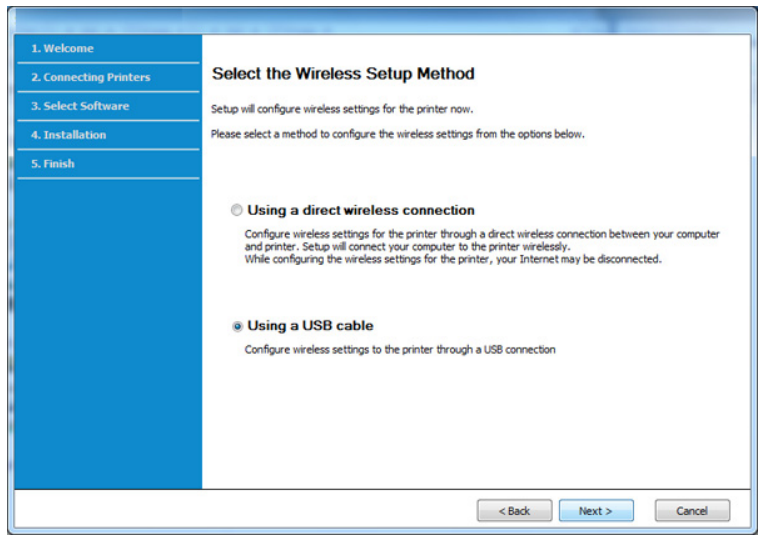

- **8** După căutare, în fereastră sunt afişate dispozitivele de reţea fără fir. Selectați numele (SSID) punctului de acces pe care doriți să îl utilizaţi şi faceţi clic pe **Next**.
- 

Dacă nu găsiți numele retelei pe care doriți să o utilizați sau dacă doriți să setați manual configurația rețelei fără fir, faceți clic pe Advanced **Setting**.

- **Enter the wireless Network Name: Introduceti SSID-ul punctului** de acces dorit (SSID este sensibil la litere mari şi mici).
- **Operation Mode:** selectaţi **Infrastructure**.
- **Authentication:** Selectati un tip de autentificare.

**Open System:** Autentificarea nu este utilizată, iar criptarea poate să fie sau să nu fie utilizată, în funcție de necesitatea de securizare a datelor.

**Shared Key:** Autentificarea este utilizată. Un dispozitiv care are o cheie WEP adecvată poate să acceseze reţeaua.

WPA Personal sau WPA2 Personal: Selectati această optiune pentru a autentifica serverul de imprimare pe baza cheii WPA predistribuite. Aceasta utilizează o cheie distribuită secretă (numită de obicei parolă cheie pre-distribuită), care este configurată manual la punctul de acces şi la fiecare din clienţii acestuia.

- **Encryption:** selectati criptarea (Niciuna, WEP64, WEP128, TKIP, AES, TKIP AES).
- **Network Password:** Introduceţi valoarea de criptare a parolei de reţea.
- **Confirm Network Password:** Confirmaţi valoarea de criptare a parolei de retea.
- **WEP Key Index:** dacă utilizaţi criptarea WEP, selectaţi **WEP Key Index** adecvat.

Fereastra de securitate a reţelei fără fir apare atunci când punctul de acces are setări de securitate.

Introduceti parola de retea pentru punctul de acces (sau router).

**9** Dacă imprimanta dvs. este compatibilă cu funcția Wi-Fi Direct, va fi afişat următorul ecran.

Faceţi clic pe **Next**.

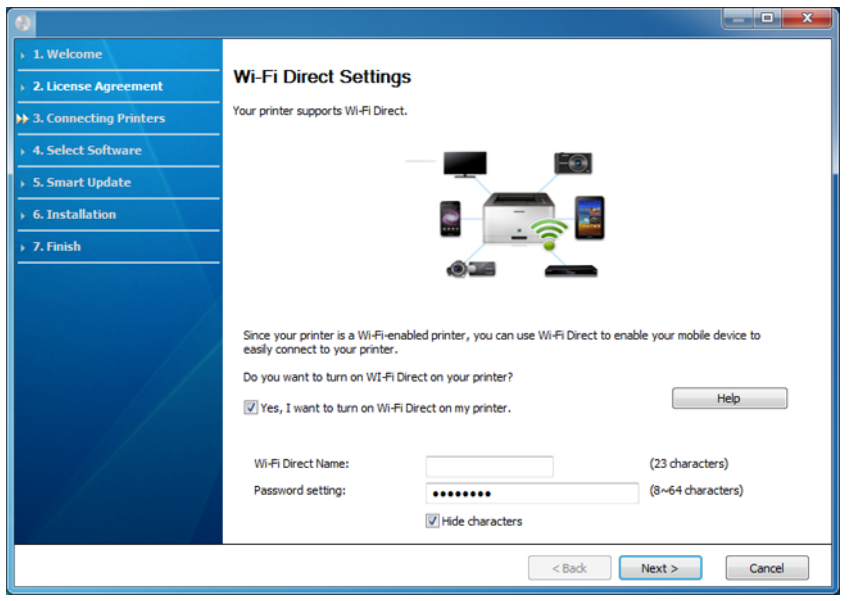

- Opțiunea Wi-Fi Direct apare pe ecran doar dacă imprimanta dvs. acceptă această functie.
	- Puteti începe să instalati Wi-Fi Direct utilizând Samsung Easy Printer Manager (consultati "Configurarea Wi-Fi Direct" la pagina [118\)](#page-117-0).
	- **Wi-Fi Direct Name**: Numele implicit Wi-Fi Direct este denumirea modelului iar lungimea maximă este de 22 caractere.
	- **Password setting** este şirul numeric, iar lungimea acestuia poate fi cuprinsă între 8 ~ 64 caractere.
- **10** Când configurarea rețelei fără fir s-a finalizat, deconectați cablul USB dintre computer și echipament. Faceti clic pe **Next**.
- Selectați componentele de instalat.
- **12** Urmaţi instrucţiunile din fereastra de instalare.

### <span id="page-102-0"></span>**Punct de acces fără un cablu USB (recomandat)**

#### **Elemente care trebuie pregătite**

- Computer compatibil WiFi ce rulează Windows 7 sau o versiune mai recentă şi un punct de acces (router)
- CD-ul cu software livrat împreună cu echipamentul
- O maşină instalată cu o interfaţă de reţea wireless
	- $\overline{v}$ 
		- În timp ce setati reteaua wireless, echipamentul foloseste LAN-ul wireless de pe PC. Este posibil să nu vă puteti conecta la internet.

#### **Crearea infrastructurii reţelei**

- Porniti computerul, punctul de acces și echipamentul.
- **2** Introduceți CD-ul furnizat cu software-ul în unitatea CD-ROM.

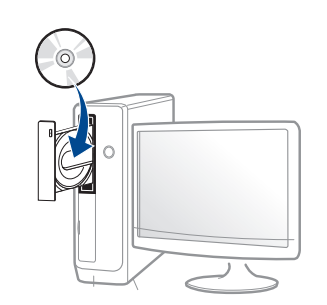

Dacă fereastra de instalare nu apare, faceţi clic pe **Pornire** > **Toate programele** > **Accesorii** > **Executare**.

Tastati X:\**Setup.exe**, înlocuind "X" cu litera care corespunde unității dvs. CD-ROM, apoi faceţi clic pe **OK**.

• Pentru Windows 8,

Dacă fereastra de instalare nu apare, din **Charms(Butoane)**, selectaţi **Căutare** > **Apps(Aplicaţie)** şi căutaţi **Executare**. Tastaţi X:\Setup.exe, înlocuind "X" cu litera care reprezintă unitatea CD-ROM şi faceţi clic **OK**.

Dacă apare fereastra pop-up "**Atingeţi pentru a vedea ce se întâmplă cu acest disc**.", faceţi clic pe fereastră şi selectaţi **Run Setup.exe**.

**3** Analizaţi şi acceptaţi acordurile de instalare din fereastra de instalare. Apoi, faceţi clic pe **Next**.

**4** Selectaţi **Wireless network connection** din ecranul **Printer Connection Type. Apoi, faceti clic pe Next.** 

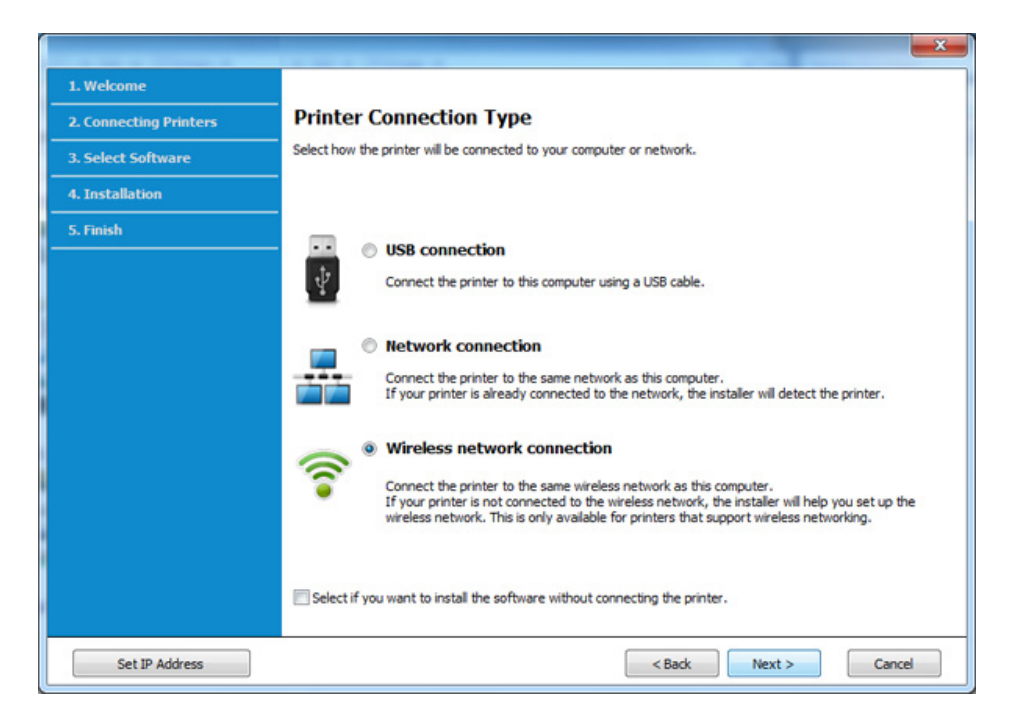

**5** Din ecranul **Are you setting up your printer for the first time?**, selectați Yes, I will set up my printer's wireless network. Apoi, faceţi clic pe **Next**.

Dacă imprimanta dvs. este deja conectată la retea, selectati **No, my printer is already connected to my network**.

**6** Selectaţi **Using a direct wireless connection**din ecranul **Select the Wireless Setup Method**. Apoi, faceţi clic pe **Next**.

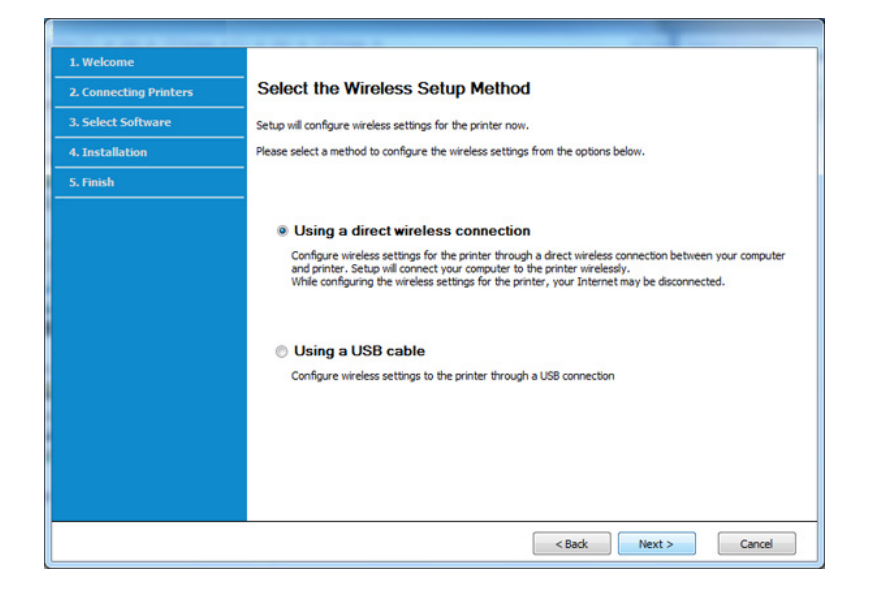

Chiar dacă pe computerulul dvs. rulează Windows 7 sau o versiune mai recentă, nu veţi putea folosi această funcţionalitate dacă PC-ul dvs. nu acceptă reţeaua wireless. Configuraţi reţeaua wireless folosind un cablu USB (consultaţi ["Punct de acces prin cablu USB" la pagina 100\)](#page-99-0). Dacă apare ecranul de mai jos, apăsați butonul (WPS) de pe panoul de control în maxim două minute.

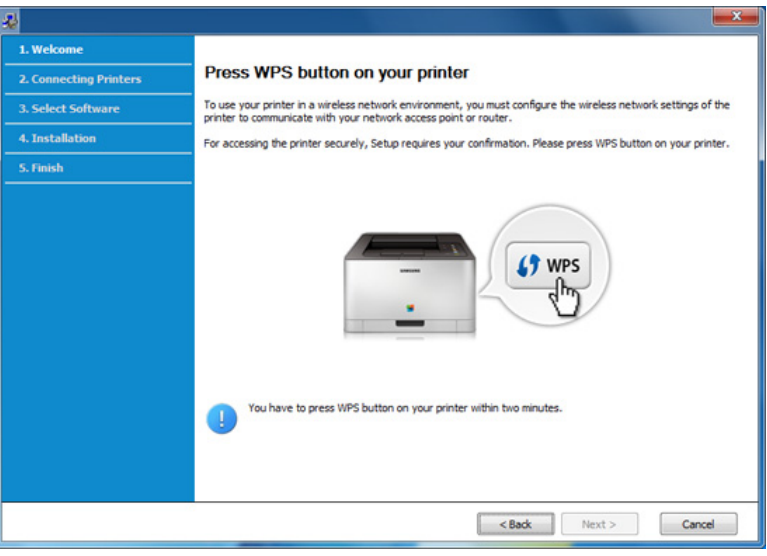

- **7** După finalizarea configurării reţelei wireless, faceţi clic pe **Next**.
- **8** Urmaţi instrucţiunile din fereastra de instalare.

### <span id="page-105-0"></span>**Ad hoc prin cablu USB**

Dacă nu aveți un punct de acces (AP), puteți să conectați fără fir echipamentul la computer prin configurarea unei retele ad-hoc fără fir urmând paşii simpli de mai jos.

#### **Elemente care trebuie pregătite**

- Computer conectat în retea
- CD-ul cu software livrat împreună cu echipamentul
- O maşină instalată cu o interfaţă de reţea wireless
- Cablu USB

#### **Crearea reţelei ad-hoc în Windows**

- **1** Porniţi computerul şi echipamentul pentru reţeaua fără fir.
- **2** Introduceţi CD-ul furnizat cu software-ul în unitatea CD-ROM.

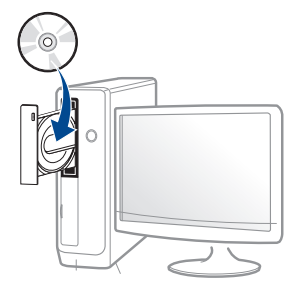

Dacă fereastra de instalare nu apare, faceţi clic pe **Pornire** > **Toate programele** > **Accesorii** > **Executare**.

Tastaţi X:\**Setup.exe**, înlocuind "X" cu litera care corespunde unităţii dvs. CD-ROM, apoi faceţi clic pe **OK**.

• Pentru Windows 8,

Dacă fereastra de instalare nu apare, din **Charms(Butoane)**, selectaţi **Căutare** > **Apps(Aplicaţie)** şi căutaţi **Executare**. Tastati X:\Setup.exe, înlocuind "X" cu litera care reprezintă unitatea CD-ROM şi faceţi clic **OK**.

Dacă apare fereastra pop-up "**Atingeţi pentru a vedea ce se întâmplă cu acest disc**.", faceţi clic pe fereastră şi selectaţi **Run Setup.exe**.

- **3** Analizaţi şi acceptaţi acordurile de instalare din fereastra de instalare. Apoi, faceţi clic pe **Next**.
- **4** Selectaţi **Wireless network connection** din ecranul **Printer Connection Type**. Apoi, faceţi clic pe **Next**.

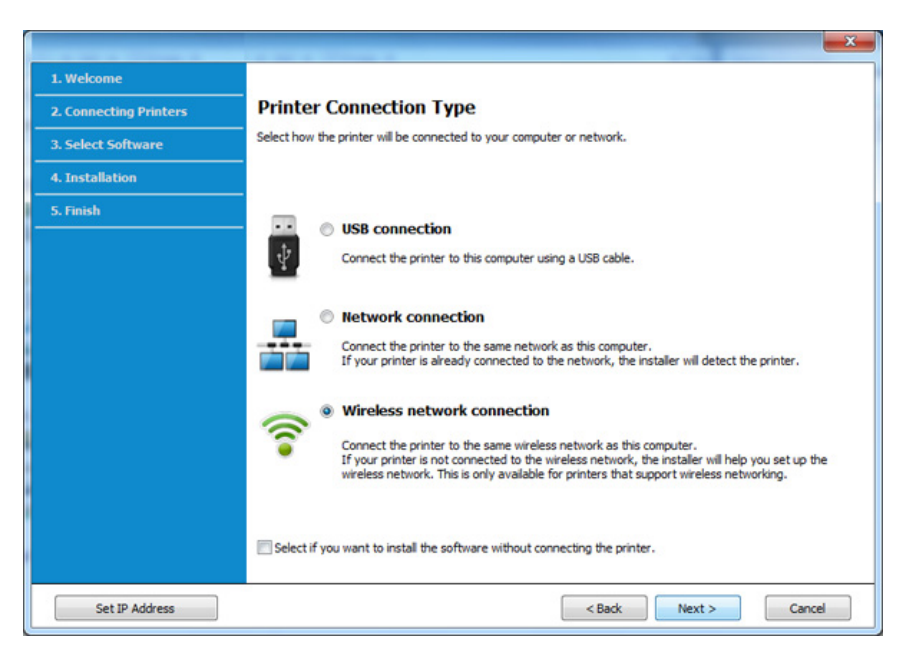

**5** Din ecranul **Are you setting up your printer for the first time?**, selectați Yes, I will set up my printer's wireless network. Apoi, faceti clic pe **Next**.

Dacă imprimanta dvs. este deja conectată la reţea, selectaţi **No, my printer is already connected to my network**.

- **6** Selectaţi **Using a USB cable** din ecranul **Select the Wireless Setup Method.** Apoi, faceti clic pe Next.
- **7** După căutarea reţelelor fără fir, apare o listă de reţele fără fir pe care echipamentul dvs. le-a căutat. Faceţi clic pe **Advanced Setting**.
	- **Enter the wireless Network Name: introduceti numele SSID-ului** dorit (SSID este sensibil la litere mari şi mici).
		- **Operation Mode:** Selectati ad hoc.
	- **Channel:** selectaţi canalul (**Auto Setting** sau 2.412 2.467 MHz).
	- **Authentication:** Selectaţi un tip de autentificare.

**Open System:** Autentificarea nu este utilizată, iar criptarea poate să fie sau să nu fie utilizată, în funcție de necesitatea de securizare a datelor.

**Shared Key:** Autentificarea este utilizată. Un dispozitiv care are o cheie WEP adecvată poate să acceseze reteaua.

- Encryption: selectati criptarea (Niciuna, WEP64, WEP128).
- **Network Password:** Introduceţi valoarea de criptare a parolei de reţea.
- Confirm Network Password: Confirmati valoarea de criptare a parolei de reţea.

• **WEP Key Index:** dacă utilizaţi criptarea WEP, selectaţi **WEP Key Index** adecvat.

Atunci când reteaua ad hoc are setările de securitate activate, apare fereastra de securitate a retelei wireless.

Selectaţi **Open System** sau **Shared Key** pentru autentificare şi faceţi clic pe **Next**.

- WEP (Wired Equivalent Privacy) este un protocol de securitate care împiedică accesul neautorizat la reteaua fără fir. WEP criptează portiunea de date a fiecărui pachet schimbat într-o retea fără fir, utilizând o cheie de criptare WEP de 64 sau 128 de biti.
- **8** Apare fereastra care afişează setarea reţelei fără fir. Verificaţ<sup>i</sup> setările și faceți clic pe **Next**.
	- Înainte de a introduce pentru echipament adresa IP, trebuie să cunoaşteţi informaţiile de configurare pentru reţea ale computerului. În cazul în care configurarea retelei computerului este setată pe DHCP, setarea reţelei fără fir ar trebui să fie şi ea pe DHCP. La fel, în cazul în care configurarea retelei computerului este setată pe Static, setarea reţelei fără fir ar trebui să fie şi ea pe Static.

În cazul în care computerul este setat pe DHCP și doriti să utilizati setarea de reţea fără fir Static, trebuie să contactaţi administratorul dvs. de retea pentru a obtine adresa IP statică.

• **Pentru metoda DHCP**

Dacă metoda de alocare a adresei IP este DHCP, verificați dacă DHCP este afişat în fereastra **Wireless Network Setting Confirm**. Dacă se afisează Static, faceti clic pe Change TCP/IP pentru a modifica metoda de alocare în **Receive IP address automatically (DHCP)**.

• **Pentru metoda statică**

Dacă metoda de alocare a adresei IP este Static, verificați dacă Static este afişat în fereastra **Wireless Network Setting Confirm**. Dacă se afişează DHCP, faceţi clic pe **Change TCP/IP** pentru a introduce adresa IP și alte valori de configurare a retelei pentru echipament.

De exemplu,

În cazul în care informaţiile de reţea ale computerului sunt ca mai jos:

- Adresă IP: 169.254.133.42
- Mască de subretea: 255.255.0.0

Atunci, informaţiile de reţea ale echipamentului trebuie să fie ca mai jos:

- Adresă IP: 169.254.133.**43**
- Mască de subreţea: 255.255.0.0 (Se utilizează masca de subretea a computerului).
- Poartă: 169.254.133.**1**
- **9** Apare fereastra **Wireless Network Setting Complete**. Faceţi clic pe **Next**.
- **10** Când setările rețelei wireless au fost finalizate, deconectați cablul USB dintre computer și mașină. Faceti clic pe **Next**.
- **11** Urmaţi instrucţiunile din fereastra de instalare.

#### **Configurarea utilizând Mac**

### <span id="page-107-0"></span>**Punct de acces prin cablu USB**

#### **Elemente care trebuie pregătite**

- Punct de Acces
- Imprimantă conectată la retea
- CD-ul cu software livrat împreună cu echipamentul
- O masină instalată cu o interfață de rețea wireless
- Cablu USB
- **1** Asiguraţi-vă că echipamentul este conectat la computerul dvs. şi c<sup>ă</sup> este pornit.
- **2** Introduceţi CD-ul furnizat cu software-ul în unitatea CD-ROM.

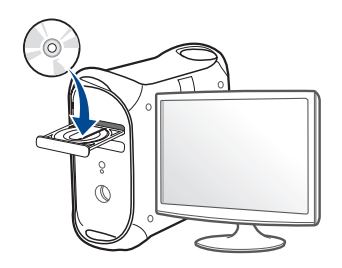
- **3** Faceţi dublu clic pe pictograma CD-ROM care apare pe desktop-ul Mac.
	- Pentru sistemul de operare Mac X 10.8, faceţi dublu clic pe CD-ROM-ul care apare în ecranul **Finder**.
- **4** Faceţi dublu clic pe folderul **MAC\_Installer** pictograma > **Installer OS X**.
- **5** Faceţi clic pe **Continue**.
- **6** Citiţi acordul de licenţă <sup>ş</sup>i faceţi clic pe **Continue**.
- **7** Faceţi clic pe **Agree** pentru a confirma acordul de licenţă.
- **8** Faceţi clic pe **Install**. Vor fi instalate toate componentele necesare pentru operatiile masinii.

Dacă faceti clic pe **Customize**, puteți alege componentele individuale care vor fi instalate.

**9** Introduceţi parola şi faceţi clic pe **OK**.

#### **10** Selectaţi **Configuration of Wireless network** în **Printer Connection Type** şi faceţi clic pe **Continue**.

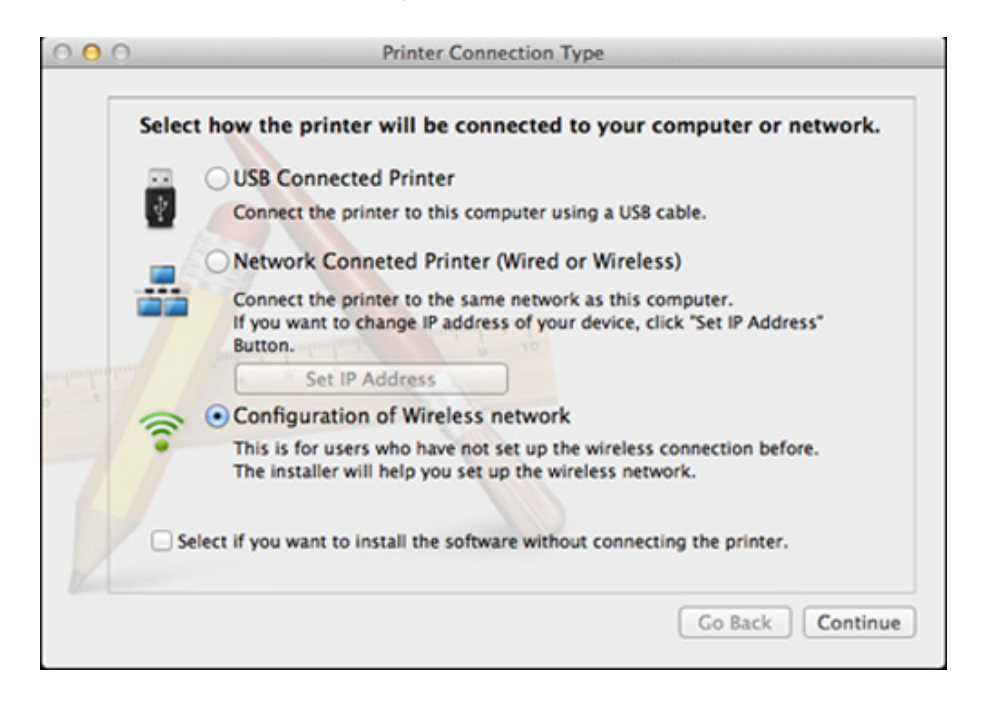

**11** Dacă apare ecranul **Wireless Settings**, selectaţi **Using a USB cable** şi faceţi clic pe **Next**.

Dacă nu apare ecranul, mergeți la pasul 15.

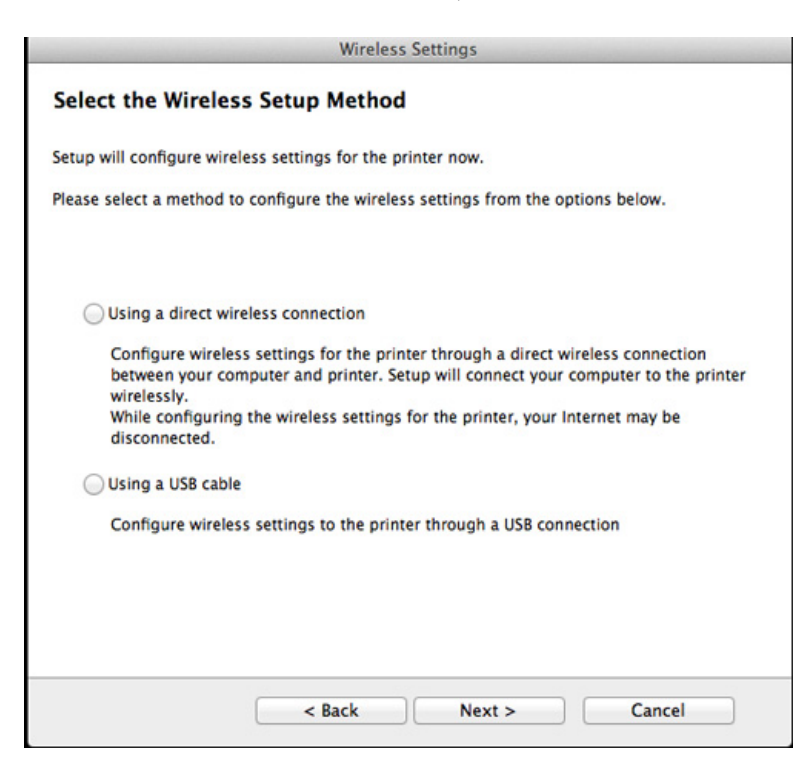

**12** După căutare, în fereastră sunt afişate dispozitivele de reţea fără fir. Selectati numele (SSID) punctului de acces pe care doriti să îl utilizaţi şi faceţi clic pe **Next**.

Când setaţi manual configuraţia reţelei fără fir, faceţi clic pe **Advanced Setting**.

- **Enter the wireless Network Name: Introduceti SSID-ul punctului** de acces dorit (SSID este sensibil la litere mari şi mici).
- **Operation Mode:** selectaţi **Infrastructure**.
- **Authentication:** Selectati un tip de autentificare.

**Open System:** Autentificarea nu este utilizată, iar criptarea poate să fie sau să nu fie utilizată, în funcție de necesitatea de securizare a datelor.

**Shared Key:** Autentificarea este utilizată. Un dispozitiv care are o cheie WEP adecvată poate să acceseze reteaua.

WPA Personal sau WPA2 Personal: Selectati această optiune pentru a autentifica serverul de imprimare pe baza cheii WPA predistribuite. Aceasta utilizează o cheie distribuită secretă (numită de obicei parolă cheie pre-distribuită) care este configurată manual la punctul de acces şi la fiecare din clienţii acestuia.

- **Encryption:** Selectaţi criptarea. (Niciuna, WEP64, WEP128, TKIP, AES, TKIP, AES).
- **Network Password:** Introduceti valoarea de criptare a parolei de retea.
- **Confirm Network Password:** Confirmaţi valoarea de criptare a parolei de retea.
- **WEP Key Index:** dacă utilizaţi criptarea WEP, selectaţi **WEP Key Index** adecvat.

Fereastra de securitate a reţelei wireless apare atunci când punctul de acces are setările de securitate activate.

Introduceţi parola de reţea pentru punctul de acces (sau router).

- **13** Apare fereastra care afişează setarea reţelei fără fir. Verificaţ<sup>i</sup> setările şi faceţi clic pe **Next**.
	- Opţiunea Wi-Fi Direct apare pe ecran doar dacă imprimanta dvs. acceptă această functie.
	- Puteti începe să instalați Wi-Fi Direct utilizând Samsung Easy Printer Manager (consultaţi ["Configurarea Wi-Fi Direct" la pagina](#page-117-0)  [118\)](#page-117-0).
	- **Wi-Fi Direct Name**: Numele implicit Wi-Fi Direct este denumirea modelului iar lungimea maximă este de 22 caractere.
	- **Password setting** este şirul numeric, iar lungimea acestuia poate fi cuprinsă între 8 ~ 64 caractere.
- **14** Apare fereastra **Wireless Network Setting Complete**. Faceţi clic pe **Next**.
- **15** Când setările reţelei wireless au fost finalizate, deconectaţi cablul USB dintre computer şi maşină. Faceţi clic pe **Next**.

### **Punct de acces fără un cablu USB (recomandat)**

#### **Elemente care trebuie pregătite**

- Mac care dispune de WiFi ce rulează sistemul de operare Mac 10.7 sau o versiune mai recentă şi un punct de acces (router)
- CD-ul cu software livrat împreună cu echipamentul
- O maşină instalată cu o interfaţă de reţea wireless
- **1** Asiguraţi-vă că echipamentul este conectat la computerul dvs. şi c<sup>ă</sup> este pornit.
- **2** Introduceți CD-ul furnizat cu software-ul în unitatea CD-ROM.

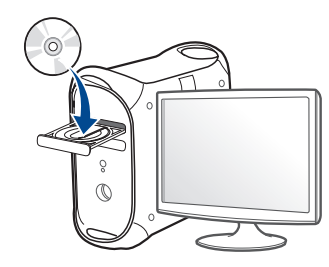

- **3** Faceţi dublu clic pe pictograma CD-ROM care apare pe desktop-ul Mac.
	- Pentru sistemul de operare Mac X 10.8, faceţi dublu clic pe CD-ROM-ul care apare în ecranul **Finder**.
- **4** Faceţi dublu clic pe folderul **MAC\_Installer** pictograma > **Installer OS X**.

- **5** Faceţi clic pe **Continue**.
- **6** Citiţi acordul de licenţă <sup>ş</sup>i faceţi clic pe **Continue**.
- **7** Faceţi clic pe **Agree** pentru a confirma acordul de licenţă.
- **8** Faceţi clic pe **Install**. Vor fi instalate toate componentele necesare pentru operaţiile maşinii.

Dacă faceţi clic pe **Customize**, puteţi alege componentele individuale care vor fi instalate.

**9** Introduceţi parola şi faceţi clic pe **OK**.

**10** Selectaţi **Configuration of Wireless network** în **Printer Connection Type** şi faceţi clic pe **Continue**.

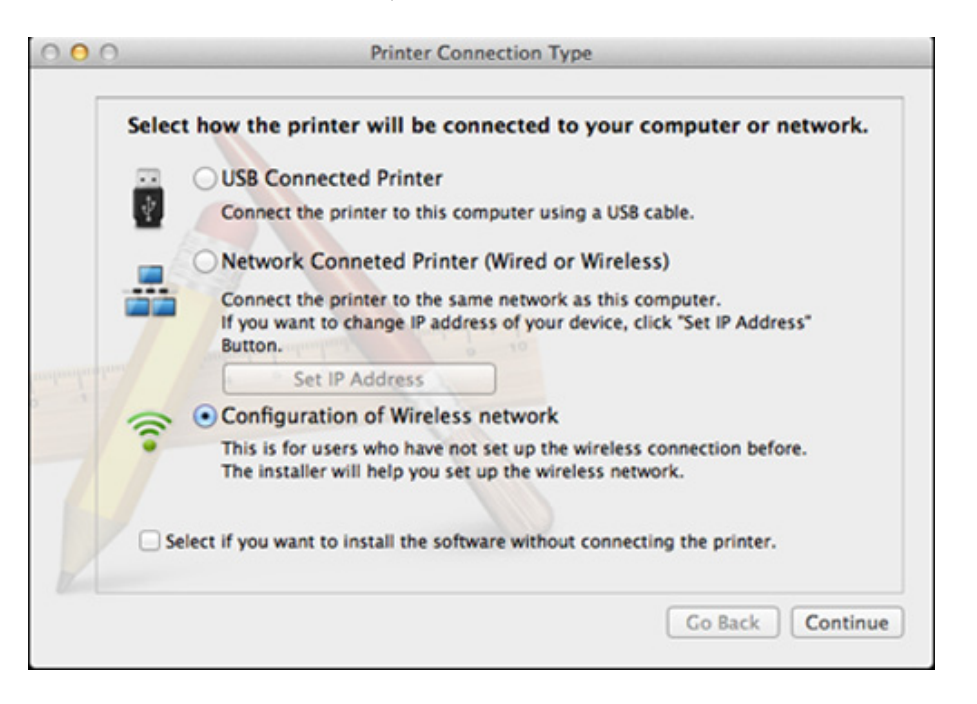

**11** Dacă apare ecranul **Wireless Settings**, selectaţi **Using a direct wireless connection** şi faceţi clic pe **Next**.

Dacă nu apare ecranul, mergeți la pasul 13.

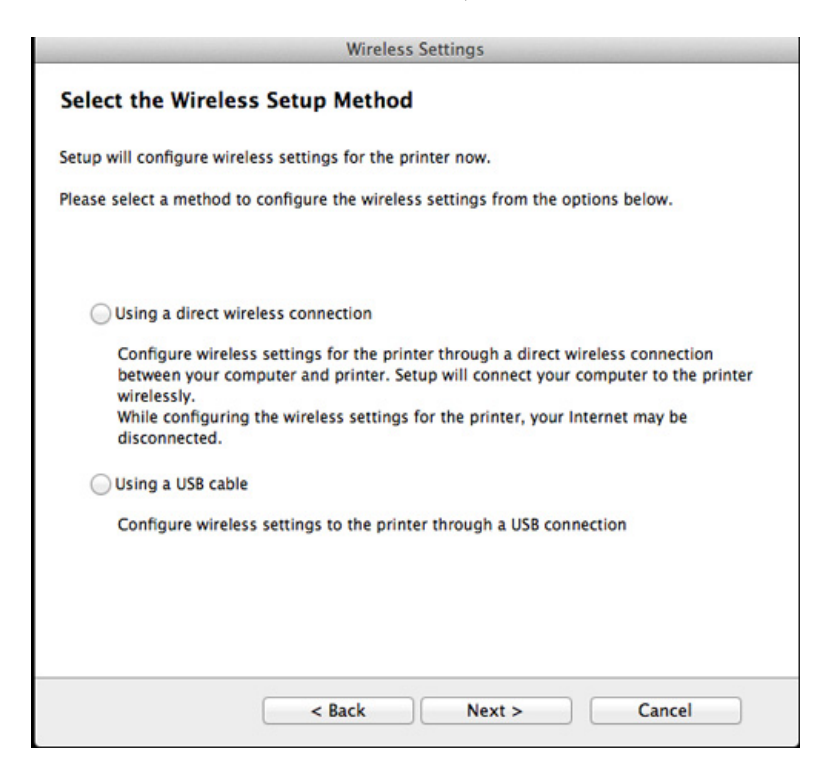

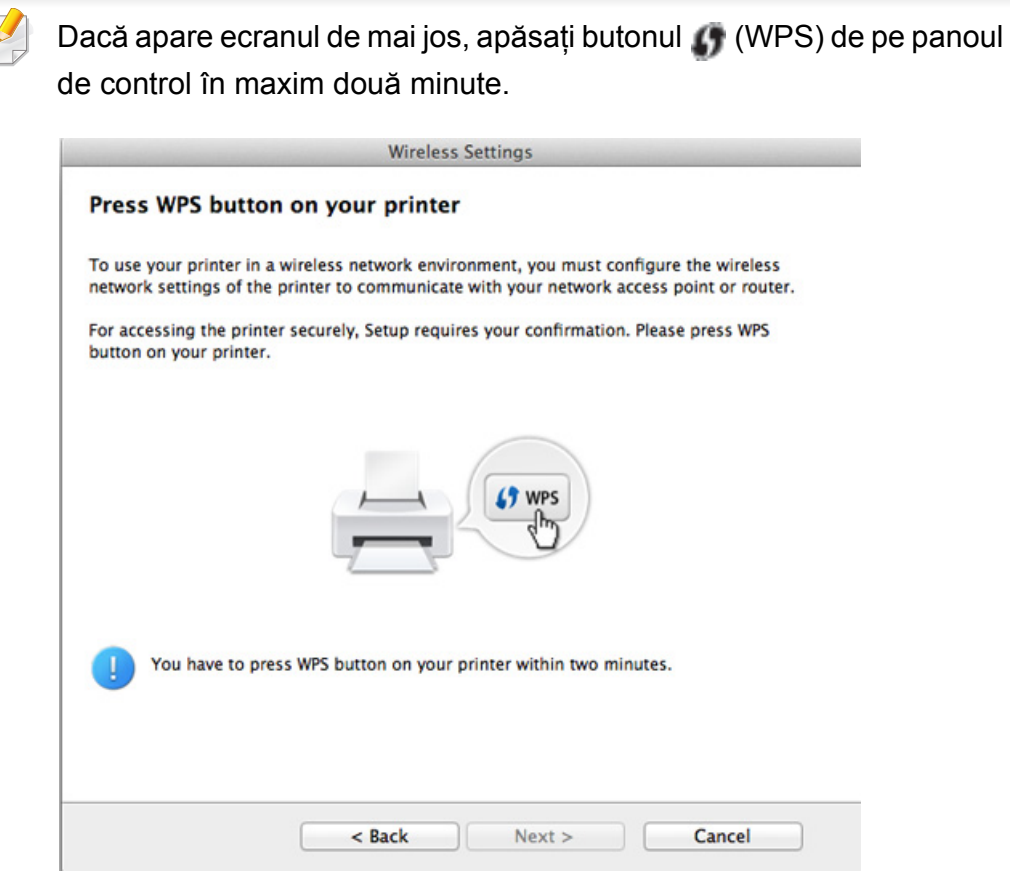

- **12** După finalizarea configurării reţelei wireless, faceţi clic pe **Next**.
- **13** După terminarea instalării, faceţi clic pe **Close**.

### **Ad hoc prin cablu USB**

Dacă nu aveți un punct de acces (AP), puteți totuși să conectați fără fir echipamentul la computer prin configurarea unei reţele ad hoc fără fir urmând instrucţiunile simple de mai jos.

#### **Elemente care trebuie pregătite**

- Computer conectat în retea
- CD-ul cu software livrat împreună cu echipamentul
- O maşină instalată cu o interfaţă de reţea wireless
- Cablu USB

### **Crearea reţelei ad-hoc în Mac**

- **1** Asiguraţi-vă că echipamentul este conectat la computerul dvs. şi c<sup>ă</sup> este pornit.
- **2** Introduceţi CD-ul furnizat cu software-ul în unitatea CD-ROM.
	- $\odot$
- **3** Faceţi dublu clic pe pictograma CD-ROM care apare pe desktop-ul Mac.
	- Pentru sistemul de operare Mac X 10.8, faceţi dublu clic pe CD-ROM-ul care apare în ecranul **Finder**.
- **4** Faceţi dublu clic pe folderul **MAC\_Installer** pictograma > **Installer OS X**.
- **5** Faceţi clic pe **Continue**.
- **6** Citiţi acordul de licenţă <sup>ş</sup>i faceţi clic pe **Continue**.
- **7** Faceţi clic pe **Agree** pentru a confirma acordul de licenţă.
- **8 Faceti clic pe Install**. Vor fi instalate toate componentele necesare pentru operatiile masinii.

Dacă faceti clic pe **Customize**, puteți alege componentele individuale care vor fi instalate.

**9** Introduceţi parola şi faceţi clic pe **OK**.

#### **10** Selectați Configuration of Wireless network în Printer **Connection Type** şi faceţi clic pe **Continue**.

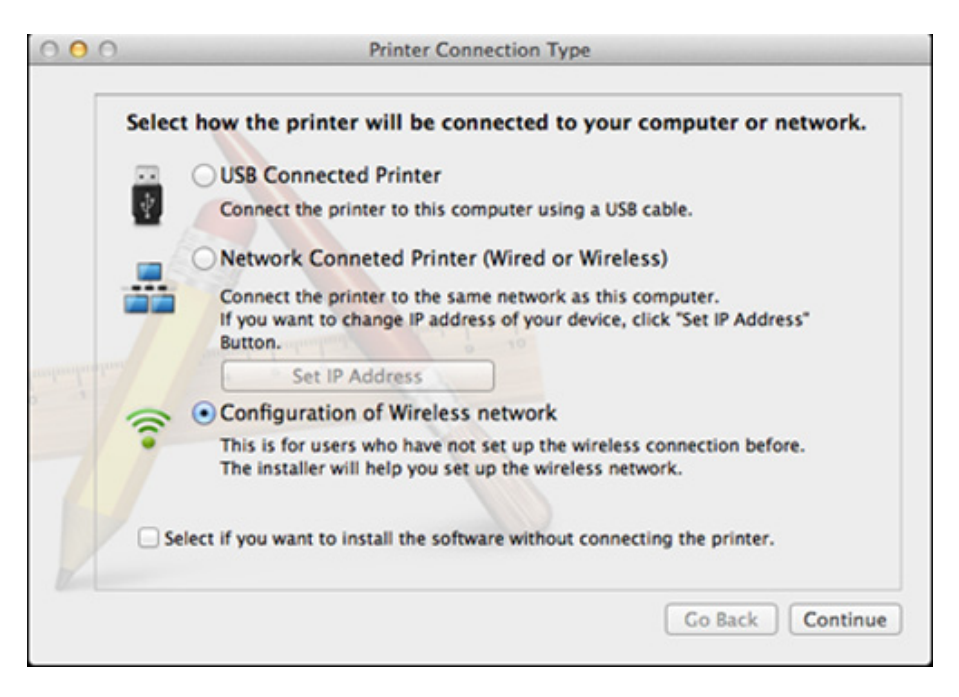

**11** După căutarea reţelelor fără fir, apare o listă de reţele fără fir pe care echipamentul dvs. le-a căutat. Faceţi clic pe **Advanced Setting**.

- **Enter the wireless Network Name: Introduceti numele SSID-ului** dorit (SSID este sensibil la litere mari şi mici).
	- **Operation Mode:** Selectati ad hoc.
	- **Channel:** Selectati canalul (Auto Setting sau 2.412 2.467 MHz).
	- **Authentication:** Selectati un tip de autentificare.

**Open System:** Autentificarea nu este utilizată, iar criptarea poate să fie sau să nu fie utilizată, în functie de necesitatea de securizare a datelor.

**Shared Key:** Autentificarea este utilizată. Un dispozitiv care are o cheie WEP adecvată poate să acceseze reteaua.

- **Encryption:** selectati criptarea (Niciuna, WEP64, WEP128).
- **Network Password:** Introduceţi valoarea de criptare a parolei de reţea.
- Confirm Network Password: Confirmati valoarea de criptare a parolei de reţea.
- **WEP Key Index:** dacă utilizaţi criptarea WEP, selectaţi **WEP Key Index** adecvat.

Atunci când reteaua ad hoc are o setare de securitate, fereastra de securitate a retelei fără fir apare.

Selectaţi **Open System** sau **Shared Key** pentru autentificare şi faceţi clic pe **Next**.

• WEP (Wired Equivalent Privacy) este un protocol de securitate care împiedică accesul neautorizat la reteaua fără fir. WEP criptează portiunea de date a fiecărui pachet schimbat într-o retea fără fir, utilizând o cheie de criptare WEP de 64 sau 128 de biti.

**12** Apare fereastra care afişează setările reţelei fără fir. Verificaţ<sup>i</sup> setările şi faceţi clic pe **Next**.

Înainte de a introduce pentru echipament adresa IP, trebuie să cunoaşteţi informaţiile de configurare pentru reţea ale computerului. În cazul în care configurarea retelei computerului este setată pe DHCP. setarea reţelei fără fir ar trebui să fie şi ea pe DHCP. La fel, în cazul în care configurarea retelei computerului este setată pe Static, setarea retelei fără fir ar trebui să fie și ea pe Static.

În cazul în care computerul este setat pe DHCP și doriti să utilizati setarea de reţea fără fir statică, trebuie să contactaţi administratorul dvs. de retea pentru a obtine adresa IP statică.

#### • **Pentru metoda DHCP**

Dacă metoda de alocare a adresei IP este DHCP, verificati dacă DHCP este afişat în fereastra **Wireless Network Setting Confirm**. Dacă se afișează Static, faceti clic pe Change TCP/IP pentru a modifica metoda de alocare în **Receive IP address automatically (DHCP)**.

#### • **Pentru metoda statică**

Dacă metoda de alocare a adresei IP este Static, verificati dacă Static este afişat în fereastra **Wireless Network Setting Confirm**. Dacă se afişează DHCP, faceţi clic pe **Change TCP/IP** pentru a introduce adresa IP şi alte valori de configurare a reţelei pentru echipament.

De exemplu,

În cazul în care informaţiile de reţea ale computerului sunt ca mai jos:

- Adresă IP: 169.254.133.42
- Mască de subretea: 255.255.0.0

Atunci, informaţiile de reţea ale maşinii trebuie să fie ca mai jos:

- Adresă IP: 169.254.133.**43**
- Mască de subretea: 255.255.0.0 (Se utilizează masca de subretea a computerului).
- Poartă: 169.254.133.**1**
- **13** Atunci când apare fereastra de confirmare a conexiunii reţelei prin cablu, deconectati reteaua prin cablu și faceti clic pe **Next**.

În cazul în care cablul de retea este conectat, e posibil să întâmpinați dificultăți în detectarea mașinii atunci când configurați rețeaua wireless.

- **14** Reţeaua fără fir se conectează în conformitate cu configuraţia retelei.
- **15** Configurarea reţelei wireless este finalizată. După terminarea instalării, faceţi clic pe **Quit**.
	- După realizarea conexiunii retelei wireless, trebuie să instalați un driver  $\overline{\mathcal{L}}$ al echipamentului pentru a imprima dintr-o aplicatie (consultati ["Instalarea pentru Mac" la pagina 85](#page-84-0)).

### **Activarea/dezactivarea reţelei Wi-Fi**

- **1** Verificaţi dacă este conectat cablul de reţea la echipament. În caz contrar, conectaţi echipamentul cu un cablu standard de reţea.
- **2** Porniți un browser web precum Internet Explorer, Safari sau Firefox si introduceti noua adresă IP a masinii dvs. în fereastra browserului. De exemplu,

http://192,168,1,133/

- **3** Faceţi clic pe **Login** în partea dreapta sus a site-ului web SyncThru™ Web Service.
- **4** Introduceţi **ID** <sup>ş</sup>i **Password**, apoi faceţi clic pe **Login**.
	- **ID: admin**
	- **Password: sec00000**
- **5** Când se deschide fereastra **SyncThru™ Web Service**, faceţi clic pe **Network Settings**.
- **6** Faceţi clic pe **Wireless** > **Custom**.

Puteţi, de asemenea, să activaţi/dezactivaţi reţeaua Wi-Fi.

#### **Configurarea Wi-Fi Direct pentru imprimare mobilă**

Wi-Fi Direct este o metodă de conectare de tip "peer-to-peer" uşor de configurat pentru imprimanta dvs. şi un dispozitiv mobil care acceptă Wi-Fi Direct, care oferă o conexiune securizată şi o rată de transfer mai bună decât modul ad hoc.

Cu Wi-Fi Direct vă puteti conecta imprimanta la o retea Wi-Fi Direct conectându-vă simultan la un punct de acces. Puteti, de asemenea, să utilizaţi simultan o reţea cu fir şi o reţea Wi-Fi Direct astfel încât mai mulţi utilizatori să poată accesa şi imprima documente atât din Wi-Fi Direct cât şi dintr-o reţea cu fir.

- Nu vă puteţi conecta la Internet prin intermediul dispozitivului mobil care foloseşte funcția Wi-Fi Direct.
	- Lista cu protocoalele compatibile poate să difere în functie de modelul dvs., reţelele Wi-Fi Direct NU suportă IPv6, filtrarea de rețea, IPSec, WINS și serviciile SLP.
	- Se pot conecta până la patru dispozitive mobile deodată la Wi-Fi Direct.

### <span id="page-117-0"></span>**Configurarea Wi-Fi Direct**

Puteti activa functia Wi-Fi Direct prin una din următoarele metode.

#### **De la computerul conectat prin cablul USB (recomandat)**

• După finalizarea instalării driverelor, poate fi setat Samsung Easy Printer Manager şi pot fi efectuate modificările pentru Wi-Fi Direct.

Samsung Easy Printer Manager este disponibil doar pentru utilizatorii sistemelor de operare Windows şi Mac OS.

- Din meniul **Pornire** selectaţi **Programe** sau **Toate programele** > **Samsung Printers** > Samsung Easy Printer Manager > **Device Settings** > **Network**.
	- **Wi-Fi Direct ON/OFF: Selectati On pentru activare.**
	- **Device Name: Introduceti numele imprimantei pentru a căuta** imprimanta dvs. într-o reţea wireless. Implicit, numele dispozitivului este denumirea modelului.
	- **IP Address**: Introduceti adresa IP a imprimantei. Această adresă IP este utilizată doar pentru reteaua locală nu și pentru infrastructura cablată sau reteaua wireless. Recomandăm să utilizați adresa IP locală implicită (adresa IP locală implicită a imprimantei pentru Wi-Fi Direct este 192.168.3.1 )
- **Group Owner:** Activați această opțiune pentru a aloca imprimanta deţinătorului de grup Wi-Fi Direct. **Group Owner** se comportă similar unui punct de acces wireless. Recomandăm activarea acestei optiuni.
- **Network Password**: Dacă imprimanta dvs. este **Group Owner**, este necesar un **Network Password** pentru ca alte dispozitive mobile să se conecteze la imprimanta dvs. Puteti configura dvs. un Network paszword, sau puteţi reţine acel Network password care este generat aleatoriu în mod implicit.

### **Configurarea dispozitivului mobil**

- După setarea Wi-Fi Direct la imprimantă, consultaţi manualul de utilizare al dispozitivului mobil pe care îl utilizati pentru a-i seta functia Wi-Fi Direct.
- După configurarea Wi-Fi Direct, trebuie să descărcați aplicația pentru imprimare din dispozitivul mobil (De exemplu: Samsung Mobile printer) pentru a imprima de pe smarphone-ul dvs.
	- Atunci când ati găsit imprimanta la care doriti să vă conectati de pe dispozitivul dvs. mobil, selectati imprimanta iar LED-ul acesteia va lumina intermitent. Apăsaţi butonul WPS de pe imprimantă iar aceasta se va conecta la dispozitivul dvs. mobil.
		- Dacă dispozitivul dvs. mobil nu este compatibil WPS, trebuie să introduceţi parola de reţea a unei imprimante, în loc să apăsaţi butonul WPS.

### **Depanare**

### **Probleme în timpul configurării sau instalării driverului**

#### **Printers Not Found**

- Este posibil ca echipamentul dvs. să nu fie pornit. Porniti computerul și echipamentul.
- Cablul USB nu este conectat între computer și echipament. Conectati maşina la computer utilizând cablul USB.
- Maşina nu acceptă reţeaua fără fir. Verificaţi ghidul utilizatorului echipamentului inclus pe CD-ul cu software furnizat împreună cu echipamentul dvs. și pregătiți un echipament de retea fără fir.

### **Connecting Failure - SSID Not Found**

- Mașina nu poate găsi numele retelei (SSID) pe care l-ati selectat sau tastat. Verificaţi numele reţelei (SSID) de la punctul de acces şi reîncercați să vă conectați.
- Punctul de acces nu este pornit. Porniti punctul de acces.

### **Connecting Failure - Invalid Security**

• Securitatea nu este configurată corespunzător. Verificati securitatea configurată la punctul de acces şi la echipament.

### **Connecting Failure – General Connection Error**

Computerul nu primește semnal de la mașină. Verificati cablul USB și alimentarea echipamentului.

#### **Connecting Failure – Connected Wired Network**

• Echipamentul dvs. este conectat cu un cablu de reţea cablată. Deconectati de la echipament cablul retelei prin fir.

#### **Connecting Failure - Assigning the IP address**

Opriti și porniți alimentarea pentru punctul de acces (sau routerul fără fir) și echipament.

#### **PC Connection Error**

- Nu se poate realiza conexiunea dintre computer şi echipament cu adresa configurată pentru reţea.
	- Pentru mediul de rețea DHCP

Imprimanta primeşte automat adresa IP (DHCP) atunci când la computer s-a configurat DHCP.

Dacă imprimarea nu functionează în modul DHCP, este posibil ca problema să fie cauzată de schimbarea automată a adresei IP. Comparati adresa IP a produsului cu adresa IP a portului imprimantei.

**Cum să comparaţi:**

- **1** Imprimati raportul imprimantei dvs. cu informatiile de retea și apoi verificati adresa IP (consultati "Imprimarea unui raport de configurare a ret[elei" la pagina 91\)](#page-90-0).
- **2** Verificati adresa IP a portului imprimantei de la computerul dvs.
	- **a** Faceţi clic pe meniul **Pornire** din Windows.
		- Pentru Windows 8, din **Charms(Butoane)**, selectaţi **Căutare** > **Setări**.
	- **b** Pentru Windows XP/Server 2003, selectaţi **Imprimante şi faxuri**.
		- Pentru Windows Server 2008/Vista, selectati Panou de **control** > **Hardware şi sunete** > **Imprimante**.
		- Pentru Windows Server 2008 R2, selectaţi **Panou de control** > **Hardware** > **Dispozitive şi imprimante**.
		- Pentru Windows 7/ Windows 8, selectaţi **Panou de control** > **Dispozitive şi imprimante**.
	- **c** Faceţi clic dreapta pe maşină.
	- **d** Pentru Windows XP/2003/2008/Vista, apăsaţi pe **Proprietăţi**. Pentru Windows 7/ Windows 8 sau Windows Server 2008 R2, din meniurile contextuale, selectaţi **Printer properties**.

Dacă elementul **Proprietăţi imprimantă** are semnul ►, puteţi selecta alte drivere de imprimantă conectate cu imprimanta selectată.

- **e** Faceţi clic pe fila **Port**.
- **f** Faceţi clic pe butonul **Configurare port..**
- **g** Verificaţi dacă **Nume imprimantă** sau **Adresă IP:** este adresa IP de pe fişa de configurare a reţelei.
- **3** Modificaţi adresa IP a portului imprimantei dacă este diferită de cea din raportul cu informatiile retelei.

Dacă doriti să folositi CD-ul de instalre software pentru a schimba IPul portului, conectaţi-vă la o imprimantă din reţea. Apoi reconectaţi adresa IP.

Pentru mediul de retea Static

Echipamentul utilizează adresa statică atunci când la computer s-a configurat adresa statică.

De exemplu,

În cazul în care informaţiile de reţea ale computerului sunt ca mai jos:

- Adresă IP: 169.254.133.42
- Mască de subrețea: 255.255.0.0

Atunci, informatiile de retea ale mașinii trebuie să fie ca mai jos:

- Adresă IP: 169.254.133.**43**
- Mască de subretea: 255.255.0.0 (Se utilizează masca de subretea a computerului).
- Poartă: 169.254.133.**1**

### **Alte probleme**

Dacă apar probleme în timpul utilizării echipamentului într-o retea, verificati următoarele:

Pentru informatii privind punctul de acces (sau routerul fără fir), consultati ghidul utilizatorului aferent dispozitivului respectiv.

- Nu puteti activa concomitent o retea cablată și una fără fir.
- Computerul, punctul de acces (routerul fără fir) sau echipamentul nu sunt conectate.
- Verificati receptia fără fir din vecinătatea echipamentului. Dacă routerul se află la distantă de echipament sau dacă există un obstacol, este posibil să întâmpinaţi dificultăţi la recepţionarea semnalului.
- Opriti și porniți alimentarea pentru punctul de acces (sau routerul fără fir), echipament și computer. Uneori, operațiunea de oprire și pornire a alimentării poate reface comunicarea în retea.
- Verificaţi dacă software-ul paravanului de protecţie (V3 sau Norton) blochează comunicarea.

În cazul în care computerul şi echipamentul sunt conectate la o reţea care nu poate fi găsită, e posibil ca software-ul firewall să blocheze comunicarea. Consultaţi ghidul utilizatorului software-ului pentru a-l opri şi reîncercaţi să căutaţi echipamentul.

• Verificaţi dacă adresa IP a echipamentului este corect alocată. Puteţi verifica adresa IP prin imprimarea raportului de configurare a retelei.

- Verificaţi dacă punctul de acces (routerul fără fir) are o securitate configurată (parolă). Dacă are o parolă, consultaţi administratorul punctului de acces (al routerului fără fir).
- Verificati adresa IP a maşinii. Reinstalati driverul echipamentului şi modificaţi setările pentru conectarea echipamentului în reţea. Datorită caracteristicilor DHCP, adresa IP alocată se poate modifica dacă echipamentul nu este utilizat un timp îndelungat sau dacă punctul de acces este resetat.

Înregistraţi adresa MAC a produsului atunci când configuraţi serverul DHCP la punctul de acces (sau la ruterul fără fir). Apoi puteţi folosi întotdeauna adresa IP care este setată cu adresa MAC. Puteţi identifica adresa MAC a maşinii dvs. prin imprimarea unui raport al configurării a reţelei (consultaţi ["Imprimarea unui raport de configurare a re](#page-90-0)ţelei" la [pagina 91\)](#page-90-0).

- Verificaţi mediul fără fir. Este posibil să nu vă puteţi conecta la reţea în mediul de infrastructură când trebuie să tastați informațiile unui utilizator înainte de conectarea la punctul de acces (sau ruterul fără fir).
- Acest echipament este compatibil numai cu IEEE 802.11 b/g/n şi Wi-Fi. Alte tipuri de comunicatii fără fir (ex., Bluetooth) nu sunt acceptate.
- La utilizarea modului ad hoc, pentru sisteme de operare precum Windows Vista, e posibil să trebuiască să configurați setarea conexiunii fără fir de fiecare dată când utilizați mașina fără fir.
- Nu puteţi utiliza modul infrastructură şi modul ad hoc în acelaşi timp pentru masinile cu retea fără fir Samsung.
- Echipamentul se află în raza de acoperire a reţelei fără fir.

• Echipamentul este poziţionat departe de obstacole care pot bloca semnalul retelei fără fir.

Îndepărtaţi obiectele mari de metal dintre punctul de acces (sau routerul fără fir) şi echipament.

Asigurati-vă că echipamentul și punctul de acces fără fir (sau routerul fără fir) nu sunt separate de stâlpi, ziduri sau coloane de sustinere care contin metal sau beton.

• Echipamentul este poziţionat la distanţă de dispozitive electronice care pot interfera cu semnalul retelei fără fir.

Multe dispozitive pot intra în interferenţă cu semnalul fără fir, inclusiv cuptoarele cu microunde şi unele dispozitive Bluetooth.

- Ori de câte ori configurarea punctului dvs. de acces (sau a ruterului fără fir) se modifică, trebuie să efectuați din nou configurarea rețelei fără fir a produsului.
- Numărul maxim de dispozitive care pot fi conectate prin intermediul **Wi-Fi Direct** este 3.
- Dacă **Wi-Fi Direct** este **ON**, această maşină acceptă doar IEEE 802.11 b/g.
- Dacă punctul de acces este setat să funcționeze doar cu standardul 802.11n, acesta s-ar putea să nu se conecteze la maşina dvs.

# **Samsung Mobile Print**

#### **Ce este Samsung Mobile Print?**

**Samsung Mobile Print** este o aplicaţie gratuită care permite utilizatorilor să imprime fotografii, documente şi pagini web direct de pe smartphone sau tabletă. **Samsung Mobile Print** nu este compatibil doar cu smartphone-ul dvs. Android sau iOS, ci şi cu iPod Touch şi tableta PC. Aceasta conectează dispozitivul dvs. mobil la o imprimantă Samsung conectată la reţea sau la o imprimantă wireless prin intermediul unui punct de acces Wi-Fi. Nu este necesară instalarea unui driver nou sau configurarea setărilor reţelei – trebuie doar să instalaţi aplicaţia **Samsung Mobile Print** iar aceasta va detecta automat imprimantele Samsung compatibile. Pe lângă imprimarea de fotografii, pagini web şi documente PDF mai este suportată şi funcţia de scanare. Dacă aveţi o multifuncţională Samsung, puteţi scana orice document în format JPG, PDF sau PNG pentru o vizualizare rapidă şi facilă pe dispozitivul dvs. mobil.

#### **Descărcarea Samsung Mobile Print**

Pentru a descărca **Samsung Mobile Print**, accesaţi magazinul de aplicaţii (Samsung Apps, Play Store, App Store) pe dispozitivul dvs. mobil și căutați "**Samsung Mobile Print**." De asemenea, puteţi vizita iTunes pentru dispozitive Apple pe computerul dvs.

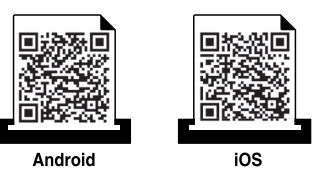

#### **SO mobil compatibil**

- SO Android 2.1 sau o versiune mai recentă
- iOS 4.0 sau o versiune mai recentă

#### **Dispozitive compatibile**

- **iOS 4.0 sau o versiune mai recentă:** iPod Touch, iPhone, iPad
- **Android 2.3 sau o versiune mai recentă:** Dispozitive mobile Galaxy series şi Android

### **Utilizarea funcţiei NFC**

Imprimanta NFC(Near Field Communication) vă permite să imprimaţi/ scanaţi direct de pe telefonul mobil, doar prin ţinerea mobilului deasupra marcajuluiNFC de pe imprimantă. Nu necesită instalarea unui driver de imprimare sau conectarea la un punct de acces. Aveți nevoie doar de un telefon mobil compatibil cu NFC. Pentru a folosi această funcție, aplicația Samsung Mobile Print va trebui instalată pe telefonul dvs. mobil.

- În functie de materialul din care este fabricată carcasa telefonului mobil, este posibil ca recunoașterea NFC să nu functioneze corespunzător.
- În functie de telefonul mobil pe care îl folositi, este posibil ca viteza de transmisie să difere.

### **Cerinţe**

- NFC şi Wi-Fi Direct activate şi aplicaţia Mobile Print instalată pe un telefon mobil cu sistem de operare Android 4.0 sau o versiune mai recentă.
	- Doar sistemul de operare Android 4.1 sau o versiune mai recentă vor activa automat functia Wi-Fi Direct pe telefonul dvs. mobil atunci când activați funcția NFC. Vă recomandăm să vă actualizați sistemul de operare de pe telefonul mobil cu Android 4.1 sau o versiune mai recentă pentru a putea utiliza funcția NFC.
- Imprimantă cu funcția Wi-Fi Direct activată. Funcția Wi-Fi Direct este activată în mod implicit.

#### **Imprimarea**

- **1** Asiguraţi-vă că funcţiile NFC şi Wi-Fi Direct sunt activate pe telefonul dvs. mobil și funcția Wi-Fi Direct este activată pe imprimantă (consultaţi ["Configurarea Wi-Fi Direct" la pagina 118](#page-117-0)).
- **2** Apropiaţi antena NFC a telefonului mobil (localizată, de obicei, în partea din spate a telefonului) deasupra marcajului NFC ( $NFC$ ) de pe imprimantă.

Aşteptaţi câteva secunde pentru pornirea aplicaţiei Samsung Mobile Print.

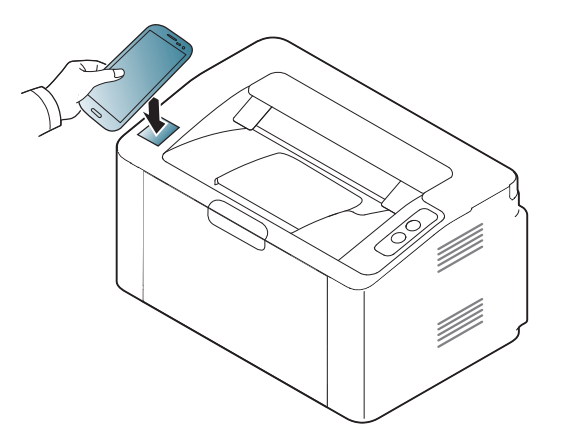

# **Utilizarea funcţiei NFC**

- La unele telefoane mobile, este posibil ca antena NFC să nu se afle în partea din spate a telefonului. Verificati locatia antenei NFC de pe telefonul dvs. mobil înainte de atingerea marcajului NFC de pe imprimantă.
- Dacă apare un mesaj de eroare referitor la codul PIN schimbat, introduceti codul PIN schimbat, apoi apăsați OK. Urmați instructiunile din ecranul aplicatiei pentru a actualiza codul PIN.
- Dacă nu aveţi aplicaţia Samsung Mobile Print instalată pe telefonul mobil, acesta se va conecta automat la pagina de descărcare a aplicației Samsung Mobile Print. Descărcați aplicația și reîncercați.
- Selectati continutul pe care doriti să-l imprimati.

Dacă este nevoie, modificați opțiunea de imprimare apăsând roj

**4** Apropiaţi antena NFC a telefonului mobil (localizată, de obicei, în partea din spate a telefonului) deasupra marcajului NFC (NFC) de pe imprimantă.

Asteptati câteva secunde până când telefonul mobil se conectează la imprimantă.

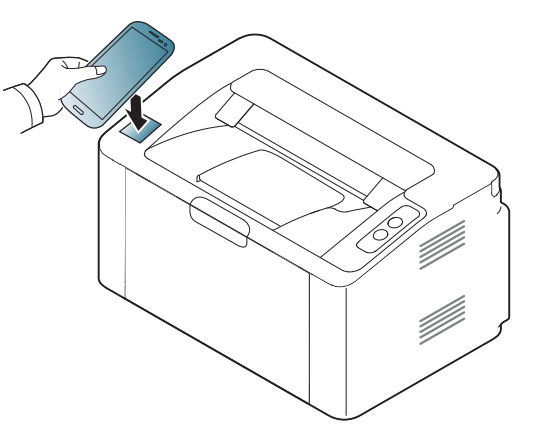

- La unele telefoane mobile, este posibil ca antena NFC să nu se afle în partea din spate a telefonului. Verificaţi locaţia antenei NFC de pe telefonul dvs. mobil înainte de atingerea marcajului NFC de pe imprimantă.
	- Dacă apare un mesaj de eroare referitor la codul PIN schimbat, introduceţi codul PIN schimbat, apoi apăsaţi OK. Urmaţi instructiunile din ecranul aplicatiei pentru a actualiza codul PIN.

# **Google Cloud Print™**

Google Cloud Print™ este un serviciu care vă permite să imprimaţi pe o imprimantă folosindu-vă smart-phone-ul, tableta sau orice alt dispozitiv conectat la web. Este suficient să vă înregistraţi contul Google cu imprimanta și deja puteți folosi serviciul Google Cloud Print™. Vă puteti imprima documentul sau e-mailul cu Chrome OS, browser Chrome sau o aplicaţie Gmail™/ Google Docs™ nefiind nevoie să instalaţi driverul imprimantei pe dispozitivul mobil. Consultați site-ul web Google (http:// www.google.com/cloudprint/learn/ sau http://support.google.com/ cloudprint) pentru informatii suplimentare despre Google Cloud Print™.

- **5** Faceţi clic pe **Login** în colţul dreapta-sus a site-ului web SyncThru™ Web Service
- **6** Dacă este prima dată când vă conectaţi în **SyncThru™ Web Service**, trebuie să vă conectați ca administrator. Tastați **ID** și **Password** implicită de mai jos. Vă recomandăm ca din motive de securitate să schimbaţi parola implicită.
	- **ID: admin**
	- **Password: sec00000**

#### **Înregistrarea contului dvs. Google în imprimantă**

- Asiguraţi-vă că imprimanta este pornită şi conectată la o reţea cablată sau fără fir, care are acces la Internet.
	- În prealabil, trebuie să vă creati contul dvs. Google.
- **1** Deschideţi browser-ul Chrome.
- **2** Vizitaţi www.google.com.
- **3** Autentificaţi-vă pe website-ul Google cu adresa dvs. de Gmail™.
- **4** Introduceţi adresa IP a imprimantei dvs. în câmpul de adres<sup>ă</sup> <sup>ş</sup><sup>i</sup> apăsaţi tasta Enter sau faceţi clic pe **Salt**.
- Dacă mediul de reţea utilizează un server proxy, trebuie să configuraţi IP-ul şi numărul portului acestui proxy din **Settings** > **Network Settings > Google Cloud Print > Proxy Setting. Contactati furnizorul** serviciilor de rețea sau administratorul rețelei pentru mai multe informaţii.
- Când se deschide fereastra **SyncThru™ Web Service**, faceti clic pe **Settings** > **Network Settings** > **Google Cloud Print**.
- **8** Introduceți denumirea și descrierea imprimantei dvs.
- **9** Faceţi clic pe **Register**.
	- Va fi afişată fereastra pop-up de confirmare.

# **Google Cloud Print™**

Dacă aţi setat ca browser-ul să blocheze mesajele de tip pop-up, fereastra de confirmare nu va fi afişată. Permiteţi site-ului să afişeze mesajele de tip pop-up.

#### **10** Faceți clic pe Finish printer registration.

#### **11** Faceţi clic pe **Manage your printers**.

Imprimanta dvs. este acum înregistrată cu serviciul Google Cloud Print™.

Dispozitivele care pot fi utilizate cu Google Cloud Print™ vor apărea în listă.

#### **Imprimarea cu Google Cloud Print™**

Procedura de imprimare variază, în funcție de aplicația sau de dispozitivul pe care îl utilizati. Puteti consulta lista de aplicații care acceptă serviciul Google Cloud Print™.

Asigurați-vă că imprimanta este pornită și conectată la o retea cablată sau fără fir care are acces la Internet.

### **Imprimarea de la o aplicaţie de pe un dispozitiv mobil**

Pasii următori sunt un exemplu de folosire a aplicatiei Google Docs™ de pe telefonul mobil Android.

**1** Instalaţi aplicaţia Cloud Print pe dispozitivul dvs. mobil.

Dacă nu aveţi aplicaţia, descărcaţi-o dintr-un magazin de aplicaţii, precum Android Market sau App Store.

- Accesati aplicatia Google Docs™ de pe dispozitivul dvs. mobil.
- **3** Apăsaţi pe butonul în documentul pe care doriţi să-l imprimaţi.

# **Google Cloud Print™**

- Apăsați pe butonul pentru expediere **.**
- Apăsați pe butonul Cloud Print **&**
- Dacă doriţi puteţi seta opţiunile imprimării.
- Apăsaţi **Click here to Print**.

### **Imprimarea din browser-ul Chrome**

Paşii următori sunt un exemplu de utilizare a browser-ului Chrome.

- Porniți aplicația Chrome.
- Deschideți documentul sau email-ul pe care doriți să-l imprimați.
- Faceți clic pe pictograma cheie **din** colțul dreapta-sus al browser-ului.
- Faceţi clic pe **Imprimare**. Va fi afişată o filă nouă, pentru imprimare.
- Selectaţi **Imprimaţi cu Google Cloud Print**.
- Faceţi clic pe butonul **Imprimare**.

# **AirPrint**

Doar imprimantele care au certificare pentru AirPrint pot utiliza functionalitatea AirPrint. Verificati dacă ambalajul imprimantei dvs. este marcat cu certificarea pentru optiunea AirPrint.

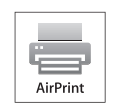

Prin ultima versiune de iOS, **AirPrint** vă permite să printaţi direct de pe iPhone, iPad şi iPod touch prin wireless.

### **Configurarea AirPrint**

Protocoalele Bonjour(mDNS) şi IPP sunt necesare pe echipamentul dvs. pentru a putea utiliza funcţia **AirPrint**. Puteţi activa funcţia **AirPrint** prin una din următoarele metode.

- **1** Verificaţi dacă echipamentul este conectat la reţea.
- **2** Porniţi un browser web precum Internet Explorer, Safari sau Firefox şi introduceţi noua adresă IP a maşinii dvs. în fereastra browserului.

De exemplu,

http://192,168,1,133/

**3** Faceţi clic pe **Login** în partea dreapta-sus a site-ului web SyncThru™ Web Service.

- **4** Introduceţi **ID** <sup>ş</sup>i **Password**, apoi faceţi clic pe **Login**. Tastaţi ID-ul ş<sup>i</sup> parola implicite de mai jos. Vă recomandăm ca din motive de securitate să schimbati parola implicită.
	- **ID: admin**
	- **Password: sec00000**
- **5** Când se deschide fereastra SyncThru™ Web Service faceţi clic pe **Settings** > **Network Settings**.
- **6** Faceţi clic pe **Raw TCP/IP, LPR, IPP** sau **mDNS** .

Puteţi activa protocolul IPP sau mDNS.

# **AirPrint**

### **Imprimarea cu ajutorul AirPrint**

De exemplu, manualul iPad-ului oferă aceste instrucţiuni:

- **1** Deschideți email-ul, fotografia, pagina web sau documentul pe care doriți să-l imprimați.
- **2** Atingeți pictograma activă (
- **3** Selectaţi **numele driverului imprimantei dvs.** <sup>ş</sup>i meniul opţiune pentru configurare.
- **4** Atingeţi butonul **Imprimare**. Imprimaţi.

**Revocarea lucrării de imprimare**: Pentru a revoca lucrarea de imprimare sau a vizualiza rezumatul imprimării, faceţi clic pe

pictograma centrului de imprimare ( | | | ) din zona de activități multiple.

Puteti face clic pe Cancel în centrul de imprimare.

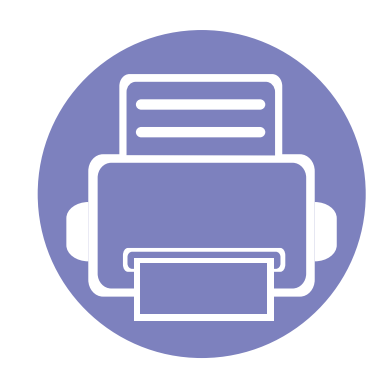

# **3. Caracteristici speciale**

În acest capitol sunt explicate caracteristicile speciale de imprimare.

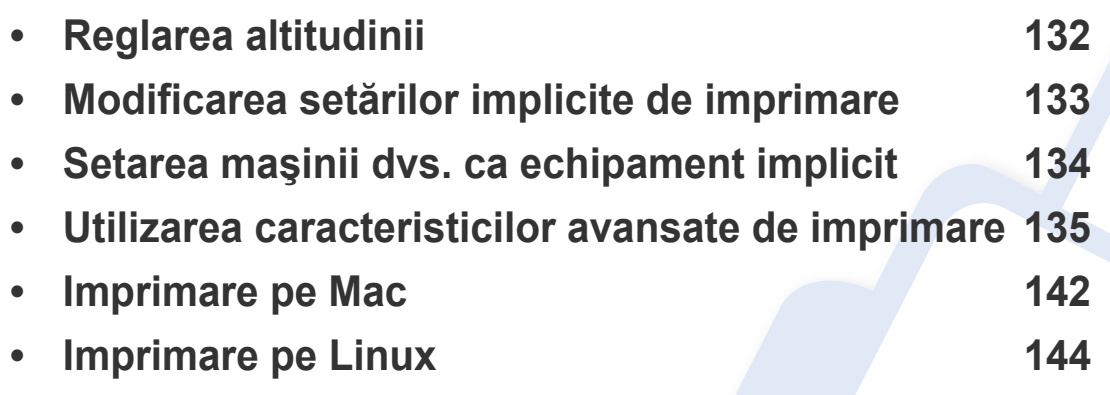

Procedurile din acest capitol sunt bazate, în principal, pe Windows 7.

# <span id="page-131-0"></span>**Reglarea altitudinii**

Calitatea imprimării este influențată de presiunea atmosferică, determinată de înălţimea faţă de nivelul mării la care se află echipamentul. Următoarele informaţii vă vor ghida în legătură cu modul de setare a maşinii pentru o calitate optimă a imprimării.

Înainte de a seta valoarea altitudinii, identificaţi altitudinea la care vă aflaţi.

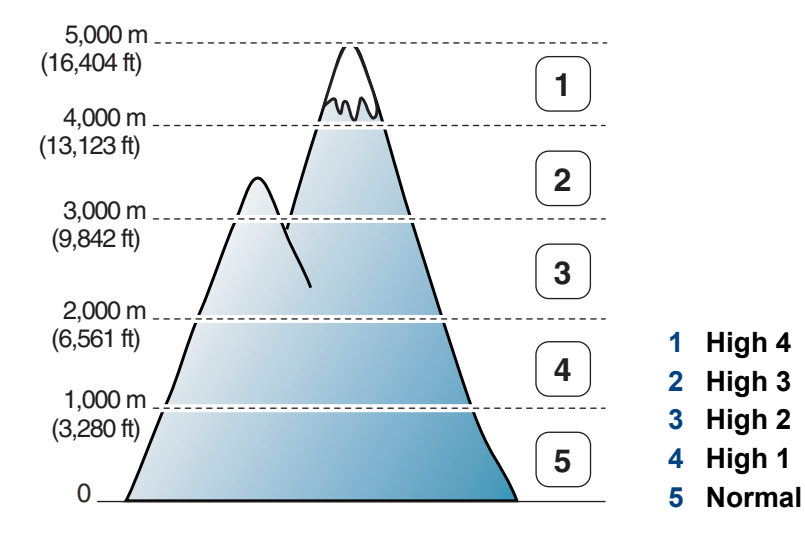

• Pentru utilizatorii de Windows şi Mac, consultaţi ["Device Settings" la](#page-155-0)  [pagina 156.](#page-155-0)

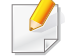

Dacă imprimanta dvs. este conectată la retea, puteti seta altitudinea cu ajutorul SyncThru™ Web Service (consultați "Utilizarea SyncThru™ [Web Service" la pagina 151\)](#page-150-0).

### <span id="page-132-0"></span>**Modificarea setărilor implicite de imprimare**

- **1** Faceţi clic pe meniul **Pornire** din Windows.
	- Pentru Windows 8, din **Charms(Butoane)**, selectaţi **Căutare** > **Setări**.
- **2** Pentru Windows XP/Server 2003, selectaţi **Imprimante şi faxuri**.
	- Pentru Windows Server 2008/Vista, selectaţi **Panou de control** > **Hardware şi sunete** > **Imprimante**.
	- Pentru Windows Server 2008 R2, selectaţi **Panou de control** > **Hardware** > **Dispozitive şi imprimante**.
	- Pentru Windows 7/ Windows 8, selectaţi **Panou de control** > **Dispozitive şi imprimante**.
- **3** Faceţi clic dreapta pe echipamentul dvs.
- **4** Pentru Windows XP/Server 2003/Server 2008/Vista, selectaţ<sup>i</sup> **Preferinţe imprimare**.

Pentru Windows 7/ Windows 8 sau Windows Server 2008 R2, din meniurile contextuale, selectaţi **Preferinţe imprimare**.

- Dacă **Preferinţe imprimare** prezintă marcajul ►, puteţi selecta alte drivere de imprimantă conectate la imprimanta selectată.
- **5** Modificaţi setările în fiecare filă.
- **6** Faceţi clic pe **OK**.

Dacă doriți să modificați setările pentru fiecare lucrare de imprimare, modificaţi-le în **Preferinţe imprimare**.

### <span id="page-133-0"></span>**Setarea maşinii dvs. ca echipament implicit**

- **1** Faceţi clic pe meniul **Pornire** din Windows.
	- Pentru Windows 8, din **Charms(Butoane)**, selectaţi **Căutare** > **Setări**.
- **2** Pentru Windows XP/Server 2003, selectaţi **Imprimante şi faxuri**.
	- Pentru Windows Server 2008/Vista, selectaţi **Panou de control** > **Hardware şi sunete** > **Imprimante**.
	- Pentru Windows Server 2008 R2, selectaţi **Panou de control** > **Hardware** > **Dispozitive şi imprimante**.
	- Pentru Windows 7/ Windows 8, selectaţi **Panou de control** > **Dispozitive şi imprimante**.
- **3** Selectaţi maşina dvs.
- **4** Faceţi clic dreapta pe maşina dvs. şi selectaţi **Setare ca imprimant<sup>ă</sup> implicită**.
	- Pentru Windows 7/ Windows 8 sau Windows Server 2008 R2, dacă opţiunea **Setare ca imprimantă implicită** prezintă semnul ►, atunci puteţi selecta alte drivere de imprimantă conectate la imprimanta seelctată.

<span id="page-134-0"></span>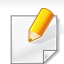

- **Driver imprimantă XPS**: utilizat pentru a tipări în formatul de fişiere XPS.
- Dreiverul de imprimant XPS poate fi instalat numai pe Windows Vista OS sau o versiune ulterioară.
- Instalati memorie optională când lucrarea XPS nu se tipărește deoarece imprimanta nu dispune de memorie liberă.
- Pentru modelele care asigură driverul XPS de pe site-ul web Samsung, http://www.samsung.com > găsiti produsul> Asistentă sau descărcări.

### **Imprimarea într-un fişier (PRN)**

În anumite cazuri, veţi dori să salvaţi datele de imprimare într-un fişier.

**1** Bifaţi caseta **Imprimare în fişier** din fereastra **Imprimare**.

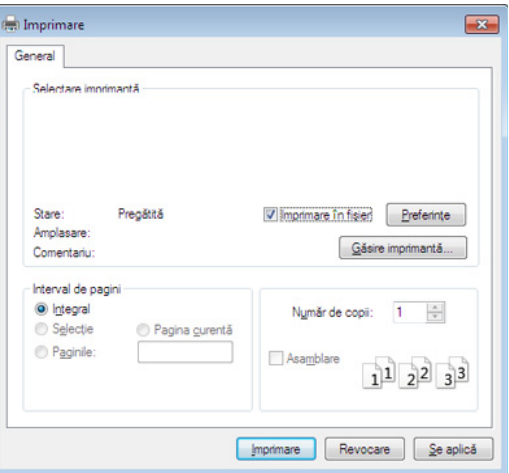

- **2** Faceţi clic pe **Imprimare**.
- **3** Tastaţi calea de destinaţie şi numele fişierului şi apoi faceţi clic pe **OK**.

De exemplu, **c:\Temp\nume fişier**.

Dacă tastaţi doar numele fişierului, acesta este salvat automat în **Documentele mele**, **Documente şi setări**, sau **Utilizatori**. Folderul în care se salvează poate fi diferit, în funcţie de sistemul de operare folosit sau de aplicație.

### **Înţelegerea caracteristicilor speciale ale imprimantei**

Puteți configura setările avansate când utilizați mașina dvs.

Pentru a beneficia de caracteristicile imprimantei, oferite de driverul imprimantei, faceţi clic pe **Proprietăţi** sau **Preferinţe** în ferestra **Imprimare** a aplicaţiei, pentru a modifica setările de imprimare. Numele mașinii, care apare în fereastra cu proprietățile imprimantei, poate să difere în funcție de mașina utilizată.

- În funcţie de opţiuni sau modele, este posibil ca unele mesaje să nu apară pe afişaj. În acest caz, acestea nu sunt aplicabile pentru maşina dvs.
	- Selectaţi **Help** sau faceţi clic pe butonul din fereastră sau apăsaţi **F1** pe tastatură şi faceţi clic pe orice opţiune despre care doriţi să aflaţi mai multe informatii (consultati ["Utilizarea ajutorului" la pagina 37\)](#page-36-0).

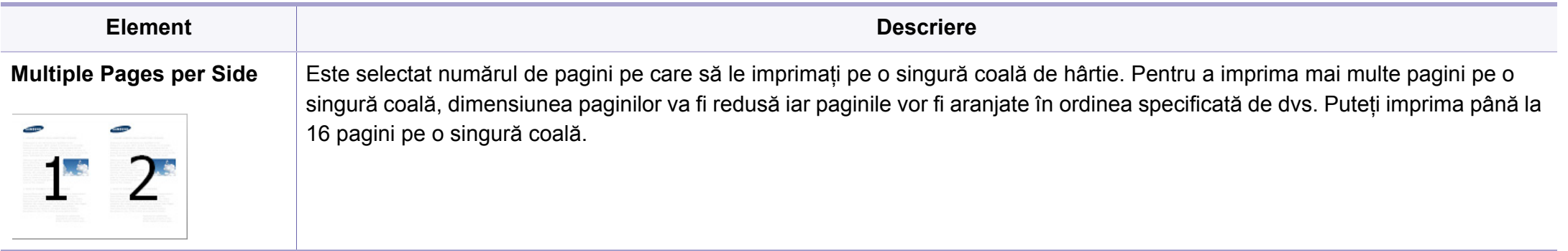

<span id="page-136-0"></span>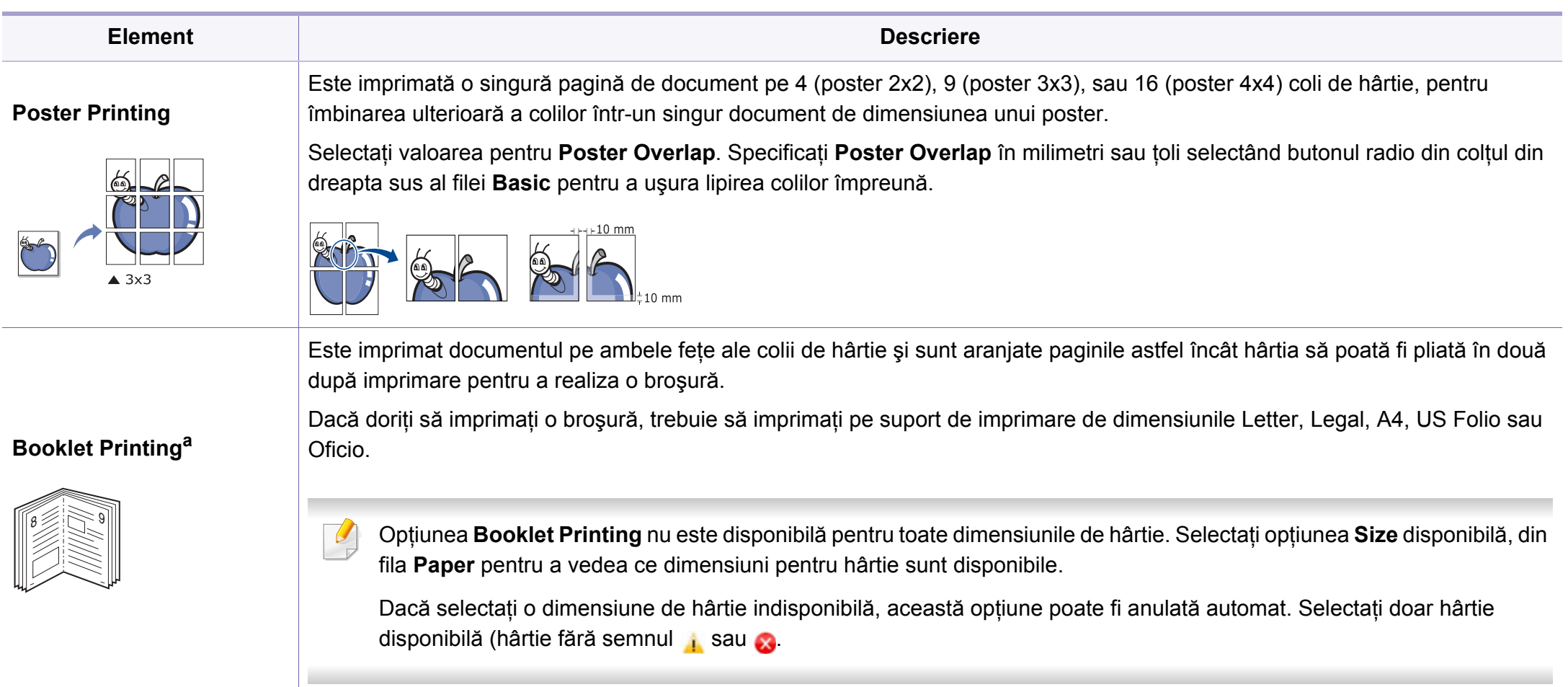

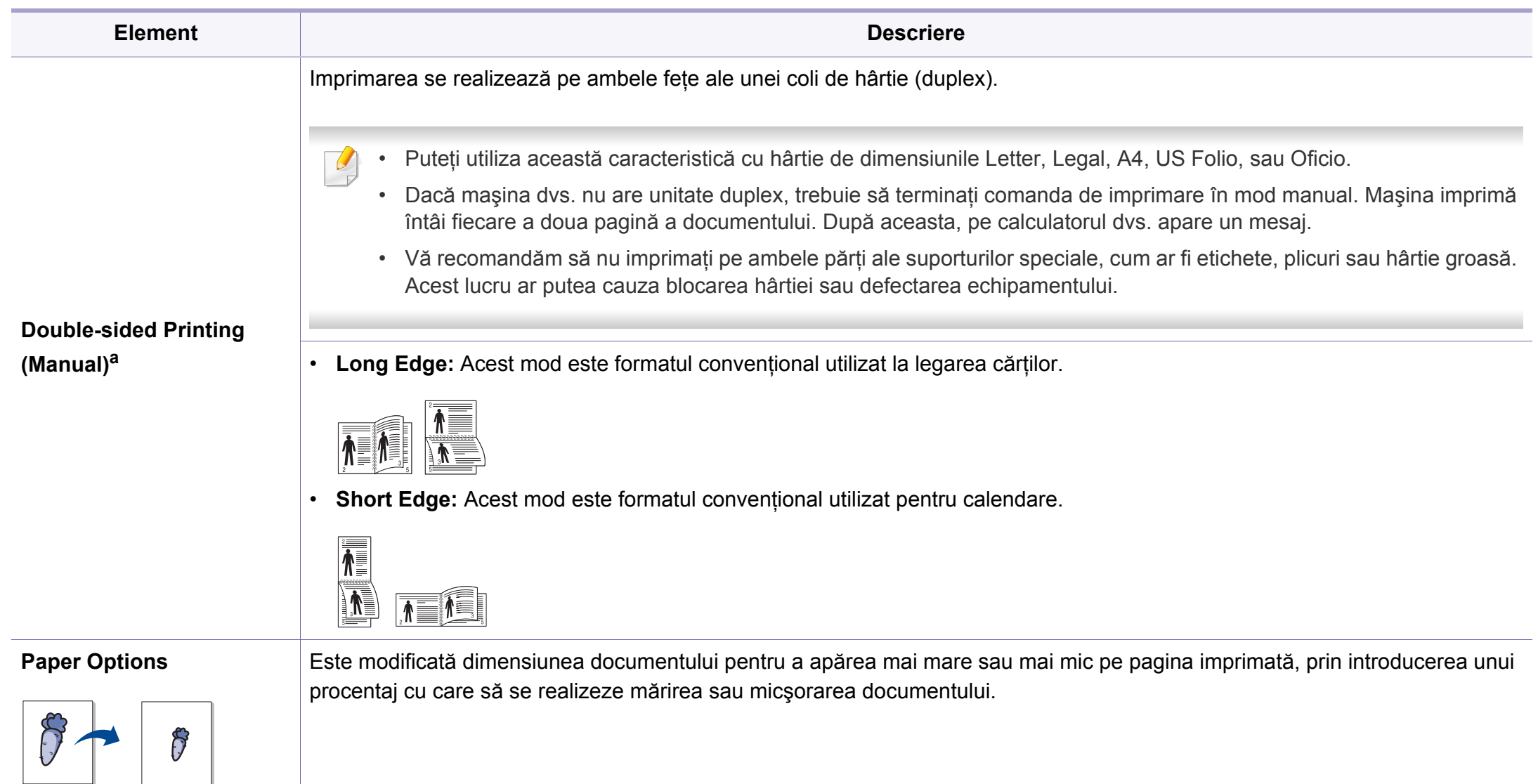

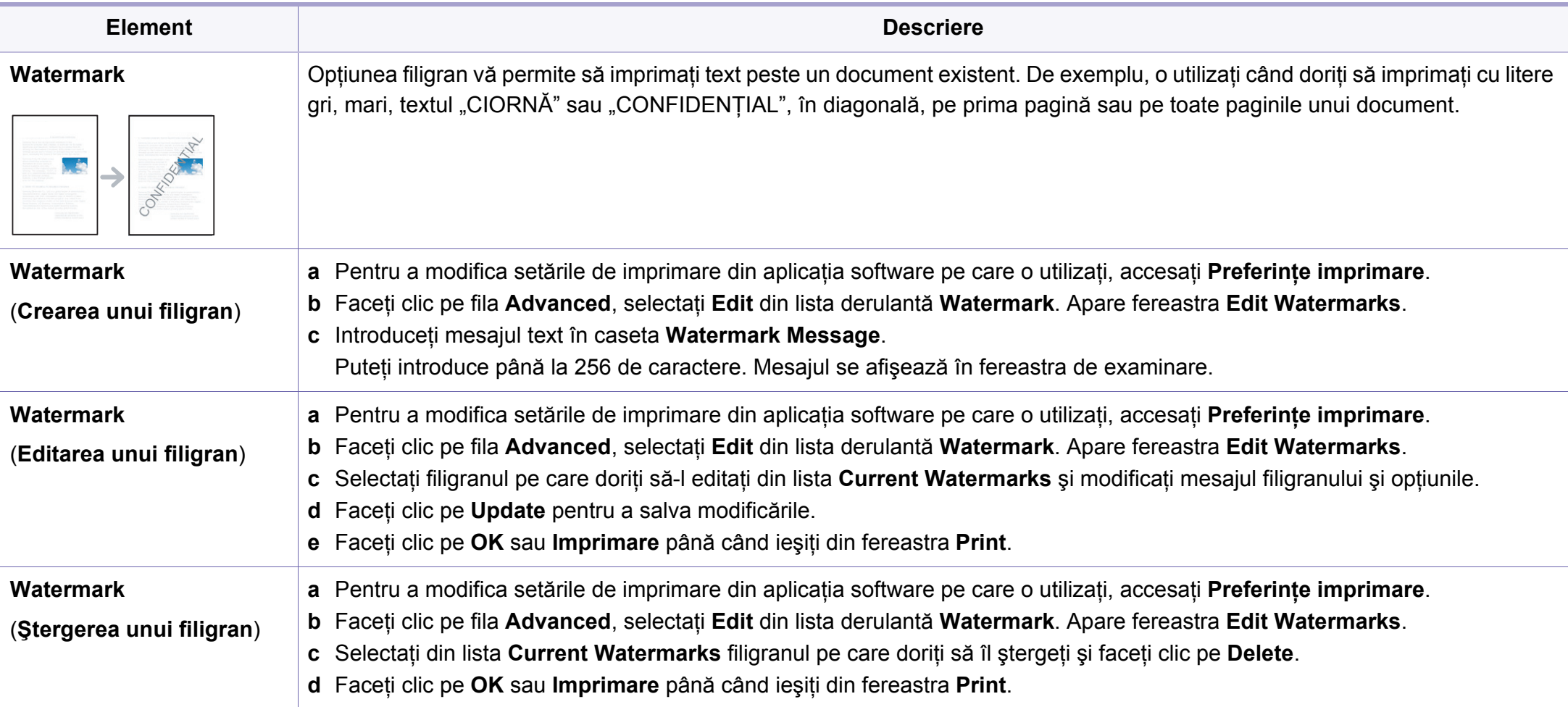

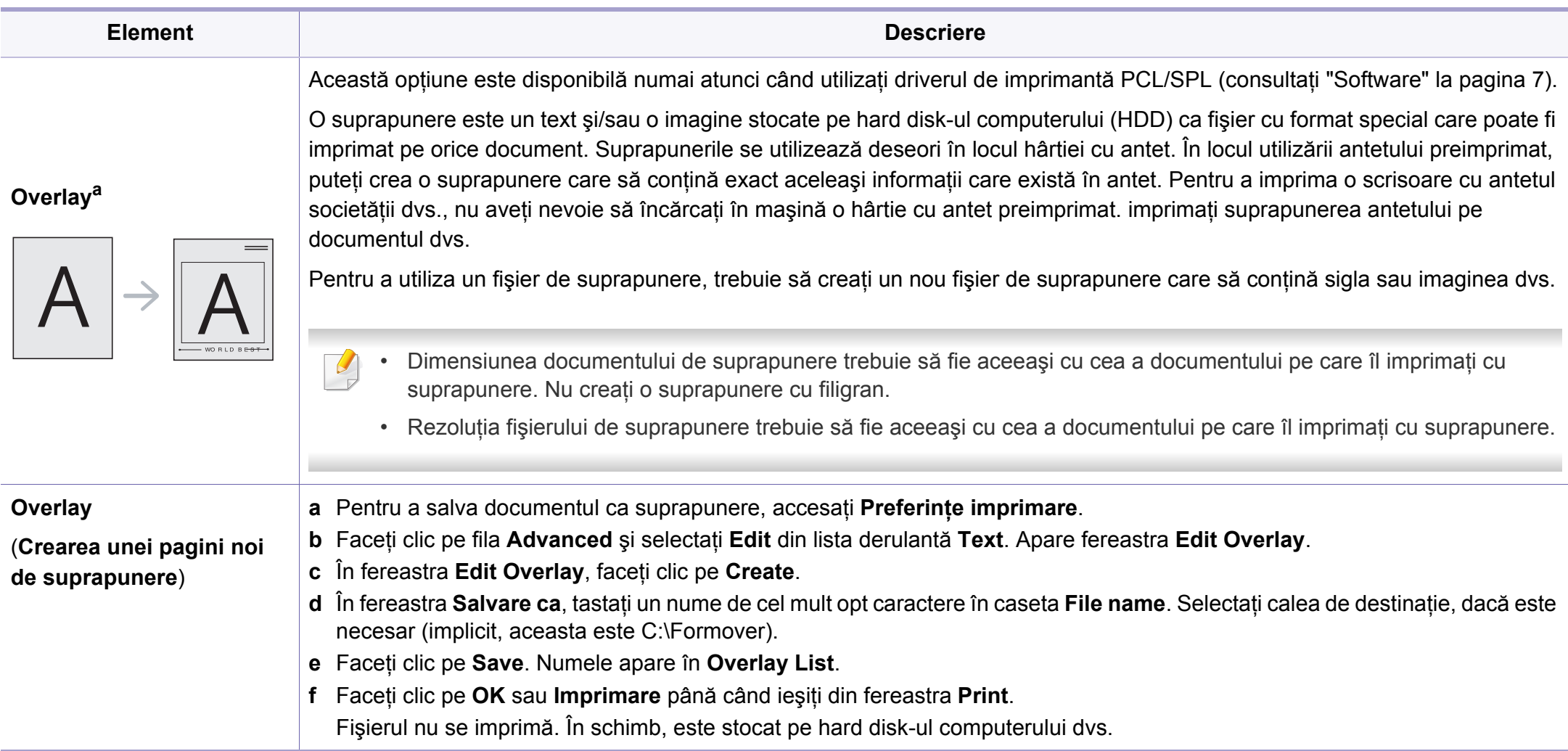

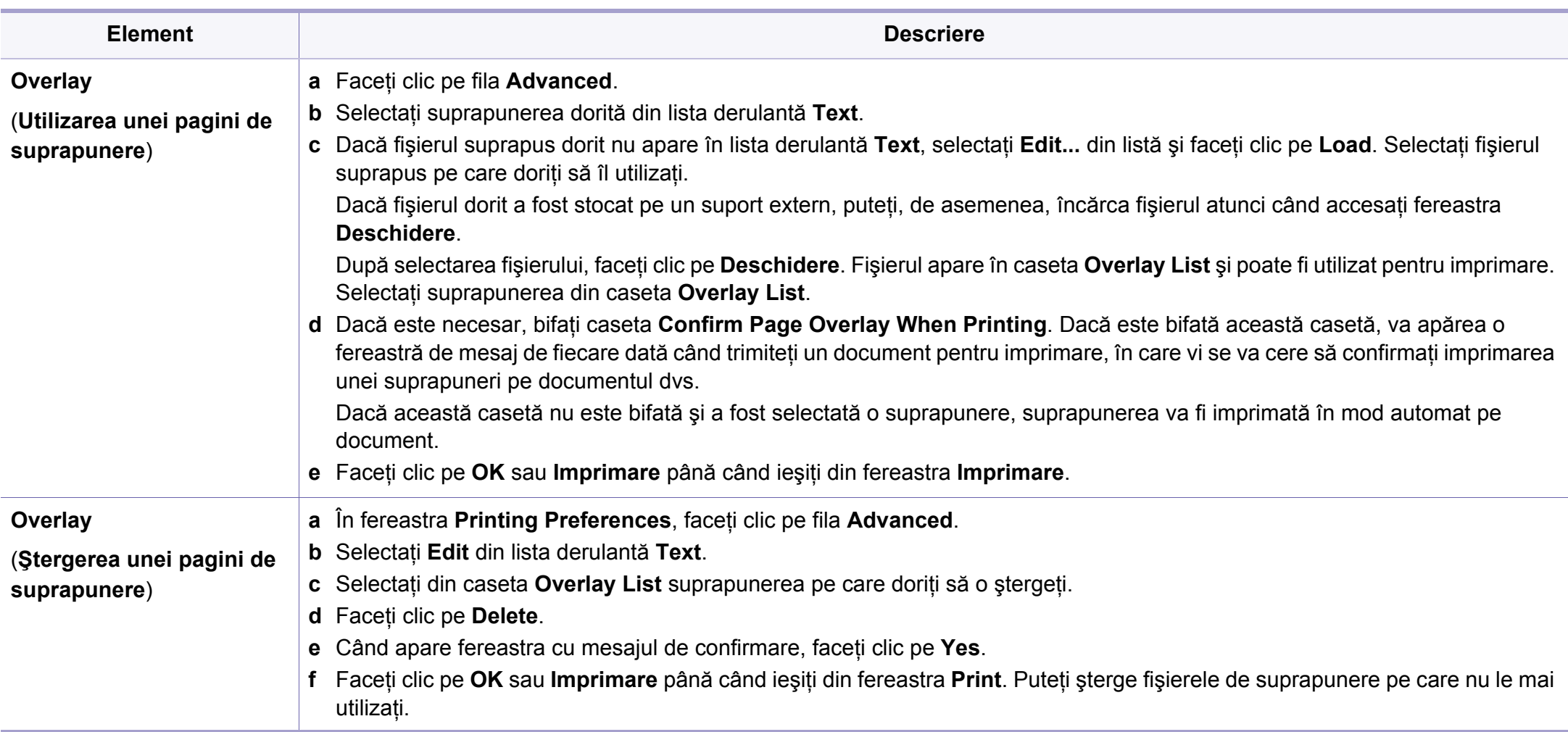

a. Această opţiune nu este disponibilă atunci când folosiţi driverul XPS.

### <span id="page-141-0"></span>**Imprimare pe Mac**

Anumite caracteristici este posibil să nu fie disponibile, în funcţie de model sau de optiuni. Înseamnă că functiile nu sunt acceptate.

### **Imprimarea unui document**

Când imprimați din Mac, este necesar să verificați setările driver-ului de imprimantă din fiecare aplicație pe care o utilizați. Urmați pașii de mai jos pentru a imprima din Mac:

- **1** Deschideţi documentul pentru imprimat.
- **2** Deschideţi meniul **File** <sup>ş</sup>i faceţi clic pe **Page Setup** (**Document Setup** din unele aplicaţii).
- **3** Alegeţi dimensiunea hârtiei, orientarea, modificarea, alte opţiuni ş<sup>i</sup> asiguraţi-vă că maşina dvs. este selectată. Faceţi clic pe **OK**.
- **4** Deschideţi meniul **File** <sup>ş</sup>i faceţi clic pe **Print**.
- **5** Alegeţi numărul copiilor şi indicaţi paginile pe care doriţi să le imprimati.
- **6** Faceţi clic pe **Print**.

#### **Modificarea setărilor imprimantei**

Puteţi configura setările avansate când utilizaţi maşina dvs.

Deschideţi o aplicaţie şi selectaţi **Print** din meniul **File**. Numele maşinii, care apare în fereastra cu proprietățile imprimantei, poate să difere în funcție de mașina utilizată. Cu excepția numelui, componența ferestrei de proprietăți ale imprimantei este similară cu următoarele.

#### **Imprimarea mai multe pagini pe o singură coală**

Puteţi imprima mai multe pagini pe o singură coală de hârtie. Această caracteristică este un mod rentabil de a imprima pagini ciornă.

- **1** Deschideţi o aplicaţie şi selectaţi **Print** din meniul **File**.
- **2** Selectaţi **Layout** din lista derulantă din **Orientation**. Selectaţ<sup>i</sup> numărul de pagini pe care doriți să le imprimați pe o coală, din lista derulantă **Pages per Sheet**.
- **3** Selectaţi celelalte opţiuni pe care doriţi să le utilizaţi.
- **4** Faceţi clic pe **Print**.

Maşina imprimă numărul selectat de pagini pe o singură coală de hârtie.

### **Imprimare pe Mac**

#### **Imprimarea pe ambele feţe ale hârtiei**

Anumite caracteristici este posibil să nu fie disponibile, în functie de model sau de optiuni. Înseamnă că funcțiile nu sunt acceptate.

Înainte de a imprima în modul duplex, decideţi pe care margine veţi lega documentul finalizat. Opţiunile de legare sunt după cum urmează:

- Long-Edge Binding: Această optiune este formatul conventional utilizat la legarea cărţilor.
- **Short-Edge Binding:** Această opţiune este tipul utilizat deseori pentru calendare.
- **1** Din aplicaţia Mac, selectaţi **Print** din meniul **File**.
- **2** Selectaţi **Layout** din lista derulantă din **Orientation**.
- **3** Selectaţi o orientare de legare din opţiunea **Two-Sided**.
- Selectați celelalte opțiuni pe care doriți să le utilizați.
- **5** Faceţi clic pe **Print**, iar maşina va imprima pe ambele feţe ale hârtiei.

Dacă imprimati mai mult de 2 copii, prima și a doua copie s-ar putea copia pe aceeaşi coală de hârtie. Evitaţi imprimarea pe ambele feţe ale hârtiei atunci când imprimati mai mult de 1 copie.

#### **Utilizarea ajutorului**

Faceţi clic pe semnul de întrebare din colţul stânga jos al ferestrei şi faceţi clic pe opțiunea despre care doriți să aflați informații. Apare o fereastră mesaj cu informatii despre caracteristicile acelei optiuni care sunt furnizate de driver.

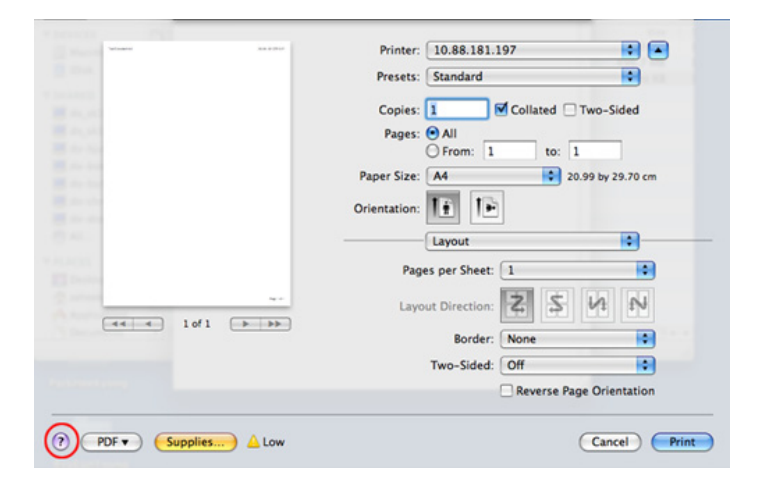

### <span id="page-143-0"></span>**Imprimare pe Linux**

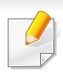

Anumite caracteristici este posibil să nu fie disponibile, în functie de model sau de optiuni. Înseamnă că functiile nu sunt acceptate.

În funcție de modele, este posibil ca imprimarea duplex automată/ manuală să nu fie disponibilă. Sau puteți utiliza sistemul de imprimare lp sau lpr sau alte aplicaţii pentru imprimarea de pagini pare-impare.

#### **Imprimarea din aplicaţii**

Există numeroase aplicaţii Linux care vă permit să imprimaţi utilizând Common UNIX Printing System (CUPS). Puteti utiliza maşina pentru imprimare din orice astfel de aplicatie.

- **1** Deschideţi documentul pentru imprimat.
- **2** Deschideţi meniul **File** <sup>ş</sup>i faceţi clic pe **Page Setup** (**Print Setup** în anumite aplicaţii).
- **3** Alegeţi dimensiunea hârtiei, orientarea şi asiguraţi-vă că maşina dvs. este selectată. Faceţi clic pe Apply.
- **4** Deschideţi meniul File şi faceţi clic pe **Print**.
- **5** Selectați imprimanta dvs.
- **6** Alegeţi numărul copiilor şi indicaţi paginile pe care doriţi să le imprimaţi.
- Dacă este cazul, modificați alte opțiuni ale imprimării din fiecare filă.
- **8** Faceţi clic pe **Print**.

#### **Imprimarea fişierelor**

Puteţi imprima text, imagini, fişiere pdf cu imprimanta dvs., utilizând metoda standard **CUPS**, direct de pe interfata liniei de comenzi. Utilitarul **CUPS** lp sau lpr vă permite să faceţi acest lucru. Puteţi imprima aceste fişiere utilizând formatul de comandă de mai jos.

"lp -d <denumirea imprimantei> -o <optiunea> <denumirea fisierului>"

Pentru detalii suplimentare, vă rugăm să consultați pagina lp sau Ipr din sistemul dvs.
### **Imprimare pe Linux**

#### **Configurarea proprietăţilor imprimantei**

Puteți schimba opțiunile de imprimare implicite sau tipul de conexiune implicit cu ajutorul utilitarului de imprimare furnizat de o/s.

- **1** Lansaţi utilitarul de imprimare (Accesaţi meniul **System**<sup>&</sup>gt; **Administration** > **Printing** sau executaţi comanda "**systemconfig-printer**" în programul Terminal).
- **2** Selectaţi imprimanta dorit<sup>ă</sup> <sup>ş</sup>i faceţi dublu clic pe ea.
- **3** Schimbaţi opţiunile de imprimare implicite sau tipul de conexiune implicit.
- **4** Faceţi clic pe butonul **Apply**.

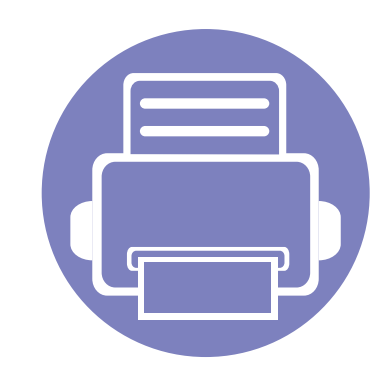

# **4. Instrumente de gestionare utile**

Acest capitol prezintă instrumentele de gestionare oferite pentru a vă ajuta să beneficiaţi din plin de maşina dvs.

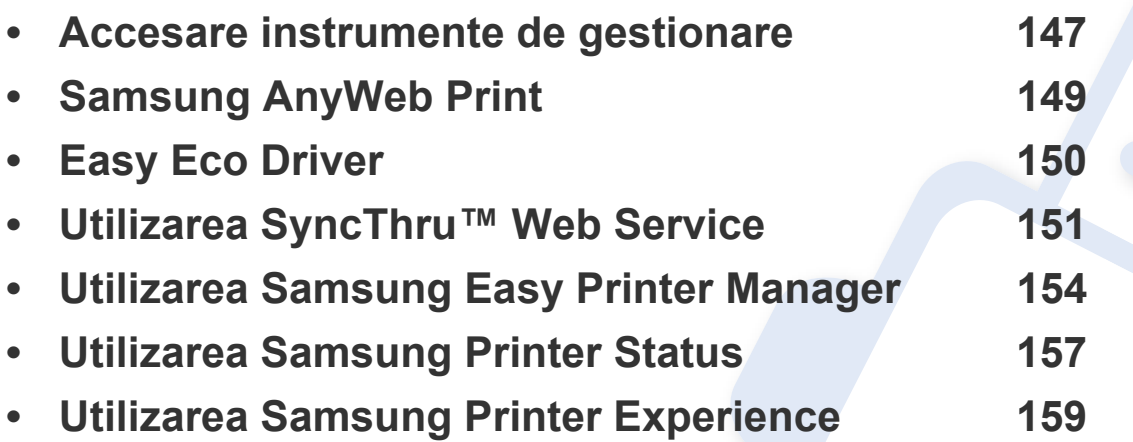

### <span id="page-146-0"></span>**Accesare instrumente de gestionare**

Samsung oferă o varietate de instrumente de gestionare pentru imprimante Samsung.

- **1** Asiguraţi-vă că maşina este conectată la computerul dvs. şi că este activată.
- **2** Din meniul **Pornire**, selectaţi **Programe** sau **Toate programele**.
	- Pentru Windows 8, din **Charms(Butoane)**, selectaţi **Căutare** > **Apps(Aplicaţie)**.
- **3** Găsiţi **Samsung Printers**.
- **4** În **Samsung Printers**, puteţi vedea instrumentele de gestionare instalate.
- **5** Faceţi clic pe instrumentul de gestionare pe care doriţi să îl utilizaţi.
- După instalarea driverului, pentru unele instrumente de gestionare, le puteti accesa direct din ecranul **Pornire** făcând clic pe butonul corespunzător.
	- Pentru Windows 8, după instalarea driverului, pentru unele instrumente de gestionare, le puteți accesa direct din ecranul **Pornire** făcând clic pe cadrul corespunzător.

## **Easy Capture Manager**

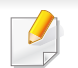

Disponibil doar pentru utilizatorii sistemelor de operare Windows OS.

Faceţi o captură de ecran şi lansaţi Easy Capture Manager prin apăsarea tastei Print Screen de pe tastatură. Acum puteţi să imprimaţi uşor ecranul capturat original sau editat.

# <span id="page-148-0"></span>**Samsung AnyWeb Print**

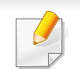

Disponibil doar pentru utilizatorii sistemelor de operare Windows OS.

Acest instrument vă permite să efectuați captură de ecran, examinați, decupați și imprimați pagini din Windows Internet Explorer mai ușor decât atunci când utilizaţi un program obişnuit.

Descărcați pachetul software de pe site-ul web Samsung, apoi dezarhivați și instalați: (http://www.samsung.com > găsiți-vă produsul > Asistență sau Descărcări).

# <span id="page-149-0"></span>**Easy Eco Driver**

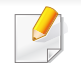

Disponibil doar pentru utilizatorii sistemului de operare Windows (consultati ["Software" la pagina 7\)](#page-6-0).

Cu Easy Eco Driver, puteti aplica functii Eco pentru a economisi hârtia sau tonerul înainte de imprimare.

Easy Eco Driver vă permite, de asemenea, editarea simplă precum eliminarea imaginilor şi textelor şi nu numai. Puteţi salva setările utilizate frecvent ca presetate.

#### **Cum se utilizează:**

- **1** Deschideti un document pentru imprimat.
- **2** Deschideţi fereastra **preferinţe imprimare** (consultaţi "Deschiderea preferinţ[elor de imprimare" la pagina 36\)](#page-35-0).
- **3** Din fila **Favorites**,selectaţi **Eco Printing Preview**.
- **4** Faceţi clic pe **OK** > **Print** în fereastră. Apare o fereastră de previzualizare.
- **5** Selectaţi opţiunile pe care doriţi să le aplicaţi documentului.

Puteţi vedea previzualizarea caracteristicilor aplicate.

**6** Faceţi clic pe **Imprimare**.

Dacă doriţi să rulaţi Easy Eco Driver la fiecare imprimare, bifaţi caseta **Start Easy Eco Driver before printing job** din fila **Basic** a ferestrei pentru preferinţe de imprimare.

### <span id="page-150-0"></span>**Utilizarea SyncThru™ Web Service**

Cerinta minimă pentru SyncThru™ Web Service este versiunea Internet Explorer 6.0 sau una mai recentă.

- SyncThru™ Web Service explicat în acest ghid al utilizatorului poate să difere de cel care este instalat pe masina dvs. în functie de optiuni sau model.
- Doar modelul pentru retea.

#### **1** Faceţi clic pe **Login** în partea dreapta sus a site-ului web SyncThru™ Web Service.

- **2** Introduceţi **ID** <sup>ş</sup>i **Password**, apoi faceţi clic pe **Login**.
	- **ID: admin**
	- **Password: sec00000**

#### **Accesarea SyncThru™ Web Service**

- **1** Accesaţi un browser web precum Internet Explorer, din Windows. Introduceţi adresa IP a maşinii, a imprimantei dvs. (http:// xxx.xxx.xxx.xxx) în câmpul de adresă și apăsați tasta Enter sau faceţi clic pe **Salt**.
- **2** Se deschide site-ul web încorporat al echipamentului.

#### **Conectarea la SyncThru™ Web Service**

Înainte de a configura opţiunile din SyncThru™ Web Service, trebuie să vă conectati ca administrator. Puteti utiliza SyncThru™ Web Service și fără a vă conecta, însă nu veţi avea acces la fila **Settings** şi la fila **Security**.

### **Utilizarea SyncThru™ Web Service**

#### **Prezentare generală a SyncThru™ Web Service**

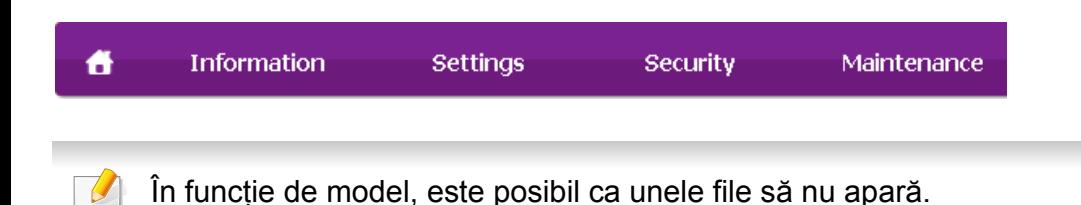

#### **Fila Information**

Această filă vă oferă informaţii generale despre echipamentul dvs. Puteţi verifica diferite lucruri, de exemplu, cantitatea de toner rămasă. Puteţi, de asemenea, să imprimați rapoarte, precum un raport de eroare.

- **Active Alerts:** Sunt afişate alertele care au avut loc în interiorul maşinii şi gravitatea lor.
- **Supplies:** Sunt afişate numărul de pagini imprimate şi cantitatea de toner rămasă în cartuş.
- **Usage Counters:** Este afişată cantitatea utilizată în funcţie de tipul de imprimare
- **Current Settings:** Sunt afişate informatii despre maşină și retea.
- **Print information:** Sunt imprimate rapoarte, precum rapoarte referitoare la sistem şi rapoarte referitoare la fonturi.

#### **Fila Settings**

Această filă vă permite să setaţi configurări furnizate de echipament şi de retea. Trebuie să vă conectati ca administrator pentru a vizualiza această filă.

- Fila **Machine Settings:** Sunt setate optiuni oferite de masina dvs.
- Fila **Network Settings:** Sunt afisate optiuni ale retelei. Sunt setate optiuni ca protocoalele TCP/IP și cele de retea.

#### **Fila Security**

Această filă vă permite să setati informații de securitate pentru sistem și reţea. Trebuie să vă conectaţi ca administrator pentru a vizualiza această filă.

- **System Security:** Sunt setate informatiile administratorului de sistem şi, de asemenea, sunt activate sau dezactivate caracteristicile echipamentului.
- **Network Security:** Configurează setările pentru filtrarea IPSec şi IPv4/ IPv6.

### **Utilizarea SyncThru™ Web Service**

#### **Fila Maintenance**

Această filă vă permite să întreţineţi echipamentul prin actualizarea firmware-ului şi setarea informaţiilor de contact pentru trimiterea de emailuri. Vă puteţi, de asemenea, conecta la site-ul web Samsung sau puteţi descărca drivere prin selectarea meniului **Link**.

- **Firmware Upgrade:** Faceţi un upgrade de firmware maşinii dvs.
- **Contact Information:** Sunt afişate informaţiile de contact.
- **Link:** Sunt afişate legături către site-uri utile de unde puteţi descărca sau verifica informatii.

#### **Setarea informaţiilor administratorului de sistem**

Această setare este necesară pentru utilizarea opţiunii de notificare prin email.

**1** Porniți un browser web precum Internet Explorer, din Windows.

Introduceți adresa IP a mașinii (http://xxx.xxx.xxx.xxx) în câmpul de adresă şi apăsaţi tasta Enter sau faceţi clic pe **Salt**.

- **2** Se deschide site-ul web încorporat al echipamentului.
- **3** Din fila **Security**, selectaţi **System Security** > **System Administrator**.
- **4** Introduceţi numele administratorului, numărul de telefon, locaţia ş<sup>i</sup> adresa de email.
- **5** Faceţi clic pe **Apply**.

### <span id="page-153-0"></span>**Utilizarea Samsung Easy Printer Manager**

- Această caracteristică poate să nu fie disponibilă, în funcţie de model sau de elementele optionale (consultati "Software" la pagina [7](#page-6-0)).
	- Disponibil doar pentru utilizatorii sistemelor de operare Windows şi Mac (consultaţi ["Software" la pagina 7\)](#page-6-0).
- Pentru Windows, cerinta minimă pentru Samsung Easy Printer Manager este versiunea Internet Explorer 6.0 sau una mai recentă.

Samsung Easy Printer Manager este o aplicaţie care combină setările mașinii Samsung într-o singură locatie. Samsung Easy Printer Manager combină setările dispozitivului, precum şi mediile de imprimare, setările/ actiunile și lansarea. Toate aceste caracteristici oferă un portal pentru o utilizare la îndemână a maşinii dvs. Samsung. Samsung Easy Printer Manager pune la dispoziție două interfețe diferite, dintre care utilizatorul poate alege: interfata de bază și interfața avansată de utilizator. Comutarea între cele două interfeţe este uşor de realizat: printr-o simplă apăsare a unui buton.

#### **Înţelegerea Samsung Easy Printer Manager**

Pentru a deschide programul:

#### **Pentru Windows,**

Selectaţi **Pornire** > **Programe** sau **Toate programele** > **Samsung Printers** > **Samsung Easy Printer Manager** .

• Pentru Windows 8, din **Charms(Butoane)**, selectaţi **Căutare** > **Apps(Aplicaţie)**> **Samsung Printers** > **Samsung Easy Printer Manager**.

#### **Pentru Mac,**

Deschideţi folderul **Applications** > folderul **Samsung** > **Samsung Easy Printer Manager**.

Interfata Samsung Easy Printer Manager este alcătuită din diverse sectiuni de bază, aşa cum sunt descrise în tabelul de mai jos:

## **Utilizarea Samsung Easy Printer Manager**

opțiunea Descoperire rețea (doar în Windows).

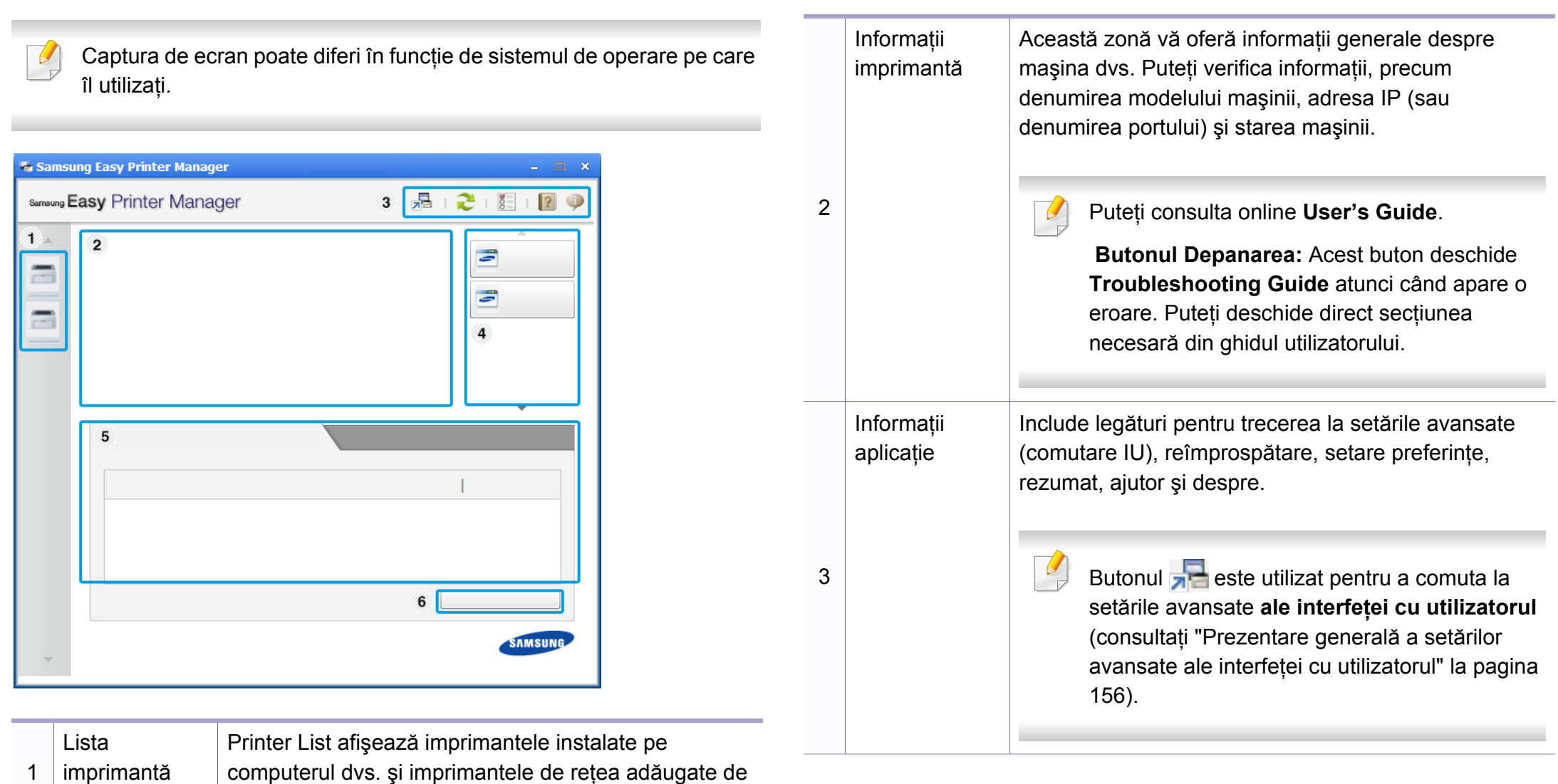

## **Utilizarea Samsung Easy Printer Manager**

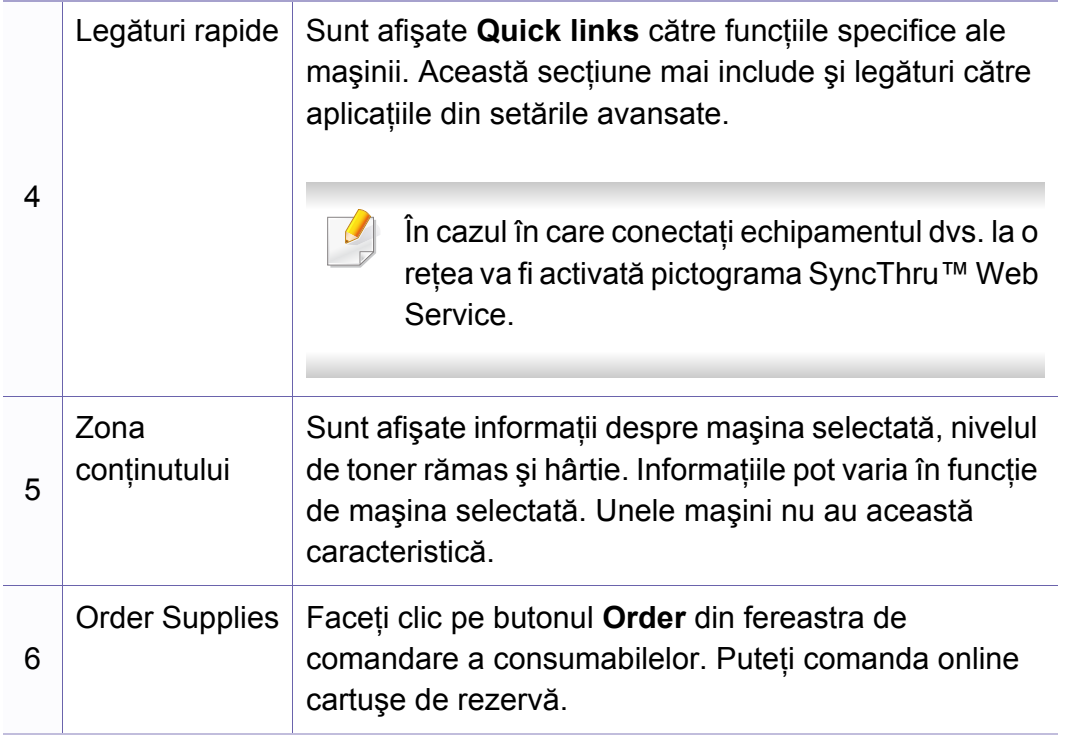

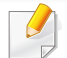

Selectați meniul **Help** sau faceți clic pe butonul **din** din fereastră și faceți clic pe orice optiune despre care doriti să aflati mai multe informatii.

#### <span id="page-155-0"></span>**Prezentare generală a setărilor avansate ale interfeţei cu utilizatorul**

Interfaţa avansată cu utilizatorul este menită a fi utilizată de către persoana responsabilă de gestionarea reţelei şi a maşinilor.

În funcţie de opţiuni sau modele, este posibil ca unele mesaje să nu apară pe afişaj. În acest caz, acestea nu sunt aplicabile pentru maşina dvs.

#### **Device Settings**

Puteţi realiza variate setări pentru maşină, precum configurarea maşinii, informații despre hârtie, aspect, emulare, rețea și imprimare.

#### **Alert Settings (doar Windows)**

Acest meniu include setări legate de alertele pentru erori.

- **Printer Alert:** Sunt oferite setări referitor la momentele când se vor primi alerte.
- **Email Alert:** Oferă opţiuni referitor la primirea alertelor prin email.
- **Alert History:** Sunt oferite alerte referitor la istoricul dispozitivului şi toner.

## <span id="page-156-0"></span>**Utilizarea Samsung Printer Status**

Samsung Printer Status este un program care monitorizează şi vă informează despre starea maşinii.

- Disponibil pentru utilizatorii sistemelor de operare Windows.
- Fereastra Samsung Printer Status și continutul acesteia, prezentate în acest manual de utilizare, pot diferi în functie de masina sau de sistemul de operare care se utilizează.
- Verificati sistemele de operare care sunt compatibile cu imprimanta (consultaţi "Cerinţ[e de sistem" la pagina 65](#page-64-0)).

#### **Privire generală asupra Samsung Printer Status**

Dacă apare o eroare în timpul imprimării, puteți verifica eroarea din Samsung Printer Status. Samsung Printer Status este instalat automat atunci când instalati software-ul mașinii.

De asemenea, puteți lansa manual Samsung Printer Status. Mergeți la **Preferinţe imprimare**, faceţi clic pe fila **Basic** butonul > **Printer Status**.

Aceste pictograme vor apărea în bara de activități a Windows:

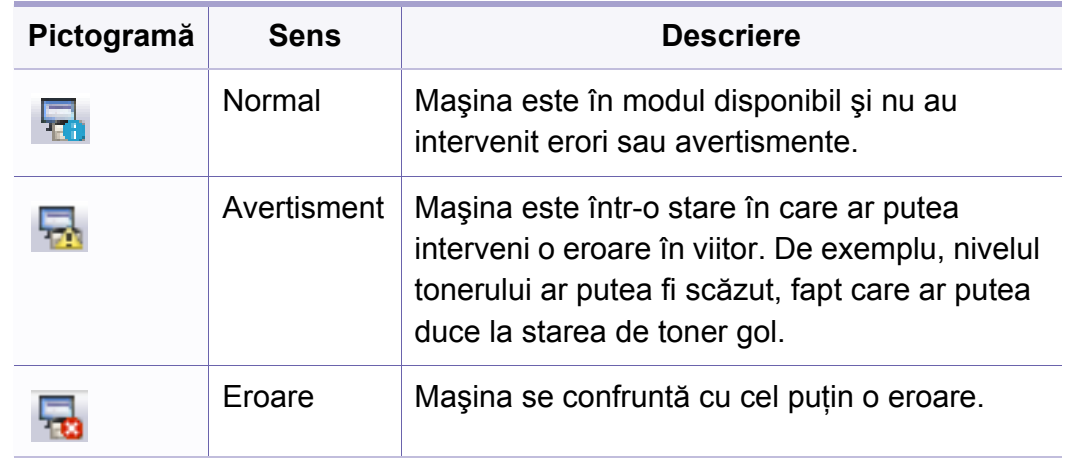

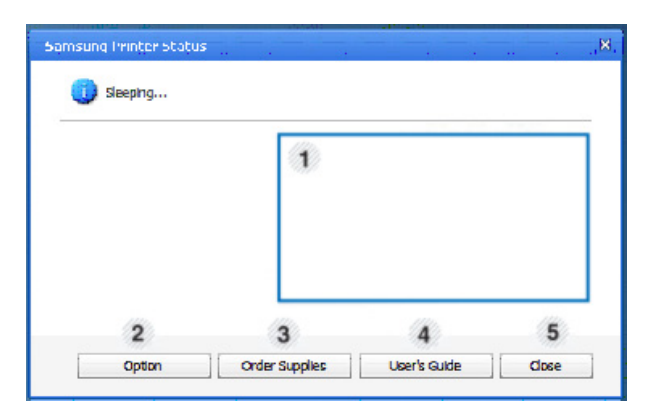

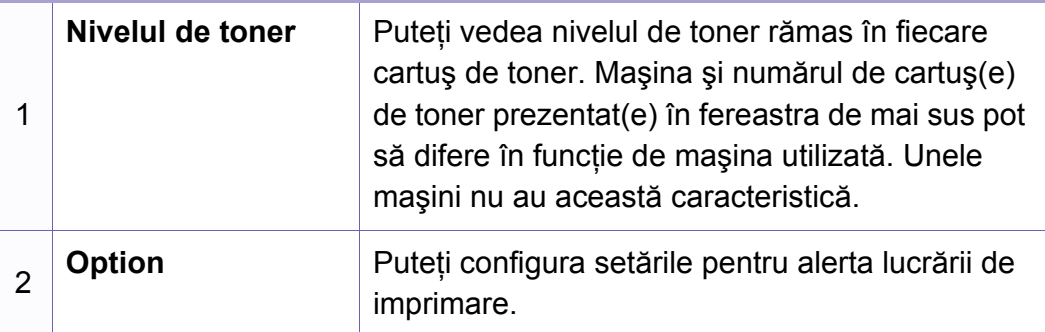

### **Utilizarea Samsung Printer Status**

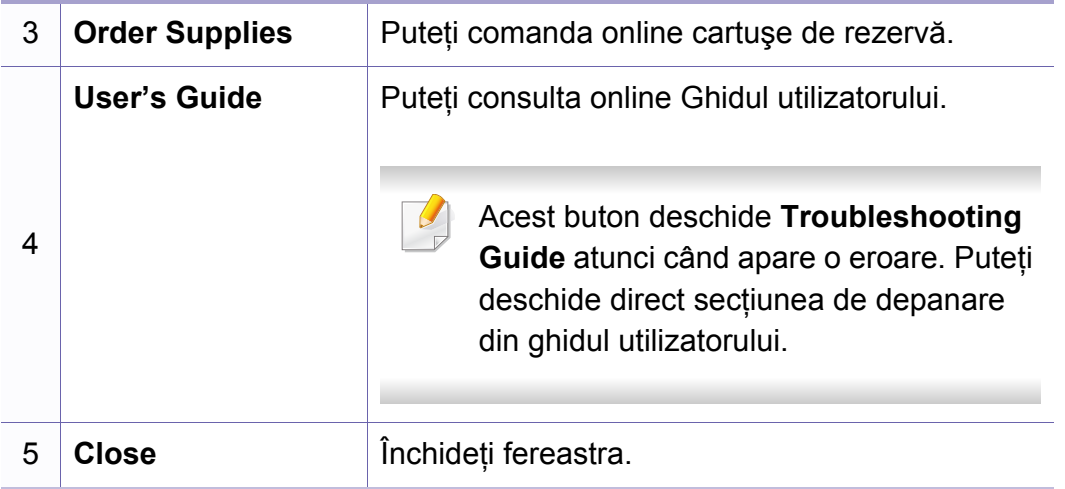

<span id="page-158-0"></span>**Samsung Printer Experience** este o aplicație Samsung care combină setările maşinii Samsung şi gestionarea maşinii într-o singură locaţie. Aveţi posibilitatea să setaţi dispozitivul, să comandaţi consumabile, deschideţi ghidurile de depanare, vizitaţi site-ul web Samsung şi să verificaţi informatiile mașinii conectate. Această aplicație va fi descărcată automat din Magazin **Store(Magazin)** dacă maşina este conectată la un computer cu o conexiune la Internet.

#### **Înţelegerea Samsung Printer Experience**

Pentru a deschide aplicatia,

Din ecranul **Pornire**, selectaţi butonul **Samsung Printer Experience**

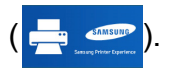

Interfața Samsung Printer Experience cuprinde diferite funcționalități utile, după cum este descris în următorul tabel:

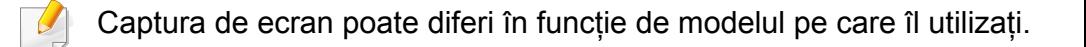

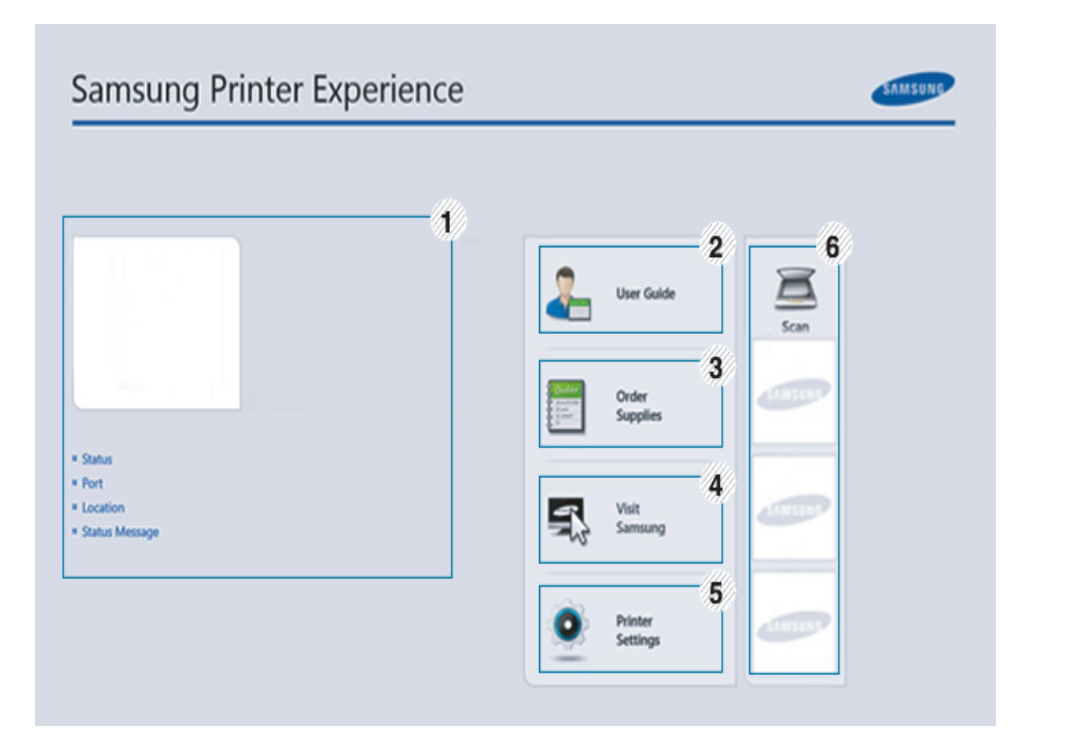

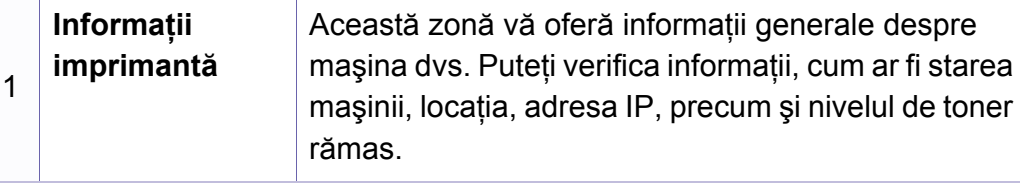

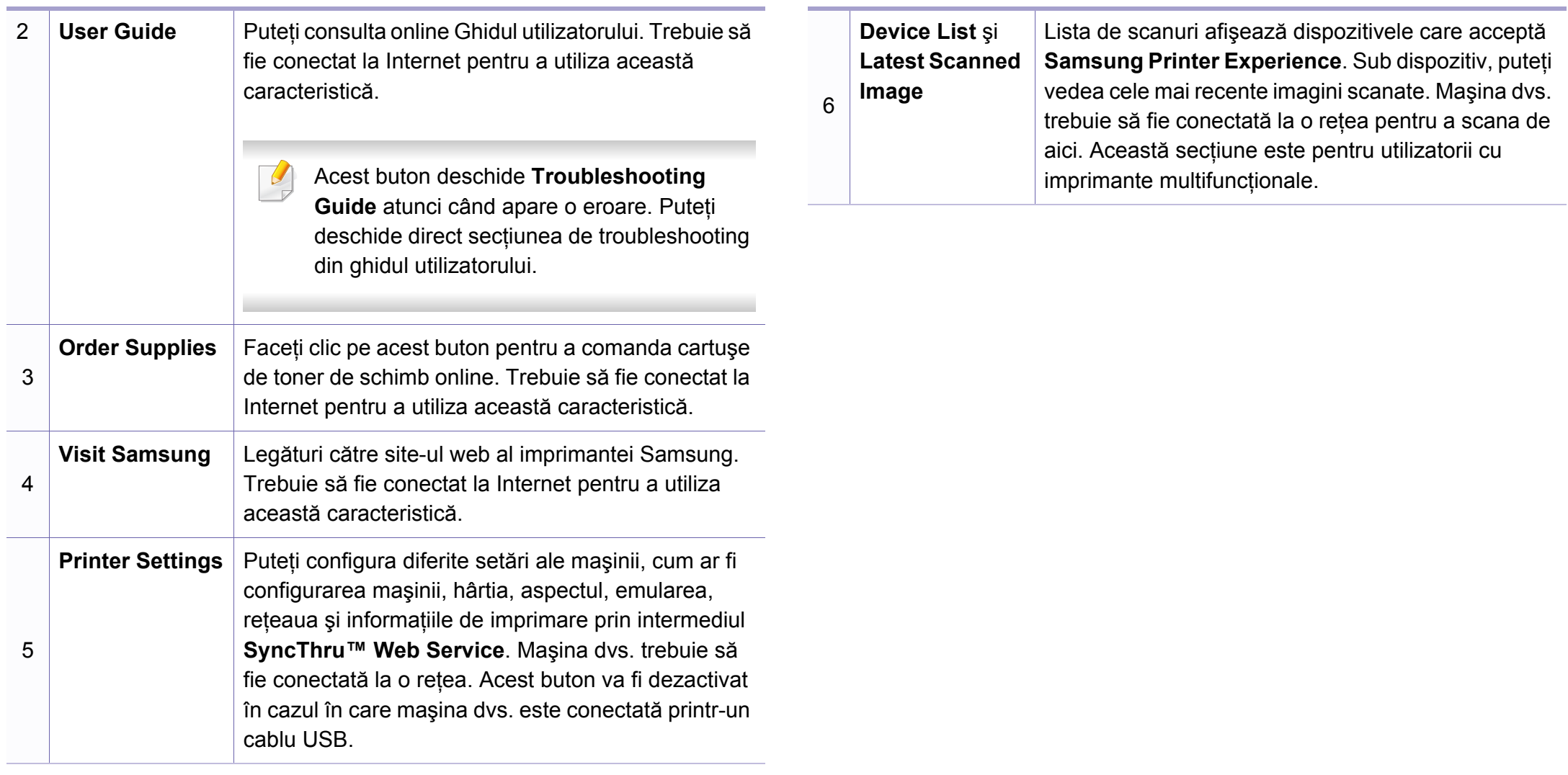

#### **Adăugarea/Ştergerea imprimantelor**

Dacă nu aveţi nicio imprimantă adăugată în aplicaţia **Samsung Printer**  Experience, sau dacă doriți să adăugați/ștergeți o imprimantă, urmați instrucţiunile de mai jos.

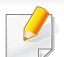

Puteti adăuga/șterge doar imprimante conectate la retea.

#### **Adăugarea unei imprimante**

**1** Din **Charms (Butoane)**, selectaţi **Setări**.

Sau faceţi clic dreapta în pagina **Samsung Printer Experience** şi selectaţi **Setări**.

- **2** Selectaţi **Adăugare imprimant<sup>ă</sup>**
- **3** Selectați imprimanta pe care doriți s-o adăugați. Puteţi vedea imprimanta adăugată.

Dacă vedeți semnul  $\bigoplus$ , puteți face clic și pe semnul  $\bigoplus$  pentru a adăuga imprimante.

#### **Ştergerea unei imprimante**

**1** Din **Charms (Butoane)**, selectaţi **Setări**.

Sau faceti clic dreapta în pagina **Samsung Printer Experience** și selectaţi **Setări**.

- **2** Selectaţi **Eliminare imprimant<sup>ă</sup>**
- Selectați imprimanta pe care doriți s-o ștergeți.
- **4** Faceţi clic pe **Da**.

Puteti vedea că imprimanta ștearsă este eliminată de pe ecran.

#### **Imprimarea din Windows 8**

Această secţiune explică sarcinile de imprimare obişnuite din ecranul **Pornire**.

#### **Noţiuni de bază despre imprimare**

- **1** Deschideţi documentul pentru imprimat.
- **2** Din **Charms(Butoane)**, selectaţi **Dispozitive**.
- **3** Selectaţi imprimanta din listă

- Selectați setările imprimante, precum numărul de copii și orientarea.
- **5** Faceţi clic pe butonul **imprimare** pentru a porni lucrarea de imprimare.

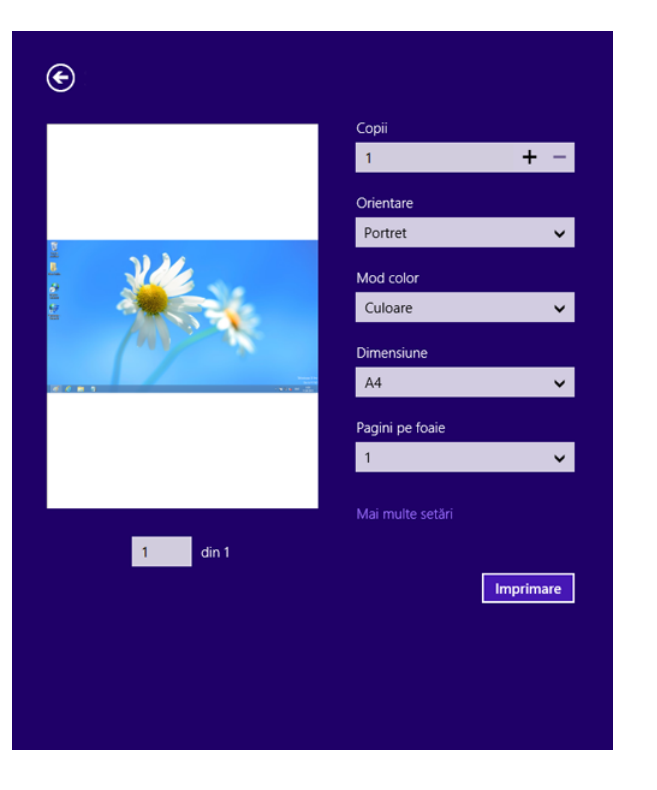

#### **Revocarea unei comenzi de imprimare**

Dacă lucrarea de imprimare aşteaptă în coada de imprimare sau într-un derulator de imprimare, anulați lucrarea după cum urmează:

• Puteţi să accesaţi această fereastră făcând dublu clic pe pictograma mașinii ( ) din bara de activități Windows.

#### **Deschiderea mai multor setări**

Ecranul poate apărea diferit în funcție de model sau opțiuni.

Puteți configura mai mulți parametri de imprimare.

- **1** Deschideţi documentul pe care doriţi să-l imprimaţi.
- **2** Din **Charms(Butoane)**, selectaţi **Dispozitive**.
- **3** Selectaţi imprimanta din list<sup>ă</sup>
- **4** Faceţi clic pe **Mai multe setări**.

#### **Fila Basic**

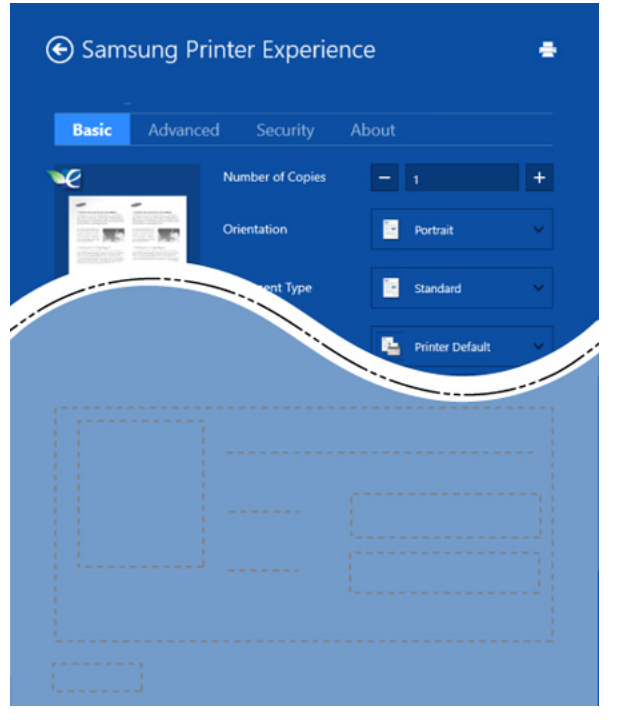

#### **Basic**

Această opţiune vă permite să alegeţi setările de imprimare de bază, cum ar fi copii, orientare şi tipul de document.

#### **Eco Settings**

Această opţiune vă permite să alegeţi mai multe pagini pe fiecare parte pentru a economisi hârtia.

#### **Fila Advanced**

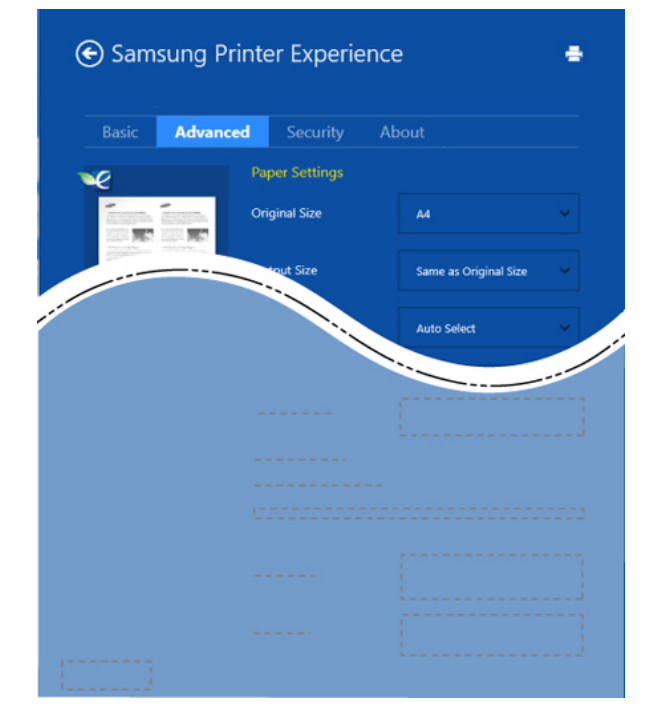

#### **Paper settings**

Această opţiune vă permite să setaţi specificaţiile de bază pentru manipularea hârtiei.

#### **Layout settings**

Această opţiune vă permite să setaţi diferite moduri de a dispune documentele.

#### **Fila Security**

Anumite caracteristici este posibil să nu fie disponibile, în funcție de model sau de optiuni. Dacă această filă nu este afișată sau dezactivată, înseamnă că aceste caracteristici nu sunt acceptate.

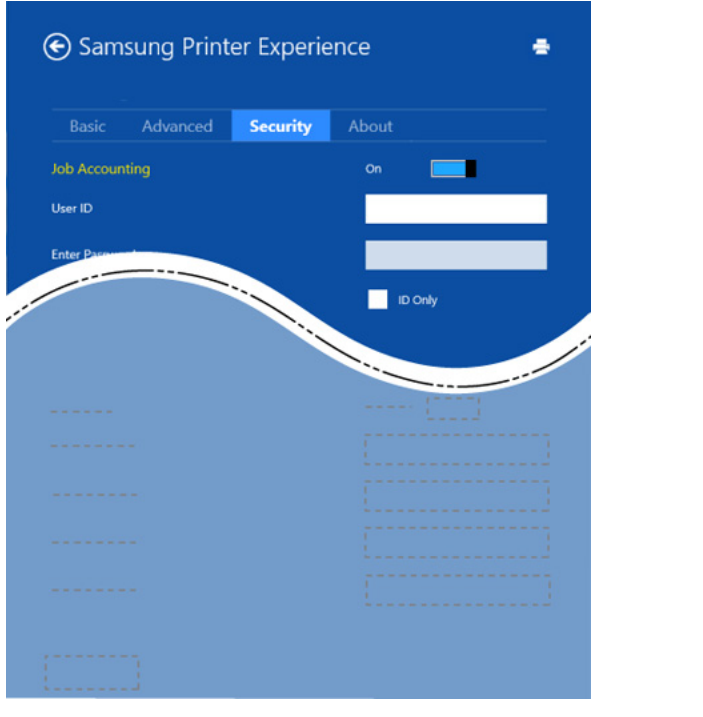

#### **Job Accounting**

Această opţiune vă permite să imprimaţi cu permisiunea acordată.

#### **Confidential Printing**

Această opţiune se foloseşte pentru imprimarea documentelor confidentiale. Pentru a imprima utilizând această optiune, trebuie să introduceti o parolă.

#### **Utilizarea funcţiei de partajare**

**Samsung Printer Experience** vă permite să imprimaţi din alte aplicaţii instalate pe computer utilizând functia de partajare.

Această funcție este disponibilă doar pentru imprimarea fișierelor în format jpeg, bmp, tiff, gif şi png.

- **1** Selectaţi conţinutul pe care doriţi să-l imprimaţi dintr-o altă aplicaţie.
- **2** Din **Charms (Butoane)**, selectaţi **Partajare** > **Samsung Printer Experience**.
- **3** Selectaţi setările imprimante, precum numărul de copii şi orientarea.
- **4** Faceţi clic pe butonul **imprimare** pentru a porni lucrarea de imprimare.

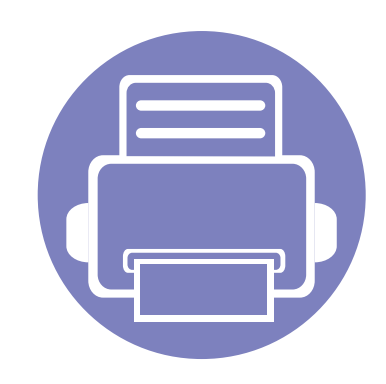

# **5. Depanarea**

Acest capitol oferă informaţii utile privind activităţile de efectuat în cazul apariţiei unor erori.

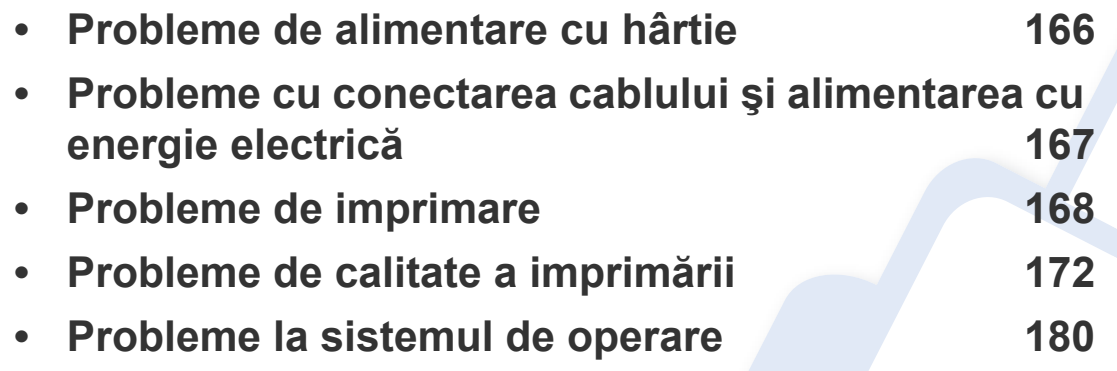

### <span id="page-165-0"></span>**Probleme de alimentare cu hârtie**

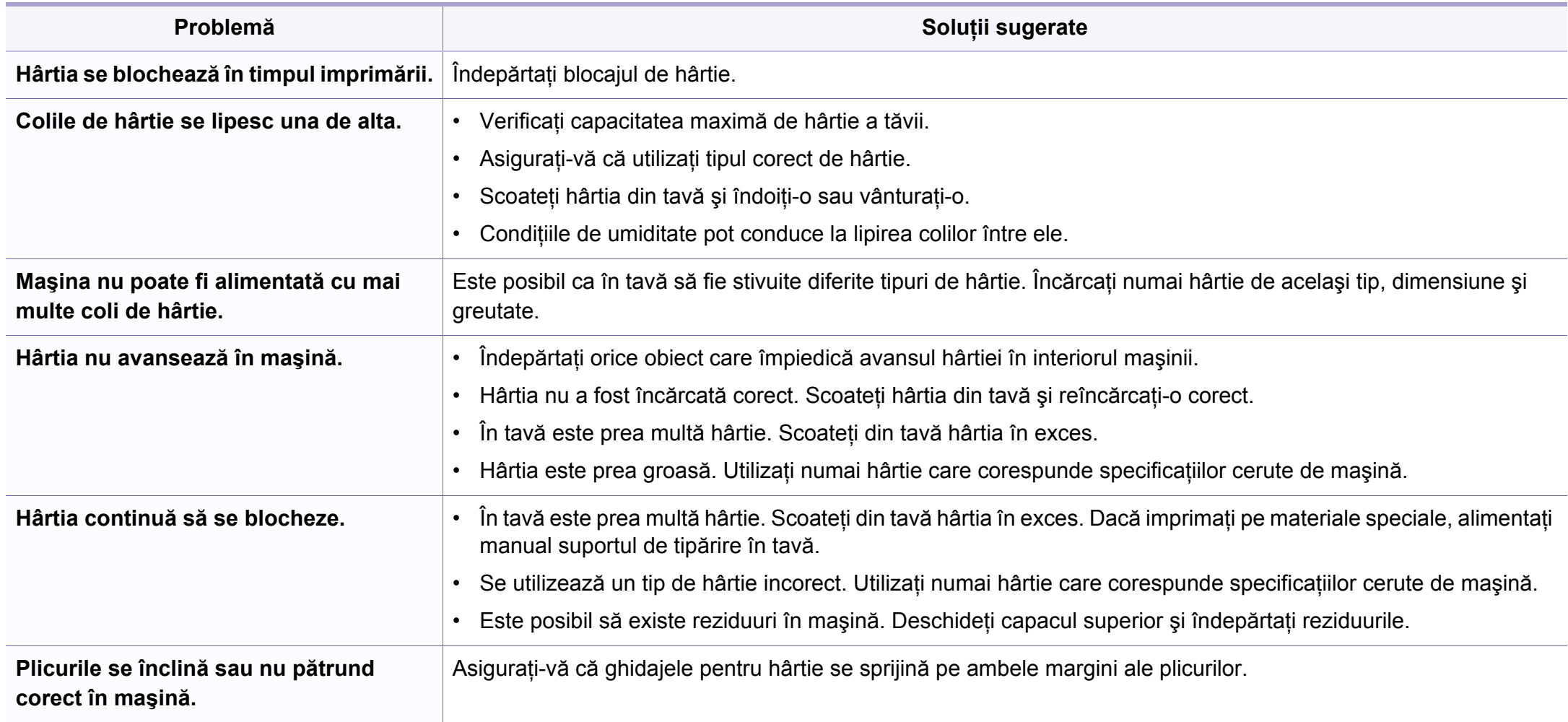

### <span id="page-166-0"></span>**Probleme cu conectarea cablului şi alimentarea cu energie electrică**

#### **alimentare**

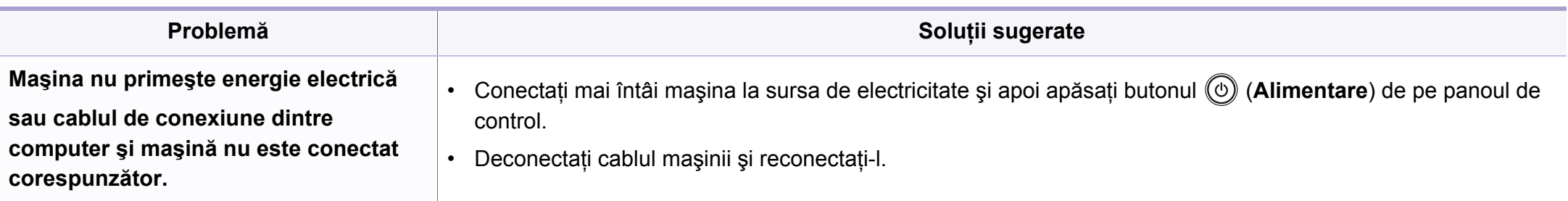

<span id="page-167-0"></span>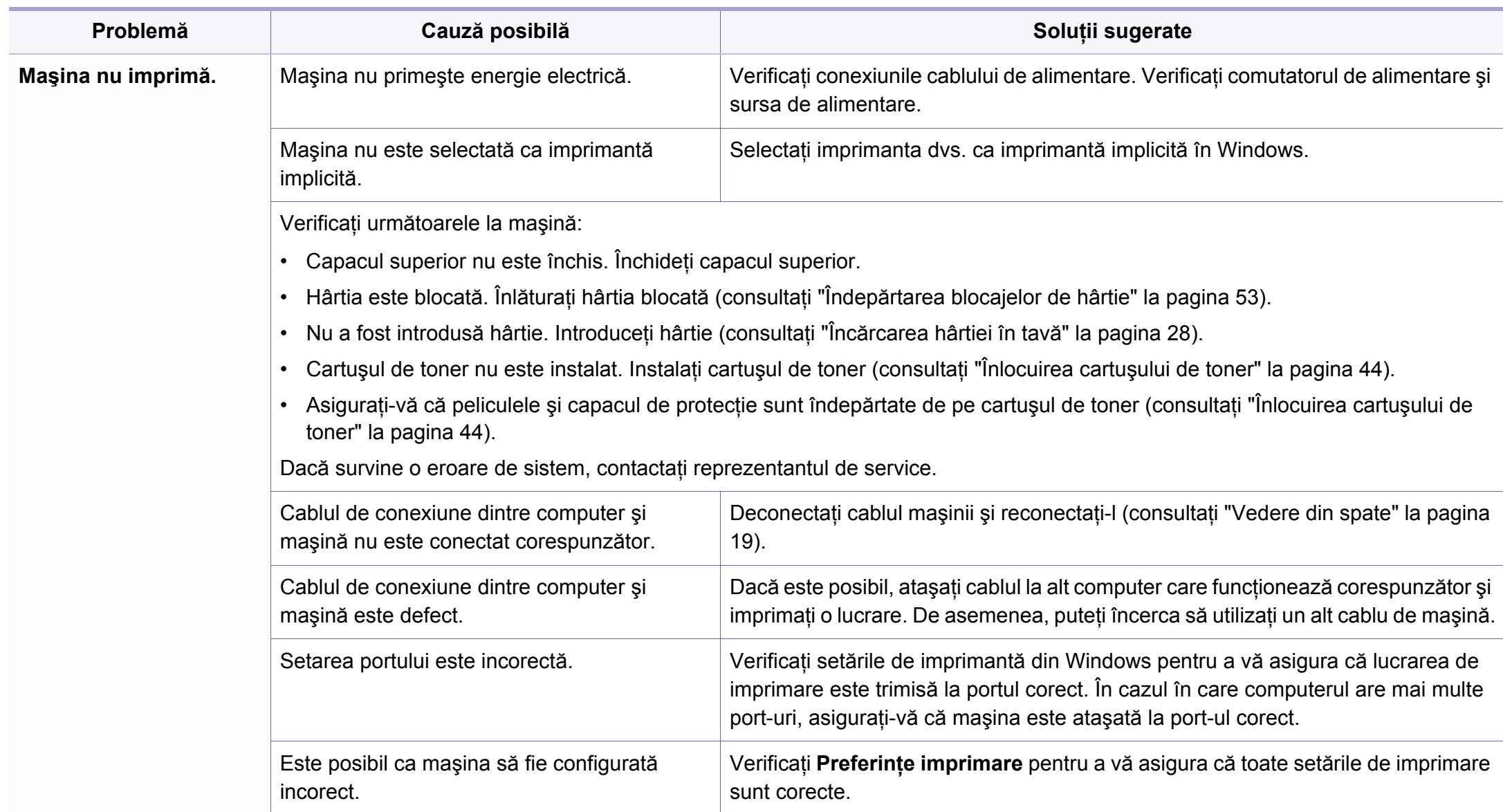

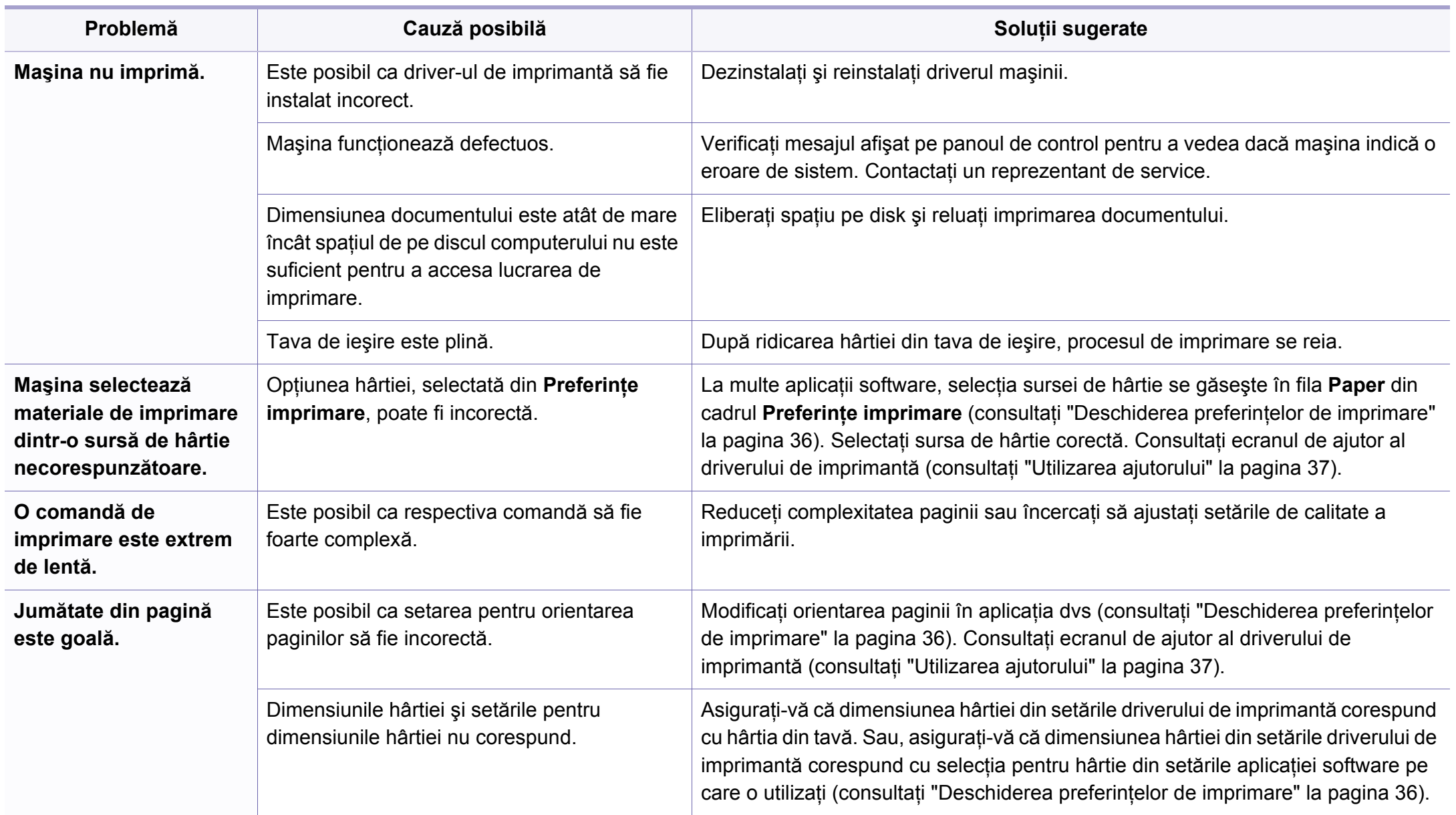

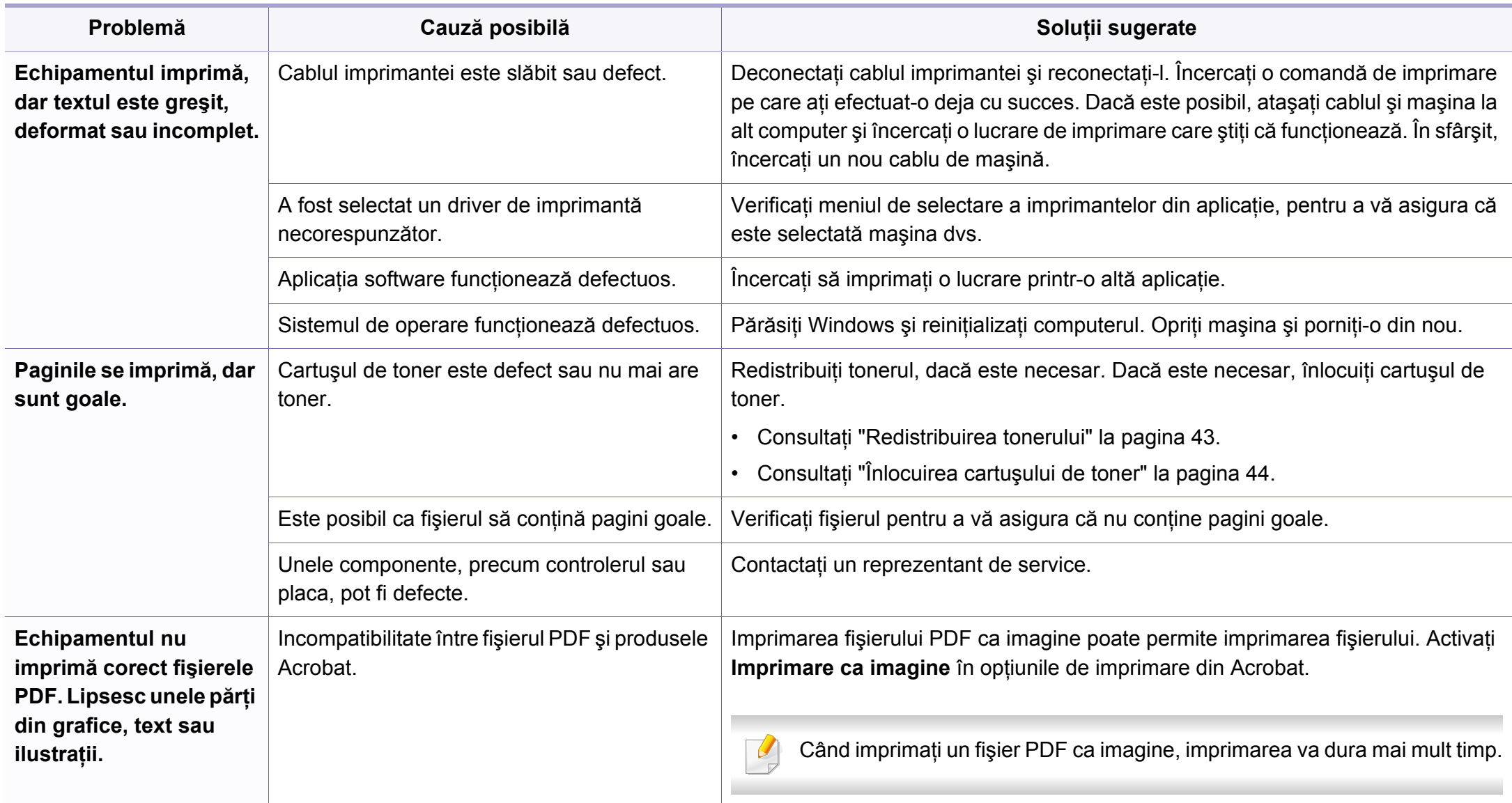

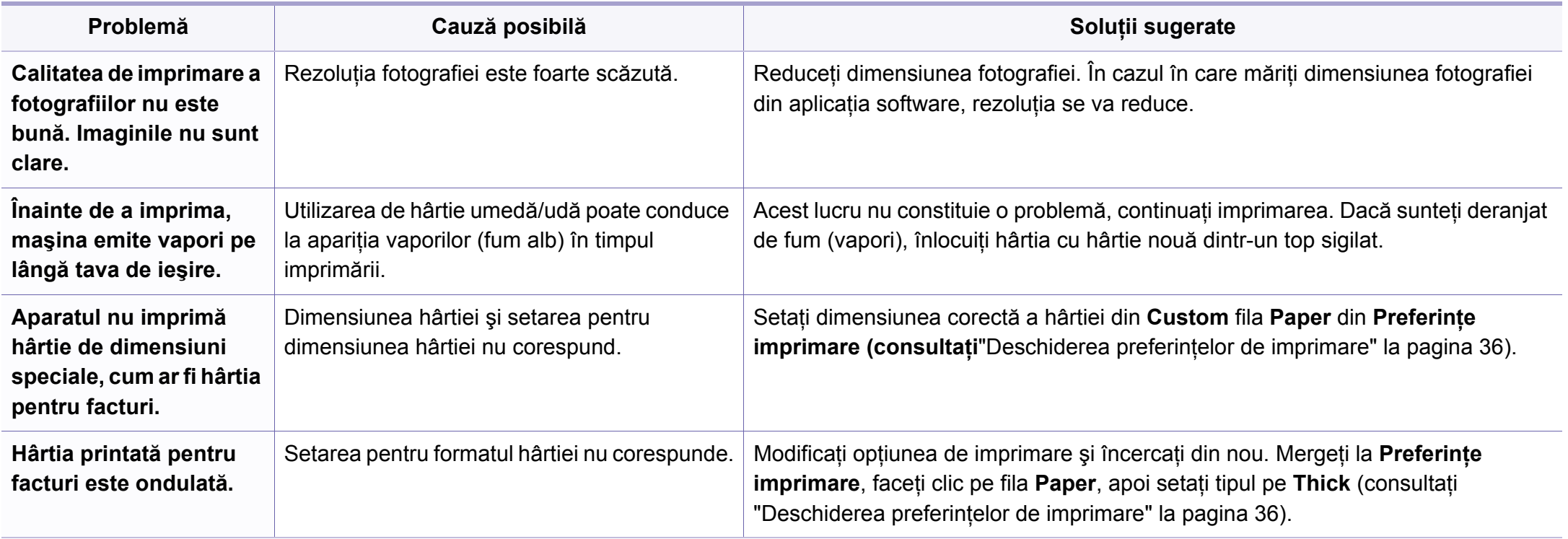

<span id="page-171-0"></span>Dacă interiorul maşinii este murdar sau dacă hârtia a fost încărcată incorect, este posibil să scadă calitatea imprimării. Consultaţi tabelul de mai jos pentru a rezolva problema.

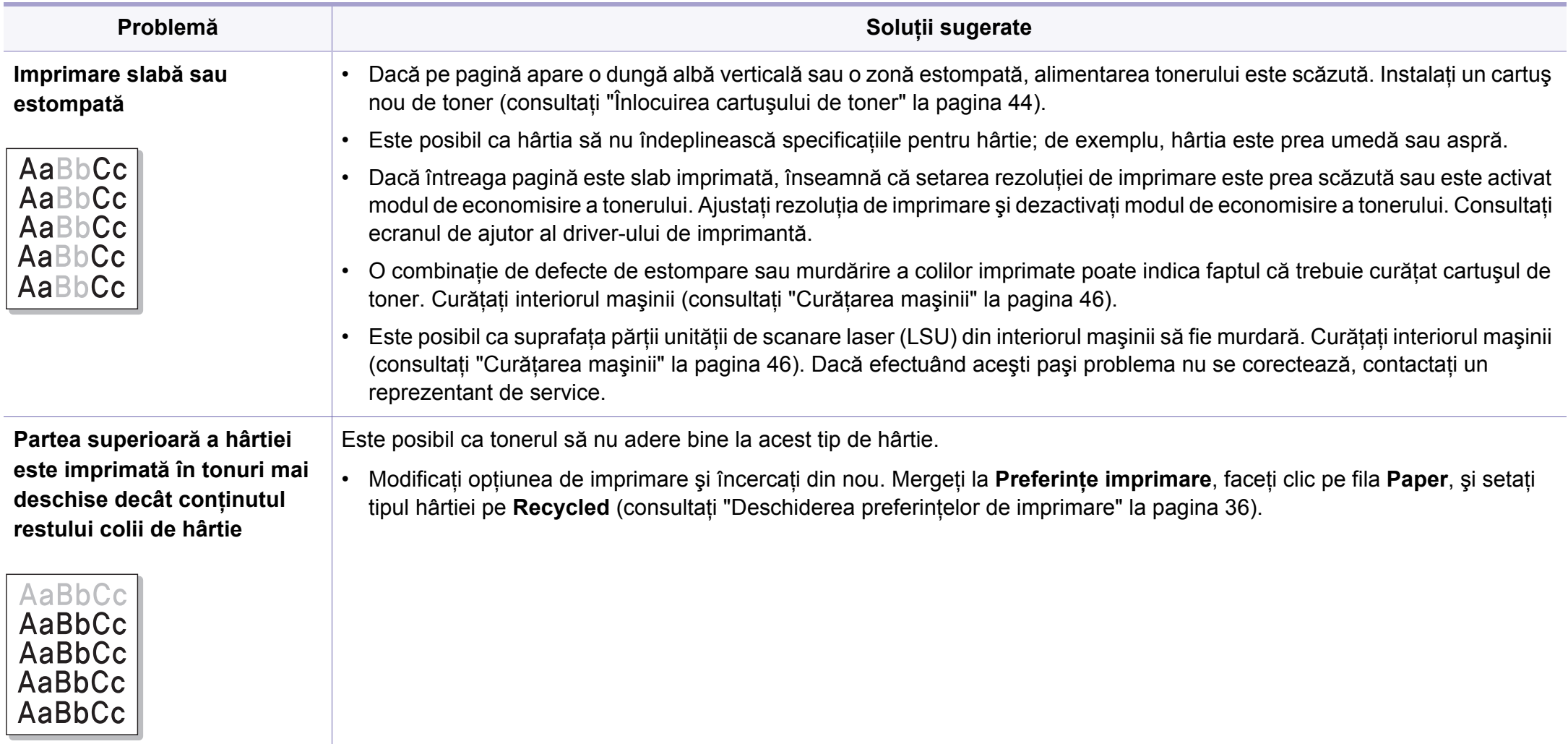

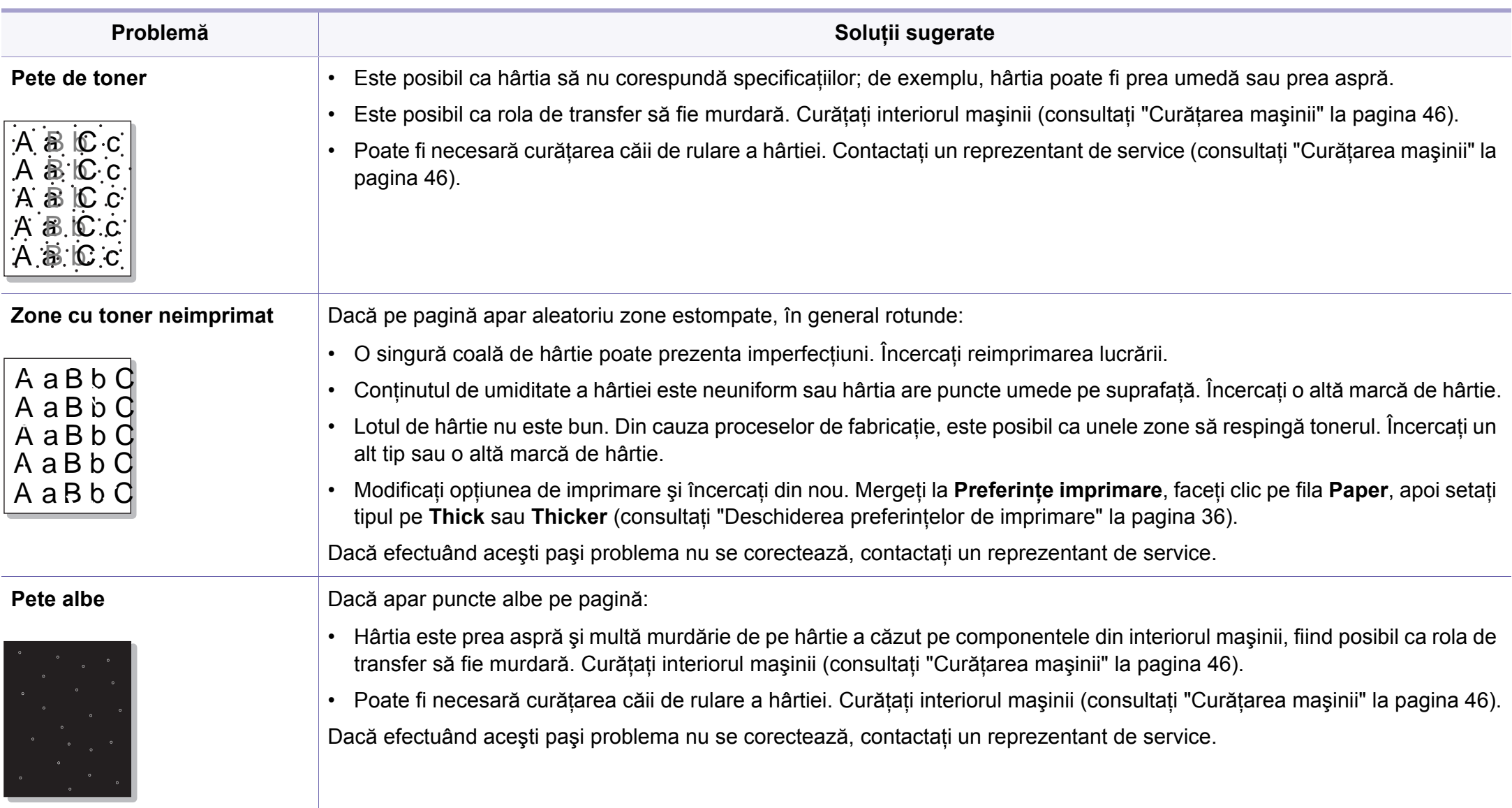

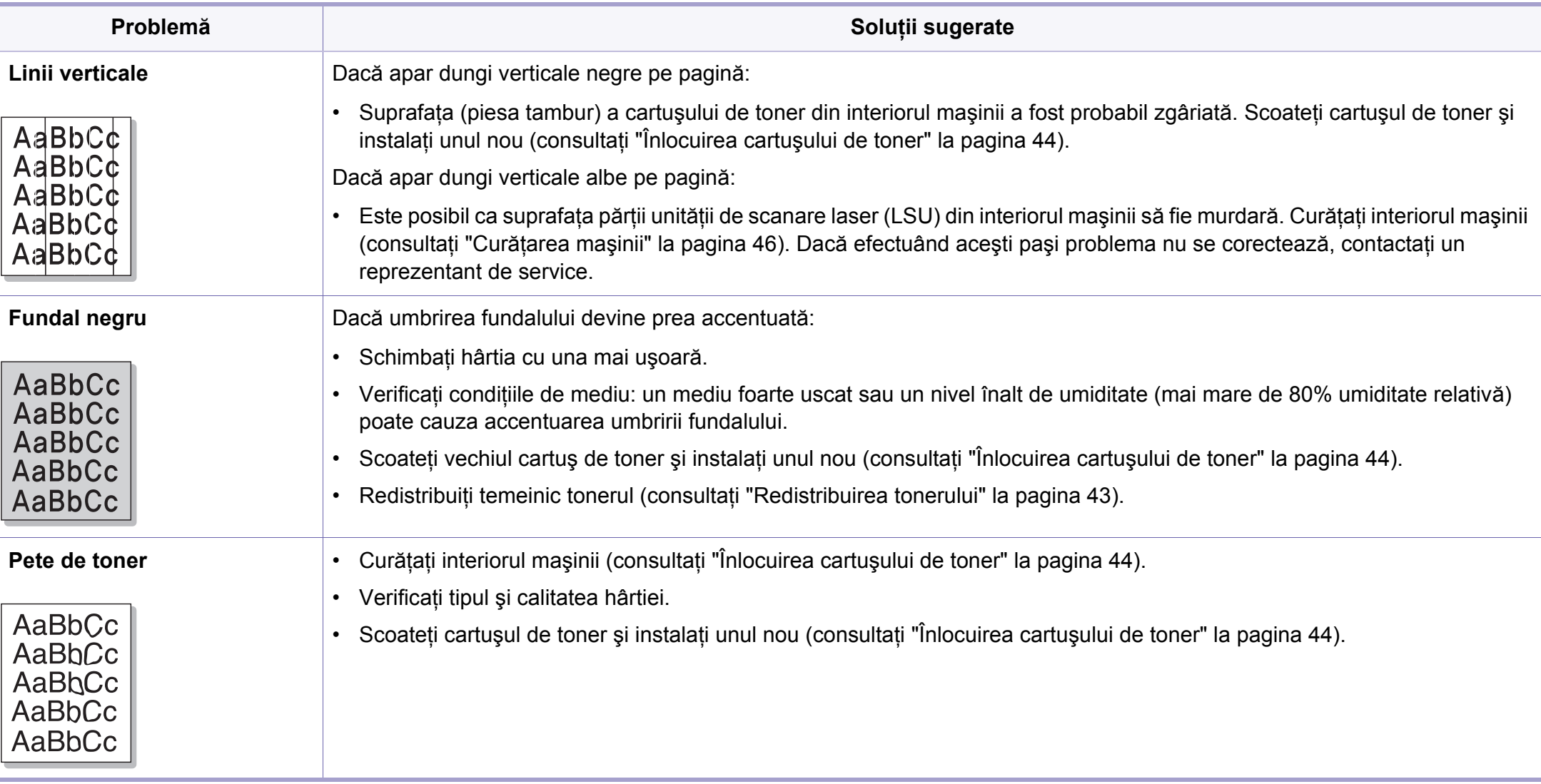

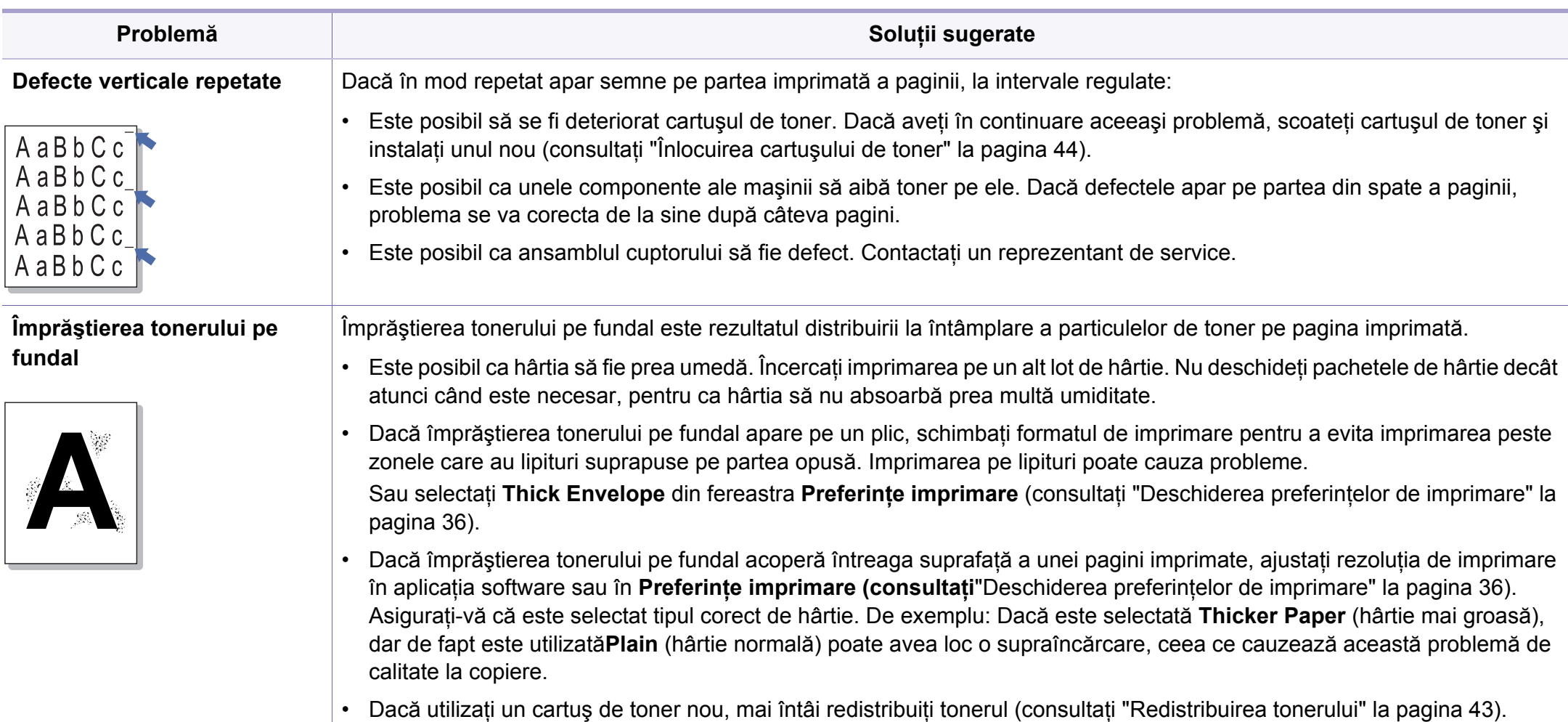

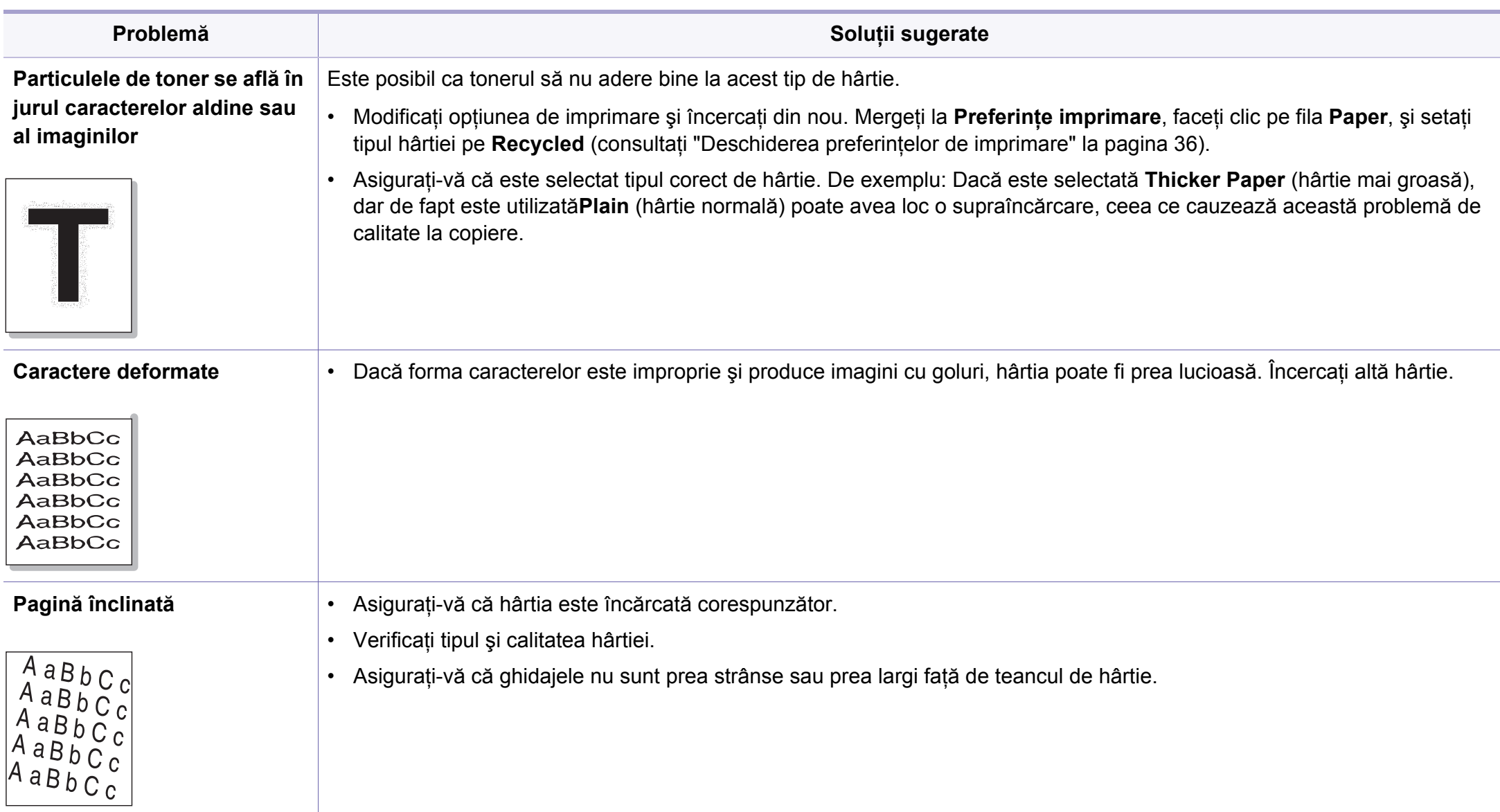

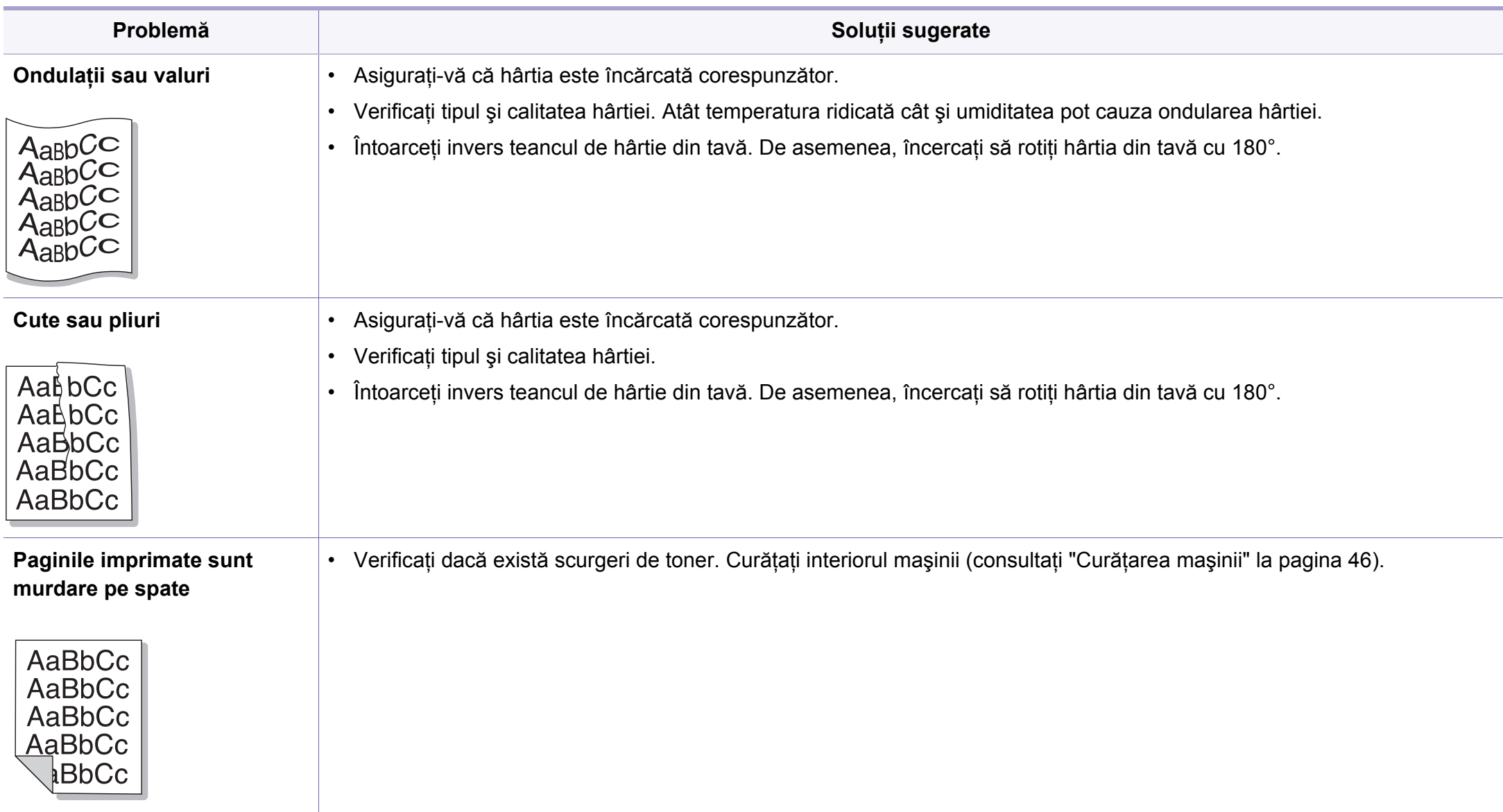

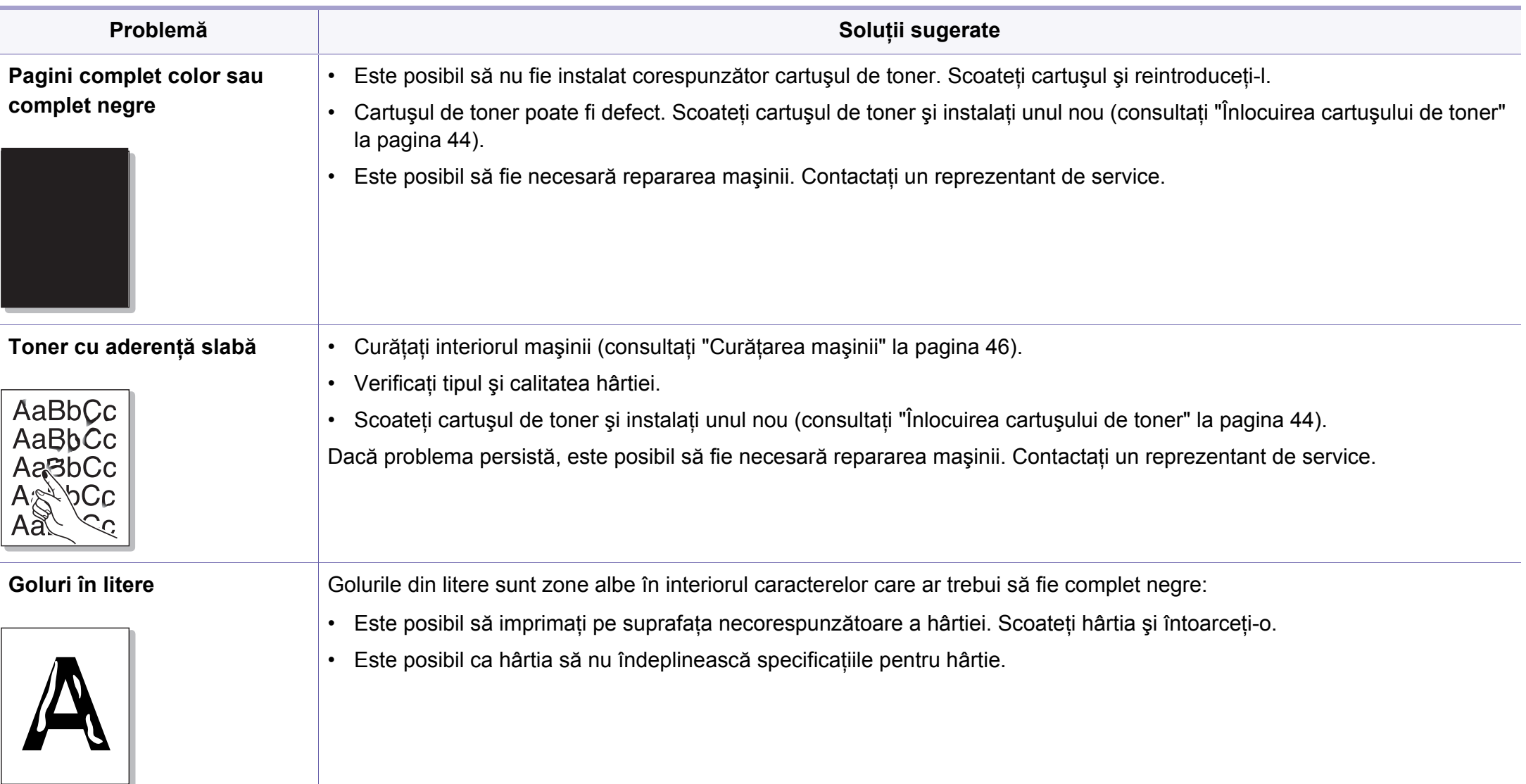

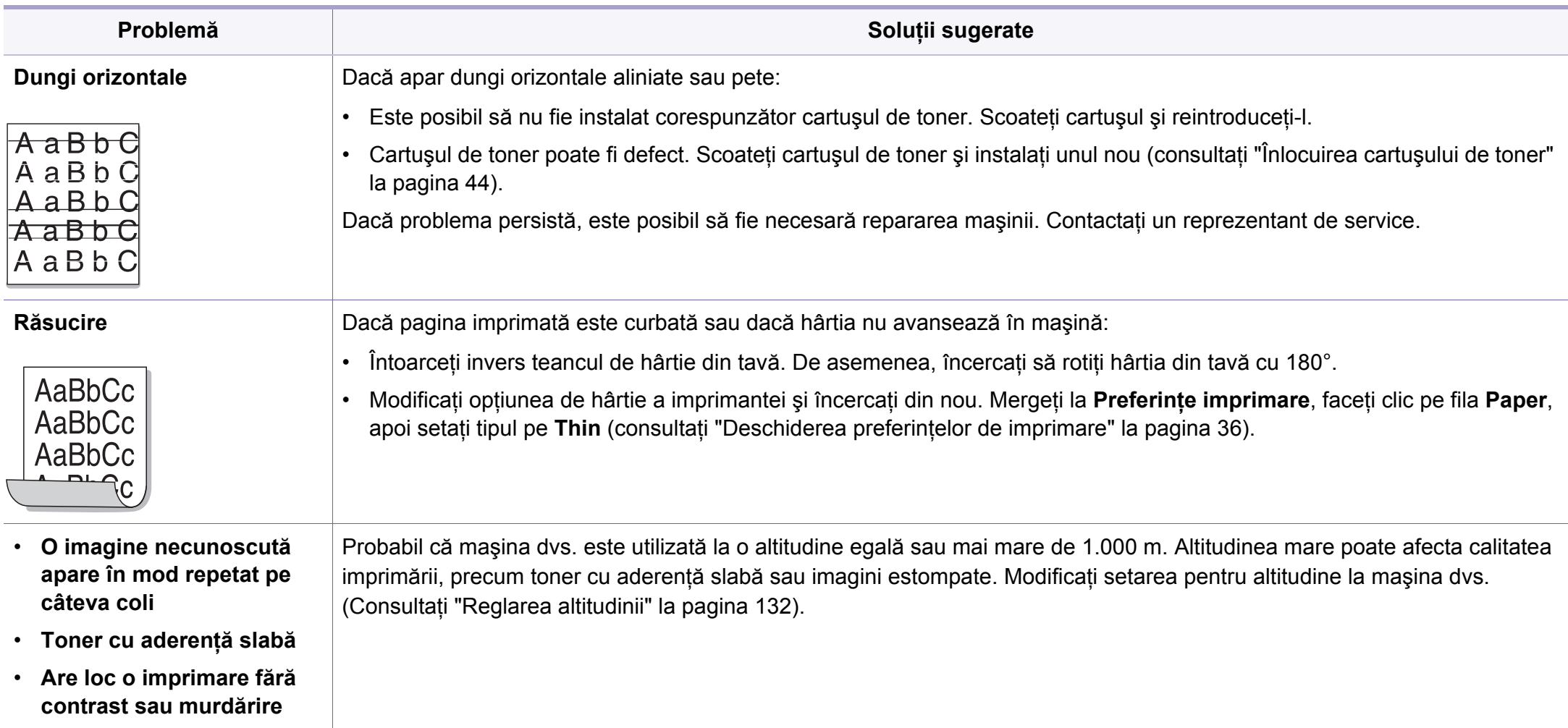

### <span id="page-179-0"></span>**Probleme la sistemul de operare**

#### **Probleme obişnuite ale Windows**

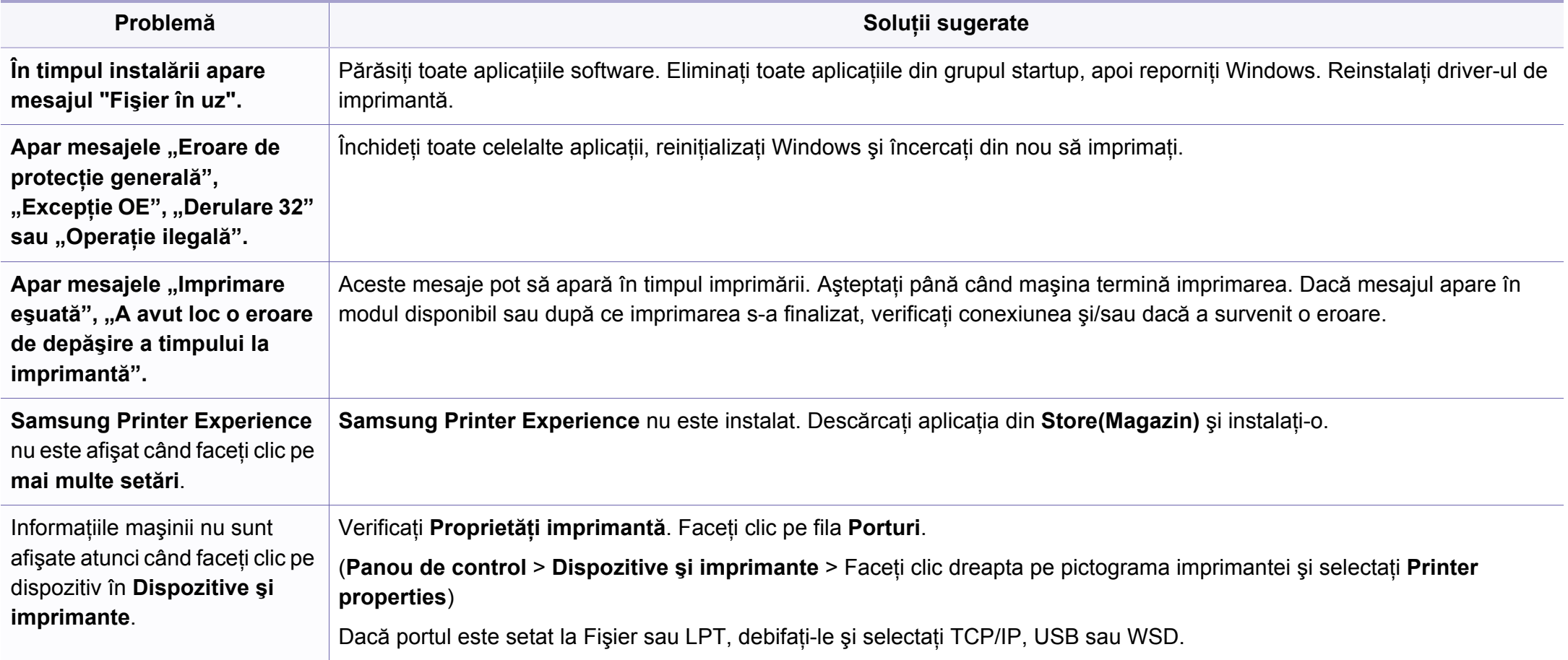

Pentru informaţii suplimentare despre mesajele de eroare din Windows, consultaţi Ghidul utilizatorului pentru Microsoft Windows, care a fost livrat împreună cu computerul.
# **Probleme la sistemul de operare**

## <span id="page-180-0"></span>**Probleme des întâlnite la Mac**

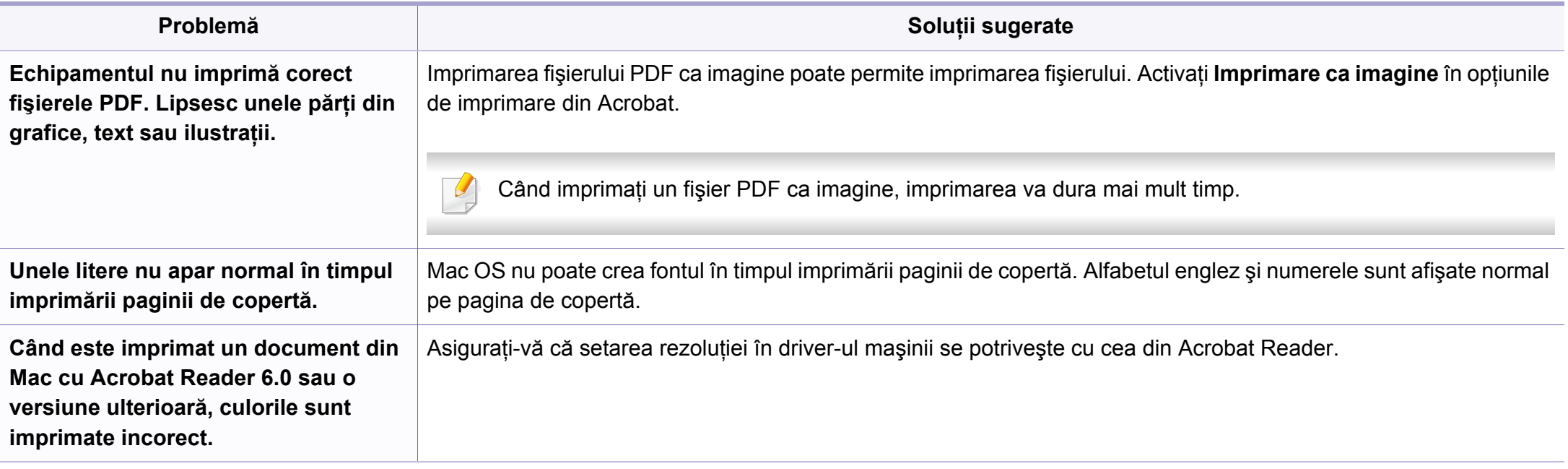

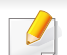

Pentru informaţii suplimentare despre mesajele de eroare din Mac, consultaţi Ghidul utilizatorului pentru Mac, care a fost livrat împreună cu computerul.

# **Probleme la sistemul de operare**

### <span id="page-181-0"></span>**Probleme obişnuite ale Linux**

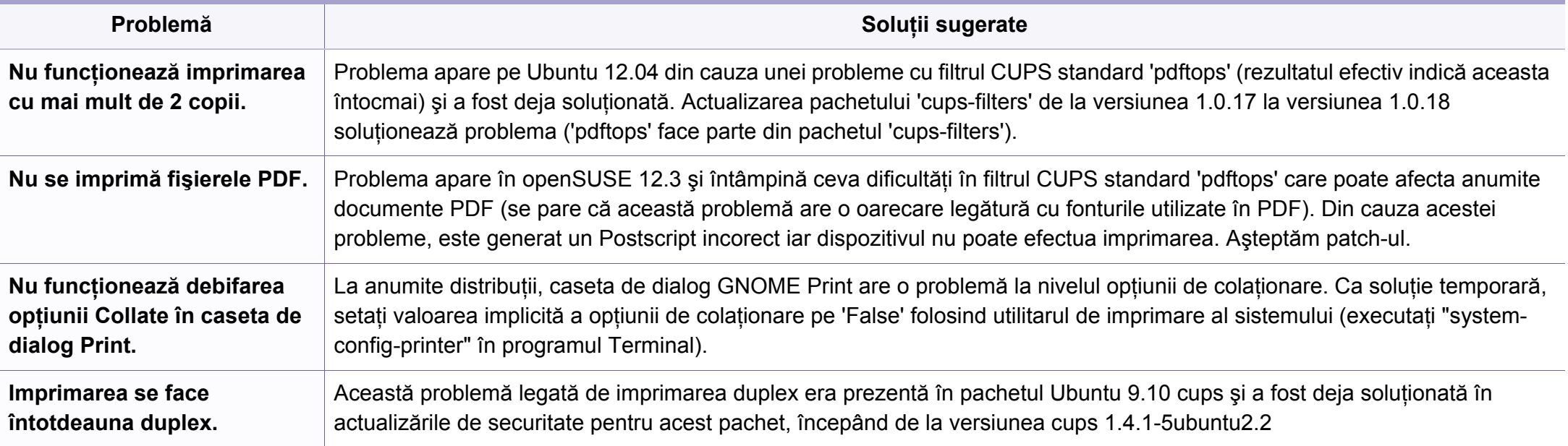

Pentru informații suplimentare despre mesajele de eroare din Linux, consultați ghidul utilizatorului pentru Linux, care a fost livrat împreună cu computerul.

If you have any comments or questions regarding Samsung products, contact the Samsung customer care center.

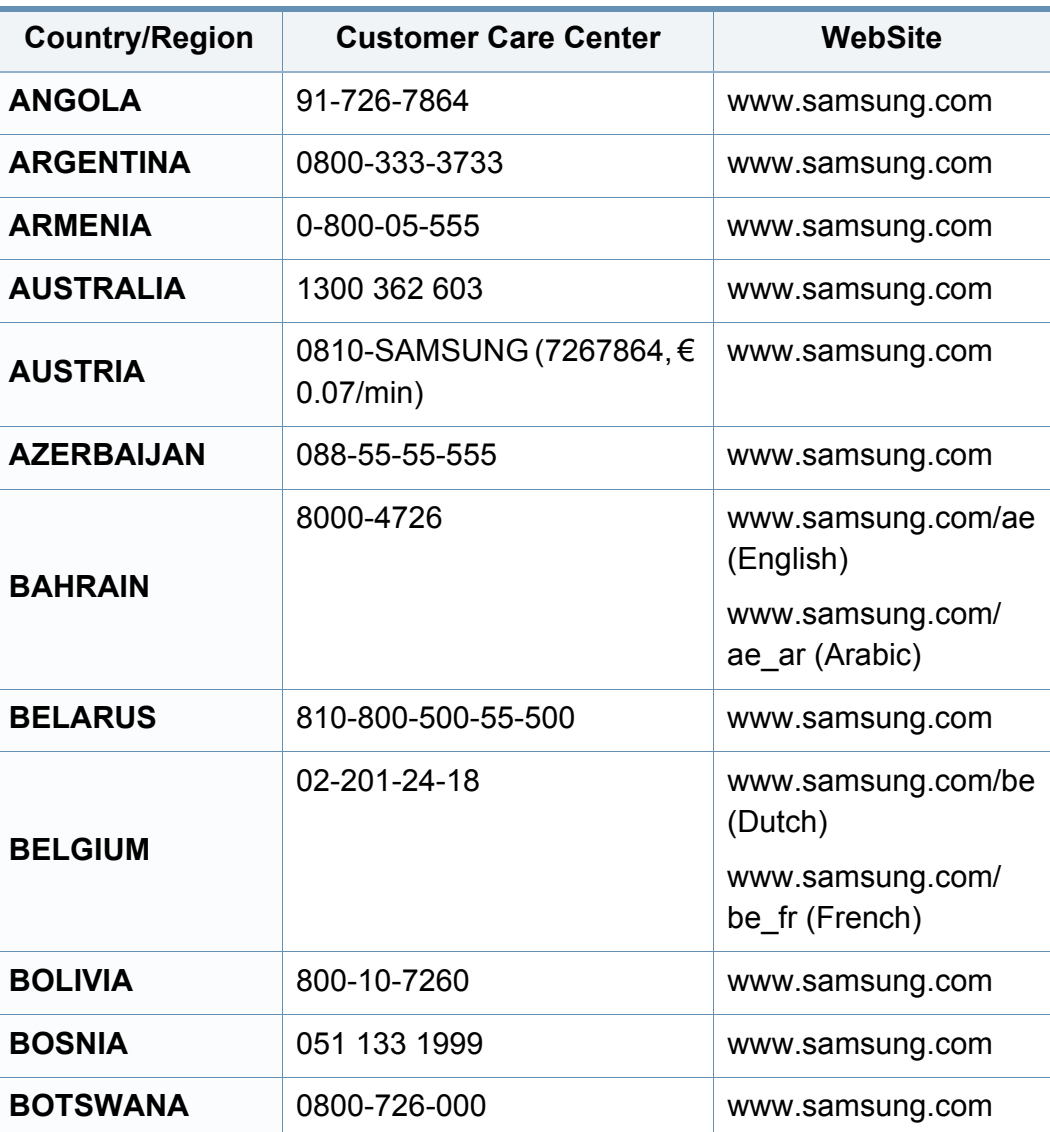

<span id="page-182-0"></span>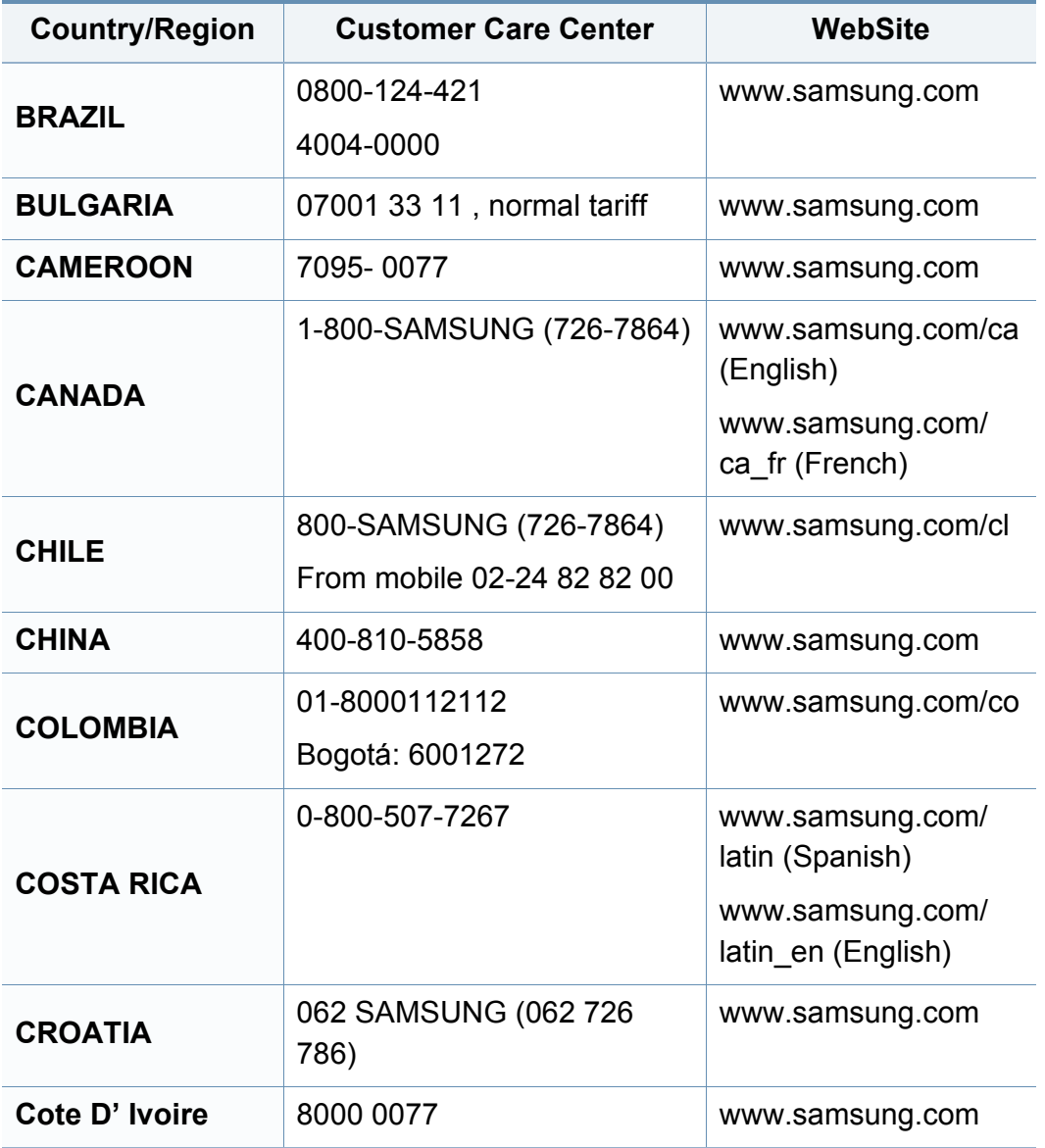

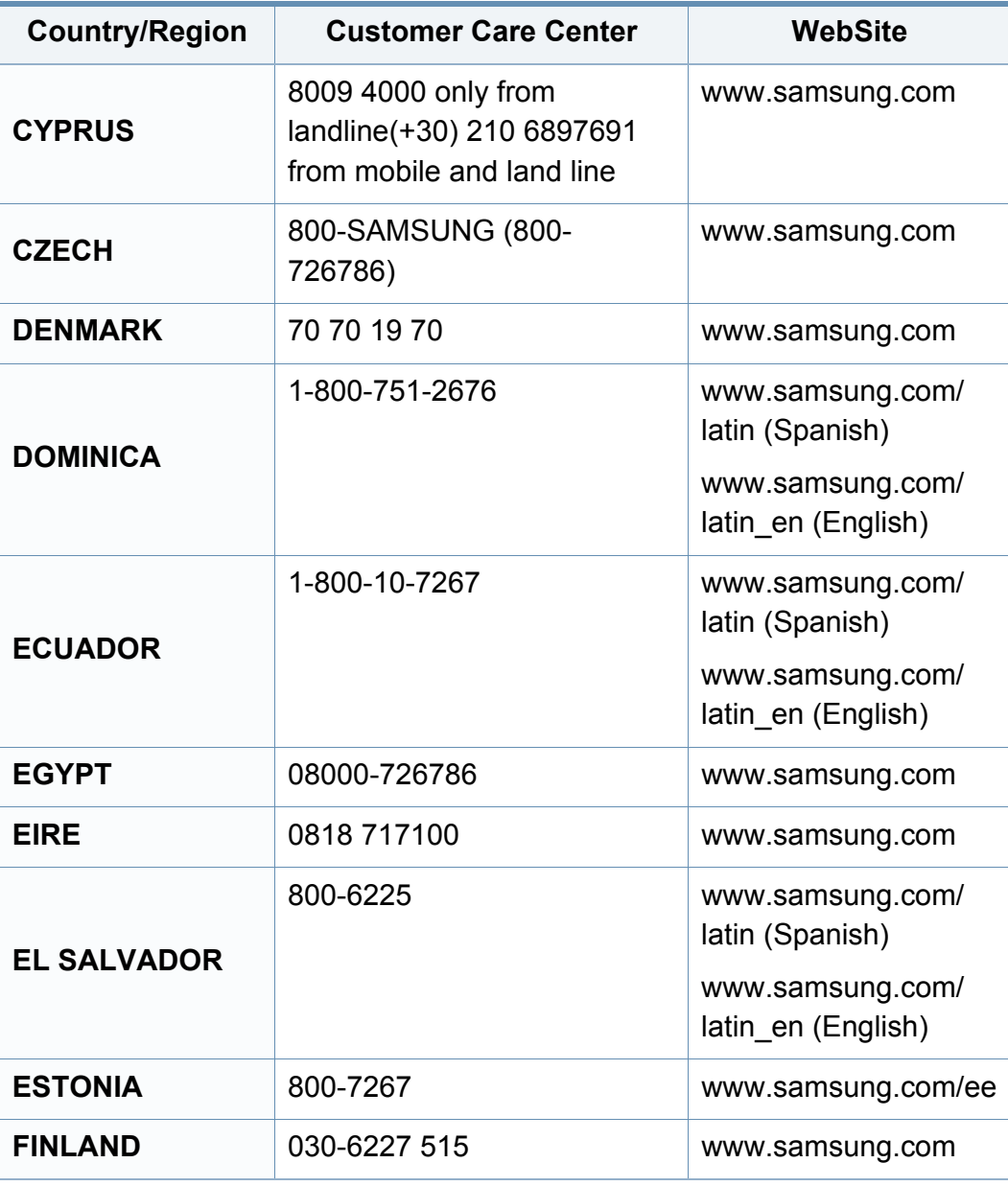

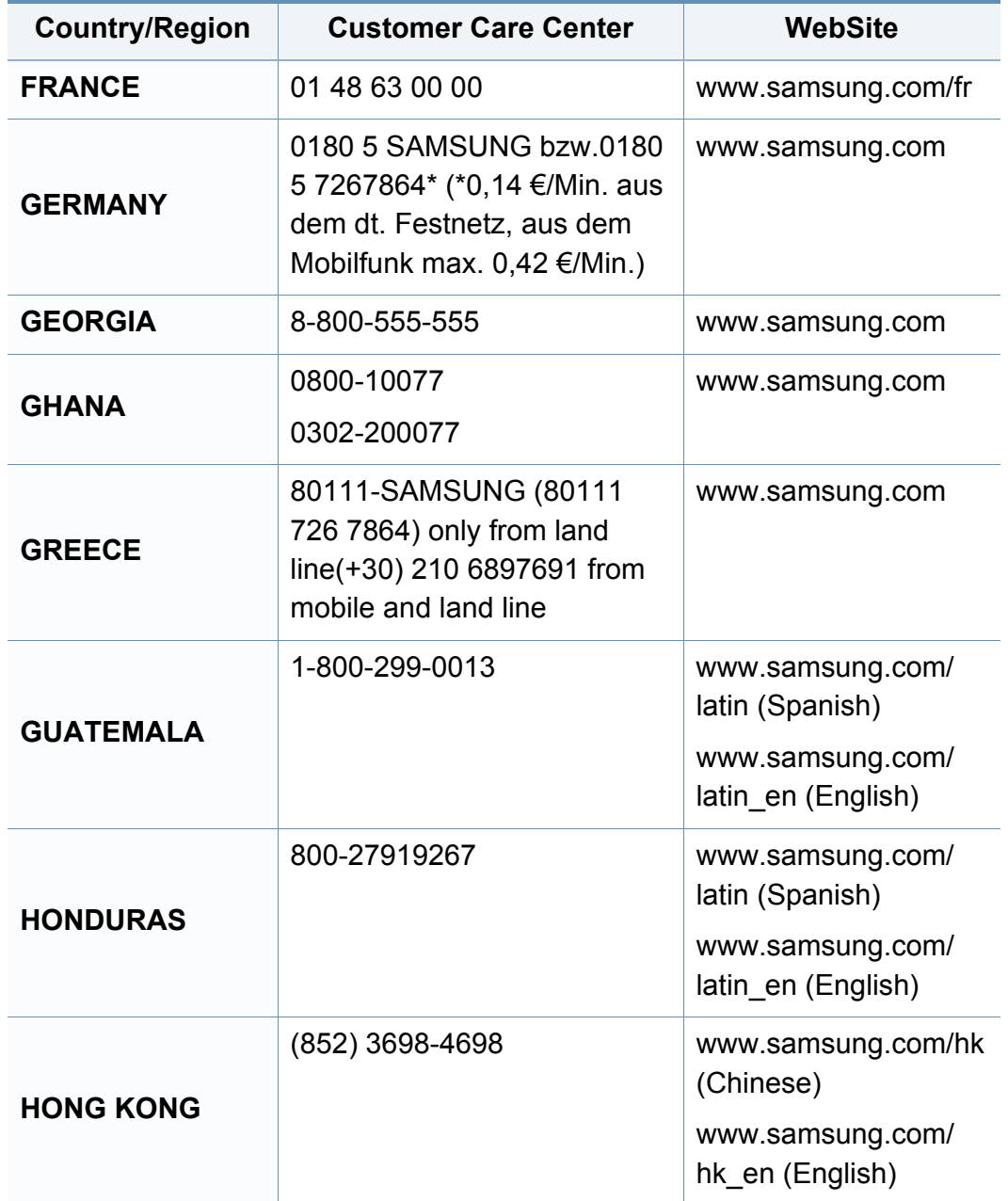

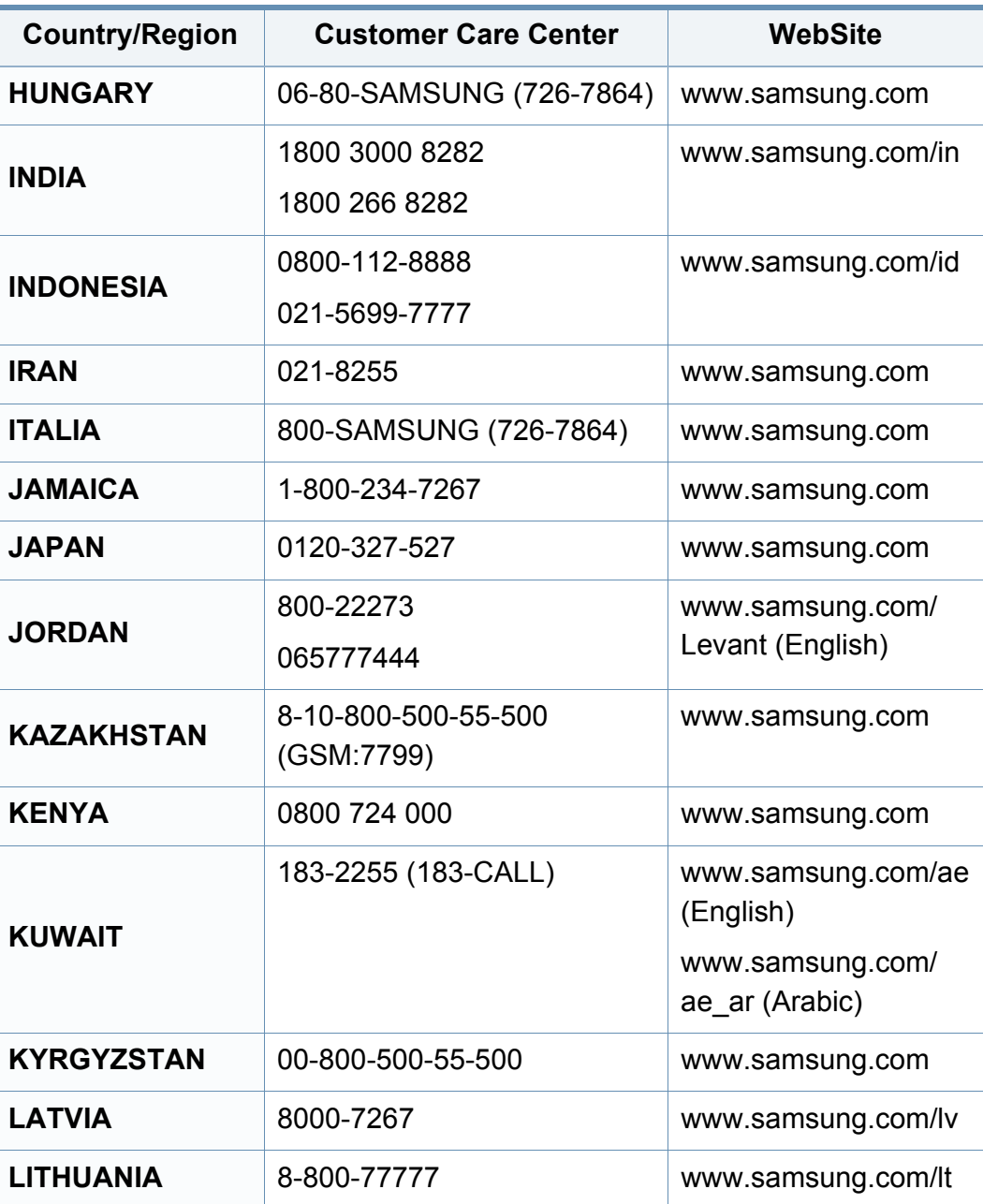

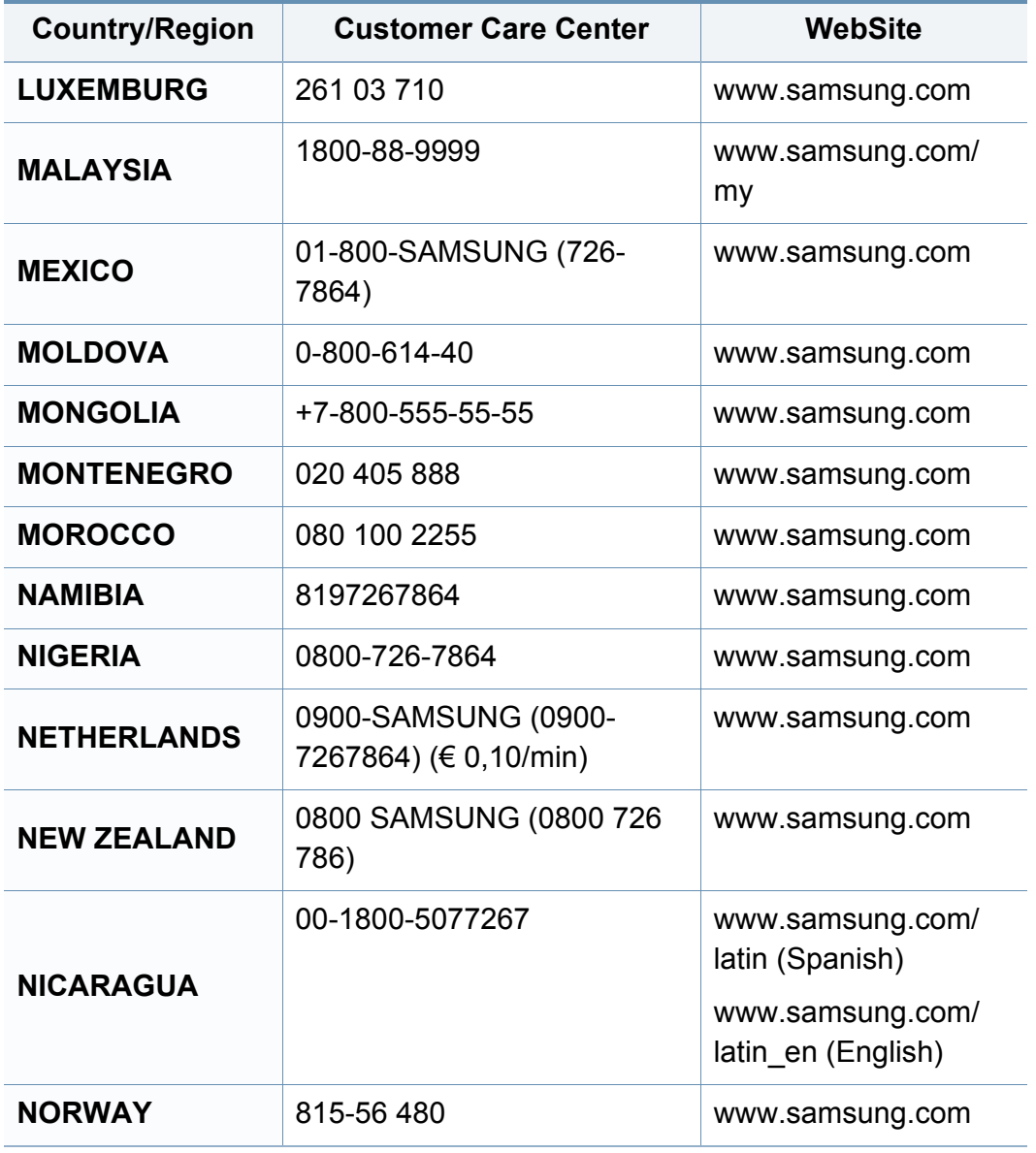

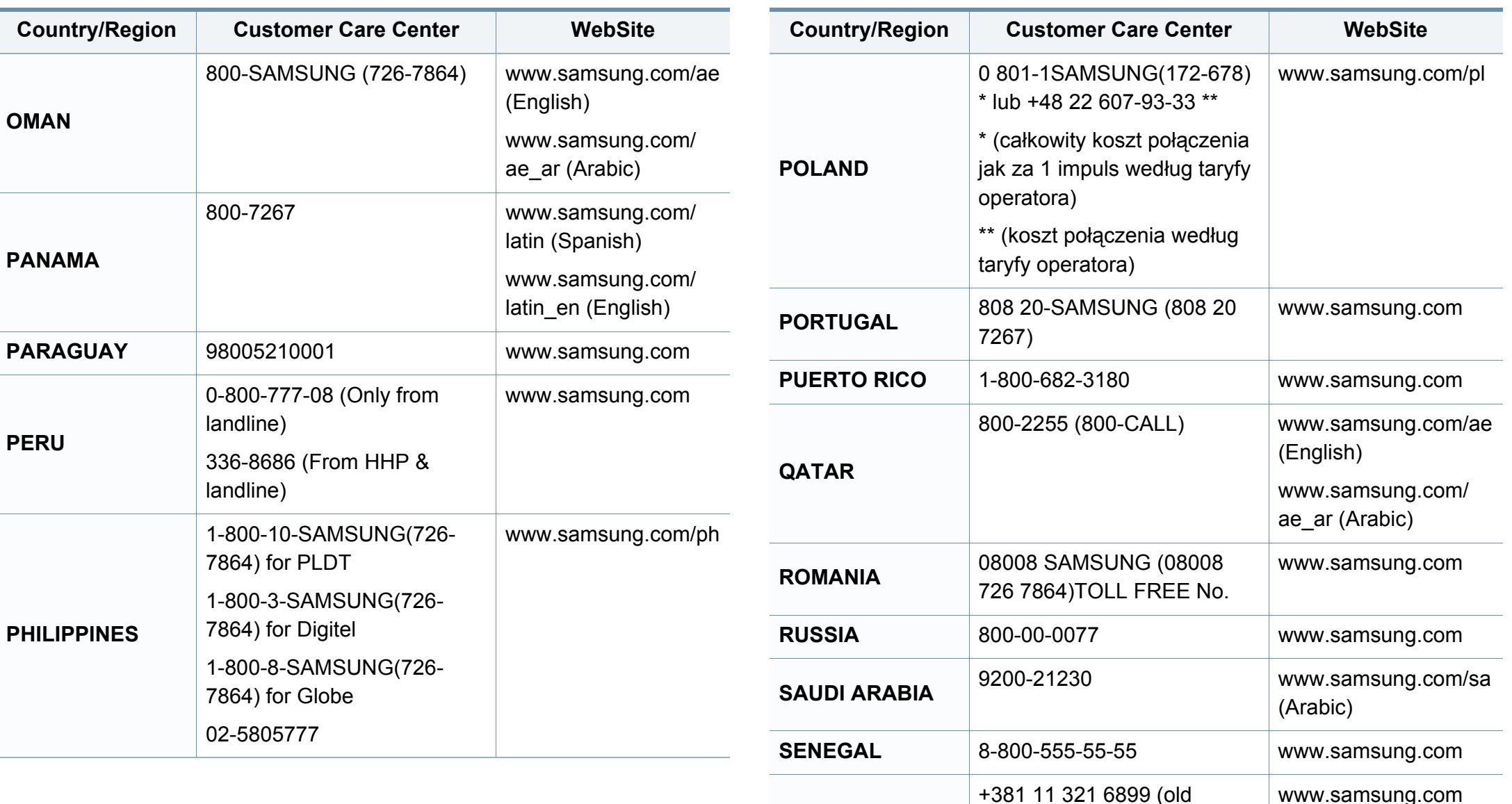

**SERBIA**

number still active 0700

7267864)

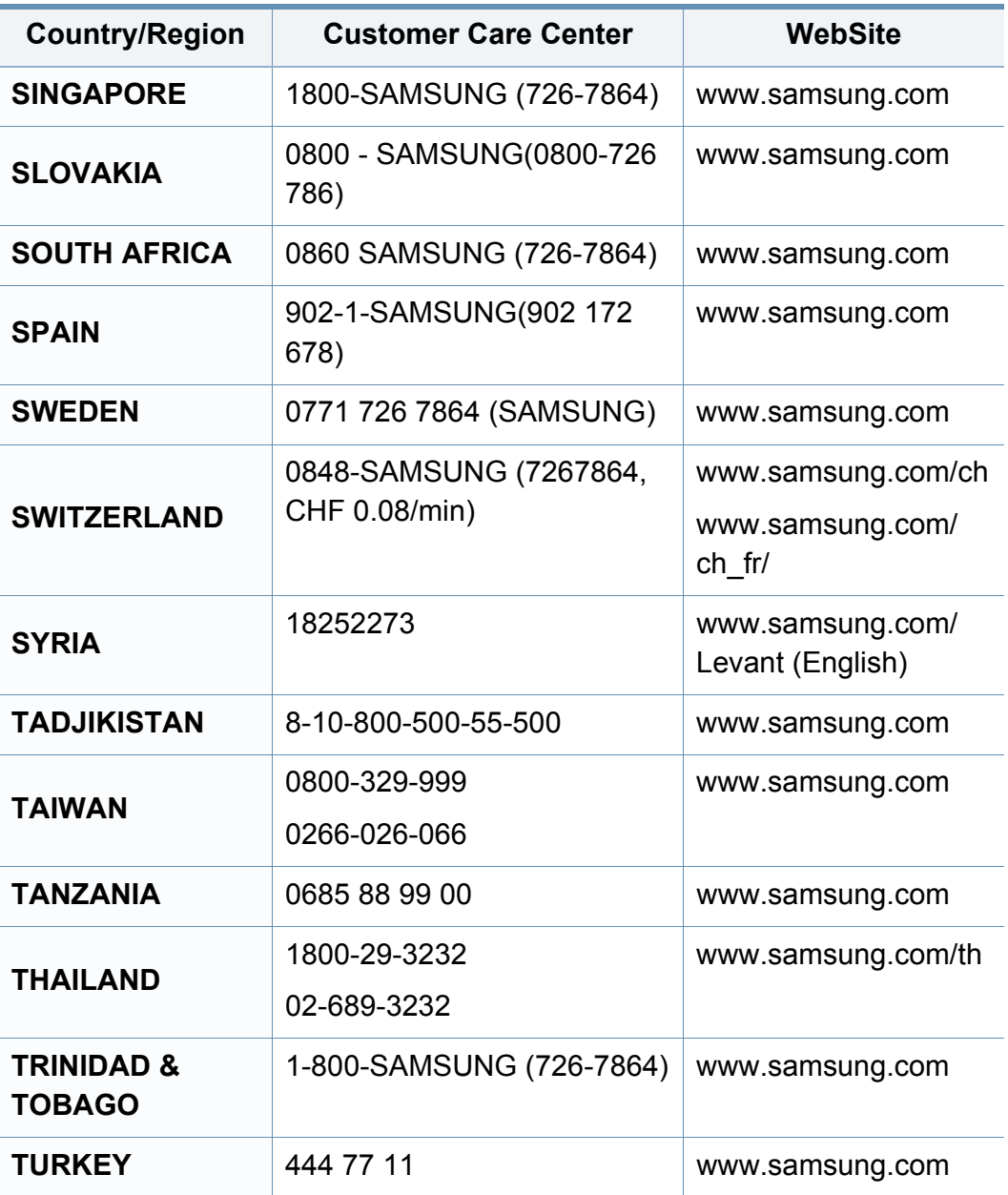

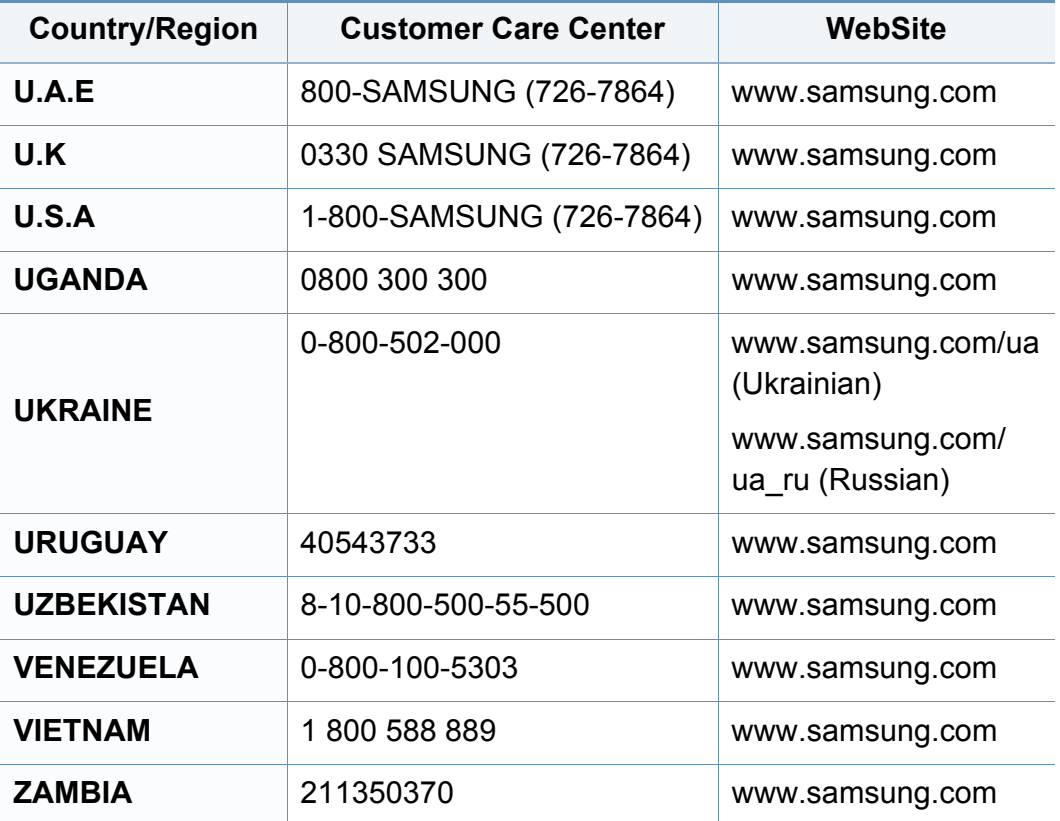

<span id="page-187-0"></span>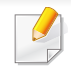

Următorul glosar vă va ajuta să vă familiarizaţi cu produsul, prin întelegerea terminologiilor utilizate în mod obișnuit cu imprimarea precum și a celor mentionate în ghidul utilizatorului.

## **802.11**

802.11 este un set de standarde de comunicație pentru rețele locale fără fir (WLAN), dezvoltat de Comisia pentru Standarde a IEEE LAN/MAN (IEEE 802).

## **802.11b/g/n**

802.11b/g/n poate partaja acelaşi echipament hardware şi poate utiliza banda de 2,4 GHz. 802.11b acceptă o lăţime de bandă de până la 11 Mbps, 802.11n acceptă o lăţime de bandă de până la 150 Mbps. Dispozitivele 802.11b/g/n sunt supuse ocazional interferentei cu cuptoare cu microunde, telefoane fără fir şi dispozitive Bluetooth.

### **Punct de Acces**

Access Point or Wireless Access Point (AP or WAP) este un dispozitiv care conectează dispozitivele de comunicaţie fără fir, împreună, într-o reţea locală fără fir şi acţionează ca un emiţător sau receptor central al semnalelor radio ale WLAN.

## **ADF**

Un Automatic Document Feeder (ADF) constituie o unitate de scanare care va alimenta automat o coală de hârtie originală, astfel încât echipamentul poate să scaneze o cantitate oarecare de hârtie deodată.

## **AppleTalk**

AppleTalk este o suită patentată de protocoale dezvoltate de Apple, Inc. pentru conectarea computerelor la reţea. Aceasta a fost inclusă în prima versiune de Mac (1984) şi în prezent este mai puţin utilizată de Apple, în favoarea retelelor TCP/IP.

### **Adâncime de Culoare**

Un termen de grafică a computerului care descrie numărul de biţi utilizat pentru a reprezenta culoarea unui singur pixel dintr-o imagine bitmap. O adâncime mai mare a culorilor oferă o gamă mai mare de culori distincte. Pe măsură ce crește numărul de biți, numărul de culori posibile devine impracticabil de mare pentru o hartă de culori. Culoarea pe 1 bit este denumită în mod obişnuit ca monocromă sau alb-negru.

#### **BMP**

Un format de grafică bitmap utilizat intern de subsistemul grafic Microsoft Windows (GDI) şi utilizat în mod obişnuit ca format de fişier de grafică simplu pe această platformă.

## **BOOTP**

Bootstrap Protocol. Un protocol de reţea utilizat de un client de reţea pentru a obtine automat propria adresă IP. Ceea ce este realizat, de obicei, în procesul bootstrap al computerelor sau al sistemelor de operare. Serverele BOOTP atribuie fiecărui client adresa IP dintr-un acumulator de adrese. BOOTP activează computere "stație de lucru fără disc" pentru a obține o adresă IP înainte de a încărca orice sistem de operare avansat.

## **CCD**

CCD (Charge Coupled Device) este un hardware care activează lucrarea de scanare. Mecanismul de Blocare CCD este utilizat şi pentru a susţine modulul CCD pentru a împiedica deteriorarea în timpul mutării echipamentului.

## **Ordonare**

Ordonarea este un proces de imprimare a unei lucrări cu mai multe copii în seturi. Când este selectată ordonarea, dispozitivul imprimă un set întreg înainte de a imprima copii suplimentare.

## **Panou de Control**

Un panou de control este o zonă netedă, de regulă verticală, unde sunt afişate instrumente de control sau de monitorizare. Acestea se găsesc de regulă pe partea frontală a echipamentului.

## **Acoperire**

Acesta este un termen de imprimare utilizat pentru măsurarea consumului de toner la imprimare. De exemplu, acoperirea de 5% înseamnă că o hârtie de format A4 conţine aproximativ 5% imagine sau text. Astfel, dacă hârtia sau originalul au imagini complicate sau mult text pe ele, acoperirea va fi mai mare și, în același timp, utilizarea tonerului va fi proportională cu acoperirea.

### **CSV**

CSV (Comma Separated Values). Un tip de format de fişier, CSV este utilizat pentru a schimba date între aplicaţii disparate. Formatul de fişier, aşa cum este utilizat în Microsoft Excel, a devenit un standard de facto pentru domeniu, chiar în cadrul platformelor non-Microsoft.

### **DADF**

Un Duplex Automatic Document Feeder (DADF) constituie o unitate de scanare care va alimenta şi va întoarce automat o coală de hârtie originală, astfel încât echipamentul să poată scana pe ambele feţe ale hârtiei.

### **Implicită**

Valoarea sau setarea activă pentru o imprimantă nouă, resetare sau initializare.

## **DHCP**

Un Dynamic Host Configuration Protocol (DHCP) este un protocol de reţea client-server. Un server DHCP furnizează parametrii de configurare specifici clientului gazdă DHCP care cere, în general, informații ce îi permit participarea într-o reţea IP. De asemenea, DHCP furnizează un mecanism pentru alocarea adreselor IP clientilor gazdă.

## **DIMM**

DIMM (Dual Inline Memory Module), o mică placă de circuite care cuprinde memoria. DIMM stochează toate datele în echipament, cum ar fi date de imprimare, date primite prin fax.

## **DLNA**

DLNA (Digital Living Network Alliance) reprezintă un standard care permite dispozitivelor dintr-o reţea de domiciliu să partajeze informaţii reciproc în reţea.

# **DNS**

DNS (Domain Name Server) este un sistem care stochează informaţii asociate cu numele domeniilor într-o bază de date distribuită pe reţele, precum Internetul.

## **Imprimantă Cu Ace**

O imprimantă cu ace reprezintă un tip de imprimantă cu un cap de imprimare care rulează înapoi şi înainte pe pagină şi imprimă prin impact, lovind o bandă textilă îmbibată cu cerneală pentru a atinge hârtia, asemănător dactilografiei.

### **DPI**

DPI (Dots Per Inch) este o măsurare a rezoluţiei, utilizată pentru scanare şi imprimare. În general, DPI mai mare are ca rezultat o rezoluţie mai mare, detaliu mai clar în imagine şi o dimensiune mai mare a fişierului.

### **DRPD**

Distinctive Ring Pattern Detection. Distinctive Ring este un serviciu oferit de o societate de telefonie, care permite utilizatorului să folosească o singură linie telefonică pentru a răspunde la mai multe numere de telefon diferite.

### **Duplex**

Un mecanism care întoarce automat o foaie de hârtie pentru ca echipamentul să poată imprima (sau scana) ambele feţe ale colii de hârtie. O imprimantă echipată cu o Unitate Duplex poate imprima pe ambele feţe ale hârtiei în timpul unui singur ciclu de imprimare.

## **Regim de Exploatare**

Regimul de exploatare este numărul de pagini care nu afectează performanta imprimantei într-o lună. În general, imprimanta are limitare pentru durata de viaţă, cum ar fi numărul de pagini pe an. Durata de viaţă înseamnă capacitatea medie de imprimate, în general în cadrul perioadei de garantie. De exemplu, dacă regimul de exploatare este de 48.000 de pagini pe lună, presupunând 20 de zile lucrătoare, limitarea pentru imprimantă este de 2.400 de pagini pe zi.

#### **ECM**

ECM (Error Correction Mode) este un mod de transmisie opţional construit în cadrul echipamentelor fax sau a modemurilor fax Clasa 1. Acesta detectează şi corectează automat erorile din procesul de transmitere a faxului cauzate uneori de zgomotul liniei telefonice.

#### **Emulare**

Emularea este o tehnică prin care un echipament obţine rezultate asemănătoare altui echipament.

Un emulator reproduce funcţiile unui sistem pe un alt sistem, astfel încât al doilea sistem se comportă ca primul sistem. O emulare se concentrează pe reproducerea exactă a comportamentului extern, care este în contrast cu simularea, ce implică un model abstract al sistemului simulat, adesea luând în considerare starea sa internă.

### **Ethernet**

Ethernet este o tehnologie de conectare a computerelor la retea, bazată pe transmisia de cadre, pentru retele locale (LAN). Se caracterizează prin cabluri şi semnale pentru stratul fizic şi formatele cadrelor, precum şi protocoale pentru controlul accesului media (MAC)/nivel de legături de date al modelului OSI. Ethernet este standardizat de cele mai multe ori ca IEEE 802.3. Acesta a devenit cea mai răspândită tehnologie LAN utilizată din anul 1990 până în prezent.

### **EtherTalk**

O suită de protocoale dezvoltate de Apple Computer pentru conectarea computerelor la retea. Aceasta a fost inclusă în prima versiune de Mac (1984) și în prezent este mai putin utilizată de Apple, în favoarea retelelor TCP/IP.

### **FDI**

FDI (Foreign Device Interface) este o placă instalată în interiorul echipamentului pentru a permite unui dispozitiv terţ, precum un dispozitiv acționat prin monedă sau un cititor de cartele. Aceste dispozitive permit servicii de plată pentru imprimare pe echipament.

## **FTP**

FTP (File Transfer Protocol) este un protocol care în mod obişnuit se utilizează pentru schimbul de fișiere în cadrul oricărei retele care acceptă protocolul TCP/IP (precum Internetul sau intranetul).

### **Unitatea Cuptorului**

Componenta unei imprimante cu laser care realizează fuzionarea tonerului pe suportul de imprimare. Aceasta are în componenţă o rolă fierbinte şi o rolă de presiune. După ce tonerul este transferat pe hârtie, unitatea cuptorului aplică presiune şi căldură pentru a asigura faptul că tonerul rămâne permanent pe hârtie, motiv pentru care hârtia este fierbinte când iese dintr-o imprimantă cu laser.

#### **Gateway**

O conexiune între reţele de computere sau între o reţea de computere şi o linie telefonică. Este foarte populară, deoarece este un computer sau o reţea ce permite accesul la un alt computer sau reţea.

### **Tonuri de gri**

Nuanţe de gri care reprezintă porţiuni deschise şi închise la culoare ale unei imagini când imaginilor color li se face conversia în tonuri de gri; culorile sunt reprezentate prin diverse nuanțe de gri.

## **Semiton**

Un tip de imagine care simulează tonuri de gri prin modificarea numărului de puncte. Suprafetele colorate intens sunt constituite dintr-un număr mare de puncte, în timp ce suprafeţele mai deschise sunt constituite dintr-un număr mai mic de puncte.

#### **HDD**

HDD (Hard Disk Drive), cunoscut de regulă ca unitate de disc sau de hard disk, este un dispozitiv de stocare non-volatil care stochează date codificate digital pe platouri rotative rapide cu suprafete magnetice.

#### **IEEE**

IEEE (Institute of Electrical and Electronics Engineers) este o organizaţie internaţională non-profit, profesională, pentru dezvoltarea tehnologiei din domeniul electricității.

#### **IEEE 1284**

Standardul de port paralel 1284 a fost dezvoltat de Institute of IEEE (Electrical and Electronics Engineers). Termenul "1284-B" se referă la un tip de conector specific de la capătul cablului paralel care se ataşează la echipamentul periferic (de exemplu, o imprimantă).

## **Intranet**

O reţea privată care utilizează Protocoale de Internet, conectivitate în reţea si, posibil, sistemul de telecomunicatii publice pentru a partaja în sigurantă între angajaţii săi o parte din informaţiile sau operaţiunile organizaţiei. Uneori termenul se referă numai la serviciile cele mai vizibile, site-ul web intern.

### **Adresă IP**

O adresă de IP (Internet Protocol) este un număr unic pe care dispozitivele îl utilizează pentru a se identifica și a comunica între ele într-o retea, utilizând standardul de Internet Protocol.

### **IPM**

Imagini Per Minut (IPM) este o modalitate de a măsura viteza unei imprimante. O rată IPM indică numărul de coli pe care le poate imprima o imprimantă într-un minut, pe o singură faţă.

## **IPP**

IPP (Internet Printing Protocol) defineşte un protocol standard pentru imprimare precum şi gestionarea lucrărilor de imprimare, a dimensiunii suportului de imprimare, a rezoluției etc. IPP poate fi utilizat local sau pe Internet pentru sute de imprimante şi, de asemenea, acceptă controlul accesului, autentificarea şi criptarea, fiind o soluţie mult mai capabilă şi sigură de imprimare decât cele mai vechi.

## **IPX/SPX**

IPX/SPX înseamnă Internet Packet Exchange/Sequenced Packet Exchange. Este un protocol de retea utilizat de sistemele de operare Novell NetWare. Atât IPX, cât şi SPX furnizează servicii de conectare similare cu cele de TCP/IP, cu protocolul IPX similar cu IP şi SPX similar cu TCP. IPX/ SPX a fost initial destinat pentru retele locale (retele LAN), și este un protocol foarte eficient pentru acest scop (de regulă performanţa sa o depăşeşte pe cea pe care o are TCP/IP pe un LAN).

#### **ISO**

ISO (International Organization for Standardization) este un corp international de standardizare constituit din reprezentanti ai corpurilor nationale de standardizare. Produce standarde industriale și comerciale la nivel mondial.

### **ITU-T**

Uniunea Internaţională a Telecomunicaţiilor este o organizaţie internaţională desemnată să standardizeze şi să reglementeze transmisiile radio şi telecomunicaţiile internaţionale. Atribuţiile sale principale includ standardizarea, alocarea spectrului radio şi organizarea acordurilor internaţionale dintre diferite ţări, pentru a permite apelurile telefonice internaţionale. -T din ITU-T indică telecomunicaţia.

# **Diagramă Nr. 1 ITU-T**

Diagramă test standardizată publicată de ITU-T pentru transmisii de documente prin fax.

## **JBIG**

JBIG (Joint Bi-level Image Experts Group) este un standard de comprimare a imaginii fără pierderea exactității și calității, care a fost proiectat pentru comprimarea imaginilor binare, în particular pentru faxuri, dar se poate utiliza şi pentru alte imagini.

## **JPEG**

JPEG (Joint Photographic Experts Group) este cea mai obişnuită metodă standard de comprimare cu pierderi utilizată pentru imagini fotografice. Acesta este formatul utilizat pentru stocarea şi transmiterea fotografiilor pe World Wide Web.

## **LDAP**

LDAP (Lightweight Directory Access Protocol) este un protocol de reţea pentru interogarea şi modificarea serviciilor de director care se execută în cadrul TCP/IP.

# **LED**

LED (Light-Emitting Diode) este un dispozitiv cu material semiconductor care indică starea echipamentului.

## **Adresă MAC**

Adresa MAC (Media Access Control) este un identificator unic asociat cu un adaptor de retea. Adresa MAC este un identificator unic pe 48 de biti scris uzual sub formă de 12 caractere sexazecimale grupate pe perechi (de exemplu, 00-00-0c-34-11-4e). Această adresă este uzual codificată hard într-o placă de interfață de rețea (NIC) de către producător și utilizată ca ajutor la încercarea routerelor de a detecta echipamentele din retele mari.

#### **MFP**

MFP (Multi Function Peripheral) este un echipament de birou care include într-un ansamblu fizic, funcţionalitatea unei imprimante, a unui copiator, a unui fax, a unui scaner etc.

#### **MH**

MH (Modified Huffman) este o metodă de comprimare pentru reducerea cantităţii de date care trebuie transmisă între faxuri pentru a transfera imaginea recomandată de ITU-T T.4. MH este o schemă de codificare de plajă pe bază de carte de coduri optimizată pentru a comprima eficient spațiul gol. Deoarece numeroase faxuri au spații libere, această metodă minimizează timpul de transmisie a majorităţii faxurilor.

## **MMR**

MMR (Modified Modified READ) este o metodă de comprimare recomandată de ITU-T T.6.

## **Modem**

Un dispozitiv care modulează un semnal purtător pentru a codifica informatii digitale și totodată demodulează un astfel de semnal purtător pentru a decodifica informaţiile transmise.

## **MR**

MR (Modified Read) este o metodă de comprimare recomandată de ITU-T T.4. MR codează prima linie scanată utilizând MH. Următoarea linie este comparată cu prima, sunt determinate diferentele, apoi diferentele sunt codificate şi transmise.

### **NetWare**

Un sistem de operare de reţea dezvoltat de Novell, Inc. A utilizat iniţial multitasking cooperativ pentru a executa diverse servicii pe un PC, iar protocoalele de reţea au fost bazate pe seria prototip Xerox XNS. Astăzi, NetWare acceptă TCP/IP precum şi IPX/SPX.

# **OPC**

OPC (Organic Photo Conductor) este un mecanism care realizează o imagine virtuală pentru imprimare utilizând o rază laser emisă de la o imprimantă cu laser şi este de obicei de culoare verde sau gri cu formă cilindrică.

O unitate de procesare a imaginii cu tambur uzează treptat suprafaţa tamburului în timpul utilizării imprimantei şi trebuie schimbată corespunzător, deoarece se încălzeşte din contactul cu peria ansamblului cartușului, cu mecanismul de curătare și cu hârtia.

## **Originale**

Primul exemplar al unei entități, precum un document, o fotografie sau un text etc., care este copiat, reprodus sau tradus pentru a produce altele, dar care nu este el însuşi copiat sau derivat din altă entitate.

### **OSI**

OSI (Open Systems Interconnection) este un model dezvoltat de ISO (International Organization for Standardization) pentru comunicaţii. OSI oferă un standard, o apropiere modulară faţă de designul de reţea care împarte setul necesar de funcţii complexe în zone gestionabile, independente și funcționale. Zonele sunt de sus în jos Application, Presentation, Session, Transport, Network, Data Link and Physical.

# **PABX**

PABX (Private Automatic Branch Exchange) este un telefon automat care comută sistemul în cadrul unei întreprinderi private.

# **PCL**

PCL (Printer Command Language) este un Page Description Language (PDL) dezvoltat de HP ca protocol de imprimantă şi a devenit un standard industrial. Dezvoltat inițial pentru imprimante cu jet de cerneală mai vechi, PCL a fost realizat în diverse niveluri pentru imprimante termice, matriciale şi laser.

## **PDF**

PDF (Portable Document Format) este un format patentat de fişier, dezvoltat de Adobe Systems pentru reprezentarea documentelor bidimensionale într-un format independent de dispozitiv şi de rezoluţie.

## **PostScript**

PostScript (PS) este un limbaj de descriere pagină şi limbaj de programare utilizat în principal în domeniile de publicare electronică şi asistată de computer. - acesta este rulat într-un interpretor pentru a genera o imagine.

## **Driver Imprimantă**

Un program utilizat pentru a trimite comenzi şi pentru a transfera date de la computer la imprimantă.

### **Suport de Imprimare**

Suporturi, precum hârtie, plicuri, etichete şi folii transparente, care pot fi utilizate la o imprimantă, un scaner, un fax sau un copiator.

#### **PPM**

PPM (Pages Per Minute) este o metodă de măsurare pentru a determina cât de repede lucrează imprimanta, semnificând numărul de pagini pe care imprimanta îl poate produce într-un minut.

## **Fişier PRN**

O interfaţă pentru un driver de dispozitiv, acesta permite software-ului să interactioneze cu driverul de dispozitiv utilizând apelurile de sistem pentru intrare/ieşire, ceea ce simplifică multe activităţi.

### **Protocol**

O convenţie sau un standard care controlează sau activează conexiunea, comunicația și transferul de date între două puncte terminale de calcul.

## **PS**

Consultaţi PostScript.

### **PSTN**

PSTN (Public-Switched Telephone Network) este reţeaua reţelelor telefonice conectate la circuitul public mondial care, în condiţii industriale, este uzual trecută prin tabloul de bord.

## **RADIUS**

RADIUS (Remote Authentication Dial In User Service) este un protocol pentru autentificare şi gestionare. RADIUS activează gestiunea centralizată a datelor de autentificare, cum ar fi numele utilizatorilor şi parolele, utilizând conceptul AAA (autentificare, autorizare şi gestionare) pentru a gestiona accesul în reţea.

## **Rezoluţie**

Exactitatea unei imagini, măsurată în DPI (Dots Per Inch). Cu cât este mai mare valoarea dpi, cu atât este rezoluția mai mare.

## **SMB**

SMB (Server Message Block) este un protocol de reţea aplicat în principal pentru a partaja fişiere, imprimante, porturi seriale și comunicații diverse între nodurile dintr-o reţea. De asemenea, acesta oferă un mecanism de comunicatie inter-proces autentificat.

#### **SMTP**

SMTP (Simple Mail Transfer Protocol) este standardul pentru transmisiile de e-mail prin Internet. SMTP este un protocol relativ simplu, bazat pe text, unde sunt specificati unul sau mai multi destinatari ai unui mesaj, apoi textul de mesaj este transferat. Acesta este un protocol de client server, unde clientul transmite un mesaj de e-mail la server.

#### **SSID**

SSID (Service Set Identifier) este un nume WLAN (wireless local area network). Toate dispozitivele fără fir dintr-o reţea WLAN utilizează acelaşi SSID pentru a comunica unul cu celălalt. SSID-urile ţin cont de majuscule şi minuscule şi au o lungime maximă de 32 de caractere.

### **Mască de Subreţea**

Masca de subreţea este utilizată împreună cu adresa de reţea pentru a determina ce parte a adresei este adresa de reţea şi ce parte este adresa de gazdă.

# **TCP/IP**

TCP (Transmission Control Protocol) şi IP (Internet Protocol); setul de protocoale de comunicatii care implementează stiva de protocoale pe care funcționează majoritatea rețelelor comerciale și de Internet.

# **TCR**

TCR (Transmission Confirmation Report) furnizează detalii despre fiecare transmisie precum starea lucrării, rezultatul transmisiei şi numărul de pagini trimise. Acest raport poate fi setat să imprime după fiecare lucrare sau numai după transmisii nereuşite.

## **TIFF**

TIFF (Tagged Image File Format) este un format de imagine bitmap cu rezoluție variabilă. TIFF descrie datele de imagine sosite de regulă de la scanere. Imaginile TIFF utilizează marcaje, cuvinte cheie care definesc caracteristicile imaginii care este inclusă în fişier. Acest format flexibil şi independent de platformă poate fi utilizat pentru imagini care au fost realizate de diverse aplicaţii de procesare a imaginilor.

## **Cartuş de Toner**

Este un gen de container cu toner, utilizat de un echipament, de exemplu, de imprimantă. Tonerul este o pulbere utilizată la imprimantele cu laser şi la fotocopiatoare, care formează textul şi imaginile de pe hârtia imprimată. Tonerul poate fi topit printr-o combinaţie de căldura/presiune a cuptorului, care duce la aderarea sa la fibrele hârtiei.

### **TWAIN**

Un standard industrial pentru scanere şi software. Utilizând un scaner compatibil TWAIN cu un program care acceptă TWAIN, o scanare poate fi inițiată dintr-un program. Reprezintă o interfață API de capturare a imaginilor pentru sistemele de operare Microsoft Windows şi Apple Mac.

## **Cale UNC**

UNC (Uniform Naming Convention) este un mod standard de a accesa partajări de reţea din Windows NT şi alte produse Microsoft. Formatul unei căi UNC este: \\<numeserver>\<numepartajat>\<director supliementar>

### **URL**

URL (Uniform Resource Locator) este adresa globală a documentelor şi resurselor de pe Internet. Prima parte a adresei indică ce protocol se utilizează, a doua parte specifică adresa IP sau numele de domeniu unde este localizată resursa.

## **USB**

USB (Universal Serial Bus) este un standard care a fost dezvoltat de USB Implementers Forum, Inc., pentru a conecta computere şi dispozitive periferice. Spre deosebire de portul paralel, USB este destinat conectării concurente a unui singur port USB de la computer la mai multe dispozitive periferice.

### **Filigran**

Un filigran este o imagine sau un model lizibil pe hârtie care apare mai iluminat când este văzut cu lumină indirectă. Filigranul a fost introdus pentru prima dată în Bologna, Italia în 1282; acesta a fost utilizat de producătorii de hârtie pentru a-şi identifica produsul, precum şi la timbrele poştale, bancnote şi alte documente guvernamentale pentru a descuraja contrafacerea.

## **WEP**

WEP (Wired Equivalent Privacy) este un protocol de securitate specificat în IEEE 802.11 pentru a oferi acelaşi nivel de securitate ca şi o reţea locală cu fir. WEP oferă securitate prin criptarea datelor peste conexiunea radio astfel că acestea sunt protejate atunci când sunt transmise de la un punct terminal la altul.

## **WIA**

WIA (Windows Imaging Architecture) este o arhitectură de imagine care a fost initial introdusă în Windows Me și Windows XP. O scanare poate fi initiată din cadrul acestor sisteme de operare utilizând un scaner compatibil WIA.

#### **WPA**

WPA (Wi-Fi Protected Access) este o clasă de sisteme utilizate pentru a securiza reţelele de computere fără fir (Wi-Fi), care a fost creată pentru a îmbunătăți caracteristicile de securitate până la caracteristicile de securitate ale WEP.

### **WPA-PSK**

WPA-PSK (WPA Pre-Shared Key) este un mod special al WPA pentru micile afaceri şi utilizatorii casnici. O cheie sau parolă predistribuită, este configurată în punctul de acces fără fir (WAP) şi în computerele portabile sau de birou fără fir. Pentru o securitate mai avansată, WPA-PSK generează o cheie unică pentru fiecare sesiune dintre client şi Punctul de Acces Fără fir asociat.

#### **WPS**

WPS (Wi-Fi Protected Setup) este un standard pentru stabilirea unei reţele fără fir de domiciliu. Dacă punctul de acces fără fir suportă WPS, puteţi configura uşor conexiunea la reţeaua fără fir, fără computer.

## **XPS**

XPS (XML Paper Specification) sunt specificaţiile pentru un PDL (Page Description Language) şi pentru un nou format de document, ce prezintă avantaje în cazul documentelor portabile şi a documentelor electronice, dezvoltate de Microsoft. Sunt specificaţii bazate pe XML, cu o nouă cale de imprimare şi cu un nou format de document independent - dispozitiv bazat pe vectori.

# **Index**

## **A**

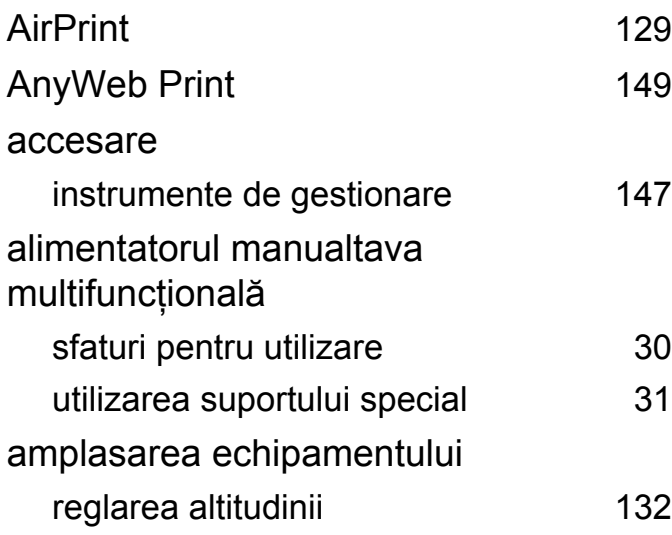

### **B**

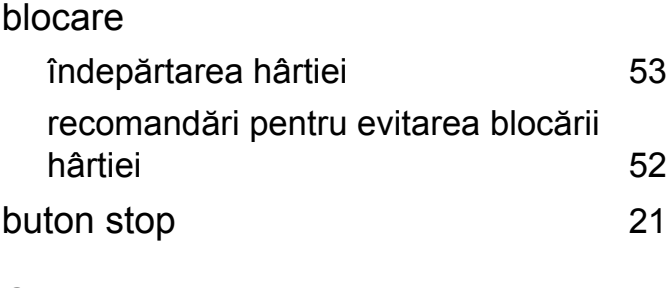

#### **C**

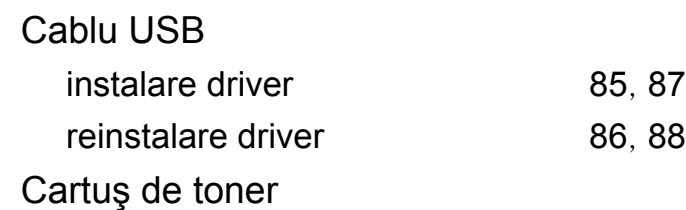

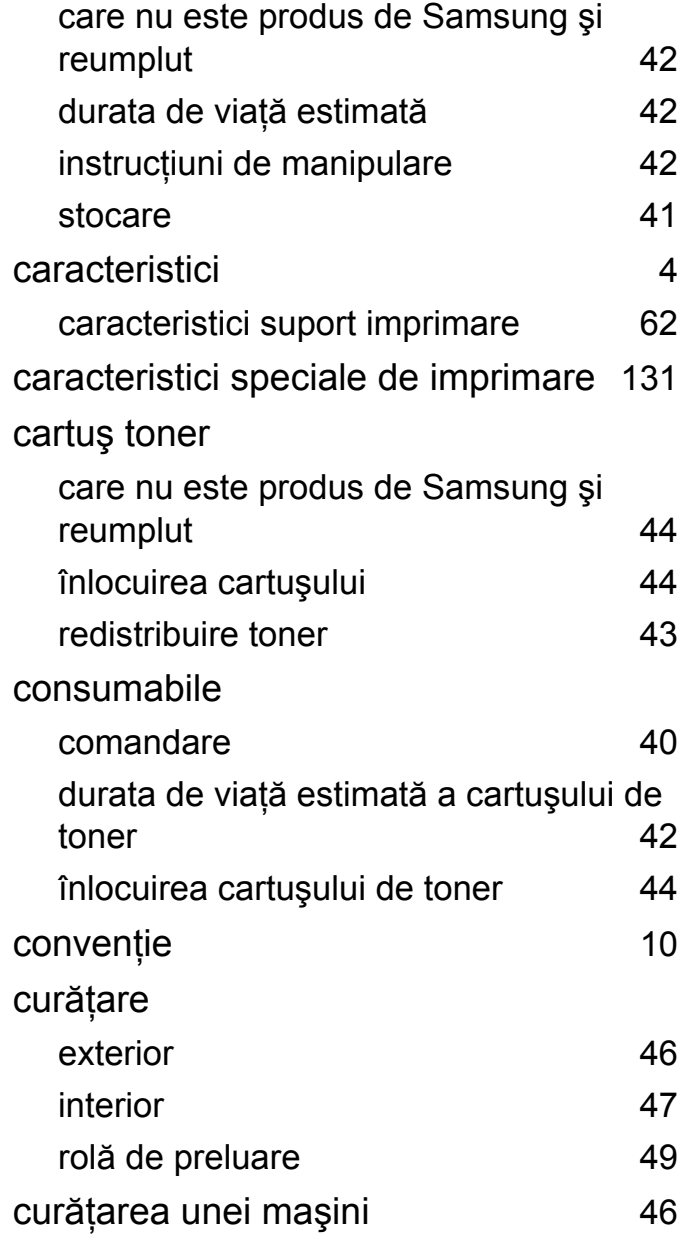

## **F** filigran creare [139](#page-138-0) editare [139](#page-138-1) ştergere [139](#page-138-2) **G** glosar [188](#page-187-0) **I** Imprimare Nup Mac [142](#page-141-0) Imprimarea [35](#page-34-0) imprimare SO mobil [123](#page-122-0) imprimare suprapunere creare [140](#page-139-0) imprimare [141](#page-140-0) ştergere [141](#page-140-1) imprimarea imprimarea întrun fişier [135](#page-134-0) Mac [143](#page-142-0) Windows [35](#page-34-0) Linux [144](#page-143-0)

# **Index**

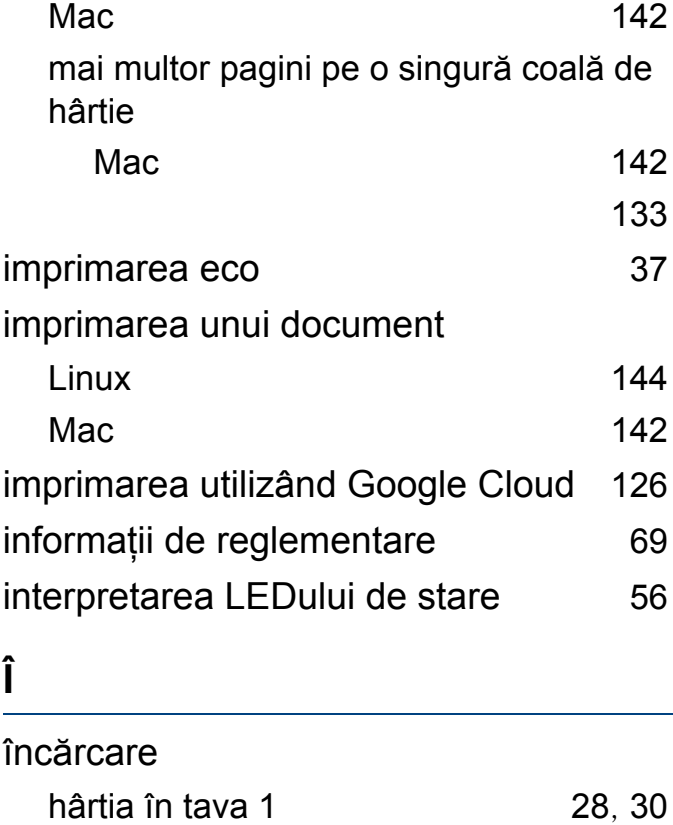

**L**

#### Linux

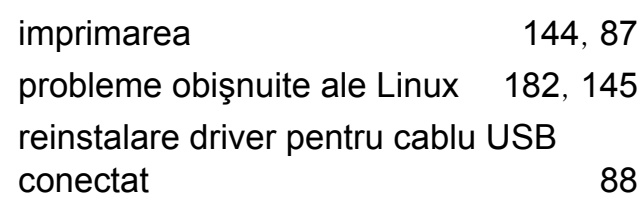

suport special [31](#page-30-0)

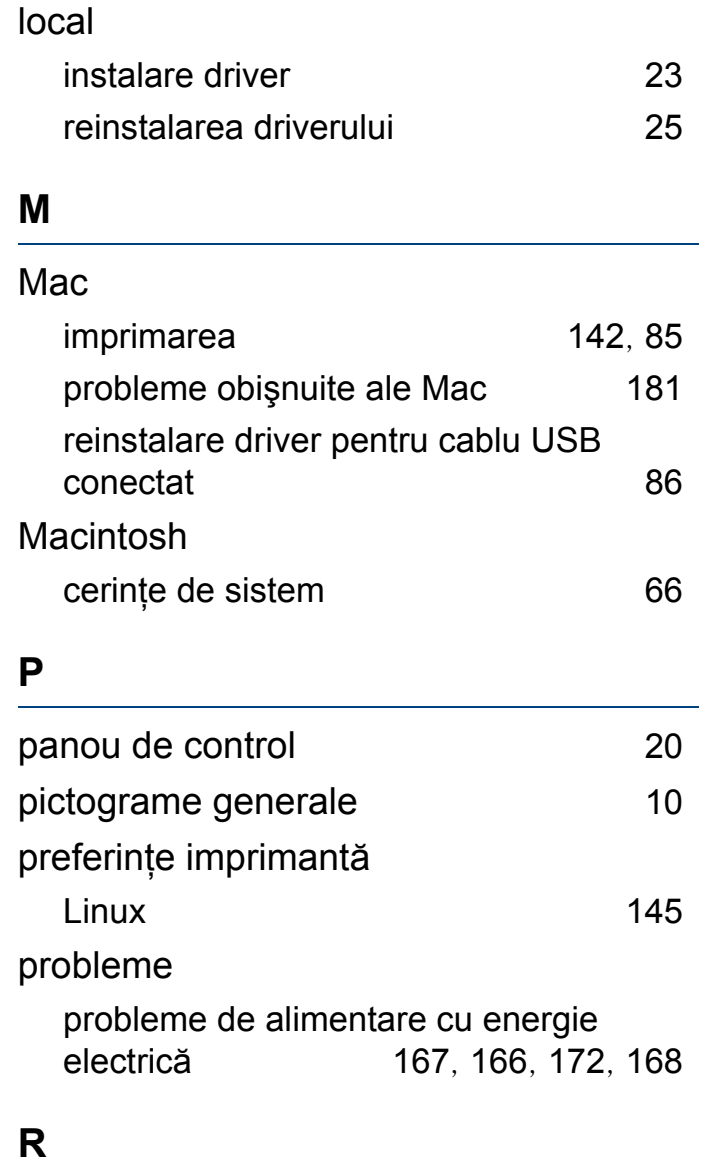

reţea

Configurarea IPv6 [92](#page-91-0)

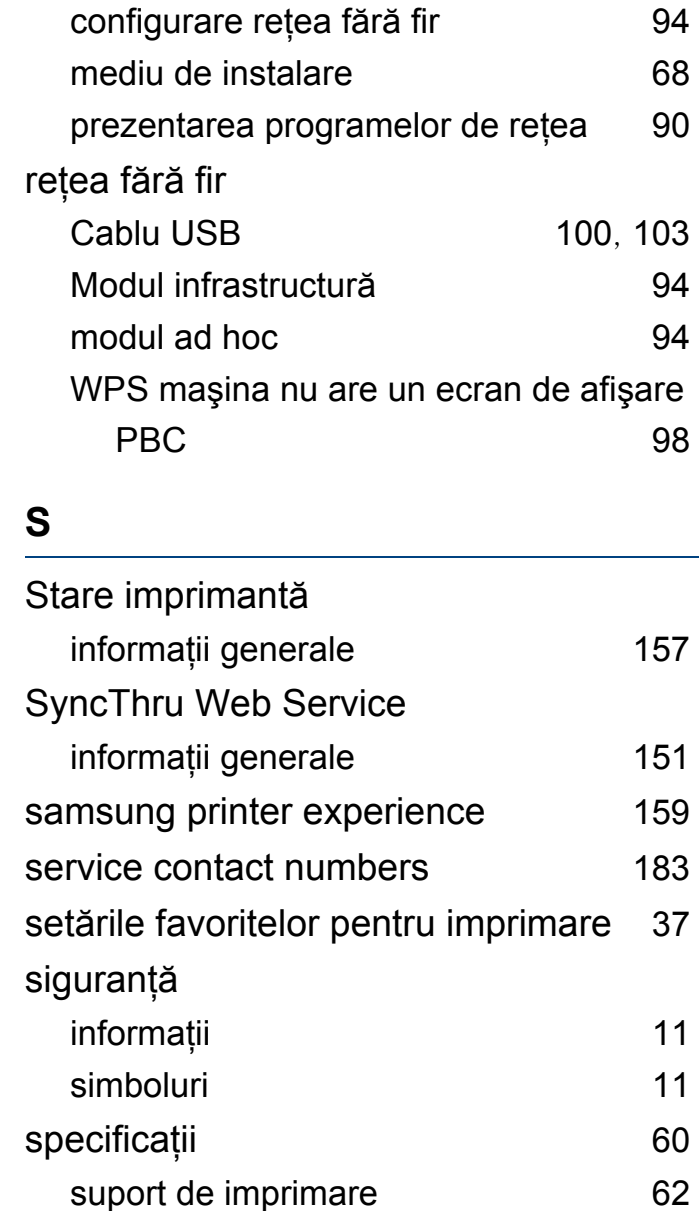

suport de imprimare

# **Index**

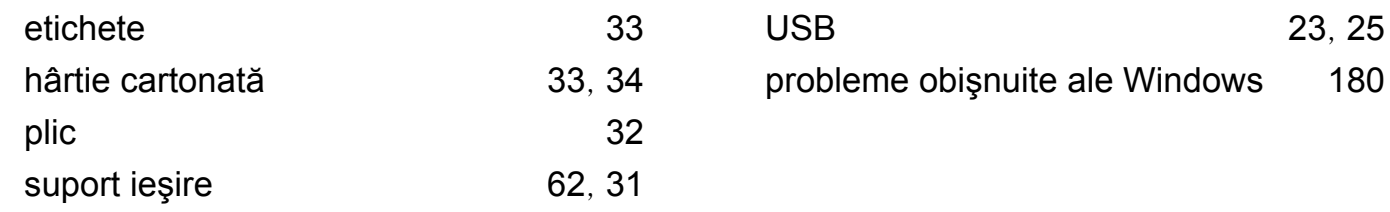

[23](#page-22-0), [25](#page-24-0)

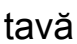

**T**

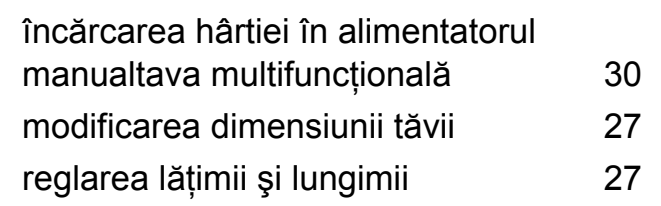

#### **U**

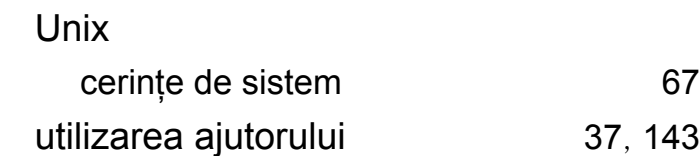

#### **V**

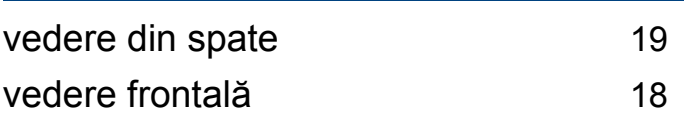

#### **W**

#### Windows

cerinţe de sistem [65](#page-64-0)

instalare driver pentru cablu conectat prin